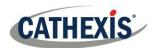

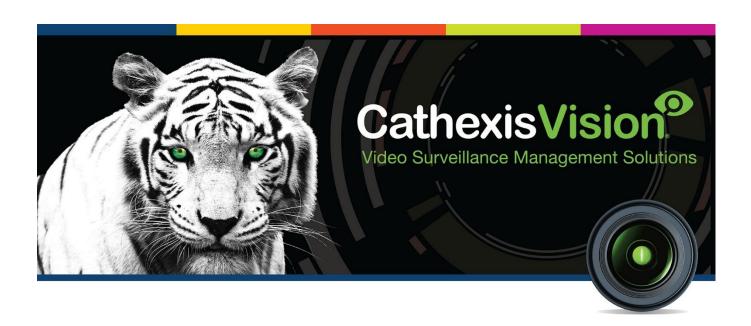

# CathexisVision 2020.2 Setup Manual

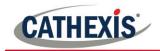

### Contents

| Installation Chapter               | 3   |
|------------------------------------|-----|
| Setup Tab: General Site Setup      | 27  |
| Setup Tab: Users                   | 37  |
| Setup Tab: Configure Servers       | 44  |
| Setup Tab: Resources               | 193 |
| Setup Tab: Site Actions            |     |
| Setup Tab: Reports                 | 199 |
| Setup Tab: Configure Failover      | 219 |
| Servers                            | 219 |
| Setup Tab: Adjacent Camera Mapping | 230 |
| CathexisVision GUI Setup           | 237 |
| Cathexis Vision Forensic Tool      | 270 |
| Index                              | 284 |

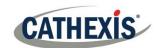

# **Installation Chapter**

| Getting started with CathexisVision                                 | 4  |
|---------------------------------------------------------------------|----|
| CathexisVision 2020 Release Notice                                  | 4  |
| Requirements/Restrictions                                           | 5  |
| Supported Operating Systems                                         | 5  |
| Windows Update Requirements                                         | 5  |
| Hardware Requirements                                               | 6  |
| Routing/Port Requirements                                           | 7  |
| Anti-Virus Exclusions                                               | 9  |
| Folders to Exclude from CathexisVision 2018 and Later               | 9  |
| Complete List of Folders to Exclude                                 | 9  |
| Third-Party Anti-Virus Real Time Scanning on CathexisVision Clients | 10 |
| Installation                                                        | 11 |
| Follow the Installation Wizard                                      | 11 |
| Cathexis Windows Performance Wizard                                 | 13 |
| Finish Installation                                                 | 15 |
| Login                                                               | 15 |
| Licensing                                                           | 16 |
| Trial License                                                       | 16 |
| Licensing from a Local Unit                                         | 16 |
| Licensing from a Remote Unit                                        | 17 |
| Create and Manage Sites                                             | 19 |
| Site Explained                                                      | 19 |
| Open the Enterprise Manager                                         | 19 |
| Create and Organise Sites into Folders                              | 20 |
| Absent Units                                                        | 24 |
| The Site List 'Edit' Menu                                           | 25 |
| Make or Clear a Resources site                                      | 25 |
| Organise Sites into Folders                                         | 25 |
| Highlight Lovel                                                     | 26 |

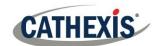

### Getting started with CathexisVision

This document will guide the user through the detailed procedure of installing and configuring the CathexisVision software.<sup>1</sup>

Installation of any **CathexisVision** software is simple. It requires one installation file for the NVR and one file for the Client. This is because the software works on a licensing format, so install the whole package, and unlock the features using licenses.

This makes for a very dynamic environment where one can add features and functionality (such as integrations or analytics) by simply updating the license.

The purpose of this chapter is to guide the user through the initial steps of the setup process. These are:

- Installing CathexisVision NVR, and/or the CathexisVision Client.
- Getting licensed.
- Creating a site with the Enterprise Manager.

**Note**: It is necessary to install the NVR, and Client software on the respective units, but an administrator can make all relevant changes via either software. I.e., the administrator can make changes to the site from a client, or NVR unit.

### 1.1 CathexisVision 2020 Release Notice

The following updates have been made in the CathexisVision 2020 software release (please consult the CathexisVision 2020.1 Release Notes for full details):

- CathexisVision 2020 will be the last release to support Windows 32-bit installs.
- All external site connections may now be encrypted (see Section <u>1.2 of Setup Tab: Configure Servers</u> in this document and **Setup Tab** → **Configure Servers** → **Server Unit** → **General** in the software).
- From 2020 onwards, all sites support direct SV connections, which relates to streaming video to Video Walls. The "Allow direct SV connections" setting (Enterprise Manager 2 Site Properties) has been removed from the interface.
- The CathexisVision 2020 software now offers a Multi-Camera Archive Player, which allows simultaneous review of multiple archives and enhanced file-browsing. Please see the CathexisVision Archiving Appnote for more information.

<sup>&</sup>lt;sup>1</sup> While Cathexis has made every effort to ensure the accuracy of this document, there is no guarantee of accuracy, neither explicit, nor implied. Specifications are subject to change without notice.

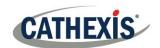

### Requirements/Restrictions

Please <u>download CathexisVision Software</u> to continue with this document, and note that there is a **minimum requirement of 4 Gigabytes of RAM** to run this software.

### 1.1 Supported Operating Systems

Listed below are the supported operating systems. Supported systems apply to all contents of CathexisVision software install, including:

- 1. CathexisVision software,
- 2. Map Editor,
- 3. Archive Viewer.

### 1.1.1 Not Supported

The following systems are **not supported**:

- Windows XP and earlier,
- Windows Vista,
- Windows Server 2008,
- Linux Fedora 16 (supported in CathexisVision 2018 and earlier).
- NetBSD.

### 1.1.2 Supported Linux Systems

- Ubuntu 12.04 LTS Desktop (32-bit)
- Ubuntu 16.04 LTS Desktop (64-bit)

### 1.1.3 Supported Windows Systems

- Microsoft® Windows® 7 SP1
- Microsoft® Windows® 8
- Microsoft® Windows® 8.1
- Microsoft® Windows® 10
- Microsoft® Windows® Server 2008 R2 SP1
- Microsoft® Windows® Server 2012
- Microsoft® Windows® Server 2012 R2
- Microsoft® Windows® Server 2016
- Microsoft® Windows® Server 2019

Note: CathexisVision 2020 is the last release to support Windows 32-bit installs.

### 1.2 Windows Update Requirements

The Universal C Runtime Update is required for certain systems. From CathexisVision 2017 onwards, updated Windows runtime libraries are used. This means that the Windows 10 Universal C Runtime update must be run on systems prior to Windows 10 (see list below).

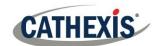

<u>Note</u>: From CathexisVision 2018.3 onwards, Windows Vista and Windows Server 2008 are no longer supported. Thus, the update for 2018.3 does not apply to those systems. Windows Server 2008 R2 is still supported.

This update requirement applies to:

- Windows Server 2012 R2
- Windows 8.1
- Windows RT 8.1
- Windows Server 2012
- Windows 8
- Windows RT
- Windows Server 2008 R2 Service Pack 1 (SP1)
- Windows 7 SP1

Windows XP and earlier is not supported.

Windows updates can be run, or the specific update KB2999226 may be run. The Windows 10 Universal C Runtime update can be downloaded from: <a href="https://support.microsoft.com/en-us/kb/2999226">https://support.microsoft.com/en-us/kb/2999226</a>.

Running the KB2999226 update has prerequisites, and the user may first need to install:

- Windows Vista Service Pack 2 (download from https://support.microsoft.com/en-us/kb/935791)
- Windows 7 Service Pack 1 (download from http://windows.microsoft.com/installwindows7sp1)
- Windows Server 2008 Service Pack 2 (download from <a href="https://support.microsoft.com/en-us/kb/968849">https://support.microsoft.com/en-us/kb/968849</a>)
- Windows Server 2008 R2 Service Pack 1 (downloadfromhttp://go.microsoft.com/fwlink/?LinkID=199583)
- Windows RT 8.1, Windows 8.1, and Windows Server 2012 R2 update
  - KB2919442 (download fromhttps://support.microsoft.com/en-us/kb/2919442)
  - then KB2919355 (download fromhttps://support.microsoft.com/en-us/kb/2919355)

### 1.3 Hardware Requirements

The **CathexisVision** software architecture is designed to utilise the various hardware system components with maximum efficiency. When choosing hardware, there are many system issues to be taken into consideration. Some examples are:

- Camera resolution.
- Camera bitrates for recording.
- Camera Frame rates and resolution for "live" viewing.
- Video Analytics: Is the I.P camera, or the Cathexis software used to perform Video analytics?
- Whether viewing cameras "live" from the same server on which recording is taking place.
- Whether "multicast" video streams are being streamed from the camera.
- Storage methodology (on-board, Network Storage etc).

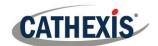

#### 1.3.1 Hardware Selection Guidelines

The table below provides guidelines to assist in choosing hardware for the application. The figures in the table were generated using the CathexisVision Design Tool.

**Note:** the following parameters were used to determine these guidelines:

- 1. These are conservative figures for recording servers only.
- 2. Live viewing not included in these numbers.
- 3. 3MP cameras with 3MP/24fps recording stream.
- 4. CIF/12fps analytics stream running Smart VMD.
- 5. External storage on a 1/10 Gbps network.

<u>Note</u>: These guidelines are not exhaustive. For assistance with the design, contact a distributor or a **Cathexis** regional office. Alternatively, navigate to cathexisvideo.com and use the Design Tool.

| Processor               | RAM (GB) | Server Storage throughput<br>Mbps | No. of 3MP cameras per server |
|-------------------------|----------|-----------------------------------|-------------------------------|
| i7-7700k 4.20GHz        | 16       | 600                               | 152                           |
| Xeon E3-1290 V2 3.70GHz | 16       | 500                               | 122                           |
| Xeon E5-1680 V4 3.40GHz | 32       | 700                               | 187                           |
| Xeon E5-2640 V2 2.40GHz | 32       | 650                               | 164                           |
| Xeon E5-2695 V3 2.30GHz | 32       | 900                               | 223                           |
| Xeon E5-2699 V3 2.30GHZ | 32       | 1000                              | 253                           |

### 1.4 Routing/Port Requirements

The following information regards the router ports that need to be opened on the network firewall/router/antivirus. These ports are important in allowing several **Cathexis** services to run correctly. Please ensure that these ports are also opened on the anti-virus (if running one).

### 1.4.1 Ports to Open

**Note**: These ports must also be opened on the antivirus, if running one.

| Operational<br>Ports | Protocol | Application                                       | Description                                                                                                    |
|----------------------|----------|---------------------------------------------------|----------------------------------------------------------------------------------------------------|
| 80                   | ТСР      | Default CatMobile<br>Access                       | Port required to allow CatMobile client connection to server.                                                        |
| 30010-30100          | ТСР      | CathexisVision Software                           | Required ports for access to the CathexisVision software and associated configuration, live, and recorded view, etc. |
| 30014                | ТСР      | API (CathexisVision 2016 and previous versions) * | Required port to allow API connection to server when using software versions CathexisVision 2016 and previous.       |

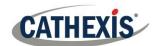

|       |     |                                                | <b>Note:</b> Video also needs to be streamed from the server using TCP port 30010.                                                                      |
|-------|-----|------------------------------------------------|----------------------------------------------------------------------------------------------------|
| 33104 | ТСР | API (CathexisVision 2017 and later versions) * | Required port to allow API connection to server when using software versions CathexisVision 2017 and later.  Note: Video also needs to be streamed from |
|       |     | se consult API help guide or o                 | the server using RTSP on TCP port 554.                                                                                                    |

| Maintenance<br>Ports | Protocol | Application                   | Description                                                                                |
|----------------------|----------|-------------------------------|--------------------------------------------------------------------------------------------|
| 22                   | ТСР      | Secure Shell (SSH) -<br>Linux | Port required to enable remote access to Linux server using Secure Shell network protocol. |
| 3389                 | ТСР      | Remote Desktop –<br>Windows   | Port required to enable remote access to Windows server using Remote Desktop application.  |
| NA                   | NA       | TeamViewer Access             | Application for allowing remote access to a Windows server. No port required.              |

### 1.4.2 Remote Support

Please download and install one of the following programs relevant to the operating system to ensure remote support is available (see port requirements above).

**Linux:** Secure Shell (SSH - TCP port 22). **Windows:** TeamViewer or Remote Desktop.

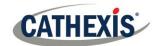

### **Anti-Virus Exclusions**

If running an anti-virus with active or real-time protection scanning enabled, certain CathexisVision folders need to be excluded from anti-virus scanning in order for CathexisVision to run correctly.

The folders which need to be excluded are:

- CathexisVision Server installation folder.
- CathexisVision Client installation folder.
- Any folders, drivers, and volumes where database/s reside.

**Note**: All folders and paths referred to below are default installation folders – if the default folder option was not selected during installation, then locate and exclude installation folder/s from anti-virus scanning.

The sections below indicate the default installation folders and paths which need to be excluded from scanning.

#### 1.5 Folders to Exclude from CathexisVision 2018 and Later

For sites running CathexisVision 2018 and later, please exclude the following from anti-virus scanning:

| Catharia Vinian Caman              | Folders to Exclude                            |                                              |  |
|------------------------------------|-----------------------------------------------|----------------------------------------------|--|
| CathexisVision Server              | 32-bit                                        | c:\program files (x86)\CathexisVision Server |  |
|                                    | 64-bit                                        | c:\program files\CathexisVision Server       |  |
| CathexisVision Client              | 32-bit c:\program files\CathexisVision Client |                                              |  |
| Database<br>folders/drives/volumes | Please locate and exclude.                    |                                              |  |

### 1.6 Complete List of Folders to Exclude

If the system uses a **global anti-virus** (meaning anti-virus protection is applied globally and not to individual units) and the different units in the site may have different installation folders, or if the **installation is prior to CathexisVision 2015**, then simply exclude **all** the default installation folders to avoid hassle.

**Note:** All folders and paths referred to below are default installation folders – if the default folder option was not selected during installation, then locate and exclude installation folder/s from anti-virus scanning.

|                       | Folders to Exclude                                       |
|-----------------------|----------------------------------------------------------|
|                       | c:\program files\Cathexis CathexisVision Suite NVR       |
| CathexisVision Server | c:\program files (x86)\Cathexis CathexisVision Suite NVR |
|                       | c:\program files\CathexisVision Server                   |
|                       | c:\program files (x86)\CathexisVision Server             |
|                       | c:\dvs                                                   |
| CathexisVision Client | c:\program files\Cathexis CathexisVision Suite WRV       |
|                       | c:\program files (x86)\Cathexis CathexisVision Suite WRV |

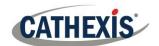

|                                 | c:\program files\CathexisVision Client       |
|---------------------------------|----------------------------------------------|
|                                 | c:\program files (x86)\CathexisVision Client |
| Database folders/drives/volumes | Please locate and exclude.                   |

## 1.7 Third-Party Anti-Virus Real Time Scanning on CathexisVision Clients

On a CathexisVision Client unit, the CathexisVision Server folder needs to be manually excluded from scanning by Windows Defender or other third-party anti-virus real time scanning components.

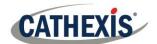

### Installation

Installation is simple, and intuitive. Double click the installation file

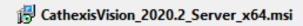

(.msi) to run the setup wizard.

### 1.8 Follow the Installation Wizard

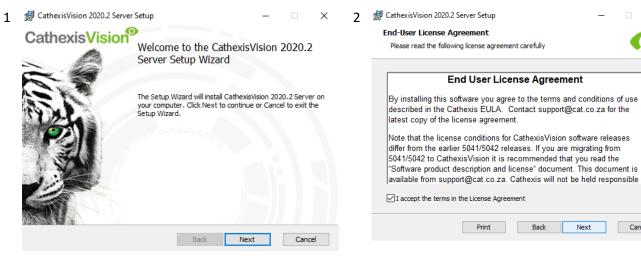

Click Next.

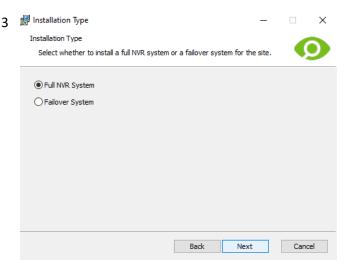

The user will be prompted to choose between a **Full NVR System** and a **Failover System** installation.

Accept the End User License Agreement.

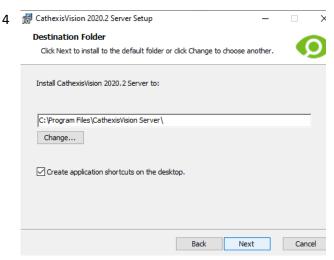

Choose the installation folder (this is best left as per the default selection.)

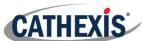

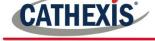

5 GathexisVision 2020.2 Server Setup

### Ready to install CathexisVision 2020.2 Server

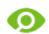

 $\times$ 

Click Install, and when the installation is complete, click Finish.

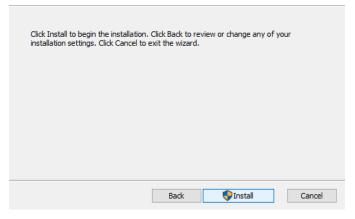

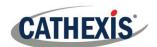

#### 1.8.1.1 Failover Installation

If choosing the Failover installation, attempting to run **CathexisVision** (by double clicking on the **CathexisVision** icon) will bring up the dialogue box to the right:

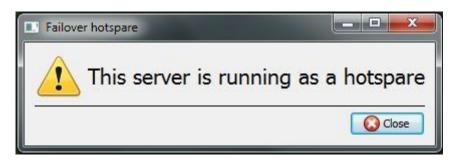

**Note:** There is detailed information about Failover in the Setup section of this manual.

#### 1.9 Cathexis Windows Performance Wizard

Leave the **Launch Performance Wizard** box ticked. The Performance Wizard optimizes several Windows system settings for the use of **CathexisVision** software. While it should be run immediately, it may be run any time after installation.

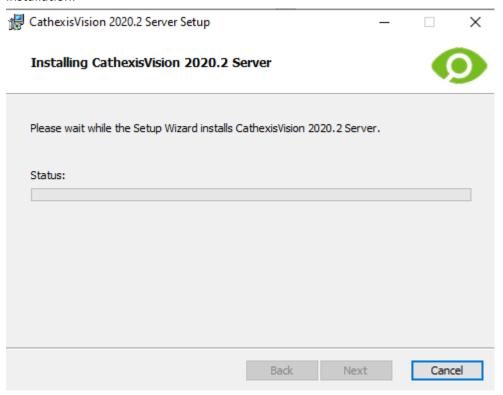

The installer will show the current state of each setting. It presents the following options:

Disable DOS 8.3 filenames on NTFS partitions. This is a required setting for using the database engine. Required

Disable the Last Access timestamp on NTFS partitions. This provides a small performance gain when accessing large volumes of files.

Recommended

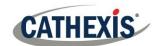

Enable the High-Performance power management scheme. This adjusts power settings to allow the best performance of the system.

Disable the Windows Defender service. This isn't required but provides a small Optional performance gain over a secured system.

Disable the Windows Search Indexing service. Provides a significant Recommended performance gain by preventing background indexing of the file system.

Disable the Windows Desktop Manager Service. Will disable the Aero desktop and appearance enhancements to reduce graphics system load.

Optional

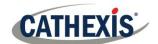

### 1.10 Finish Installation

Once finished with the Performance Wizard, click finish and installation is complete.

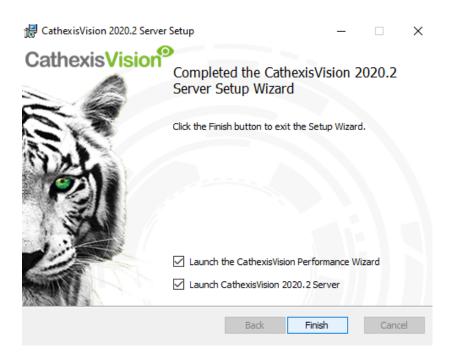

If there are any client stations, the user can install the **CathexisVision Client** software on them.

### 1.11 Log in

After installing, open the software and log in with the default login details.

| Login         | ?     | ×     | Default Log            | in Details     |
|---------------|-------|-------|------------------------|----------------|
| <u></u>       | Login |       | Username:<br>Password: | admin<br>admin |
| Name Password |       |       |                        |                |
|               | OK C  | ancel |                        |                |

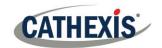

### Licensing

The mode of licensing will depend on whether the license task is being performed on the local unit (the unit currently being worked on), or a remote unit (this being a viewing unit onto which a copy of the software has been installed). This section provides a guide for each situation.

For details on the licensing structure of CathexisVision, please consult the Software Product Description and License Document, or contact support@cat.co.za.

#### 1.12 Trial License

Once CathexisVision is installed, a trial license is automatically applied to the system. To license the system further, consult the relevant licensing sub-section. Features of the trial license include:

- Two IP camera licenses.
- Maximum recording review time of two days.
- Standard CathexisVision basic analytics.

Trial licenses to unlock additional features may be requested by emailing <a href="mailto:support@cat.co.za">support@cat.co.za</a>.

### 1.12.1 <u>Recording Review Time</u>

With a trial license applied, only two days (48-hours) of recordings may be reviewed at a time. The camera will continue to record to a database (provided there is space, the cameras have the requisite bitrates, etc.), but review of the recordings will be restricted to two days (48-hours) from the point of review. Apply the relevant IP camera licenses to unlock the database and review all recordings for as far back as the database has recorded.

### 1.13 Licensing from a Local Unit

The following instructions describe the process for licensing the unit that is **currently being worked on**. To license a **remote unit**, see the next section (<u>Licensing from a Remote Unit</u>).

#### 1.13.1 Internet Connection: Product Key

If there is internet access and the vendor supplied a product key, enter the product key. The system will connect to the online licensing system and complete the process.

### 1.13.2 No Internet Connection: Pack File

If there is no internet access on the unit, a .pack file will need to be uploaded. A pack file is a file that contains all the licensing information for a unit. Send a .rqst file to <a href="mailto:support@cat.co.za">support@cat.co.za</a>, who will then return a .pack file. To receive the .pack file, please follow the instructions below.

### 1.13.2.1 License Request File

A .rgst file must be retrieved from the unit that needs to be licensed.

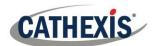

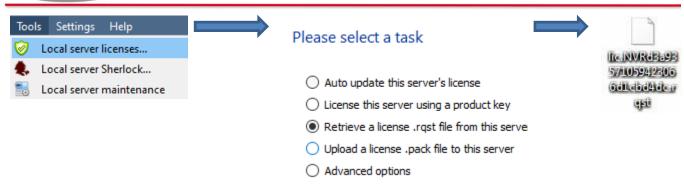

Email this .rqst file to support, along with the information relevant to the licenses to be added to this unit.

### 1.13.2.2 Upload .pack File

| License using a license pack |                          | Browse |  |
|------------------------------|--------------------------|--------|--|
| License using a license pack | C:/unisa/lic.NVR9bb4a25{ | Browse |  |

The site should now be licensed. For further assistance, contact <a href="mailto:support@cat.co.za">support@cat.co.za</a>.

### 1.14 Licensing from a Remote Unit

When licensing from a remote unit (i.e. licensing a unit that is not the unit being worked on), the procedure is different. This is because clicking **Tools > Licensing** will license the unit currently logged in. To license remotely, do the following:

### 1.14.1 Open Configure Servers

To open **Configure Servers**, of the site currently logged into, follow this path from the menu bar: **Site** → **Open Tab** → **Setup**.

Once in the setup tab click on the Configure Servers icon

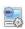

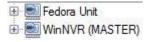

Once **Configure Servers** is open, right-click on the individual unit that needs to be licensed and select **Licensing** from the drop-down menu.

#### Please select a task

- Auto update this server's license
- O License this server using a product key
- Retrieve a license .rqst file from this server
- Upload a license .pack file to this server
- O Advanced options

After this the licensing procedure is the same as following **Tools > Licensing** in the GUI of the local machine.

The options on the left will be presented.

This unit may be **Auto-updated** if it has already been licensed, or use a **Product Key** if one was provided.

To request a license, follow the procedure detailed above in the No Internet Connection section.

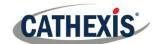

**Note**: Save the **.rqst** files, and upload **.pack** files to the storage media attached to the unit processing the license, not the one that is being licensed.

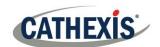

### **Create and Manage Sites**

### 1.15 Site Explained

A **Site** brings multiple NVRs under a single software space, with one unit acting as a **Master**, and the rest considered **Slaves**. Connection to a site is via a site Master unit; this is the address to enter in the **Enterprise Manager** of the GUI.

#### Note:

- A server may not be a member of more than one site.
- When the CathexisVision server software is installed, the unit is automatically added to its own site.
- Therefore, when a site is located on a single, local unit, a new site does not have to be added.
- Units are added to a site. Cameras and Integrated Devices are added to the NVRs.

### 1.15.1 What does it mean to add a Site?

It is important to understand that adding a site in the Enterprise Manager (dealt with below) is simply **adding a connection to an already existing site**.

This means that the only information that is contained in the **Enterprise Manager** is the name of the site, and the information the software needs to connect to that site.

<u>Note</u>: All edits to the site (addition of units, editing of individual NVRs, etc.) take place in **Site Menu** → **Open**Tab → **Setup** → **Servers**.

### 1.15.2 What is a Master Unit?

The first unit added to a new site will be considered the site **Master**. The master unit is the resource database for the site. It contains all the information relevant to the resources of that site.

Any server that forms part of the site can become a **Master** by assigning it the same IP address as the **Master**. This is because an exact copy of the site resource information gets stored on each server. This will help with failover **if** the Master unit goes down.

To make another unit the site master, change the IP addresses of the units (i.e. change the new master's IP address to that of the old master unit).

### 1.16 Open the Enterprise Manager

**CathexisVision** site management collects multiple units together as a Site. Sites are created and managed from the Enterprise Manager. Only administrators have access to the Enterprise Manager.

Open CathexisVision and login when prompted. To open the Enterprise Manager:

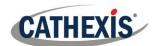

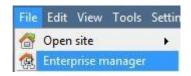

Follow the path **File** → **Enterprise Manager**.

This will open a tab entitled **Site** List. This is the tab where sites are added and managed.

### 1.17 Create and Organise Sites into Folders

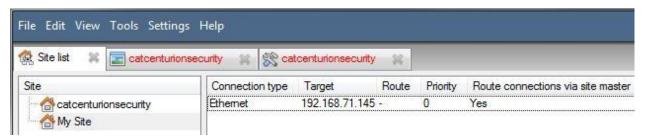

The Site list is in the panel on the left, in the above image. When clicking on a site, the sites connection details are displayed in the panel on the right. **There are three steps** when adding a new connection to a new site:

- 1. Add a Site Name.
- 2. Add a connection to that site.
- 3. Fetch the ID of that site.

### 1.17.1 Add a Site Name

Here, the name of the site is added to the Site List. There are two ways to add a new site:

- Right-click on any whitespace in the Site list panel, and click New site.
- Click on New Site in the Edit Menu.

This will bring up the **Site Properties** menu.

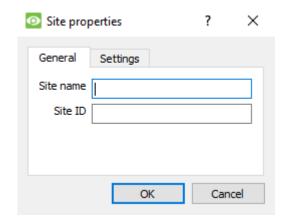

Under General, give the site a descriptive name.

Leave Site **ID blank** for now; this will be Fetched after adding a site connection.

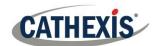

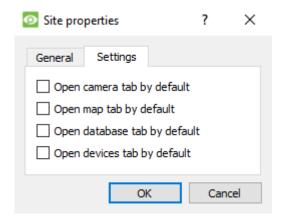

Under **Settings**, choose which tabs open when a site is opened (Cameras, Maps, Database etc.). If the site is connected to a Gateway, there will be an Access tab. Here, specify Gateway User Levels.

#### 1.17.1.1 Add a Connection to the Site

Here, add the information needed to connect the client to the Master unit of the site. Select the Site, then right-click in the right-hand panel, where there will be a column entitled **Connection Type**. Click on

New connection . This will bring up the Connection Properties menu:

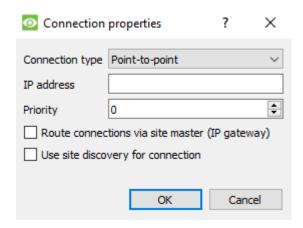

<u>Note</u>: One is **not** creating or editing a site here. The connection is being added to the Master unit of an **already existing site**.

Connection
Type

The connections methods used to connect the site. There are two connection types. Point to Point, and Multi-step. They will be described below

### **Viewing Client**

Point to point refers to a direct network connection, where the viewing station

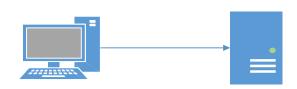

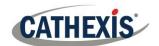

has a direct connection to the recording unit/s or site.

192.168.1.10

DVR 1 192.168.1.1

**Note**: the switches have been left out of the images for simplicity's sake.

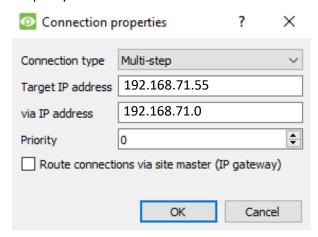

**Multi-step** is when a recording unit is used to forward incoming network traffic to other recording units. The recording units would normally form part of a dedicated surveillance network.

The capture station gateway unit normally has two network interface cards, or one network interface card for the local CCTV network and a dialup or WAN connection.

In the screen capture above, the client is connecting to the 192.168.71.55 unit, via the 192.168.71.0 unit. In other words, the target is the reached, and the via unit is the entrypoint to the site network.

#### **IP Address**

This is simply the IP address of the master unit.

#### **Priority**

When there are multiple possible methods to access a site, add these methods as separate individual connections. A connection can have 2 addresses, a Local address (192...), and also with a dyndns address.

These both direct the client to the same site. The 192... address is accessible only via the LAN, and the dyndns gives access from outside of the LAN (over the internet, for instance).

| Connection type | Target                   | Route | Priority | Route connections via site master |
|-----------------|--------------------------|-------|----------|-----------------------------------|
| Ethemet         | 192.168.XX.XX            | -     | 1        | No                                |
| Ethemet         | YourSitesName.dyndns.org | -     | 0        | Yes                               |

The Priority determines the order that the client will attempt to make a connection via. **The higher the number the higher the priority**. (The connection with a priority of 1 will be tried before the connection with a 0 priority.) This way, queue up connection methods without having to select them each time connection takes place, and be assured that the higher quality connection will always be prioritised.

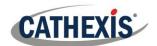

Route Connections via site master (IP Gateway) Enable this tick box to make a connection to Site A from outside the local Network. The router also needs to be configured to route the inbound client connection to the Site Master DVR unit. This is to ensure that the client software makes a direct site master connection via the Internet or ADSL IP address.

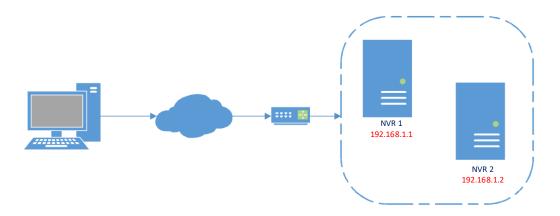

Use site discovery for connection This is a mechanism which enables the client viewer to discover the IP address of the site master. This means that if the IP address of the site master changes, the client will be able to rediscover the IP address and not lose its connection.

**Important Note:** If there is a failover system setup (see the Failover section of this manual), this option must be checked, in order to be able to access the site via the client in the event that the **site master** is failed over.

| Connection<br>Type | Gateway    | Information required                                                                   |  |
|--------------------|------------|----------------------------------------------------------------------------------------|--|
| Ethernet           | Point-to-  | <ul> <li>Target unit IP Address</li> </ul>                                             |  |
|                    | Point      | <ul> <li>IP gateway connection mechanism (if necessary – refer to IT dept).</li> </ul> |  |
|                    |            | o Priority                                                                             |  |
|                    |            | <ul> <li>Route Connection via site master (IP Gateway)</li> </ul>                      |  |
|                    |            | <ul> <li>Use Site discovery for connection.</li> </ul>                                 |  |
|                    | Multi-step | <ul> <li>Target unit IP Address</li> </ul>                                             |  |
|                    |            | <ul> <li>Target via unit IP Address</li> </ul>                                         |  |
|                    |            | <ul> <li>IP gateway connection mechanism (if necessary – refer to IT dept.)</li> </ul> |  |
|                    |            | o Via IP address                                                                       |  |
|                    |            | o Priority                                                                             |  |
|                    |            | <ul> <li>Route Connection via site master (IP Gateway)</li> </ul>                      |  |

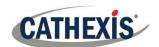

#### 1.17.1.2 Fetch Site ID

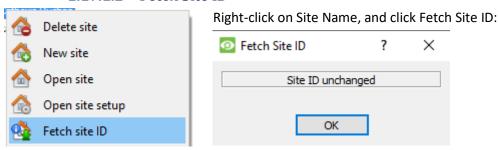

This tests the connection and retrieves important information about the site from the master unit of that site. Once this is done, connect to the site via **File > Site > Your\_Site\_Name.** Each site should have a unique site ID. The site ID is generated automatically when loading the NVR software.

### 1.18 Absent Units

A unit will be marked absent within a site if it does not connect for four or more weeks. This is important to note as any licenses that are tied to the unit will not be available to the site once that unit is marked absent. This may cause problems if other units rely on the absent unit /s for licenses.

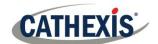

### The Site List 'Edit' Menu

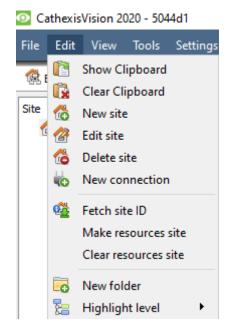

While in the **Enterprise Manager tab**, the **'Edit'** menu option will appear in the menu bar, as seen to the left.

Achieve everything covered so far (Adding a site etc.) via the **Edit menu**, as opposed to using the right-click options.

There are a few options that haven't been examined in the initial addition stages, which present changes that can be made to the site at a later stage. These are briefly discussed below.

#### 1.19 Make or Clear a Resources site

If there is a Video Wall attached to this site, it may be desirable for the Control Room operators to have control over what the Video Wall screens display. On the units that will be controlling the Video Wall, make the site a resources site.

Make resources site Clear resources site

To give control, select the relevant site and click on **Make Resources Site**; to remove CTRL- click on **Clear Resources Site**.

<u>Note</u>: Control of the Video Wall will be via a Monitors Setup Tab that will appear in the **CathexisVision** GUI when the site is open. For more information about this, consult the Monitors section of the Configure Servers document.

### 1.20 Organise Sites into Folders

Organise sites into folders by either right-clicking in the site list area, or **Edit > New Folder**. This will bring up the following box.

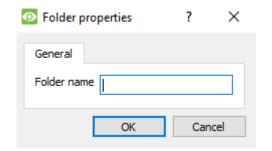

Enter a relevant name for the folder and click OK.

Once this is done, click-and-drag individual sites in/out of the folder.

Now, under **File** → **Open Site** there will be a folder, containing the sites:

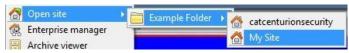

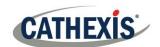

### 1.21 Highlight Level

Highlight Level is relevant to a site that has its **Alarms** sent via an **Alarm Management Gateway.** It will have an access property where only users with certain access rights are allowed to respond to certain sites. This feature allows users to highlight only those sites that are accessible to certain levels.

Note: This will only highlight the sites in the Site List within the Enterprise Manager

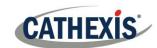

# Setup Tab: General Site Setup

| 1 | Intro | oduction                | . 28 |
|---|-------|-------------------------|------|
|   | 1.1   | Setup Tab Access Rights | . 29 |
| 2 | Gen   | neral Site Setup        | . 30 |
|   | 2.1   | Configure Archiving     | . 31 |
|   | 2.2   | A Note on Multicast     | . 35 |

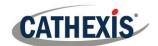

### Introduction

All server setups in the CathexisVision software are centralised under the Setup Tab. When a site is open, the Setup Tab is accessed via Site > Open Tab > Setup. Within the setup tab, there is a list of setup option icons on the left, and the setup panel on the right, of whichever icon selected. In the image below, the icon highlighted in blue (General Setup) has been selected, and all related settings are visible in the panel on the right.

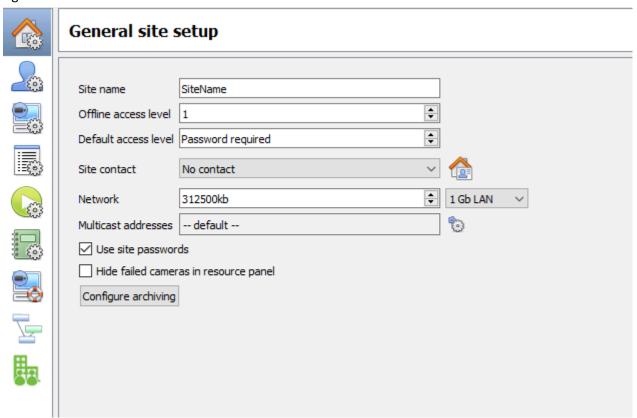

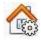

**General Site Setup** will contain information that is general to the entire site, such as the **Network Speed**, **Default access level**, and **Site contact**.

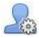

**Users** is where users are created and maintained. This includes **Login Level, Remote Access**, etc., and can be done on a server by server basis, or be controlled as a site.

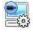

**Configure Servers** is where changes are made to the individual units that comprise the site. Anything that happens on a unit via CathexisVision can be changed here, from any access point on the site.

<u>Note</u>: Since sites are made up of individual units, which have their own resources, this is a very important section and the bulk of Site editions will happen here.

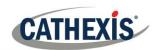

|             | Resources Panel. Here, control which resources are visible to operators, in the        |
|-------------|----------------------------------------------------------------------------------------|
| [:=3,0,5    | resources panel that occupies the right-hand side of the <b>Cameras Tab</b> . Organise |
|             | resources into folders, and repeat resources across folders. The following are all     |
|             | set on a unit by unit basis.                                                           |
|             | Cameras                                                                                |
|             | ( Algorithms                                                                           |
|             | Databases                                                                              |
|             | Schedules                                                                              |
|             | I/O devices                                                                            |
|             | Scheduled recordings                                                                   |
|             | Scheduled archives                                                                     |
|             | Events  Monitors                                                                       |
|             | Access rights                                                                          |
|             | Technical alams                                                                        |
|             | € Virtual inputs                                                                       |
|             |                                                                                        |
|             | Integration devices                                                                    |
|             | Advanced                                                                               |
|             | Outputs                                                                                |
|             | Inputs                                                                                 |
|             | Site Actions are actions that apply to the site as a whole. Events, and Event          |
| 5.03        | Actions relate to resources on individual units. Site Actions are actions that can     |
|             | be applied on any unit on the site.                                                    |
|             | Reports. CathexisVision can draw complex reports on the state of the hardware          |
| : £03       | and software resources of the site. These reports can be based on user created         |
|             | templates, and can be run on a schedule.                                               |
|             | Failover. CathexisVision offers the ability to install failover servers, which can be  |
|             | managed from this section.                                                             |
|             | Adjacent Camera Mapping. The adjacent cameras feature allows the spatial               |
|             | relationship between cameras on a site to be defined and used as a means of            |
|             | swiftly navigating between cameras based on a camera's physical position.              |
| #L          | Enterprise. This is where the enterprise manager is configured. It will be available   |
| <b>88</b> . | in 2021.                                                                               |
|             |                                                                                        |

### 1.1 Setup Tab Access Rights

The ability to open the Setup Tab (and thus access server setups such as user configuration, events, video analytics etc.) is restricted to administrator users only. All other user logins, regardless of access rights or level, are unable to access this tab, thus preventing any operator from being able to change site configurations.

**Note**: An exception is made for non-admin users who have been given the right to configure other non-admin users. These users will only be able to enter the Configure Users section of the Setup tab. No other part of the system setup will be available or visible to them.

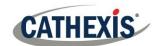

### 2. General Site Setup

General Site Setup<sup>2</sup> deals with information retrieved from the site, not the local unit being worked on. The site information will be stored on the unit called the site **Master**.

An exact copy of the site resource information gets stored, and updated on each unit that forms part of the Site. This will help with failover if the Master Unit goes down. Any unit that forms part of the Site can become a temporary Master by assigning a "Slave" Unit the same IP address as the failed Master. Contact support for more details.

| General site setup                    |                   |              |  |  |
|---------------------------------------|-------------------|--------------|--|--|
|                                       |                   |              |  |  |
| Site name                             | SiteName          |              |  |  |
| Offline access level                  | 1                 | <u>*</u>     |  |  |
| Default access level                  | Password required | *            |  |  |
| Site contact                          | No contact        |              |  |  |
| Network                               | 312500kb          | ‡ 1 Gb LAN ▼ |  |  |
| Multicast addresses                   | default           | <b>©</b>     |  |  |
| ✓ Use site passwords                  |                   |              |  |  |
| Hide failed cameras in resource panel |                   |              |  |  |
| Configure archiving                   |                   |              |  |  |

Site name is the name of the Site as a whole, held in the site database.

**Note**: that this is not the same as the site name given in the local systems site list.

Offline Access Level defines what someone, who has connected to the site, can see of the site in its OFFLINE state. Although this user cannot interact with the resources themselves, this defines what resources the user can see in the Resource panel.

Options are "No access", and levels 1 to 30.

**Default Access Level** applies to what a person can see and do on a site in its ONLINE state. If set to password required, then the user will have to enter a username and password, and the access level will be whatever level has been assigned to that user.

<sup>&</sup>lt;sup>2</sup> This was called Global Resources in previous versions of the software.

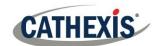

<u>Note</u>: If the level is set at anything from 1-30, when the site is opened, it will default to this level without a password required. This also means that the session will not be logged as a specific user. So, to have audit trails for every session, set this to password required.

**Site Contact** is the default site contact. This is especially important for monitoring, where an external viewer needs to contact a local responsible person.

To set a site contact, click the

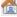

icon. Then select an existing contact, or create a new one.

Network settings are those settings specific to the LAN.

**Multicast**. This will define the multicast settings for the site as a whole (this is discussed in more depth below this table).

**Site Passwords,** if checked, will propagate all users on the Site Master Unit to all units on the site. This centralises control of users to the master unit. **This is the recommended setting.** 

If left unchecked, users will be defined on a unit by unit basis.

It is best to **enable this only after** all relevant users are set up on the Master Unit, and there aren't any users needed to be stored on other units. This is because **setting site passwords will delete all users on non-Master units** and replace them with the user list on the Site Master computer.

**Hide Failed Cameras in Resource Panel** will remove cameras that have failed from the Resources list, until they are running again.

### 2.1 Configure Archiving

This section will describe how to create archive profiles, set user levels, password protection, and assign watermarks.

Please note the following security enhancements made to the archiving process:

- Overall archive signature is retained.
- Critical portions of video/audio are now also independently signed and can be explicitly linked to the source NVR.
- Added extra audit logging regarding an archiving client on each NVR sourcing data for an archive.
- Provide more detailed breakdown in the archive viewer of the verification result.

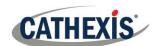

### 2.1.1 Overview

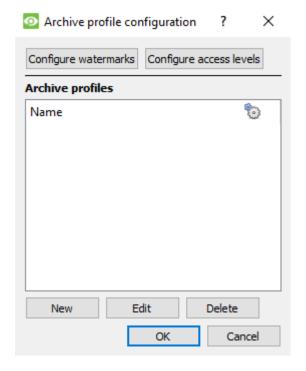

The process for creating archive profiles is:

- 1. Configure watermarks.
- 2. Click **New** to create profiles and assign the watermark/s to profile/s.
- 3. **Configure access levels** for each profile, including the ability to archive, set password requirement, and default watermarks.
- 4. Click OK to save.

### 2.1.2 Configure watermarks

Configure watermarks to bring up the window below. Once watermark profiles are created, they will appear in ? Configure watermark profiles this list. If at archive time a watermark profile is selected, the Click to customise which columns are seen in this text set for that watermark profile will be displayed across the archived video from top left to bottom window. right when the archive is later reviewed. **(**) Name Text New Click to create a new watermark profile. Name the profile. Profile name Display text Type the watermark text. To edit an existing watermark profile, select it from the list and click to bring up the same window as New Edit Delete above. OK Cancel

When done with creating all profiles, click **Ok**.

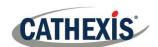

### 2.1.2.1 Create new Archiving Profiles

In the **Archive profile configuration**, click

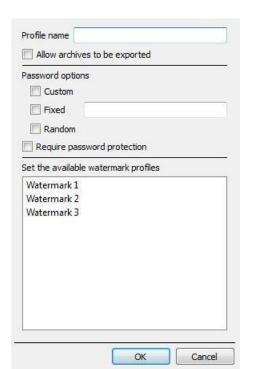

Give the archiving profile a Name.

to create a new profile.

Ticking Allow archives to be exported will allow archived footage to be exported in different file formats from within the archive viewer.

Set **Password options**: Allow profiles the ability to add password requirements when creating archives. Please see below for an explanation.

Ticking Require password protection will force a user to set at least one of the password options allocated to him/her. If it is unticked, the user will be presented with the additional option of not adding a password to the archive.

#### Set the available watermark profiles:

If watermark profiles are created already, they will be available here. Highlight the watermark/s to attach to this profile.

If multiple watermarks are selected for a profile, the operator will be able to choose between them when archiving.

#### 2.1.2.2 Password Options

Site administrators may give operators the ability to add password requirements to archives when creating archives; these password requirements will have to be met by all users wishing to review the archive in the archive viewer.

| Password op | tions                                                                              |  |  |
|-------------|------------------------------------------------------------------------------------|--|--|
| Custon      | n                                                                                  |  |  |
| Fixed       |                                                                                    |  |  |
| Randor      | m e e e e e e e e e e e e e e e e e e e                                            |  |  |
| Require p   | password protection                                                                |  |  |
| Custom:     | The operator will be able to create a custom password by typing it into the space. |  |  |
| Fixed:      | The operator must add a Preset password to the archive. Create this password by    |  |  |
|             | typing it into the white box next to the <b>Fixed</b> option.                      |  |  |
|             |                                                                                    |  |  |

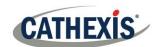

| Random: | A random password will be generated by the system in the archive window. The |  |
|---------|------------------------------------------------------------------------------|--|
|         | operator will need to make note of it.                                       |  |
|         |                                                                              |  |

### 2.1.2.3 Single/Multiple Password Options:

One may assign multiple password options to archive profiles. At the time of archive, the operator will select from a drop-down menu the single/multiple password options that have been constrained in this section. If no password options have been set, the drop-down menu will offer 'None' as a password option.

Ticking Require password protection when creating an archive will force a user to set at least one of the password options allocated him/her. If it is unticked, the user will be presented with the additional option of **not adding a password to the archive**.

These password options will be displayed to the user in the archive window. Please note that the examples below both have multiple password options set.

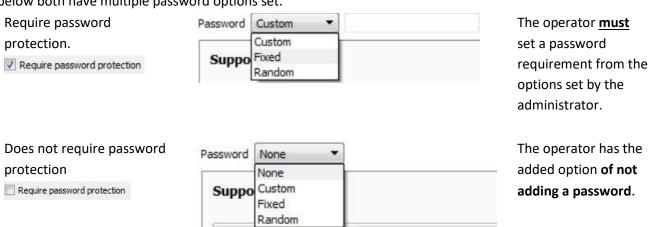

### 2.1.2.4 Configure Access Levels

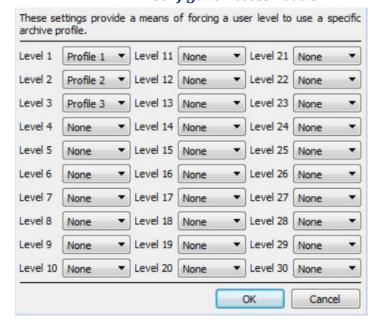

These settings assign user levels to specific archive profiles. This means that whatever settings applied to archive profiles above, will be applied to the assigned user level when the user archives footage.

Simply select the desired archive profile from the drop-down menu next to each user level.

One may only assign one profile to each level.

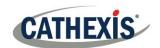

#### 2.2 A Note on Multicast

**CathexisVision** has the ability to automatically assign multicast addresses to cameras. When a camera is added to a unit, select to have multicast 'disabled', 'automatic', or 'enabled'.

The multicast settings that are in **General Site Setup** define the parameters of the 'automatic' settings.

#### A Multicast Address consists of two components:

- 1. The **multicast group** is the IP address that the camera will send multicast packets to.
- 2. The **Port Number** is the port number associated with the multicast group.

Users/units inform the network that they want to receive packets from this Address (this is called joining the group). The multicast switch/router will then forward packets sent to this Address to those units who join the group.

| Address #    | Multicast Group IP | Base Port | The address must be unique, not the individual     |
|--------------|--------------------|-----------|----------------------------------------------------|
| 1 255.10.0.0 |                    | 21000     | components.                                        |
| 2            | 255.10.0.0         | 21002     |                                                    |
| Multicas     | t addresses —      | _ ×       | Base Multicast This is the first IP address in the |

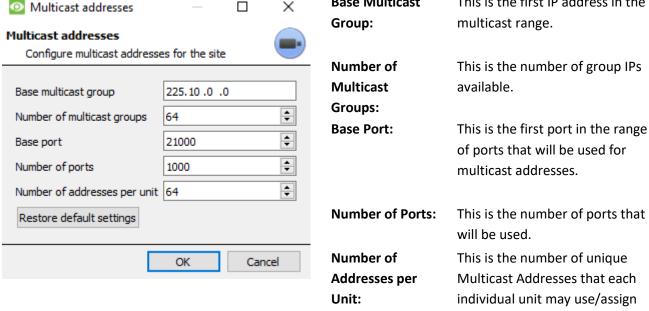

005-20201102-279 Page 35

multicast sources.

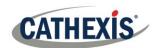

#### Note:

- 1. In most cases the default settings will work. The only person who should be changing such settings should be someone with the relevant networking expertise. Nevertheless, **these settings can be changed and this is desirable if**:
  - a. There are multiple sites on the same network (one would need to make sure that the ranges don't overlap at all, i.e. the same address: port pair may not exist in both the ranges), or
  - b. There are other devices which conflict with either the addresses or ports in the range.
- 2. Changing these settings will require every unit in the site to be restarted because the device multicast settings are reserved once they have been used.

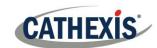

# Setup Tab: Users

| Update Notice                                         | 38 |
|-------------------------------------------------------|----|
| Introduction                                          | 39 |
| Create New User                                       | 40 |
| LDAP                                                  | 41 |
| Non-Admin Users with Access Rights to Configure Users | 43 |

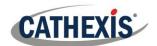

# 1 Update Notice

From version 2017, CathexisVision has a new user management system, which replaces that found in earlier versions of the software. Previously there were 2 modes of operation:

- server-based users where every server had its own set of users,
- site-based users.

Now all users are site-based, which means that the configured users and their access rights will be applied to all servers on the site. The old user database will automatically be converted to the new format. Please note the following regarding the conversion process:

- For old systems using server-based users, the users on the master will become the new site users.
- The concept of unit groups has been deprecated and is no longer presented for CathexisVision 2017 systems. This feature will still be supported for sites running connections to earlier software versions.
- When connecting to older systems, the original user management interface will still be used.

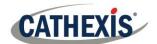

# 2 Introduction

Configure Users can be accessed by clicking on the icon in the Setup Tab.

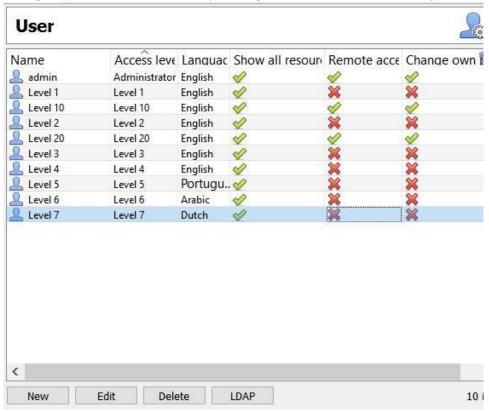

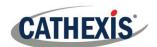

# **Create New User**

To create a new user, click at the bottom of the screen or right-click anywhere in the Users area and select **New**...

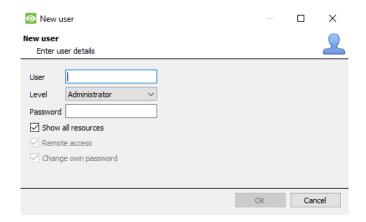

Give the new user a **User name**. Select the user **Level** from the drop-down menu.

Set the user **password**.

The user will have to enter the **username** and **password** set here to enter the CathexisVision software.

Uncheck these options to determine whether it is possible to:

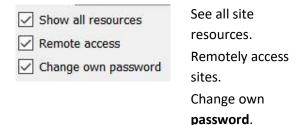

#### Note:

- 1. In order for Users, and their access levels to be effective the relevant access level settings need to have been set under Setup Tab → Configure Servers → Access rights. (For more information on this, see Configure Servers.)
- 2. One cannot edit a user's name once that user has been created, but all other fields can be edited.
- 3. The administrator has default access to remote access and change password. All the options for Level 1 to Level 30 can be manipulated.

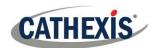

# LDAP

CathexisVision now supports the importing of users from LDAP into CathexisVision. LDAP (Lightweight Directory Access Protocol) is a protocol used to communicate with user management systems like Microsoft's Active Directory.

#### Please note:

- 1. LDAP is only available on Pro and Premium sites.
- 2. LDAP users cannot use mobile I/O.
- 3. LDAP users cannot use the API.

4.

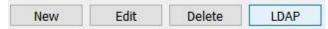

To configure LDAP settings, click the **LDAP button** at the bottom of the Configure Users screen.

# 4.1 LDAP Settings

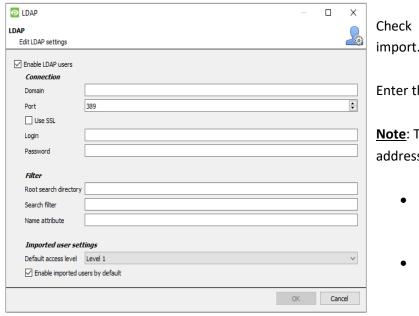

import.

to enable LDAP

Enter the **Domain name** of the LDAP Server.

✓ Enable LDAP users

<u>Note</u>: The NVR must be able to resolve the IP address of the LDAP server.

- It may be necessary to edit the /etc/hosts file on Linux to ensure that the hostname can be resolved.
- On Windows, edit the file %SystemRoot%\System32\drivers\etc\h osts.

Enter the Port number of the LDAP server.

Check Use SSL to use transport layer security.

# 4.1.1 Valid SSL Certificate

SSL will not work if a valid SSL certificate is not installed. This certificate should be imported as a trusted certificate on the NVR.

#### **4.1.1.1** *Windows*

Import certificates using the Microsoft Management Console certificate plugin. Enter mmc in command prompt to open application. Windows requires the certificate in .crt format.

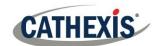

#### 4.1.1.2 Ubuntu

- 1. Copy the certificate to /usr/share/ca-certificates/ldap.
- 2. To trust the certificate use:

Sudo dpkg-reconfigure ca-certificates.

#### 4.1.1.3 Fedora

SSL on Fedora requires a certificate in .pem format.

- 1. Copy the certificate to /etc/ssl/cert
- 2. Run /usr/nvr/3rdparty/libopenssl/bin/c\_rehash /etc/ssl/certs

Enter the **Root search directory** location in which users will be searched for.

The **Search filter** must be carefully constructed to ensure the correct users are imported.

To import users:

(&(objectCategory=person) (objectClass=user))

• To import only enabled users from Active Directory (this will only work in Active Directory): (&(objectCategory=person)(objectClass=user)(!(userAccountControl:1.2.840.113556.1.4.803:=2)))

Enter the <u>Name attribute</u> as unique values in order for users to be identified in the NVR. It is recommended to use:

- sAMAccountName for active directory
- uid for openIdap slapd.

Set the <u>Default access level</u> which will be assigned to all users imported through LDAP. This can be changed later.

Enter the **Login** and **Password** details of the user with access rights to search the directory.

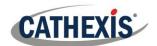

# Non-Admin Users with Access Rights to Configure Users

Non-admin users may create and modify other non-admin users if their user level is equipped with this access right. This access right is configured per user level in **Setup Tab** Configure Servers Access Rights General **Tab** Configure Users. Please see the Access Rights section of the Configure Servers chapter in this document for details on configuring this access right.

#### Users with this ability will be able to:

- Enter the Setup tab to configure Users, however no other setup will be available or visible to that user.
- Create and modify other non-admin users.
- Change their own password.

#### They will not be able to:

- Access any part of the system setup other than the user configuration section.
- Will not be able to delete themselves.
- Will not be able to create admin users.

Will not be able to import LDAP users.

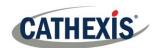

# Setup Tab: Configure Servers

| Setup Tab: Configure Servers                | 44                          |
|---------------------------------------------|-----------------------------|
| Configure Servers                           | 47                          |
| Server Options                              | 47                          |
| General Tab                                 | 50                          |
| Email Tab                                   | 51                          |
| Audio Tab                                   | 52                          |
| Communications Tab                          | Error! Bookmark not defined |
| Gateway Tab                                 | Error! Bookmark not defined |
| Configuration Backup                        | 54                          |
| Base Stations                               | 55                          |
| User Recordings                             | 56                          |
| Cameras                                     | 57                          |
| Secure Camera Connection and Control        | 57                          |
| Adding Cameras                              | 58                          |
| Edit Existing Camera                        | 72                          |
| Right Click on a Camera                     | 79                          |
| Video Analytics Button                      | 79                          |
| Reference Images                            | 80                          |
| Video Analytics                             | 83                          |
| Accessing Video Analytics                   | 83                          |
| Copy Paste Analytics                        | 84                          |
| Configure New Analytics                     | 84                          |
| Analytics Configuration Interface Guide     | 87                          |
| Basic VMD                                   | 92                          |
| Smart VMD                                   | 95                          |
| Basic, Intermediate, and Advanced Analytics | 98                          |
| Queue Length Analytics                      | 111                         |
| Still Object                                |                             |
| Counting Analytics                          | 114                         |
| Motion Database                             |                             |
| Licenses Tab                                |                             |

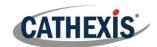

| Databases                           | 125 |
|-------------------------------------|-----|
| Add a Database                      | 125 |
| Edit an Existing Database           | 127 |
| Alerts 127                          |     |
| Manage Storage                      | 128 |
| Import a Database                   | 128 |
| Video Ageing                        | 130 |
| Schedules                           | 132 |
| Add/ Edit a Schedule                | 132 |
| Set Schedule Recording Times        | 132 |
| Network I/O                         | 133 |
| Analogue                            | 133 |
| Network                             | 134 |
| Scheduled Recordings                | 136 |
| Add/ Edit a Scheduled Recording     | 136 |
| Right-click Menu                    | 137 |
| Copy Paste                          | 137 |
| Motion Recordings                   | 138 |
| Locate Motion Recording             | 138 |
| New Motion Recording                | 138 |
| Events 141                          |     |
| Scheduled Archives                  | 142 |
| Archive Video Manually              | 142 |
| Description                         | 142 |
| New Scheduled Archive Window        | 142 |
| Events                              | 145 |
| Cathexis Events Metadatabase        | 145 |
| CathexisVision System Events Window | 154 |
| New Events Window Interface         | 155 |
| General Settings Tab                | 156 |
| Triggers Tab                        | 156 |
| Actions Tab                         | 164 |
| Resources Tab                       | 171 |
| Monitors                            | 173 |
|                                     |     |

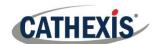

| General Settings               | 173 |
|--------------------------------|-----|
| Monitors Tab on a Base Station | 173 |
| Adding a Monitor               | 174 |
| Monitors Access Rights         | 174 |
| Access Rights                  | 176 |
| Technical Alarms               | 179 |
| General Settings               | 179 |
| Add/ Edit a Technical Alarm    | 181 |
| Virtual Inputs                 | 184 |
| Add a Virtual Input            | 184 |
| Keyboards                      | 185 |
| Recording Server               | 185 |
| Base Station                   | 185 |
| Integration Devices            | 186 |
| Integration Database           | 186 |
| The Integration Devices Panel  | 188 |
| Analogue Matrix                | 192 |
| Add/ Edit an Analogue Matrix   | 192 |

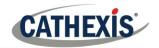

# 1. Configure Servers

Configure Servers is where all server-based settings take place. A CathexisVision site is a collection of one or more individual units, which are consolidated in the software as an individual site. This means that one can add and remove units from sites, as well as change settings on a unit-by-unit basis.

In the **Configure Servers panel**, there will be a list of all servers, and under each server, a list of setting options available on that server:

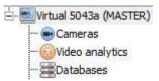

These options include: Cameras, Video Analytics, Databases, Schedules, Network I/O, Scheduled Recordings, Scheduled Archives, Events, Monitors, Access Rights, Technical Alarms, Virtual Inputs, Keyboards, Integration Devices, and Analogue Matrix.

# 1.2 Server Options

# 1.2.1 Open Configure Servers

To open the Configure Servers setup, follow the instructions below.

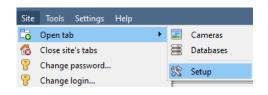

After logging into the site, to open Configure Server simply click on Site → Open Tab → Setup. Once in the Setup Tab, click on

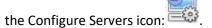

**Note**: Right-clicking on the tab of any open site will bring up the same menu as the one accessed via the method above.

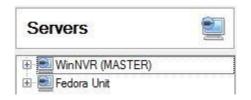

The servers list will be seen to the right, and the panel to the right of that will contain the options for the current selection.

# 1.2.2 <u>Add/Detach/Delete/Replace a Unit</u>

#### 1.2.2.1 Add a Unit

To add a new unit to a site, right-click on any white-space in the servers list panel (one may even click on an existing server), and click on New server. Then enter the IP Address of the server. There will be a prompt to enter an administrative username, and password.

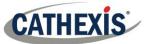

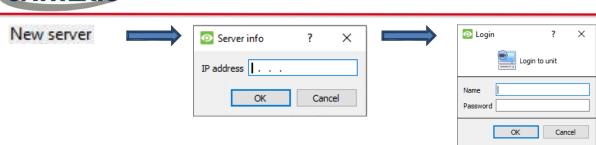

<u>Note</u>: The server must already be running as a <u>CathexisVision NVR</u>. One may, however, add an unlicensed unit, as <u>all servers may be licensed from the Configure Servers panel</u>.

# 1.2.2.2 Detach, Delete, Replace a Unit

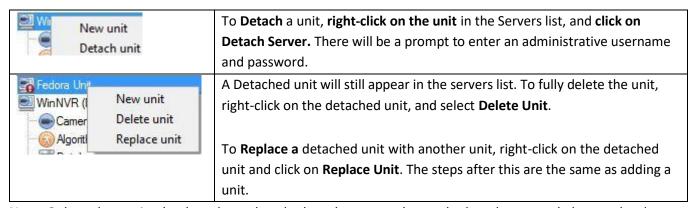

**Note**: Only replace units that have been detached, or that cannot be reached on the network due to a hardware failure.

# 1.2.3 Right-Click on a Unit

Right-clicking on a unit allows one to perform a number of vital actions.

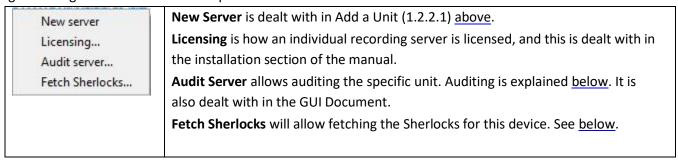

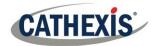

#### 1.2.3.1 Audit Server

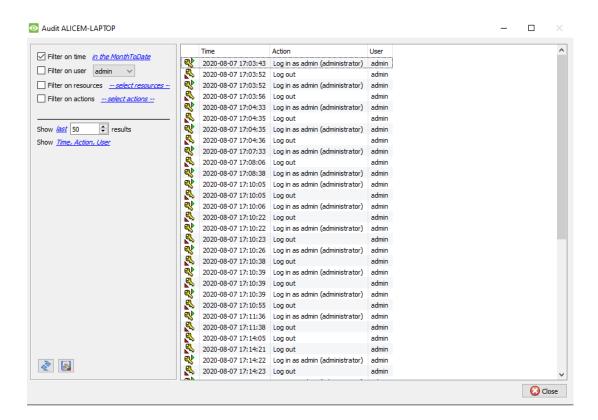

Audit trails are the historical "footprints" left by various processes. They are used primarily as diagnostic tools to identify exactly what happened in the system. Each audit trail is in the form of a textual list of historical actions.

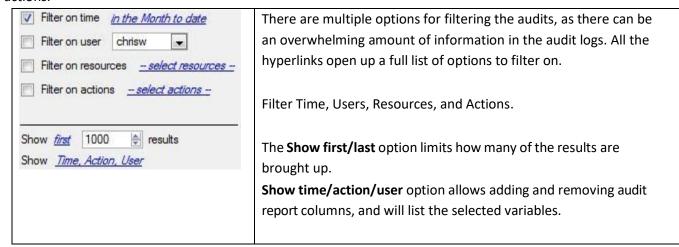

#### 1.2.3.1.1 Print, Save, Refresh

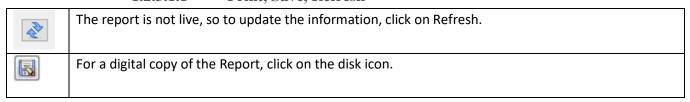

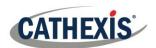

#### 1.2.3.2 Fetch Sherlocks

Sherlock files are a diagnostic tool used by the Support Desk. The normal procedure is to email the Sherlock file to the Support Desk (<a href="mailto:support@cat.co.za">support@cat.co.za</a>), with a description of the problem, but it can also be saved to disk.

**To get the Sherlock** files, right-click on that unit, then left-click on Fetch Sherlocks; this will generate the Sherlock pack. Then either **Save them to** disk or **Email** the Sherlocks.

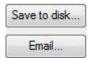

**Note**: clicking on **Email to Recipients**, will open up the Operating Systems default email client. **Save to Disk** will allow saving the Sherlock files to any storage attached to the workstation.

#### 1.3 General Tab

When clicking on the actual server name (not the 🖽 used to expand the options), the right-hand panel will fill with the General Setup options for that server.

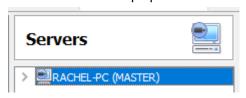

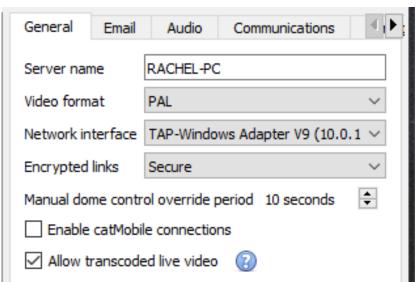

**Server Name** 

**Video Format** 

**Network Interface** 

**Encrypted links** 

The descriptive name given to the individual unit. It identifies the unit in the GUI.

Choose between PAL and NTSC.

**Note**: It is not advisable to mix formats across units on the same site.

Will list the Network Interfaces on this unit, and their current IP Addresses.

Set level of encryption for external site connections:

- Disabled,
- Minimal -- only critical connections are encrypted,
- Secure (default); all connections except those with high volume video are encrypted,
- All all connections are encrypted (including high volume video links).

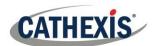

Manual Dome Control Override Period The encryption engine uses openssl (SHA512 hashes, ephemeral DH-RSA with forward secrecy (DH 2048 bit), and AES-GCM 128-bit symmetric ciphers) equivalent to TLS 1.3.

The period of time the controller must be inactive on a particular PTZ camera before it resumes its automatic responses. (E.g. tours, presets, etc.)

**Enable CatMobile Connections.** 

CatMobile connections are connections to the unit via a web browser, or the iPhone/Android Apps that are available online.

<u>Note</u>: The mobile connections are made on a unit-by-unit basis, with no site knowledge. Enable this on each unit that needs to be available via the mobile interface. The listen Port can be customised. See Appendix A.

**Allow Transcoded Live Video** 

This is currently only available on Windows units. It uses software encoding to add another, lower quality MPEG, stream to send to the cameras tab. This is useful for remote viewing, but will put extra strain on the processor of the unit.

#### 1.4 Email Tab

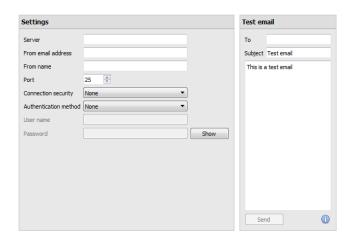

Emailing is an option for notifying a Site Contact, and is an **Action** associated with an **Event**. For example: a possible Event Action would be to send an email to a specific email address, when there is movement on a camera.

The settings are standard email settings, associated with the user's email account.

**Note**: As mentioned above, these are all standard email settings. The Port number is the user's SMTP port. Make sure the NVR unit can reach the mail server by configuring the correct network settings, IP, Default Gateway, and dns server.

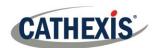

# 1.41. <u>Test Settings</u>

Opposite **Settings** is the **Test Email** box, from which a test email can be sent to another email account, just as if it were from a normal email client.

**Note**: Before attempting to send a test email, remember to click

Apply

# 1.5 Audio Tab

A full list of all available audio devices is available in the respective drop-down menus. The device selected from the menu will become the device used if this unit is used as a Viewing Station as well as an NVR.

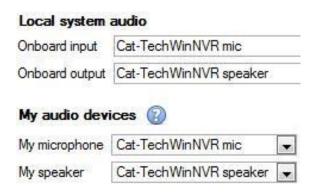

Local System Audio is the name given to the on-board audio device located on this server.

My audio devices is a list of the audio devices available on this server. The device selected here will determine the audio devices which are used as calling/listening devices, if this server is ever used as a Viewing Station.

This will change the name of the device as reflected in the Resources Panel.

#### 1.5.1 Audio and Video Synchronisation

Assuming the source audio and video are synchronised on the camera, CathexisVision will maintain this synchronisation to less than 500 milliseconds.

#### 1.6 Communications Tab

A Heartbeat is a signal sent from the capture unit (recording server) to an Alarm Management Gateway unit, which tells the Gateway that the server is still active. If the message fails to come through, the Gateway will generate an alarm. This will generate an alarm if the server goes down, or if the communications medium goes down.

Note: This needs to be setup on both the capture station and the Alarm Management Gateway.

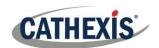

#### 1.6.1 Enable Heartbeat

To enable sending the heartbeat on the unit: check the Send gateway heartbeat tick box.

## 1.6.2 Select a Base-Station

The base station referred to here is the Alarm Management Gateway unit the heartbeat message is being sent to.

# 1.6.3 Select an interval for the Heartbeat

This will define how often the unit will send a Heartbeat to the Gateway.

# 1.7 Gateway Tab

This section deals with the Alarm Gateway, as such, this option will only be seen if the selected server is setup as a gateway.

# 1.7.1 Send heartbeat monitoring alarms

| 7 | Send heartbeat monitoring alarms to   | select hase-station     |   | **9 | 0 |
|---|---------------------------------------|-------------------------|---|-----|---|
| W | Soria ricariboat monitoring alamis to | - Select pase-station - | М | 1/2 | M |

If a heartbeat alarm is triggered, the gateway needs to take an action (send an alarm).

In general, this alarm should go to the gateway itself. So simply select the gateway from the drop-down menu. For the heartbeat alarms to go to some other unit, select/add that unit.

Note: If this is not checked, these heartbeat alarms will not be sent anywhere.

# 1.7.2 If an alarm is not handled

| If an alarm in the gateway has not been handled in - 🖶 minutes then | If they have not been handled for                       |
|---------------------------------------------------------------------|---------------------------------------------------------|
| if it is a technical alarm forward it toselect base-station         | a while, one may want to send unhandled alarms to other |
| if it is an event alarm forward it to - select base-station         | gateways, or base stations.                             |
| Move to History after forwarding                                    | Decide on the time frame, as                            |
|                                                                     | well as where specific types of                         |
|                                                                     | alarms are sent.                                        |

**Note:** When an alarm is sent to another gateway, this alarm will appear in the incoming queue of both gateways. If one is handled, the other will remain in the incoming list. To avoid confusion, check the

Move to History after forwarding box, which will move the alarm to the history queue of the forwarding unit.

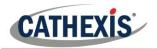

# 1.7.3 Move to history

Move gateway alarms to History if they have not been handled in 20 minutes

The number of alarms can build up very fast, especially on large sites. If dealing with a site where alarms are only relevant for a short period of time, have them automatically moved to the history queue.

# 1.7 Configuration Backup Tab

This will back up all of this unit's **CathexisVision settings**, except for the database settings. The databases will remain on the drives chosen, but will have to be re-imported manually.

**Note**: One will only be able to **set default path,** and **Enable auto backup** from a Base-Station. To **create a manual backup**, and to **restore an existing backup**, be on the NVR unit itself. This is one of the very few things that cannot be done from anywhere else on the site.

# 1.8.1 <u>Configure Backup</u>

| Configuration ba | ckup                   |        |                  |
|------------------|------------------------|--------|------------------|
| ✓ Enable auto ba | ckup                   |        |                  |
| Auto backup path | /usr/nvr/restorepoints | Browse | Set default path |

**Note**: Choose to back-up all units to a central location, such as a network drive.

# 1.8.2 <u>Automatic Backup</u>

With **Enable auto backup** checked, the unit will update the Configuration Backup **every day at 2 a.m.** local time. Set the location for the automatic backup by entering the path (or browsing to it), and clicking

on Set default path

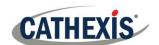

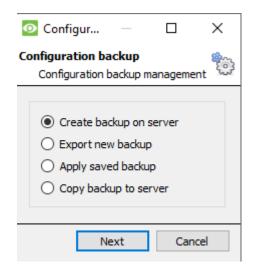

# 1.8.3 Manage Configuration Backups

Clicking on Manage configuration backups... will open the dialogue to the left.

**Create backup on server** will create a backup on the server, in the default path that was set above.

**Export a new backup** will allow choosing the destination of the new backup.

**Apply saved backup** (formerly restore existing backup) will allow applying a saved backup.

**Copy backup to server** allows the user to create a restore point backup of the system's current state. So, this can be done straight after making new changes to the system.

## 1.9 Base-Stations Tab

The Base-stations set here are the stations to which Alarms will be sent, when one is triggered by an Event. These alarms can be sent either to individual viewing stations in a control room, or to an Alarm Management Gateway.

If sending an alarm to an Alarm Management Gateway, it will appear in the alarm queue; if sending the alarm to an individual Viewing Station, it will appear as a pop-up window.

The window to the right is an example of such an alarm, on a Viewing Station.

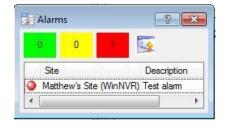

#### 1.9.1 Add a New Base Station

To add a New Base Station, click

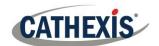

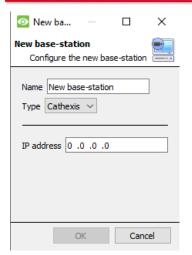

**Name**: Give the Base-station a descriptive name.

**Type:** Gives the type of the Base-Station, either Cathexis or API.

**IP address**: IP address of the specific Base-station.

# 1.9.2 Send Test Alarm

Test Base Station settings by clicking on Send test alarm. This will send a test alarm to the selected Base-station.

# 1.10 User Recordings Tab

The user recordings facility allows a user to manually trigger a recording if viewing footage live in the Cameras Tab. This is useful as a recording might not have been triggered otherwise.

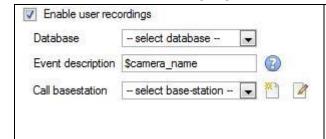

**Database** will define which database User Recordings are saved to. (Tip: Create a User Recordings database.)

**Event Description** is the name that will be given to the User Recording entry in the Database.

**Call basestation** will send an alarm to a Base Station whenever a User Recording is triggered.

# 1.10.1 Trigger a User Recording

#### 1.10.1.1 Start the Recording

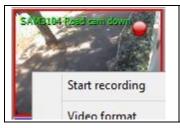

Middle-click on a camera in the Cameras Tab and Start recording should appear as an option in the drop-down menu. Click this to start the recording. If the

recording has started, there will be a flashing in the top right-hand corner of the camera panel.

# 1.10.1.2 Stop the Recording

To stop the recording, middle-click on the camera panel and click on Stop recording, in the drop-down menu.

#### Note:

- 1. Only one camera may be triggered at a time.
- 2. It is advisable to create a separate database just for User Recordings.

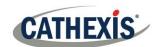

# 2. Cameras Cameras

This section deals with configuring and adding network cameras to the server and creating camera reference images, which creates a saved image of the camera orientation and allows for comparison between older/newer reference points.

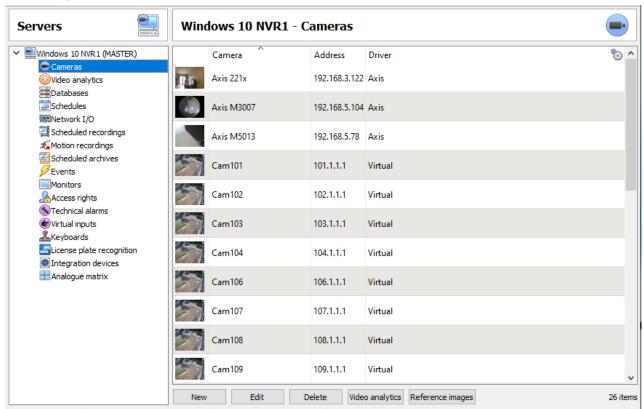

# 2.1 Secure Camera Connection and Control

CathexisVision supports secure camera connection and control where supported by the manufacturer. Currently supported camera drivers in CathexisVision:

- Axis,
- Mobotix,
- Mobotix V2.

#### Note:

- 1. Please consult camera manufacturer for supported camera models and configurations.
- 2. See <u>Camera Connection</u> section of <u>Camera Addition Wizard section</u> for configuring CathexisVision for secure camera connection and control.
- 3. Please consult the CathexisVision Cyber Security Overview document for more information on the security measures.

# 2.1.1 <u>Camera Configuration</u>

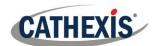

- 1. HTTP: hypertext protocol,
- 2. Encrypted ssl/tls,
- 3. Supported by CURL (client-side URL transfer library).

#### 2.1.2 <u>Camera Control</u>

- 1. RTSP real time streaming protocol.
- 2. HTTPS encrypted camera connection control (where supported by the manufacturer).

# 2.1.3 <u>Video Streaming</u>

- 1. RTP Real time transport protocol.
- 2. Encrypted video streaming (where supported by the manufacturer).

# 2.2 Adding Cameras

There are two ways to add a camera in CathexisVision:

- 1. The camera Wizard.
- 2. The Copy/Paste Function.

This section of the manual will detail these two addition methods, followed by an examination of the Camera Editing options, and some extra information on the right-click menu.

#### 2.2.1 Camera Addition Wizard

The camera addition Wizard explains all the steps needed to add a camera, as well as allowing the creation of databases, schedules, and events along the way.

There are two phases in the addition Wizard:

- 1. The addition of the camera.
- 2. Setting up the system to record from that camera (either via a VMD Event, or via a scheduled recording).

To start the camera addition Wizard, click on the following is a guide to each step in the Wizard.

#### 2.2.1.1 Camera Connection

The first step in the Wizard is the **Camera Connection** step. Here, set up all the connection details of the camera. The user needs to choose between adding a new, separate camera, and adding a camera that is a new video input for an existing camera. The options below will change on a camera-by-camera basis.

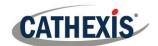

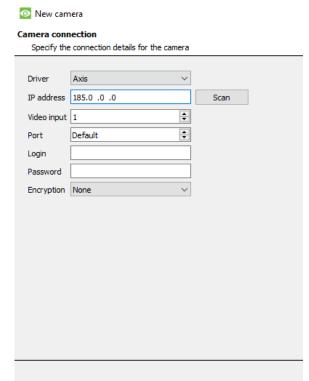

Driver: Select the relevant camera driver.

IP Address: Set the IP address of the Camera to add. Scan: Scan the network for available cameras. Click on a camera and driver and an IP address will be automatically set. (Under scan, will be the option to list cameras that are already linked to other servers. Check

Show devices used by servers.)

**Video Input** will be used if connecting to an encoder that has multiple analogue inputs. **If not, leave it on 1**. **Port** has a default setting, but can be configured to

connect through desired port.

Login and password are the cameras current login details.

**Encryption:** Encrypted connection and control is supported on certain camera models (where supported by the manufacturer). See <u>Secure Camera Connection and Control</u> section.

Configuration is required on camera side and in CathexisVision:

**Camera** Please consult camera manufacturer for supported camera models and relevant

**configuration:** camera configurations.

**CathexisVision** When adding or editing a camera, select the desired level of encryption in the

camera connection window:

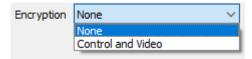

Currently supported camera drivers:

- Axis,
- Mobotix,
- Mobotix V2.

# Notes on adding a new video input:

- 1. When adding a new video input to an existing camera, the user will be unable to change the IP address of that camera.
- 2. This option is not available when connecting a **CathexisVision 2015** site to a later site, as this option is exclusive to later versions.

#### **Notes on Scanning:**

- 1. Some Cameras do not support automatic location requests, and will not be found using Scan.
- 2. Universal Plug and Play (**UPnP**) will have to be enabled on the cameras that do support location requests.

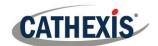

# 2.2.1.2 General Settings

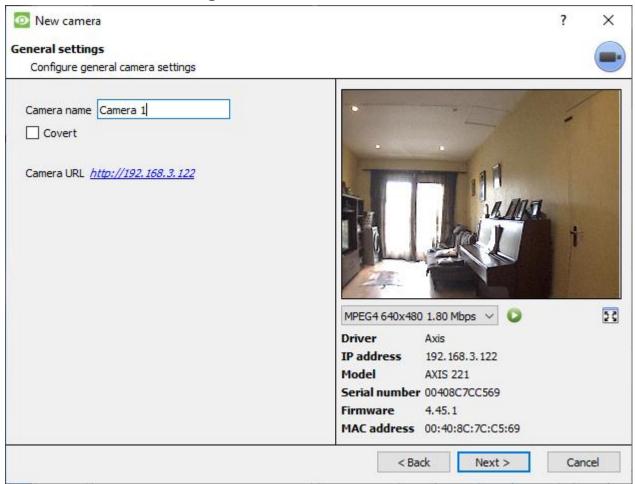

| Name                | Give the camera a descriptive name, so as to make it easily identifiable in a list.                                                                        |              |                                                 |
|---------------------|----------------------------------------------------------------------------------------------------|--------------|-------------------------------------------------|
| Covert              | <b>CathexisVision</b> gives the option to create a covert camera. There is a difference between a camera being covert, and a user not having access to it. |              |                                                 |
|                     |                                                                                                    |              |                                                 |
|                     | Covert                                                                                                    |              | Access Level Defined                            |
|                     | Camera will only be present in the                                                                                                    | e            | Camera will still appear in the Resources       |
|                     | Resources List of an Administrato                                                                                                    | r, or an     | List of lower login levels, but these levels    |
|                     | access level that has been grante                                                                                                    | d access to  | will not be able to view the feed.              |
|                     | this camera.                                                                                                    |              |                                                 |
| Device              | This will be a list of all the relevant                                                                                                    | information, | pertaining to the device itself. It can be seen |
| Information         | underneath the image preview.                                                                                                    |              |                                                 |
| <b>Live Preview</b> | ew H264_CAT 1280x800 3.20 Mbps The image displayed is a frame grab from the video                                                                          |              | displayed is a frame grab from the video feed   |
|                     | Paused<br>H264_CAT 1280x800 3.20 Mbps                                                                                                    | chosen. To   | play the live preview click on: 🚨               |
|                     |                                                                                                    | To enlarge   | the image, click on: 🛂                          |

**Note**: The image in the preview will not reflect the actual quality of the feed, as it is transcoded when viewed in the camera addition wizard.

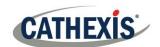

#### 2.2.1.3 Video Feeds

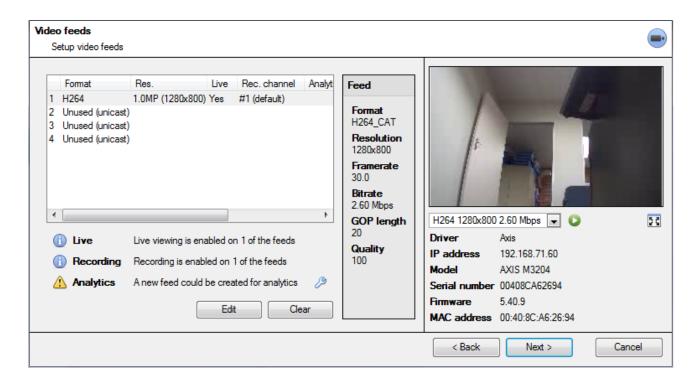

#### 2.2.1.3.1 Add/Edit a Video Feed

To add/edit a video feed, click on one of the available feeds in the list, and click on the **Edit** button. This will bring up a feed dialogue with the available video feeds, and the options that pertain to them. The two most common IP feeds are JPEG and H.264 (MPEG4).

#### **JPEG**

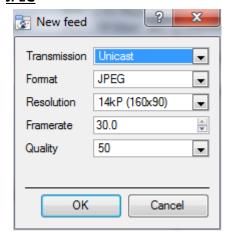

**Transmission** will show the transmission type.

**Format** is the compression format used by this stream. Click the drop-down menu to choose the one desired.

**Resolution** is the number of pixels in the image.

**Framerate** is the number of frames recorded per second.

**Quality** defines how lossy the compression of the image is. At 100 the image will have the best quality; at 50 it will have the lowest quality.

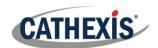

#### H.264

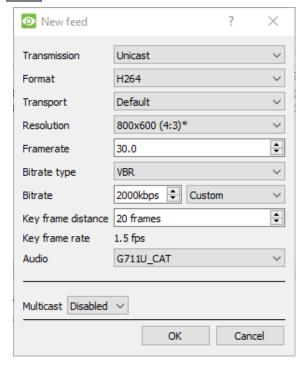

**Transmission** will show the transmission type.

**Format** is the compression format used by this stream. Click the drop-down menu to choose the one desired.

**Resolution** is the number of pixels in the image.

**Framerate** is the number of frames recorded per second.

**Bitrate Type** is the way that the bitrate is handled. A constant bitrate will be more predictable, but will lose more information the more the image changes. Variable bit-rate is less predictable, but will have better images when the picture has more motion.

**Bitrate** is the amount of information, in bits, that the feed will send per second. (**Quality** defines how lossy the compression of the image is.)

**Key Frame Distance (GOP Length)** is the number of frames between each I-Frame (Key Frame).

#### Multicast

Setup Multicast on feeds by selecting the relevant option from the feed dialogue. There are three options; disabled, auto, and manual.

Note: To not use multicast, leave it disabled.

### Manual

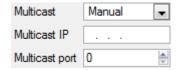

With manual selected, enter in Multicast IP, and Multicast Port.

#### Auto

On auto, the Multicast address will be automatically assigned. The core settings for this may be found in the document on the **General Site Setup** section of the **Setup Tab**.

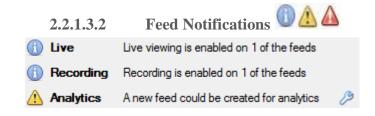

This area will show the status of the feeds created. Whether **Recording**, **Live Viewing**, or **Analytics** is enabled.

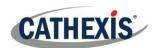

**Note**: Click on any of the icons to display detailed information about the feed/problem.

#### **Automatic Configuration**

If there is an icon at the end of the feed notification, this means that there is a potential problem with the feed setup. Clicking will automatically fix the problem.

### 2.2.1.4 Right-Click Menu (Live, Recording, and Recording Channel Settings)

Right-clicking on a feed, after it is set it up, will bring up the menu seen below. These are settings that can only be accomplished after the feed has been set up.

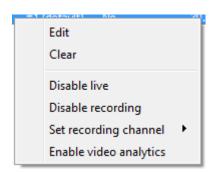

| Edit                  | Add/edit a feed.                                      |
|-----------------------|-------------------------------------------------------|
| Clear                 | Clears the feed.                                      |
| Disable Live          | viewing of the feed.                                  |
| Disable Recording     | of the feed.                                          |
| Set Recording Channel | Define which channel number will represent this feed. |
| Enable Analytics      | Enable Video Analytics.                               |

#### **2.2.1.4.1 Analytics**

Create a second feed in order to enable analytics on a unit. Right-click feed  $\rightarrow$  Enable Analytics. There are a few rules when it comes to enabling analytics:

- 1. If an analytics-enabled channel is not set up, there will not be a prompt to add Video Motion Detection (VMD) later in this wizard, nor can one add VMD, using this feed later.
- 2. Only feeds that are QVGA resolution, and lower, will give the option to enable analytics.
- 3. If there is a at the end of the Analytics feed notification, feed is not enabled for analytics.

  Clicking on the will automatically enable one.
- 4. **Note**: If the user chooses to proceed without enabling analytics, a prompt will appear. One can also enable video analytics by this route.

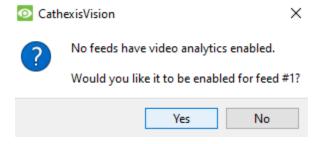

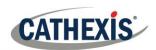

## 2.2.1.5 I/O

The next step in the addition is the I/O setup. The I/O values represented in the GUI will depend on the I/Os provided by the encoder.

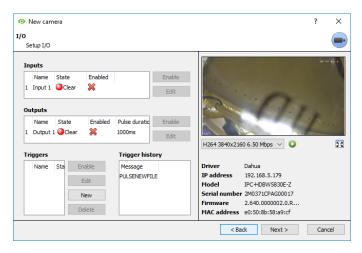

#### 1/0

**Inputs** are used to trigger an event; **Outputs** are used to give a desired output as a result of a triggered event.

#### Renaming

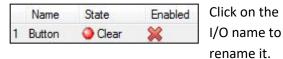

#### **Enabling**

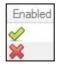

Click on the red cross or click the enable button. Once enabled it may be used to trigger an event.

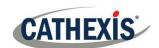

# **2.2.1.5.1** Edit an Input

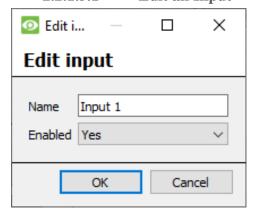

Name: Give the output a descriptive name.

**Enabled:** Will indicate whether the output is disabled/enabled.

# **2.2.1.5.2 Edit an Output**

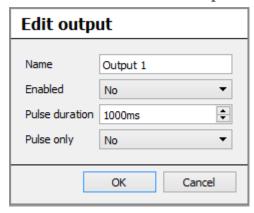

Name: Give the output a descriptive name.

**Enabled:** Will indicate whether the output is disabled/enabled.

**Pulse duration:** Will set the amount of time (in milliseconds) that the output will pulse for, if it is set to pulse.

**Pulse only:** If set to Yes, the output will not allow itself to be permanently Set.

# **2.2.1.5.3** Triggers

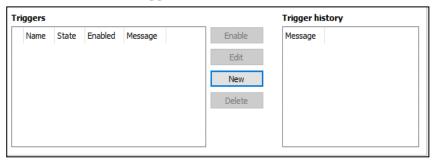

Most cameras will have their own event or edge triggers, and encoders will often have I/O options.

Selecting "New" will give you the ability to either select from a list of supported camera triggers, or give you the ability to define a custom text message (Axis cameras) as configured on the camera.

#### Note:

- Clicking on any of the column values (Clear/Set; Enabled/Disabled) of an I/O will toggle the value. E.g.
  Clicking on a Clear state will change the state to Set. These options are also available via the Right-Click
  menu.
- 2. Give the I/Os descriptive names, otherwise they will not be identifiable.

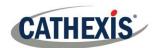

#### **2.2.1.5.4** Serial Ports

| Configure serial port |      |        |
|-----------------------|------|--------|
| Baud rate             | 9600 | •      |
| Data bits             | 8    | •      |
| Parity                | None | •      |
| Stop bits             | 1    | •      |
| 0                     | K    | Cancel |

Highlight the serial port to configure then click the Configure button.

This will give the option to change the **Baud rate**, **Data bits**, **Parity**, **Stop bits**, and other camera dependent settings.

**Note**: This option will only be available if the camera has serial ports.

# 2.2.1.6 Edge Review Setup

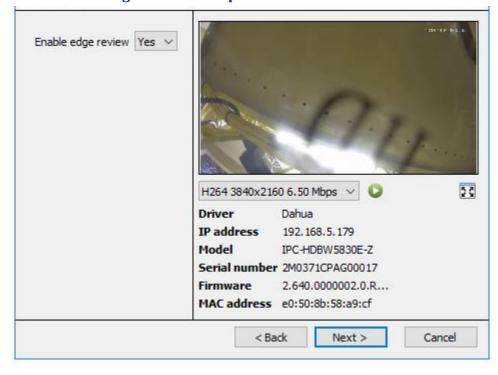

Cameras which support Edge recordings will have an additional tab in the camera wizard, which enables viewing of the camera's onboard Edge database within CathexisVision.

Select **Yes** from the dropdown menu to enable the database.

When this is enabled, the camera's Edge database will be available for selection in camera review, as with other CathexisVision system databases.

If this is disabled, the database will not be available for selection.

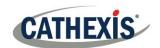

#### 2.2.1.7 PTZ

Check the Enable PTZ box if adding a PTZ camera. After this, all the available PTZ options will appear in the Wizard interface.

# 2.2.1.7.1 General Settings

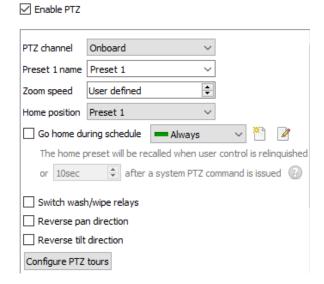

<u>Note</u>: These options can vary on a camera-by-camera basis. PTZ channels can be added in 2 ways either Onboard or Serial Port.

| <b>Preset Name</b>                | Give Presets descriptive names (such as 'front door' etc.)                                                                                                    |  |  |  |
|-----------------------------------|----------------------------------------------------------------------------------------------------|--|--|--|
| Zoom Speed                        | This defines how fast the camera will zoom in when using the PTZ controls.  Note: Test zoom speed by clicking on the PTZ control wheel of the live view panel to the right.                                                                                                    |  |  |  |
| Home<br>Position                  | A home position is a pre-set position to which the camera will return after a set period of inactivity.  Automatic Return to Home:  Set a <b>schedule</b> during which the camera will return to its home position. When the schedule (see: <u>5.</u> Schedules) is inactive, the camera will remain in the last position that it was left. If there is no schedule set, the camera will never automatically return to its home position.  To have it always return home after a certain period, simply enable the Every Day schedule. |  |  |  |
| Switch Wash<br>and Wipe<br>Relays | In the case that the Wash and Wipe relays are incorrectly attributed, this will swap them over to the correct order.                                                                                                    |  |  |  |
| Configure<br>PTZ tours            | A PTZ tour will run through a sequence of pre-set positions. (See section immediately below.)                                                                                                    |  |  |  |
| Reverse Pan Direction             | Will swap the pan direction. Left is right, and right is left.                                                                                                    |  |  |  |
| Reverse tilt direction            | Will reverse or swap the tilt direction. Up is down, down is up.                                                                                                    |  |  |  |

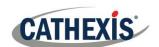

# 2.2.1.7.2 Configure PTZ Tours

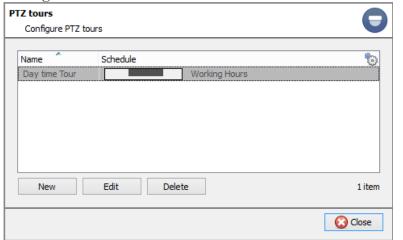

Multiple tours may be configured. To add/edit a tour click on **New/Edit**.

This will open up the PTZ tour configuration dialogue below.

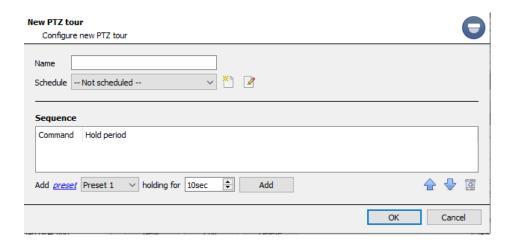

Give the tour a descriptive name, and a schedule if necessary (see: 5 Schedules).

#### **Sequence**

This is the sequence in which the Presets will run.

2.2.1.7.3 Add Preset, Multiple Presets, or a Pattern, to the Tour

#### **Preset**

Select the Preset, set how long the camera should linger at this Preset.

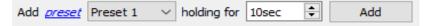

#### **Multiple Presets**

- Starting at: Select the first Preset to add.
- Add: This is the number of Presets to add.

In the example below, Presets 4 to 6 will be added.

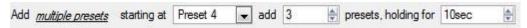

#### **Pattern**

Select the pattern to add.

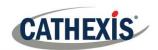

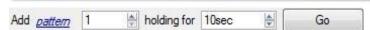

#### 2.2.1.7.4 PTZ Procedures

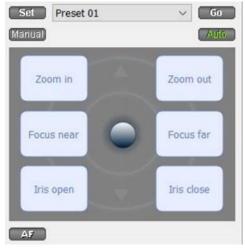

**Note**: Don't forget to select/play a live feed.

2.2.1.7.5 Using the PTZ Control Panel

#### Pan Left/Right:

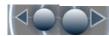

Drag joystick left / right.

#### **Move Camera Faster:**

Distance determines speed - drag joystick out, in required direction.

#### Zoom In/Out:

Watch the live camera while pressing the Zoom in and Zoom out button.

#### Go to Preset:

- Select the Preset from the drop-down menu, and then click GO.
- 2. The camera view will change to the Preset.
- 3. To relinquish manual control of the dome/PTZ camera from the PTZ panel, click Auto.
- 4. If the system runs remote tours automatically, or switches displays based on events, these automated responses will take over.

#### Lighten/Darken Live Camera View:

Press the iris open or iris closed button. The image **will** lighten or darken.

With a Pan-Tilt-Zoom (PTZ) camera an operator can manipulate the camera's direction, Zoom, focal distance (Focus) and amount of light (Iris). The operator can also control pre-configured camera views called "Presets".

A Dome Control Panel becomes available when a Live PTZ camera is selected in the **CathexisVision** interface.

Click the panel's drop-down menu and select **PTZ** The software joystick displays the options below.

#### Tilt Up/Down:

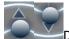

Drag joystick up / down

#### **Move Camera Slower:**

Distance determines speed - drag joystick closer in, in required direction.

#### Focus Further/Closer:

Watch the live camera while pressing the Focus near and Focus far button.

#### **Gain Control of Dome/PTZ**:

(Applies if system runs remote tours automatically, or switches display based on events.)

Either click manual, or simply move the software joystick.

#### **Define a Preset:**

- 1. Select the Preset number, from the drop-down menu.
- 2. Use the joystick controls to establish the Camera View, Zoom, Focus, and Light (Iris).
- 3. Click SET.
- 4. Go to this Preset to check it.

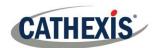

## 2.2.1.7.6 PTZ Priority Control

Control of a PTZ camera works on a priority system to determine who gets control of the camera should more than one user at a time attempt to control the camera.

Administrators get the highest priority, after which the priority hierarchy runs from user level 30 down to user level 1

For example, should a level 10 user and a level 1 user attempt to control the PTZ camera, the level 10 user will get priority control. An administrator would get priority over both.

#### Note:

- 1. If two users of the same user level attempt to control the camera, then the first user gets priority and the second user will have to wait until the 'Dome override' period has elapsed.
- 2. Manual control of the camera takes priority over event-initiated/auto control of the dome.

### 2.2.1.8 Configure Camera

The operator can now add motion recordings and configure camera access rights.

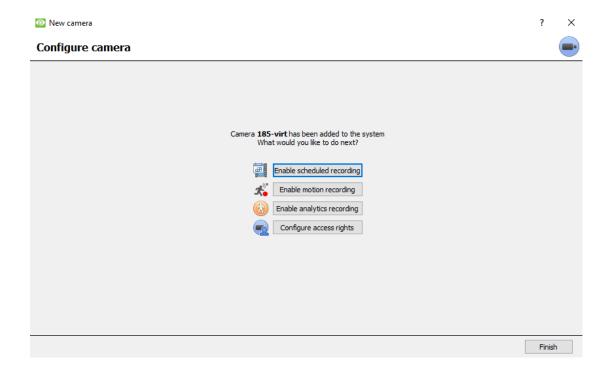

#### 2.2.1.8.1 Enable scheduled recording

Navigate to motion recording by visiting setup $\rightarrow$  configure servers  $\rightarrow$  expand the server $\rightarrow$  Motion recording.

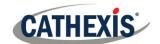

Scheduled recording can be enabled in the Camera addition wizard. Here, set **Database**, **Schedule**, **Channel**, **Framerate**, and **Condition**.

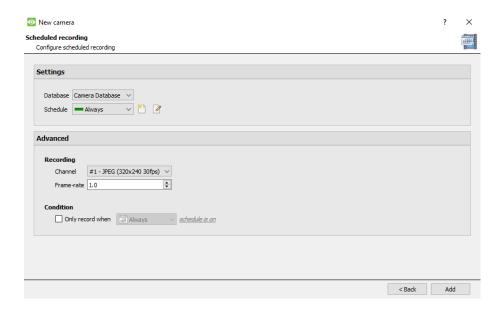

# 2.2.1.8.2 Enable motion recording

Motion recording can be enabled. here, the user can set **Database**, **Schedule**, **Scene**, **Sensitivity**, **Recording time before and after motion**, **Channel**, **Framerate**, **Flare Suppression**, **Noise Suppression**, and **Condition**. One can also **Add mask** and **Test settings**.

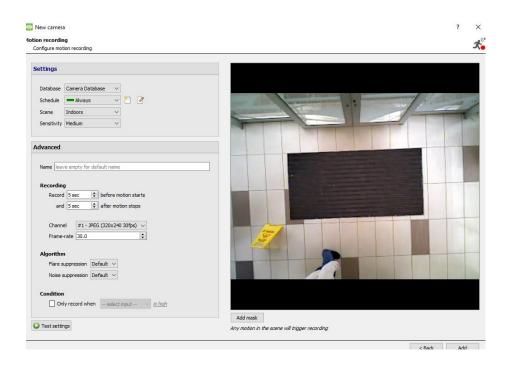

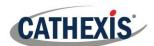

# 2.2.1.8.3 Enable analytics recording

New camera

#### **Analyitcs recording**

Configure analytics recording

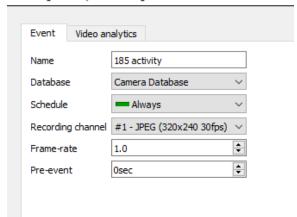

When configuring analytics, under the **Event** tab, set:

Name, Database, Schedule, Recording channel, Frame-rate, and Pre-event.

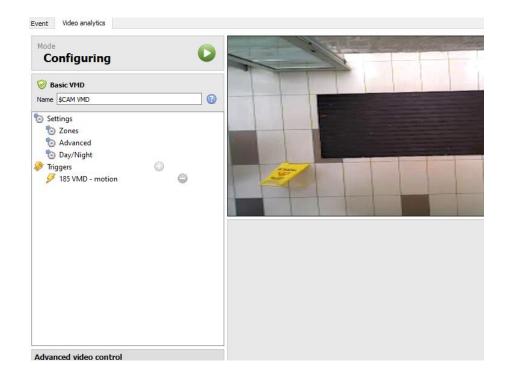

When configuring analytics under the Event tab, set Zones, Advanced options, Day/ Night settings, and Triggers.

**Advanced video control** may also be used.

# 2.2.1.8.4 Configure access rights

Configure relevant Access rights by clicking the Configure access rights button.

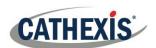

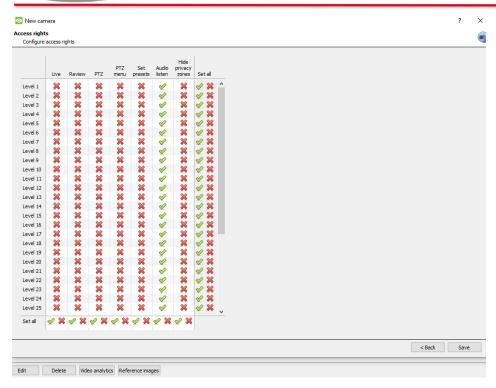

## 2.2.2 <u>Camera Addition Method 2: Copy/Paste Cameras</u>

The second method of adding a camera is by Copy/Paste. This is accessed by **right-clicking on an existing camera**.

If adding more than one camera that operates on the same driver, **CathexisVision** offers a very easy solution. Copy and paste new cameras, retaining the information of the camera selected for copying.

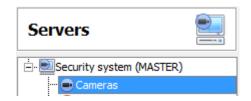

To Copy/Paste new cameras, navigate to the cameras panel of the desired unit, right-click on the previously added camera and click on Copy

Then right-click anywhere in the Cameras Panel and click on Paste new...

There are two ways to paste cameras: **Sequential**, and **Discovered**. These are discussed below.

## 2.2.2.1 Paste Mode: Sequential

The paste mode sequential window provides the option to add the new cameras as a direct copy of the camera that copied.

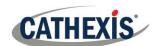

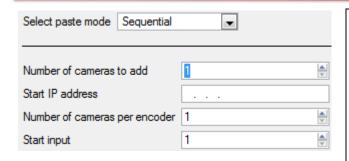

**Start IP Address** will determine the IP address of the first new camera being added. The IP addresses will be incremented from here. (So, make sure an IP address in this range has not been used.)

**Total channels on encoder** must be the full number of channels available on this encoder.

**Start Input** is the actual physical channel the first camera should be added to.

#### 2.2.2.2 Paste Mode: Discovered

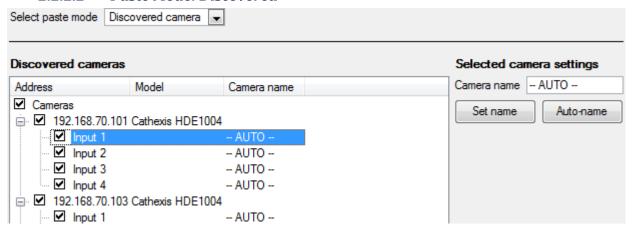

**Note**: This will copy the video settings from the copied camera onto the discovered cameras selected.

## 2.2.2.3 Copy/Paste Video Settings

If a number of cameras with the same drivers have already been added, to simply transfer the Video Settings of each camera across, right-click and select Copy. Then right-click on the camera to add the video settings to, and select Paste video settings.

#### Note:

- This is just the Video Feed settings; it will not add Video Motion Detection analytics.
- Only copy onto cameras that have the same driver as the camera that has been copied.

## 2.3 Edit Existing Camera

<u>Note</u>: If making any changes to the setup of a camera that is currently multicasting, restart the streams. This simply entails removing and reselecting the cameras in the Cameras tab, after settings have been saved.

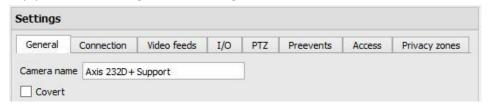

Edit an already added camera by selecting it and clicking on Edit .

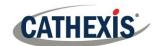

## 2.3.1 Repeated vs Additional Options

The camera setup options of **General, Connection, Video Feeds, I/O, and PTZ** are all dealt with verbatim, in section b. Camera Addition Wizard (above), they will not be repeated here. Three options are added in the Editing Tabs: **Pre-events, Access Levels,** and **Privacy Zones**. These options will be dealt with here.

#### Note:

The Wizard covers the process of setting up a Database, Scheduled Recordings, and Video Motion Algorithm triggered recordings. The Tab Edition only changes camera settings, and therefore does not have these extra options. Databases, Scheduled Recordings, Algorithms, and Events all have their own panels under Configure Servers.

#### 2.3.2 Pre-events tab

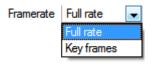

Pre-events were setup under the Activity Recording Section of the Wizard. The number of pre-events cannot be defined here, but one may define the frame rate of the pre-events in this tab.

<u>Note</u>: JPEG is recorded in Key Frames, so only the option of **Frames per Second** will be provided when setting the pre-events on a MJPEG stream.

#### 2.3.3 Access tab

Under the Access tab, setup which user levels have control of the different facets of the camera.

From within the **Cameras** section, under **Your\_Server\_Name**, select the camera, click and select the **Access** tab.

From within the **Cameras** section under **Your\_Server\_Name**, select the camera, click and select the **Access** tab.

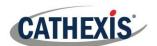

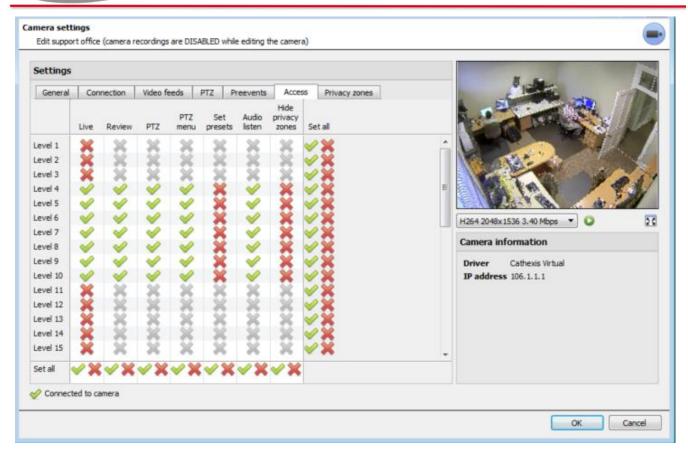

A means that this level has access; a means that this right has been denied to this level. Left-click on the tick/cross to change its designation.

A greyed-out cross ( ) means that this right requires another right to be set in order for it to be enabled. For instance, one cannot give a user rights to **Review**, or use **PTZ** unless **Live Viewing** is enabled; disabling **Live Viewing** will automatically disable the rest of the user rights. Thus, the administrator should be careful to enable the **Live Viewing** access right for the user levels, which will need to view and manage the video stream.

#### **Important Note on Access Rights:**

- All access levels on this unit are managed in the Access Rights Panel of the Server (Site → Open Tab → Setup → Configure Servers → Expand the Server → Access Rights).
- Access rights pertain to the access levels assigned to specific users. If a user is given level 1 access, and this camera is only assigned to other levels, that user will not see this camera (users are managed in the Site → Open Tab → Setup → Users).
- 3. Non-admin users may be given the right to configure other non-admin users. See the main Setup manual for more information on this.

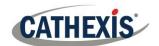

Live This controls which Access Levels can view the camera's live feed. If this option is disabled,

the user will not be able to view the camera at all, and all the following rights will be

automatically denied.

**Review** This controls which Access Levels can review recorded footage from this camera.

PTZ This controls which Access Levels can control PTZ movement.

**PTZ Menu** This controls which Access Levels have the ability to alter the PTZ menu.

**Set Presets** This controls which Access Levels can change PTZ Preset positions.

Audio Listen This controls which Access Levels can listen to the audio associated with the camera.

Hide Privacy This controls which Access Levels can remove the privacy zones added to the camera.

Zones

Selecting ✓ will give this level access to all settings; selecting 🧩 will give this level access

to none.

#### 2.3.3.1 Audio Listen Access Right

The table below details situations in which the Audio Listen access rights settings, configured by the user, do and do not apply.

| Audio Listen access right settings do apply to:   | Audio Listen access right settings do not apply to:  |  |
|---------------------------------------------------|------------------------------------------------------|--|
| Live viewing.                                     | Independent audio channels.                          |  |
| Reviewing from the camera tab.                    | Archived video.                                      |  |
| Reviewing from the database tab (both video and   | Connecting to a 2016.2 server using a 2015/2016.1    |  |
| integration databases).                           | viewer.                                              |  |
| Viewing video when handling an alarm in the Alarm | Connecting to a 2016.1 server using a 2016.2 viewer. |  |
| Management Gateway.                               |                                                      |  |

## 2.3.4 Privacy Zones Tab

<u>Note</u>: Adding/editing **Privacy zones** is not a part of the camera addition Wizard, and can only be completed by editing a camera after it has been added.

Adding a **Privacy zone** will hide an area(s) of the camera image. The **Privacy zones** can be hidden/shown by an administrator or user levels which have been assigned the access right to do so — this is covered in the previous section and in **Access Rights.** As such, the **CathexisVision** system will record the footage behind the privacy zone, but only users with access rights will be able to view it.

This is a useful feature, as some areas of the video stream may contain sensitive information, which require certain clearance levels to view. For example, a camera operator in a bank might not be privy to footage in which money is being counted, but if there is a dispute surrounding the money then a user with the correct access level will be able to hide the **Privacy zone** and review the dispute.

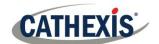

#### 2.3.4.1 Add a Privacy Zone

Once the wizard is complete, open the camera for editing again and navigate to the Privacy Zones tab.

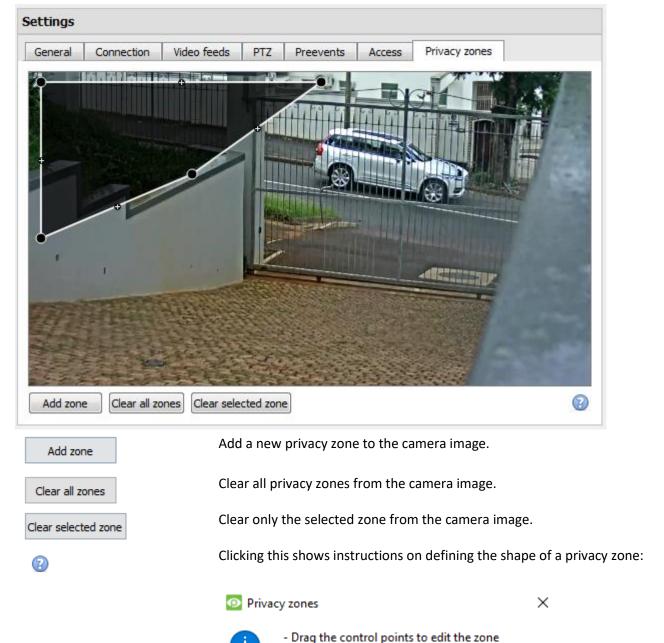

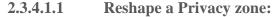

• Click and drag the control points at the corner of the box (select a **Privacy zone** to bring up control points).

- Hold CTRL and click a line to add a control point

- Double-click to remove a control point

- CTRL-click on a line to add a new control point.
- Double-click an existing control point to remove it.

### 2.3.4.1.2 Remove a Privacy zone:

To remove all, click Clear all zones.

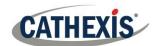

To remove specific zones, select and click Clear selected zone

Once done, click to save.

Please consult the Operator's Manual for guidance on how to hide/show privacy zones in the Cameras Tab.

## 2.4 Right-click on a Camera

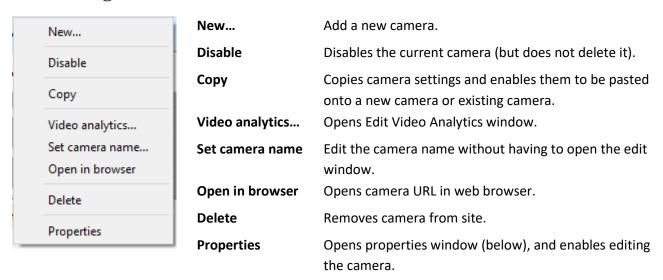

Note: New, Paste New, Copy, and Paste Video Settings are all dealt with above, under Copy Paste Cameras.

#### 2.4.1 Camera Properties

Right-click camera and select Properties.

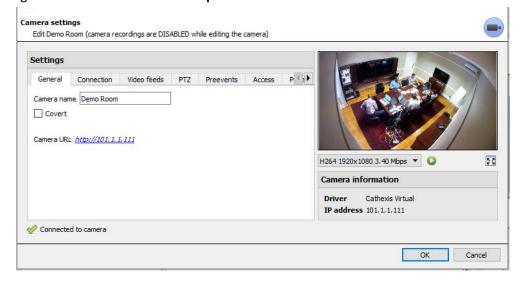

Here, all camera settings configured during the Camera Addition Wizard can be edited by selecting the various tabs.

The Camera URL of the specific camera is listed automatically when the camera is added.

## 2.5 Video Analytics Button

Select a camera from the list and click the **Video Analytics** button at the bottom of the cameras to add/edit video analytics. This can also be accomplished by following **Setup Tab > Configure Servers > Video Analytics**.

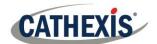

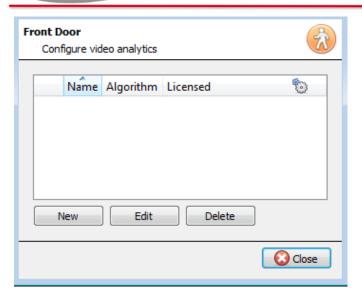

This window will open and, if any video analytics have been set up, they will appear here.

Click **New** to add new analytics to the camera, or click **Edit** to edit existing algorithms.

For more information on video analytics, please see the Video Analytics section.

## 2.6 Reference Images

Creating a reference image will capture the orientation of all system cameras and save images for reference later on. These reference images can then be compared to older reference images, as well as the current orientation of cameras, in order to determine possible differences. Reference images can also be exported for review.

Click the Reference images button to open the reference image management interface.

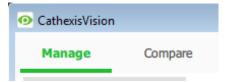

The Reference Image management interface has two tabs: **Manage** and **Compare**.

These are dealt with below.

## 2.6.1 Manage Tab

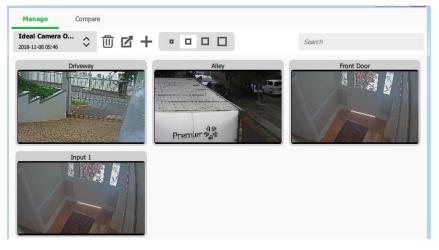

Here, reference images can be created, deleted, exported, searched, and reviewed.

If reference images have already been created, the most recent one will display its capture cards (reference images for system cameras).

See below for interface guide.

#### 2.6.1.1 Select and View Existing Reference Image

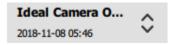

Select between existing reference images using the drop-down menu. Click on any capture card to expand.

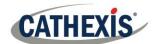

#### 2.6.1.2 Manage Reference Images

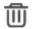

Select a reference image from the drop-down menu and click this icon to delete it.

A prompt window will open, asking:

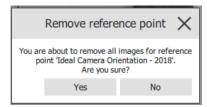

- Select a reference image from the drop-down menu and click this icon to export it. A window will open which requires the selection of an export destination. Reference images for all cameras are saved as individual JPEG files to the selected destination.
- Click to create a new reference image, which will capture images of the current orientation of all system cameras. A window will open.

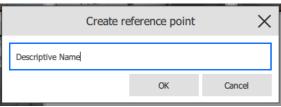

Give the reference image a descriptive name making it easier to identify and compare later on.

Click OK when done.

### 2.6.1.3 Capture Card Size

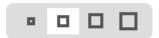

Select the desired display size of the reference image capture cards.

#### 2.6.1.4 Search

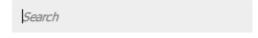

Perform a search for camera names to view capture cards. This is useful in larger sites with more cameras for which manually searching may be too time consuming.

### 2.6.2 <u>Compare Tab</u>

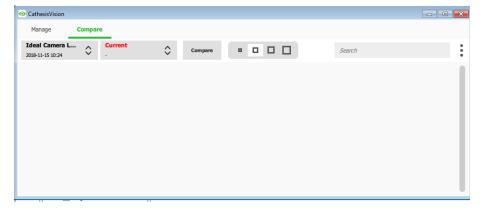

The Compare tab is where comparisons between reference images take place.

When a comparison has been done, capture card results are displayed in the blank space.

See interface guide below.

#### 2.6.2.1 New Comparison

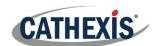

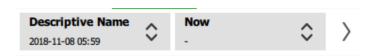

To perform a new comparison, select two reference images (or 'Now') from the drop-

down list and click the arrow button

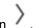

Comparisons can be performed between two existing reference images, or between a reference image and 'Now' – this being the orientation of the cameras as they are at this point in time (not a reference image).

#### 2.6.2.2 View Comparison Results

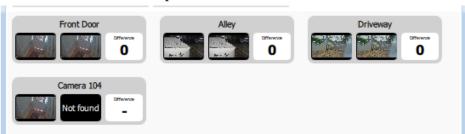

The results will display the capture cards for each camera side-by-side while the number of differences found between them is shown on the right.

Click on the capture cards to expand and view the differences.

<u>Note</u>: If cameras are removed from the system between the creation of reference images, the results will display a 'Not found' capture card for the reference image that is missing the camera.

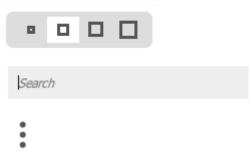

Select the desired display size of the reference image capture cards.

Perform a search for camera names to view comparison result capture cards for that camera.

Click to open the Options menu. Currently the only option is:

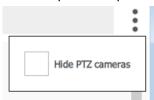

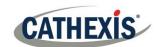

# 3. Video Analytics 🥯

This is a guide to the Video Motion Detection setup process. In order to give a deeper understanding of the algorithm, and allow informed setup decisions, the individual parameters which are available to the user will be discussed in detail here.

It is important to remember that the setup process will be iterative, and requires 'tweaking' in order to get right. This is because VMD algorithms do not work in the same way as the human eye/brain combination. Rather, they observe changes in light intensity at the level of the individual pixel and use this to set off triggers. As a result, any changes in the image, such as clouds rushing over a field, or a flashing light, can cause a false trigger. These need to be adjusted on a situation by situation basis. In other words, there is no one-size-fits-all solution to video analytics setups.

#### Note:

- I. Algorithm names have changed in CathexisVision 2017.2:
  - a. Analytics I → Basic Analytics
  - b. Analytics II → Intermediate Analytics
  - c. Analytics III → Advanced Analytics
- II. Advanced Analytics will contain the Basic and Intermediate Analytics. So, if a camera is licensed with Analytics III, one need not add licenses for I and II, as they will already be included.
- III. The new **CathexisVision** video analytics algorithms, which were added in **CathexisVision** 2015, (licensed using Analytics I, II, and III) are only available on Linux and Windows NVRs.
- IV. Units running CathexisVision 2016 cannot connect forwards to units running CathexisVision 2017.2. Should this be attempted, a message will appear to update the GUI interface.
- V. When connecting from a 2017.2 unit backwards to a 2016 unit, the Top down head tracker algorithm (in the Analytics type analytics) and the Top down head counter (std) algorithm (in the Counting type analytics) will not be available as these two algorithms are not available in CathexisVision 2016.

## 3.1 Accessing Video Analytics

There are two ways to access the video analytics setup.

## 3.1.1 Option 1: Via the Cameras Panel

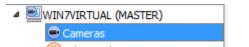

Setup Tab → Configure Servers → Cameras → Select camera →

Right/Click or click Video analytics button at the bottom of the tab.

**Note**: When adding algorithms in this window, the algorithm will only be associated with the camera clicked on.

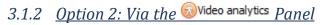

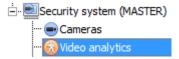

This will list all Algorithms that are related to cameras on this Server.

There are two ways to add analytics to a camera: copy-paste function or configure new analytics. These are dealt with below.

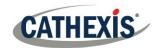

## 3.2 Copy-Paste Analytics

Existing Algorithm settings may be copy/pasted to overwrite algorithms on other cameras, or pasted onto cameras with no existing algorithms applied.

## 3.2.1 Copy/Paste an Algorithm

Copy/paste Algorithm settings either from one algorithm to another, or from one algorithm to a new camera. These settings may be copied across servers and even across sites (as long as both sites are running the same version of CathexisVision).

## 3.2.2 Copy algorithm settings from one algorithm to another

Right-click on an existing algorithm, and then click on Copy. Then right-click on the algorithm to overwrite and click Paste.

## 3.2.3 <u>Copy Algorithm settings as a new algorithm</u>

Here, copy the algorithm settings onto a camera, so right-click and Copy the existing algorithm. Then right-click anywhere and select Paste new... this will bring up a list of cameras that are attached to this unit (e.g. Analog One).

Select any number of cameras to paste the algorithm onto, and click OK.

## 3.3 Configure New Analytics

Right-click and select **New** or click the button to configure new analytics for a camera. See the new video analytics interface guide below for selecting analytics.

## 3.3.1 New Video Analytics Selection Interface Guide

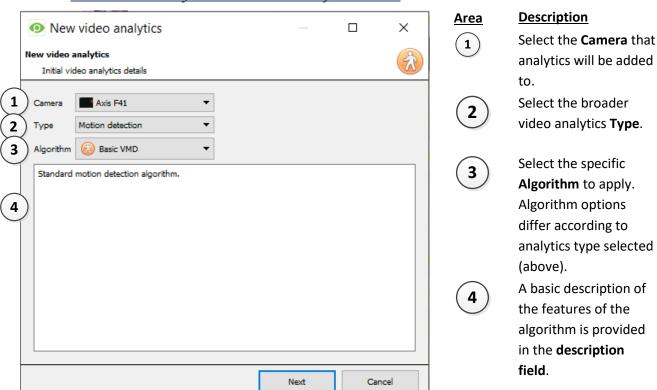

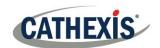

## 3.3.2 Select the Algorithm

| Analytics Type   | Algorithm Options                                                                                                    | Description                                                                                                    |
|------------------|----------------------------------------------------------------------------------------------------|----------------------------------------------------------------------------------------------------|
| Type 3D          | Top down head tracker  Top down head tracker  Oblique head tracker                                                                                   | <ul> <li>Trigger events when heads cross a line using a 3D camera looking straight down.</li> <li>Trigger events when heads cross a line using a 3D camera mounted at an angle.</li> <li>For configuration, consult CathexisVision 3D Headcounter Appnote.</li> </ul> |
| Type Analytics ▼ | Algorithm  Basic analytics  Provides  Basic analytics  Intermediate analytics  Advanced analytics  Top down head tracker  Queue length  Still object | Basic analytics: Offers event triggering using: - basic line crossing triggers and - basic presence triggers.  Intermediate analytics Offers event triggering using: - advanced line crossing triggers and - advanced presence triggers.                              |
|                  |                                                                                                    | Advanced analytics:  Offers event triggering using:  - advanced line crossing triggers,  - advanced presence triggers,  - speed detection, and  - size and direction filters.  Top down head tracker:                                                                 |
|                  |                                                                                                    | Offers event triggering when:  - heads cross a line using a standard colour camera looking straight down.  Queue length: Offer event triggering when: - a queue exceeds a certain length.                                                                             |
|                  |                                                                                                    | Still Object Analytics:  Offers event triggering when:  - An object has been left for a period of time.                                                                                                    |

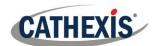

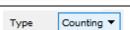

#### Note:

None of the algorithms within this analytics type can trigger events. See each algorithm type with the correct alternative to trigger events.

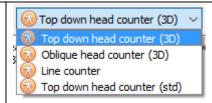

#### Top down head counter (3D):

 Count heads crossing a line using a 3D camera looking straight down.

**Note**: To trigger events with head counts, use the Line Counter or Top down head tracker algorithms. For help with 3D camera analytics configurations, consult CathexisVision 3D Headcounter Appnote.

#### Oblique head counter (3D):

 Count heads crossing a line using a 3D camera mounted at an angle.

**Note**: To trigger events with head counts, use the Line Counter or Top down head tracker algorithms. For help with 3D camera analytics configurations, consult CathexisVision 3D Headcounter Appnote.

#### **Line counter:**

- Count objects crossing a line using a normal camera.

**Note**: To trigger events when objects cross a line, use the Basic, Intermediate, or Advanced algorithm options within the Analytics type, above.

### Top down head counter (standard):

 Count heads crossing a line using a standard colour camera looking straight down.

**Note**: To trigger events with top down head counts on a standard camera, use the Top down head tracker algorithm within the Analytics type, above.

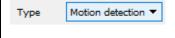

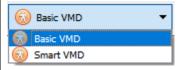

#### **Basic VMD**

- Standard motion detection algorithm.

#### **Smart VMD:**

 Advanced motion detection algorithm designed for outdoor scenes.

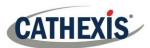

| - Can filter out repetitive motion |
|------------------------------------|
| like tress or grass moving.        |

Once the analytics type is chosen, click to move onto configuring the analytics. See **Section b.** below.

## 3.4 Analytics Configuration Interface Guide

There are two modes/interfaces in the setup of the Analytics; **Configuration**, and **Running**. These will be explained below, before the specifics of each Algorithm are discussed.

## 3.4.1 <u>Configuration Interface</u>

This interface deals with configuring the analytics.

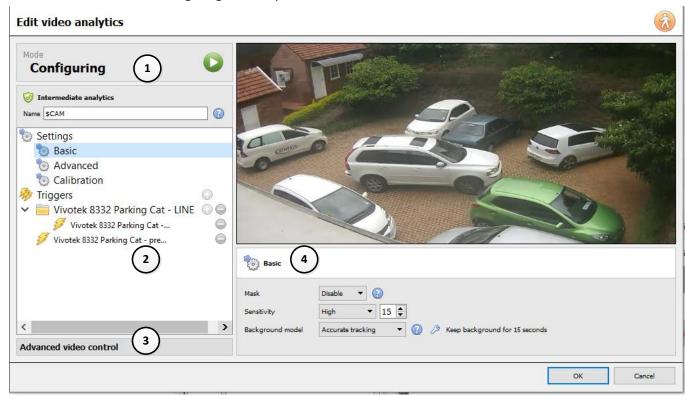

The current mode of the interface is indicated in the header. In the top right of this panel, there will be the icon. Click this to switch to the Running interface.

This area will be called the **configuration panel**. At the top of the panel will be the name of the algorithm and its current licensing state (relative to the camera it has been assigned to).

It will also list the **name** of the algorithm. The "\$CAM" at the beginning of the algorithm name will place the name of the camera it has been assigned to at the beginning of its name. This is useful to export and import algorithm names that immediately assume the name of the camera that it has been imported into.

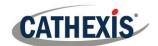

The Settings area will list the settings that exist for this algorithm. The different algorithm sets will present with different sets of settings options. While Analytics I, II, and III share the same settings options, the rest all have their own set of settings.

Triggers is where one adds the actual analytics triggers for the selected algorithm, after choosing which algorithm is being used. To add a new trigger, click on the icon, to remove a trigger click on the icon. (Triggers may be used to trigger events. For more information see the Events Setup section.)

(3)

## Advanced video control

The Advanced Video Controls are available in both the Configuring and Running interfaces. By default, it will be minimised.

To expand this player, hover the mouse over the text of this section. The text will turn blue, and an icon will appear to the right of the text. Click on this to expand it.

There are two ways of viewing video with this tool. Either live, or recorded video.

#### **3.4.1.1.1** Live Video:

The default (in the above image) is live.

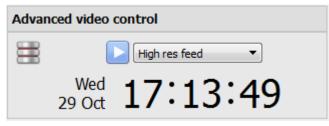

will start streaming live video from the camera in the Camera panel.

There is the option of viewing the highresolution feed, or the one used for video analytics.

#### 3.4.1.1.2 Recorded Video:

Clicking on the (database) icon will take navigate to the recorded video for this camera.

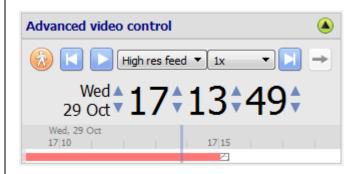

Use the wheel arrows on the timestamp to change the date of the footage being viewed.

Or left-click and drag on the timeline at the bottom of the player.

Clicking will return to the live player.

**Looping video selections** is a useful ability of this player, especially when testing algorithm settings; objectively see if a setting changes the efficacy of the algorithm.

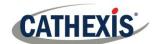

This is achieved by holding down shift while left-clicking-dragging out a selection on the timeline.

Once the portion of timeline is selected click on , it will turn into an icon. It will now loop over the selected section of video, instead of playing continuously.

Note: This selection will transfer across from the Configuration to Running interfaces, and vice versa.

The Context Area will display the contextual information/options for whatever is selected in the Configuration Panel.

## 3.4.2 Running Interface

The running interface is used to test the settings already defined, in the Configuration interface. It will allow seeing the algorithm, as it has been programmed, in action. Either using live video, or a selection of recorded video.

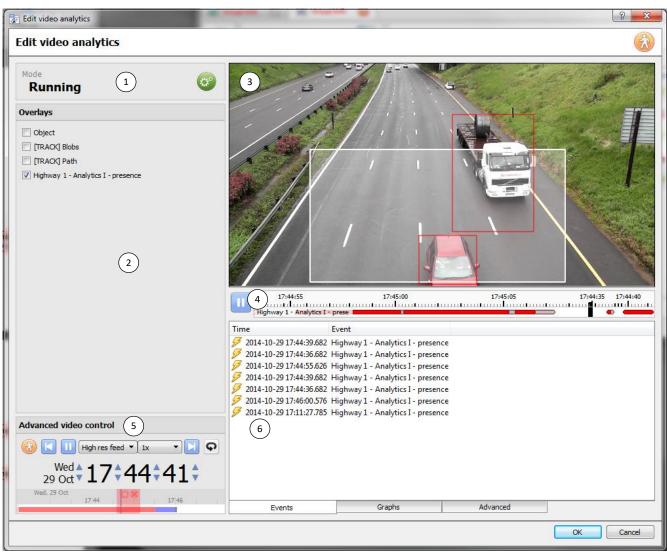

The current mode of the interface is indicated in the header. In the top right of this panel is the icon. Click this to switch back to the configuration interface.
 In the **Overlays** panel are the overlays that are contextually relevant to the algorithm configured. To select an overlay, check the box next to its name.

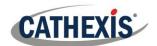

The footage panel will display the footage selected to view, showing the overlays which were selected in the Overlays panel.

4 :44:35 17:44:40 Highway 1 - Analytics I - prese I

The timeline is a display of recent video which has been processed by the algorithm. Red indicates triggers, grey indicates debounced triggers, and white means no trigger.

When the video is paused, clicking on the timeline will allow recent frames and overlays to be viewed.

The **Advanced Video controls** are identical to those in the Configuration section, which was detailed above.

The **Feedback Panel** shows live progression of the triggers, as they appear. There are three ways to view the events as they roll in. This is shown in the tabs at the bottom of the events panel:

Events Graphs Advanced

#### 3.4.2.1 Events

Shows a list of triggers as they occur. For the purpose of this display, an entry is added when a new trigger appears on the recent timeline above (i.e. goes from white to red).

### 3.4.2.2 **Graphs**

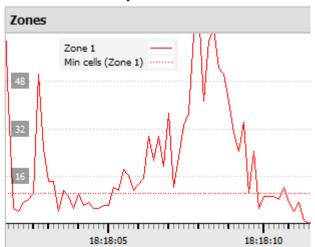

The **graphs** option will graph the event activity occurring in the image.

For instance, when using **Basic VMD**, one may graph the zones in the algorithm. This is useful because it is a visual representation of how far the triggers are above/below the min cells trigger line.

There will be different graphs for the Basic VMD, Smart VMD, Still Object, and Queue Length algorithms.

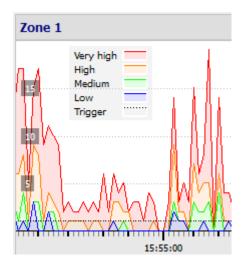

The **Smart VMD** shows the different trigger levels that would occur based on specific profiles.

This can be seen against the dotted line of the actual event trigger. Use this to define how sensitive the algorithm should be, based on an objective visualisation of how it is reacting to the environment.

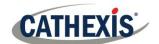

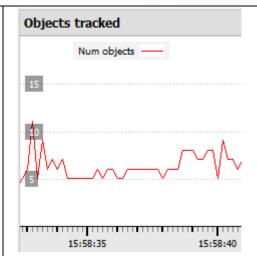

The Still Object graph will simply graph the number of objects currently being tracked.

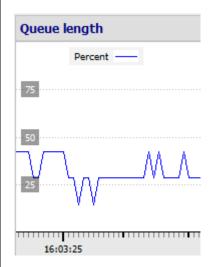

The Queue length graph in the **Basic Queue Length** algorithm is useful as it displays the percentage of the queue's current length over time.

Use this to help determine at what percentage the trigger should be set off; or how sensitive the algorithm should be.

#### **3.4.2.3 Advanced**

**Note**: The images provided in the advanced tab will differ from algorithm, to algorithm.

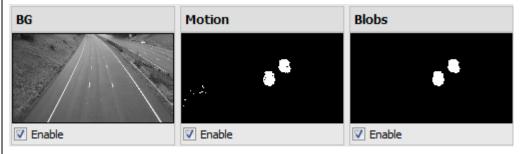

The advanced tab will show the user what the algorithm is seeing.

| BG     | This is the background image that the algorithm is working with. It uses this to determine |  |
|--------|--------------------------------------------------------------------------------------------|--|
|        | the changes that signify movement.                                                         |  |
| Motion | This will show the user all motion occurring in the video.                                 |  |
| Blobs  | This will highlight all motion the algorithm has determined to be significant.             |  |

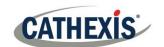

#### 3.5 Basic VMD

#### Setup Tab $\rightarrow$ Configure Servers $\rightarrow$ Video Analytics $\rightarrow$ New $\rightarrow$ Motion Detection type $\rightarrow$ Basic VMD.

Basic VMD is designed to trigger when there is motion in an area. It works by breaking the image up into small cells (the size of a single cell can be seen by drawing a mask with the brush set to the smallest size). If there is motion in a certain percentage of the cell, it is considered to have triggered. The percentage is controlled by the **sensitivity** - a high sensitivity will require a lower percentage of the cell to trigger, compared with a lower sensitivity.

Motion is determined by comparing the incoming image with a background image, which is built up as the algorithm runs. Differences between the background and foreground images constitute motion. There are a number of options available for modelling how the background image is created:

Historical, Travelling average, Accurate, and Long term (these will be dealt with in more detail, below).

If any background model changes are made, it is recommended that the "Advanced" tab in the Feedback panel be used to understand how the background tracks the foreground.

#### 3.5.1 **Zones**

| <b>Zones</b> |              |           |           |   |
|--------------|--------------|-----------|-----------|---|
| Name         | Sensitivity  | Min cells | Max cells |   |
| Zone 1       | Super high ▼ | 1 🚖       | 1600 🕏    | ٥ |
| Zone 2       | Super high ▼ | 1 🛊       | 1600 🕏    | ٥ |

In the configuration panel of the "Edit video analytics" window, Zones can be found under the Settings option. Selecting this provides the information shown in the image to the left, within the Context Area. Create multiple zones, each with their own sensitivity, and min/max cell settings.

Min cells is the smallest number of VMD cells needed to have changed for the algorithm to trigger.

A good example of why zones are necessary is a border fence. The perspective of the receding fence means that a human 200m away from the camera will take up far less pixel space than a human 10m away. This means that being able to set up different zones with increasing/decreasing sensitivity is very valuable.

In this same example, being able to set up both a minimum cell value, and a maximum cell value, for triggers is also invaluable.

#### 3.5.1.1 Drawing Zones

To **create a new zone**, click on New zone , at the bottom of the **Context Area**. Select the new zone by clicking on the name of the zone.

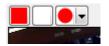

To draw a new zone into the image, use the **Zone Drawing Tools** at the top of the Camera Panel.

Will paint the entire image with the zone.

Will scrub the zone from the image.

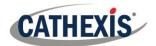

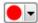

Will drop-down a menu with a number of zone brush size options.

Paintings are done by holding down left-click while dragging out the desired shape of the zone.

#### 3.5.2 Advanced

### 3.5.2.1 Background Model

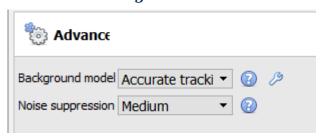

In the configuration panel of the "Edit video analytics" window, Advanced can be found under the Settings option. Selecting this provides the information shown in the image to the left, within the Context Area.

Accurate tracking (default). This operates much like the traveling average method except that if there is a big change in an area, it retains the original background until such time as the foreground stabilises. How it does this can be controlled by clicking the wrench icon below. 'Background memory' sets how long it remembers the background, and 'Background threshold' sets the region within which it smoothly adjusts the background.

**Fixed Lighting**. Builds up a background by looking at snapshots of the scene over an extended period. This can only be used if the lighting remains constant (e.g. controlled indoor environment). The frequency and number of snapshots used can be changed by clicking on the wrench below.

Travelling average. This smoothly adjusts the background image towards the foreground.

Legacy. This is the method used in CathexisVision 2014 and earlier.

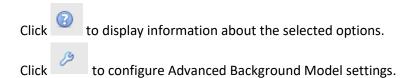

**Note**: Adaptive noise suppression is configured in the Advanced Background Model Settings window. Information is provided below on adaptive noise suppression.

#### 3.5.2.2 Noise Suppression:

Controls how sensitive a pixel is to being triggered. Increasing the noise suppression reduces sensitivity.

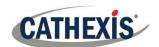

#### 3.5.2.2.1 Adaptive Noise Suppression

The **Adaptive noise suppression** is designed to help eliminate repetitive motion such as waving trees or the waves on water. To configure adaptive noise suppression, click the Advanced Background Model Settings icon

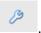

The adaptive noise suppression splits the image into noise zones and evaluates each noise zone individually. The options are to split it into 1, 2x2, 3x3,4x4, and 5x5 noise zones. Setting it to 5x5 zones will have the noise treated more independently throughout the image.

## 3.5.3 Day/night

In the configuration panel of the "Edit video analytics" window, Day/Night can be found under the Settings option. Lighting conditions will obviously change depending on what time of day it is. These changes can be disruptive to the motion detection algorithms, which is why **CathexisVision** provides alternate settings for day and night. If day/night is enabled, then the settings can be set to different values for day and night.

#### 3.5.3.1 *Automatic*

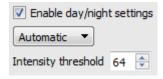

The intensity threshold is a number from 0 to 255, which represents the variable brightness level of what a pixel can achieve. This determines at what brightness level the settings switch from day to night mode.

#### 3.5.3.2 Timed

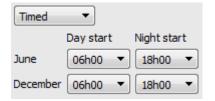

Timed Day/Night settings will be the easiest to set up.

There are two periods of the year to set.

## 3.5.4 Triggers

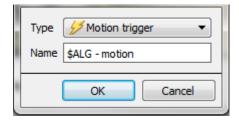

Triggers can be found in the configuration panel of the "Edit video analytics" window. There is only one trigger option under Basic VMD, and that is "Motion trigger".

The **Name** here is the name that was given to the algorithm. It is this name which will be databased when this algorithm triggers an event.

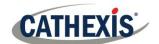

Once added, left-click on the trigger to see the Context Area options:

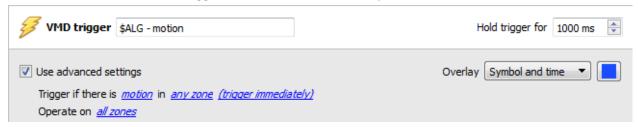

Unless the Use advanced settings option is checked, there will be nothing here.

#### 3.5.4.1 Zone Settings

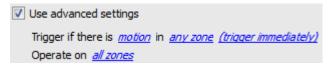

Click on the hyperlinks to see the variable options for each setting here.

**Note**: A trigger of 'no motion' can also take into account zone selection.

#### 3.5.4.2 Trigger Overlay

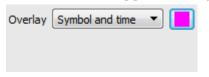

The overlay will appear on the camera panel in the configuration interface as a small square, in the colour selected:

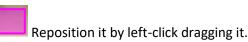

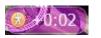

The overlay will appear, when the algorithm is running. It will show the symbol for the event, and the amount of time, in seconds that the event has been running.

#### 3.6 Smart VMD

Setup Tab  $\rightarrow$  Configure Servers  $\rightarrow$  Video Analytics  $\rightarrow$  New  $\rightarrow$  Motion Detection type  $\rightarrow$  Smart VMD.

#### 3.6.1 <u>Differences between Smart and Standard VMD</u>

Smart VMD is specifically designed to work in more dynamic environments than Standard VMD. It uses a number of methods to learn environmental noise patterns, and filter them, to avoid false alarms. The following guide will explain how Smart VMD does this, and in the process, how to set it up.

The major differences between **Smart VMD** and **Basic VMD** are:

- 1. The way in which the background is learned. Smart VMD uses its own unique background model.
- 2. The way the trigger threshold is calculated for a pixel in the image. **Basic VMD** uses a fixed threshold which is modified by the noise suppression. Smart VMD uses a dynamic threshold which learns from repetitive motion in the environment to offer substantially better noise rejection characteristics.

#### 3.6.2 Zones

The zone settings for Smart VMD are identical to those described above, for Basic VMD.

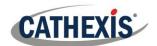

## 3.6.3 Advanced Settings

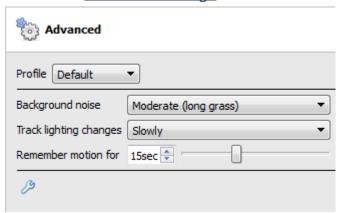

| Profile    | Selecting a profile will automatically configure the parameters, which can then be manually              |  |
|------------|----------------------------------------------------------------------------------------------------|--|
|            | altered. See below, for a table comparing the profiles and the associated configurations.                |  |
| Tracking   | <b>This configures how the background model responds to incremental changes in the lighting in</b>       |  |
| Light      | the scene caused by things like clouds moving overhead. The faster the setting, the less                 |  |
| Changes    | sensitive the algorithm will become.                                                                     |  |
| Background | ckground This indicates how much background noise to expect in the scene (noise being defined as         |  |
| noise      | fluctuations in intensity caused by things like grass moving or possibly noise from the camera           |  |
|            | sensor). The less noise there is, the more responsive the algorithm can be to changes. Most              |  |
|            | scenes will do well with this set to low or moderate background noise.                                   |  |
| Remember   | Remember Once there has been motion in an area, it won't retrigger until this period of time has passed. |  |
| Motion     | Making this period of time long, will reduce the overall sensitivity of the algorithm, but also          |  |
|            | allows it to more easily mask out things like trees blowing in the wind.                                 |  |

## 3.6.3.1 Profile Comparison

The table below is a comparison of the default profile settings.

|                                               | Default                | Short Grass                          | Long Grass                              |  |
|-----------------------------------------------|------------------------|--------------------------------------|-----------------------------------------|--|
| Flare                                         | 20%<br>pp change of 2  | 5%<br>pp change of 2                 | 5%<br>pp change of 2                    |  |
| Noise Filter (First option in the Flares Tab) | NA                     | 1 or more cells in previous 5 frames | 1 or more cells in previous<br>5 frames |  |
| Background noise/Min<br>Threshold             | Moderate [long grass]  | Low [Short Grass]                    | Moderate [Long Grass]                   |  |
| Track Light Changes                           | Slowly [1]             | Fast [Clouds] [2]                    | Fast [Clouds] [3]                       |  |
| Motion Memory [Max Decay<br>Countdown]        | 40 seconds/ 255 frames | 3 seconds                            | 5 seconds                               |  |

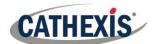

# 3.6.4 Advanced Settings Continued

Clicking on the 2 will open the advanced options, of the Advanced Settings.

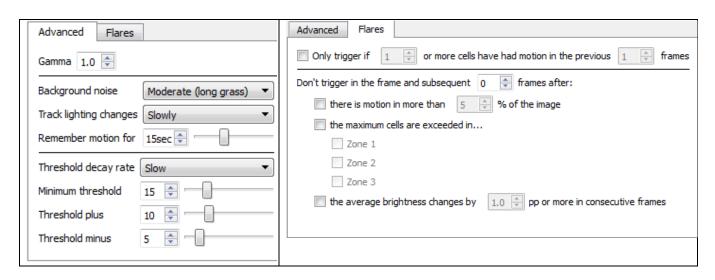

|           | <del>-</del>                                                                                      |  |
|-----------|---------------------------------------------------------------------------------------------------|--|
| Gamma     | Gamma is a brightening tool that works on a gradient. In other words, it brightens the dark       |  |
|           | parts the most, and the lightest parts the least. This causes an evenly brightened image with no  |  |
|           | overexposed areas, and no dark patches.                                                           |  |
| Threshold | This sets how the speed at which the threshold drops back to ambient levels, or, to the           |  |
| Decay     | Minimum Threshold setting.                                                                        |  |
| Rate      |                                                                                                   |  |
| Minimum   |                                                                                                   |  |
| Threshold |                                                                                                   |  |
| Threshold | These advanced settings are only for use in conjunction with CathexisVision support. For more     |  |
| Plus      | information contact support@cat.co.za.                                                            |  |
| Threshold |                                                                                                   |  |
| Minus     |                                                                                                   |  |
| Flares    | The first option, Only trigger if x or more is really a noise filter. It requires a set amount of |  |
|           | motion in a set number of previous frames [minimum] to set off an alarm.                          |  |
|           |                                                                                                   |  |
|           | Don't trigger will prevent the flare frame, and frames immediately after from triggering an       |  |
|           | event.                                                                                            |  |
|           |                                                                                                   |  |
|           | In the Average Brightness setting 'pp' stands for percentage points. This setting measures the    |  |
|           | average change in brightness between two consecutive frames. The maximum setting is 10            |  |
|           | percentage points. At this setting, if there is a total change in brightness of over 10% then the |  |
|           | change will be considered a flare.                                                                |  |
|           |                                                                                                   |  |
|           | Note: the 10% max may seem small, but it is in fact a large average change for any image. 2% to   |  |
|           | 3% may be considered a substantial lighting change.                                               |  |

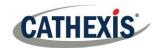

## 3.6.5 <u>Day/Night</u>

The Day/Night settings for Smart VMD are identical to the Day/Night settings for Basic VMD, above.

## 3.7 Basic, Intermediate, and Advanced Analytics

Setup Tab → Configure Servers → Video Analytics → New → Analytics type → Basic/Intermediate/Advanced.

The three Analytics suites all share the same options for Basic, Advanced, and Calibration Settings.

#### *3.7.1 Basic*

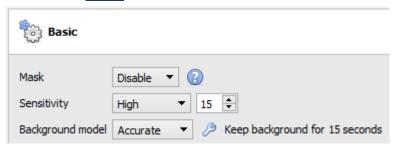

| Mask                | The mask defines the areas of the camera image to which the algorithm will be applied. It may be useful to hide busy, areas from the algorithm to prevent false triggers. 'Entire scene' is selected by default. |
|---------------------|----------------------------------------------------------------------------------------------------|
|                     | Edit Tracking Area  Move control point: Click and drag.                                                                                                    |
|                     | New control point: CTRL-click on a line.                                                                                                    |
|                     | Remove control point: Double-click control point.  Move mask: Left-click and drag (not on a control point).                                                                                                    |
| Sensitivity         | This will define the algorithms response to changes in the image. Select a pre-defined sensitivity level or set a custom level (max 50).                                                                         |
| Background<br>model | For the algorithm to know that something has changed in the image, it needs to have a predefined "normal" to work with. This is the background. The background model will define how long this is calculated.    |
|                     | <u>Note</u> : Background model settings are only available in the Basic, Intermediate, and Advanced algorithms (within the Analytics type of analytics).                                                         |

### 3.7.1.1 Background Model

If either Basic, Intermediate, or Advanced algorithms within the Analytics type analytics are chosen, the user will be able to select a background model.

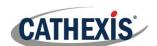

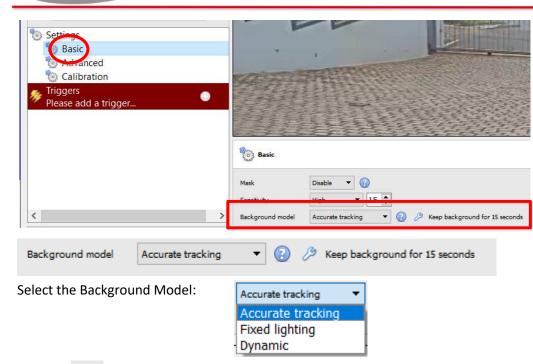

Under **Settings**, on the left of the window, select the **Basic** settings option.

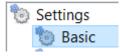

Click the to display information about the selected background model. This information is useful in deciding which model will be best suited to which conext.

Click the to further configure either the Accurate Tracking or Fixed Lighting background models.

## 3.7.1.1.1 Accurate Tracking Settings

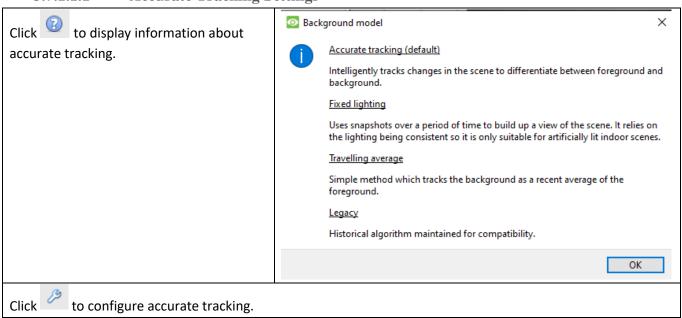

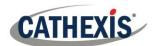

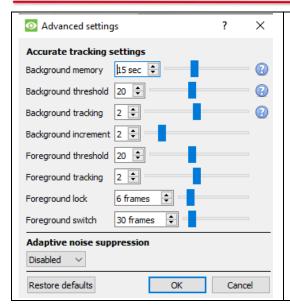

<u>Note</u>: These are advanced settings and it is recommended to leave these as default, and contact <a href="mailto:support@cat.co.za">support@cat.co.za</a> for any additional help.

## 3.7.1.1.2 Fixed Lighting Settings

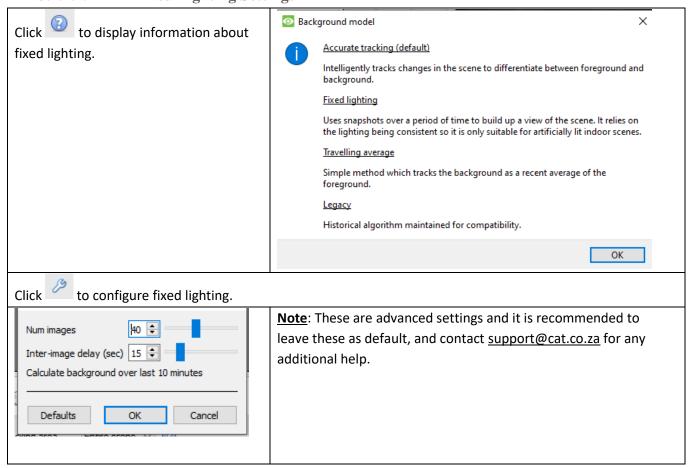

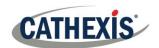

## 3.7.2 Advanced

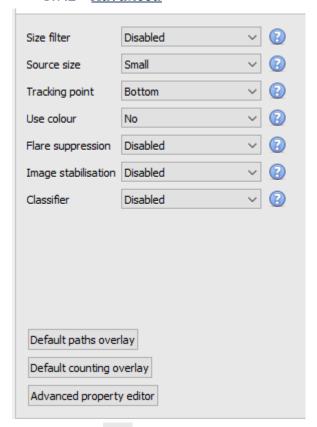

<u>Note</u>: Click the next to any of the settings to display information about it.

| Size Filter       | Filter out objects smaller than the minimum size.                                                                                                    |  |
|-------------------|----------------------------------------------------------------------------------------------------|--|
|                   | Minimum width 0.20m • When enabled, the minimum width and height options will be added to the interface.                                                                                                    |  |
|                   | <u>Note</u> : This is only implemented in <b>CathexisVision</b> 2016 and later; when connecting to an older software version this option will be present, but ineffective.                                        |  |
| Source size       | This determines how the video stream is scaled before processing. Small or Medium are sensible selections. Larger images substantially increase the processing load on the system, usually for marginal benefits. |  |
| Tracking point    | This sets where on the bounding box objects are tracked. By default, they are tracked at the bottom of the bounding box, as this corresponds to the feet of a person or the wheels of a car.                      |  |
| Use colour        | This enables the algorithm to use colour for:  Tracking objects within the image.  Suppressing shadows.                                                                                                    |  |
| Flare Suppression | Enable this option to discard false motion as a result of intense changes in brightness levels.                                                                                                    |  |
| Image             | This enables image stabilisation for cases where camera shake is a problem.                                                                                                    |  |
| stabilisation     | Important note: This should not be enabled by default, because it places a heavy load on the processor of the computer.                                                                                           |  |

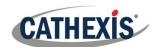

|                        | editing should be performed.                                                                      |  |
|------------------------|---------------------------------------------------------------------------------------------------|--|
| <b>Property Editor</b> | As a rule of thumb, if the user does not understand the option presented, then no                 |  |
| Advanced               | This section is included in the software for support purposes only, and is very technical.        |  |
| overlay                | one.                                                                                              |  |
| Default counting       | Allows the user to choose between a default object path overlay, and a user defined               |  |
| overlay                | one.                                                                                              |  |
| Default paths          | Default paths Allows the user to choose between a default object path overlay, and a user defined |  |
|                        | <u>Note</u> : This places a heavy load on the processor.                                          |  |
|                        | databased. See below for enabling and databasing object classifications.                          |  |
| Classifier             | Enable this option to classify tracked objects. Object classifications can also be                |  |

#### • 3.7.2.1 Object Classifier

CathexisVision offers object classification and databasing of classification. To enable object classification, select **Enable** from the drop-down menu and then define the following parameters that appear.

#### Note:

- 1. Recordings must be enabled on the camera that video analytics are being applied to in order to review classifier information.
- 2. Unless a specific object classification database is created and enabled, classifications will not be databased. Database is dealt with below classifier settings description.

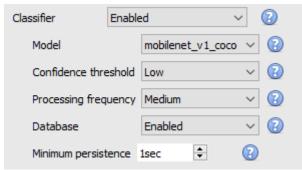

Select the **classification model**. Only one is currently available.

Select the **confidence threshold**; the confidence that an object has been classified correctly. Objects with a confidence level lower than the configured threshold will not be databased (but will still be classified and displayed in overlays, if enabled).

Select the **processing frequency** (frequency at which attempts to classify objects will be made). **Note**: increasing this will increase the load on the processer.

Enable or disable the databasing of object classifications.

Note: A specific database must be created for object classifications and this is dealt with below.

Set the **minimum persistence** (in seconds): This is the minimum time that an object must be on the scene in order to be considered for databasing.

#### 3.7.2.1.1 Overlay Information

A specific classifier information overlay may be enabled in addition to the object tracker overlays.

Enabling this information overlay will provide the following details related to the classified object:

- Object ID,
- Object width and height,
- Speed of the object,
- Object classification with corresponding confidence rating from 0 − 1 (depending on what is enabled),
- Estimated object colour.

To enable an additional classifier information overlay, click the

Advanced property editor button.

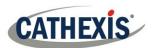

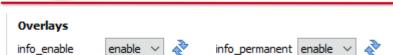

Enable both **info\_enable** and **info\_permanent**.

Click OK to close.

#### 3.7.2.1.2 Create Object Classification Database

A database is necessary if object classifications need to be stored. See below for navigating to and creating the database.

Note: If using, make sure Database is enabled, above.

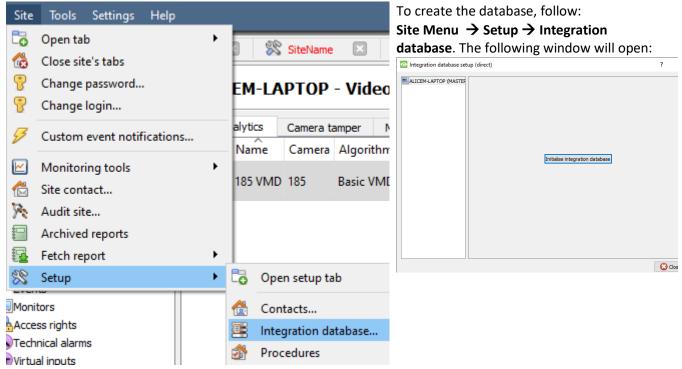

If no integration databases have been created, the integration database will need to be initialised. Click Initialise integration database

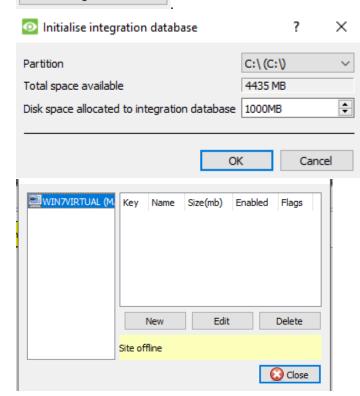

In the initialisation window, select the partition and size of the integration database.

Click **OK** when done.

The database will initialise and the CathexisVision server will restart itself for the change to take effect.

The window will change immediately.

Now the object classifier database must be created.

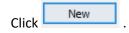

In the window that opens, set the following:

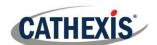

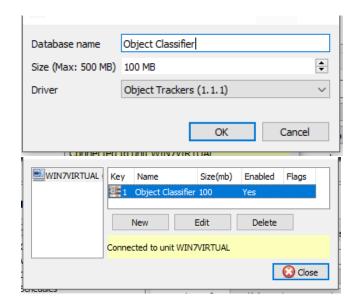

Give the object classifier database a **descriptive name**.

Set the size of the database.

Select the Object **Trackers (1.1) driver** from the drop-down list.

Click OK when done.

The database is now listed.

Click Close.

Once the requisite video analytics have been configured, the object classifier has been enabled and the database has been setup, camera recordings with associated object classification information may be reviewed in the integration database.

To open the object classification database, follow one of the two paths:

- 1. Site Menu → Open Tab → Databases, or
- 2. Right-click site tab → open tab → Databases.

The object classification database operates like the general integration database. For operational information, please consult the operator's manual.

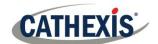

## 3.7.3 Calibration

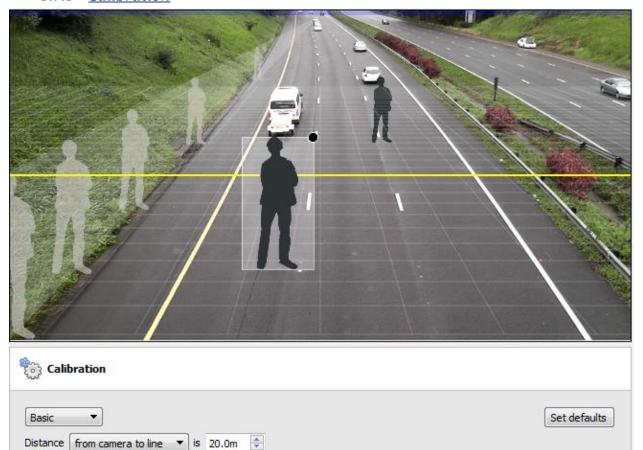

The calibration is used to help determine the size of objects in the image. It uses a number of parameters to do so.

#### 3.7.3.1 Basic Calibration

Grid 1x1 metre

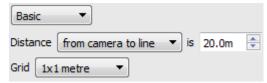

| Distance | From camera to line                                                                              |
|----------|--------------------------------------------------------------------------------------------------|
|          | Set the actual distance between the position of the camera and the yellow line in the image. The |
|          | line can be moved, by clicking on it, and dragging it.                                           |
|          | Between lines                                                                                    |
|          | Estimate the distance between the two lines that appear in the camera image.                     |
| Grid     | The grid is just a visual overlay to help place the image of a shaded person on the screen.      |

### Adjusting the depth of field of the image

This is done by dragging the human shapes to 2 different locations (near and far) and resizing them appropriately.

3.7.3.2 Advanced Calibration

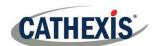

**Note**: it is suggested to only use the advanced calibration settings when there is very accurate data about the settings required.

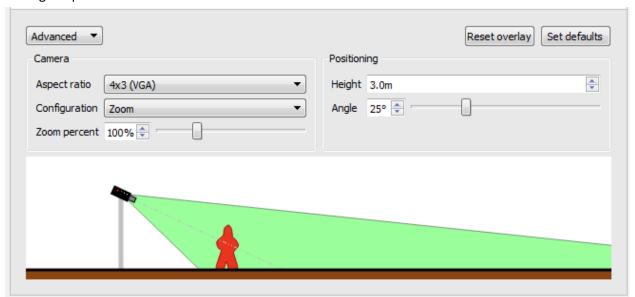

Advanced Calibration adds a number of options.

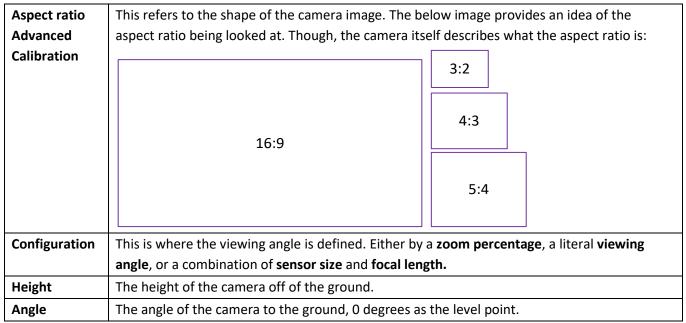

#### 3.7.4 Triggers

Basic, Intermediate, and Advanced Analytics are differentiated by their trigger options, with the Basic type having only basic triggers, and Advanced allowing more advanced trigger definition. Trigger options (below) will determine on the analytics type selected.

To add a trigger, click the icon next to the Triggers section and select the desired trigger from the drop-down menu.

Certain trigger types will need to be further defined by adding additional triggers. See below.

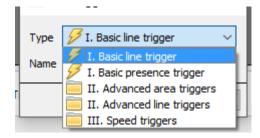

#### 3.7.4.1 Basic Line Trigger

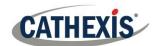

#### Available with Basic, Intermediate and Advanced Analytics.

This will trigger an event when an object crosses over the line in one, or both directions. After adding the trigger, the Direction option will appear in the Context Area:

Direction Both directions click on the drop-down menu to change the direction options. The arrows, on the camera image, will change accordingly.

#### 3.7.4.1.1 Placing the Trigger

To place the trigger, left-click on one of the control points at the end of the line. Lengthen, and pivot, the line against the control point at the other end of the line.

## 3.7.4.2 Basic Presence Trigger

Available with Basic, Intermediate, and Advanced Analytics.

This basic algorithm will trigger while an object is within the defined mask. The only changeable setting on this trigger is the mask.

#### **3.7.4.2.1** Editing the mask:

- Once enabled, manipulate the mask by clicking on the control points, and dragging them to move the corners of the mask.
- Holding CTRL and clicking a point on one of the lines, will add a new control point.
- Double clicking on a control point will remove it.
- To move the whole mask, without changing its shape, left-click and hold anywhere on the mask that isn't a control point, and move the mouse.

**Note**: the part of the image covered in the mask will be the part where the algorithm is active.

#### 3.7.4.3 Advanced Area Triggers

Available with Intermediate and Advanced Analytics.

Adding an "Advanced Area Triggers" group allows one to define an area which can be used by one or more triggers. This is useful because the area is only drawn once. Once this trigger is added, it needs to be defined by adding further triggers.

To add triggers to the Advanced Area Trigger, click the icon next to the Advanced Area trigger and select the desired trigger type from the drop-down menu.

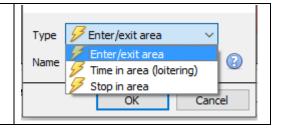

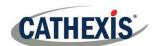

#### 3.7.4.3.1 Enter/Exit Trigger

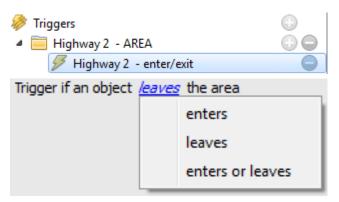

This will trigger when an object enters/leaves (or a combination of the two) the area. This is defined in the area beneath the mask area.

Choose between triggering the event when an object enters the area, exits the area, or both. The trigger occurs at the point when the object crosses the boundary.

**Note**: the part of the image covered in the mask will be the part where the algorithm is active. To edit mask, see 3.8.4.2.1.

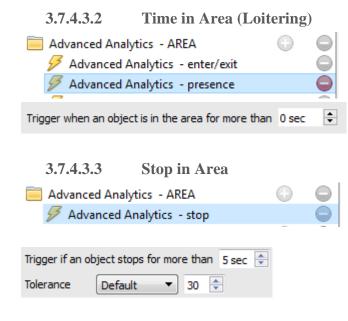

This triggers when an object has remained within the area for a prescribed period of time.

In the area beneath the mask, define the period of time an object should remain in the area.

This triggers when an object has remained within the area for a prescribed period of time.

Set how long an object must be stationary for, before it triggers.

**Tolerance** is how far/much the object is allowed to move, while still considered to be stopped. It is measured in Pixels.

### **3.7.4.3.4 Object Filter**

The Advanced Area Trigger allows for object filtering on triggers which are added to the area. This means that the objects which will trigger in the area can be filtered to only trigger on objects of certain heights/widths/directions/speed.

Select the triggers in the settings panel, and then tick Object filter in the Context Area.

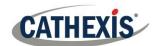

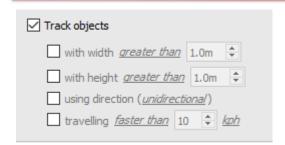

Once Object filter is ticked, the Track objects options will appear.

Select the filters to apply to trigger objects, and specify each according to requirements.

## 3.7.4.4 Advanced Line Triggers

#### Available with Intermediate and Advanced Analytics.

Like the Advanced Area Trigger, this is a group under which triggers can be placed, sharing the same line.

- To add a control point to the Advanced Line Trigger, hold down CTRL while clicking anywhere on the
- To move a control point hold down left-click on that point, while moving the mouse.

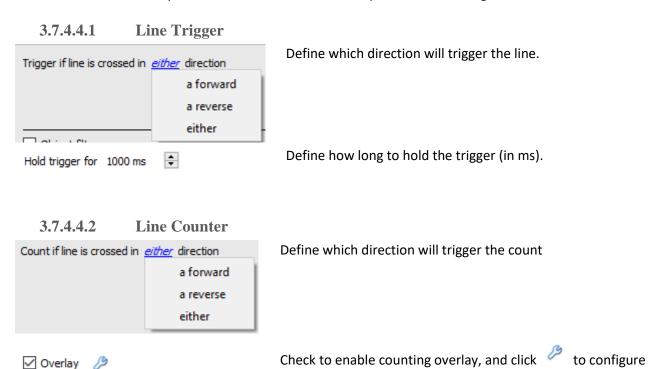

overlays.

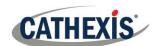

#### **Configure Counting Overlays**

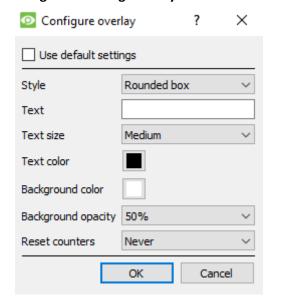

Check box to use default overlay configuration, uncheck to edit.

**Define the Style** of the counting overlay.

**Enter Text** to precede the count in the overlay.

Define the Text Size.

**Define the Text Colour.** 

**Define the background colour** of the counting overlay.

**Define the Background opacity** (0 being transparent and 100 being completely opaque) of the counting overlay.

**Define when to reset** the count (never/hourly/daily).

## **3.7.4.4.3 Object Filter**

As with Advanced Area Triggers, the Advanced Line Trigger allows for object filtering on both line counters and triggers. Please see section 3.8.4.3.4.

Objects which will trigger when they cross the line can be filtered to only trigger on objects of certain heights/widths/directions/speed.

Select the line/counter triggers in the settings panel, and then tick Object filter in the Context Area.

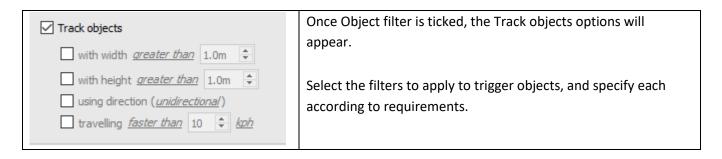

#### 3.7.4.5 Speed Triggers

Available with Advanced Analytics.

Click the icon to add a new trigger, and select the Speed trigger from the drop-down menu. Configure the general speed trigger settings, and then add a further speed range trigger to the speed trigger (see below).

## 3.7.4.5.1 General Speed Trigger Settings

| Show speed in | kph ▼   |  |
|---------------|---------|--|
| Distance      | 20.0m 🕏 |  |

The distance here is the distance between the two lines seen on the camera image.

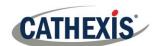

**Note**: How well this works will depend on how accurate the distance between the lines is.

## 3.7.4.5.2 Speed Range Trigger Settings

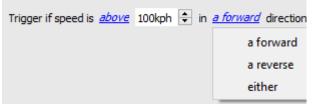

Configure the trigger to trigger if the speed is within a certain speed range in a particular direction. Click the blue hyperlinks to change the parameters.

Hold trigger for 1000 ms

Define how long to hold the trigger (in ms).

## 3.8 Queue Length Analytics

This algorithm can be set to monitor the length of a queue, and trigger an event when a queue reaches a certain length. This would be useful, for example, in a shopping centre, to alert a manager that they need more cashiers working the tills.

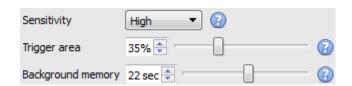

The image on the left is shown in the Context Area when selecting the settings.

**Sensitivity** sets how responsive the algorithm is to movement in the image.

**Trigger area** is the percentage of pixels that need to trigger (within the 4\*4 pixel blocks that the algorithm uses) in order for the algorithm to also trigger.

**Memory** is how long it remembers the background.

## 3.8.1 Adding/Editing a Zone

By default, there are three zones, which comprise the queue area. **To add a zone**, double-click inside the area of one of the zones. This will split it in half. To merge two zones together, double click on the line dividing the two zones.

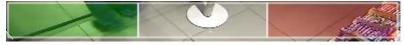

#### 3.8.1.1 Front and Back Zones

The green zone must always be set at the beginning of the queue, and the red zone must be set at the end of the queue.

**Note**: The green and red zones cannot be divided.

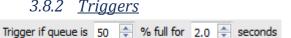

In the Context Area, after adding a trigger, set both the percentage and time that the queue needs to be full for, before a trigger is engaged.

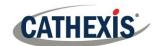

## 3.9 Still Object

## Setup Tab → Configure Servers → Video Analytics → New → Analytics type → Still object algorithm.

Still Object Detection is used to monitor introduced, or removed, stationary objects. This means that an object that was stationary in the image, such as a painting, will trigger the Still Object Detection (SOD) when removed. An object that is introduced into the camera view will also trigger the Still Object Detection, such as a car that parks in a handicapped parking zone. It can be used in any number of situations. For example: airports to monitor busy areas where people might leave a bomb, handicapped parking, stock areas etc.

As with other algorithms, the **Still Object Detection** does not detect objects in the same way that a human eye/brain does; instead it measures the change in the light intensity level of an individual pixel over time. In doing this, it identifies 'blobs' of intensity change. If a blob is big enough and still enough, the algorithm will begin a countdown to determine whether it is stationary. Once this countdown stops, the algorithm will trigger. This trigger can be linked to any one of the events mentioned above.

It is important to note that, as with all of the Video Motion algorithms, the setup process will be iterative. The user will have to adjust them to suit the environment, and the objects being tracked. For this reason, the following guide does not provide a list of generic settings. But it will provide the meanings of the different terms, and explain how the algorithm works, so as to allow the user to understand, and make intelligent and informed adjustments.

## 3.9.1 <u>Settings Panel</u>

Select Settings on the left of the window, and configure the settings options which appear.

## 3.9.1.1 Choose Algorithm Type

Choose between the (updated) Background based Still Object algorithm, and the Legacy algorithm. The settings options will differ according to the algorithm chosen.

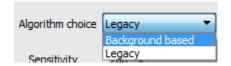

## 3.9.1.1.1 Legacy Settings

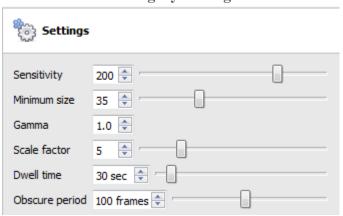

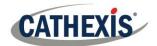

| Sensitivity    | This setting (between 50-250) reflects the actual light intensity changes on the pixel.                                                                                                    |
|----------------|----------------------------------------------------------------------------------------------------|
| •              | Each pixel is capable of producing light of 256 different levels of intensity. The sensitivity setting will measure the change from this historical image to the current image. The change in intensity will be reflected as a value between 1 and 256. 50 is considered the smallest significant change in object detection, and 250 is the highest likely change that would occur.                                                                                                    |
|                | Remember this is not the actual intensity of the pixel; it is the amount of change in intensity. So, if the pixel was at 50, and then jumped to 110 the change would be 60. If sensitivity is set to 50, this change would be considered significant.                                                                                                    |
| Minimum size   | This reflects the smallest an object can be, to be considered when triggering an alarm. As the slider moves, an image will appear on the screen approximating the area needed to be taken up by the object.                                                                                                    |
| Gamma          | Gamma changes the brightness and contrast of an image. The important way that gamma changes these settings is that it changes them on a curve. Increasing the gamma will brighten darker areas, but have little effect on already bright areas. This will allow the elimination of shadows. If the objects being tracked are generally a similar colour to the background they are set in, then there should be a higher gamma setting (>10).                                                                                                    |
|                | Decreasing gamma will darken lighter areas and have little effect on darker regions of the image. If the objects being tracked are generally lighter than the background, it is often useful to darken the gamma.                                                                                                    |
| Scale Factor   | The Scale Factor relates to gamma, and to the sensitivity. It multiplies the difference between foreground and background. Increasing the scale factor will make the algorithm more sensitive to slight changes between foreground and background. If objects are not being tracked, try increasing the scale factor.  Decreasing the scale factor will make the algorithm less sensitive to slight changes between foreground and background. If parts of the background are being tracked, try decreasing the scale factor. Default scale factor is 5. The range is 1-20. |
| Dwell time     | <b>Dwell time</b> is the time period that it takes for the algorithm to trigger an alarm, after a still object is either placed in, or removed from, an image.                                                                                                    |
|                | This time is important, as it will rule out objects that are momentarily placed, as well as momentary compression issues, and bugs on the screen etc.                                                                                                    |
| Obscure period | In busier environments, such as train stations, a Still Object will constantly be covered and uncovered by people passing by. This setting allows setting the time period that an object is 'remembered' after something has obscured it.                                                                                                    |
|                | It is measured in frames, which are the individual images captured by the camera, and can go from 10-500 frames. This goes on the frame rate of the analytics channel, which usually runs at about 6 frames per second.                                                                                                    |
|                | At 6 frames per second, 500 frames will take roughly 83 seconds to pass by.                                                                                                    |

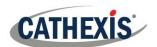

Obviously the busier the environment, the longer objects should be remembered. There is a balance however as a busy environment will have many objects constantly being left and then taken away. Therefore, set a good balance between this setting and the **object dwell time** setting.

## 3.9.1.1.2 Background based Settings

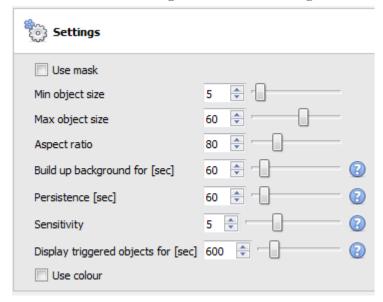

Check Use mask to apply an algorithm mask to the area.

**Note**: Adjust area of mask by clicking on it and dragging nodes.

Set the Min object size to be monitored.

Set the Max object size to be monitored.

Adjust the aspect ratio.

Select the number of seconds to Build up background model for.

Set the number of seconds the trigger must Persist in order to trigger.

Set the **Sensitivity** of the algorithm.

Note: The lower the sensitivity, the easier the objects will be picked up.

Set the number of seconds that the triggered objects will be displayed for.

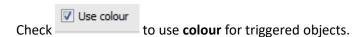

## 3.9.2 Zones

Painting zones follows the same procedure described in Basic/Smart VMD.

## 3.10 Counting Analytics

Counting analytics allow for object counting using the Line Counter algorithm, and head counting using the Top down Head tracker algorithm.

#### 3.10.1 Line Counter

This algorithm only offers object counting; to trigger events when objects cross a line, use Basic, Intermediate, or Advanced analytics. For reports on object counting, contact <a href="mailto:support@cat.co.za">support@cat.co.za</a>.

For a guide to configuring the Line Counter algorithm, please consult the <u>Basic</u>, <u>Intermediate</u>, <u>and Advanced</u> <u>Analytics</u> section as the calibrations are identical.

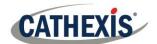

## 3.10.2 Top Down Head Tracker

## **Top Down Head Tracker Analytics**

Setup Tab  $\rightarrow$  Configure Servers  $\rightarrow$  Video Analytics  $\rightarrow$  New  $\rightarrow$  Motion Detection type  $\rightarrow$  Top Down Head Tracker.

The Top Down Head Tracker is designed to trigger when there is line crossing in an area. It offers event triggering when heads cross a line. It is used by a standard colour camera that is looking straight down.

To use the top down head tracker, visit **New Video Analytics**, select a camera, choose **Analytics** as the type, and **Top Down Head Tracker** as the Algorithm. Click **next**.

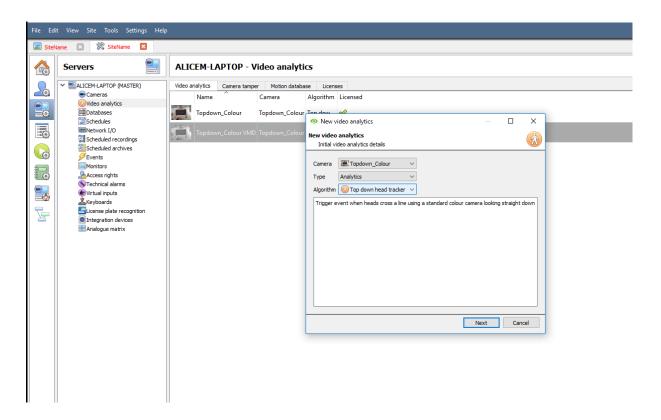

**Note:** The Top Down Head Tracker is an Analytics III license feature.

## 3.10.2.1 Configuring Top Down Head Tracker Analytics

## **3.10.2.1.1 Settings Panel**

In the left panel of the configuring video analytics window, select Settings. This will bring up the following options.

Mask → Mask can be checked to capture the area of the image where the algorithm works.

Min head size → Any moving object smaller than the min head size will be filtered out by the algorithm.

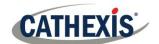

Max Person size → Moving objects larger than "Max person size" will be split into a smaller object.

Aspect ratio → Change this setting in order to better fit the "Min head size" and "Max Person size" overlays to the moving objects.

Default Counting Overlay → Click to allow the visual display of tracking on the live and recorded data. This is useful to identify whether a head crossed a line, and how many times this occurred. These counts are also overlaid on the recorded footage. This setup allows resetting the head counter on an hourly or daily basis.

| Oconfigure over      | rlay ?      | ×  | Check box to <b>Use default settings</b> .       |
|----------------------|-------------|----|--------------------------------------------------|
| Use default settings |             |    |                                                  |
| Style                | Rounded box | ~  | Choose the <b>Style</b> of the count overlay.    |
| Text                 |             |    | Set <b>Text</b> to appear before the count       |
| Text size            | Medium      | ~  | number.                                          |
| Text color           |             |    |                                                  |
| Background color     |             |    | Select <b>Text size</b> and <b>colour.</b>       |
| Background opacity   | 50%         | ~  | Select <b>Background colour</b> of the overlay.  |
| Reset counters       | Never       | ~  |                                                  |
|                      | OK Cance    | el | Set the <b>Opacity of the background</b> colour. |
|                      |             |    |                                                  |
|                      |             |    | Decide when to <b>Reset counters</b> .           |

#### **3.10.2.1.2** Advanced

In the advanced tab, use the help button for an explanation of available options.

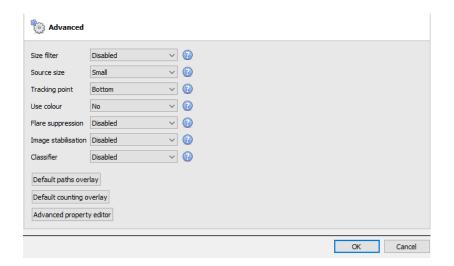

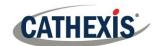

Size Filter Filter out objects smaller than the minimum size

**Source Size** Determines the maximum width the analytics video stream will be scaled down to before processing.

Tracking Point This sets where on the bounding box objects are tracked.

Use colour Enables the algorithm to use colour for tracking objects within the image and suppressing shadows.

Flare Suppression Discards false motion due to intense brightness changes.

Image stabilisation Enables image stabilisation for cases where camera shake is a problem.

Classifier Enables Object Classification.

Note: Some of these settings place a heavy load on the processor.

## 3.10.2.2 Triggers Panel

Having configured the algorithm – an initial attempt has been made at the correct configuration of the system. Now the triggers need to be configured. These are rules that use the algorithm and result in decisions being made (for example someone is tracked). This section covers configuring these triggers or rules. Once this is complete, the configuration can be tested.

Triggers can be found in the configuration panel of the "new video analytics" window.

## 3.10.2.2.1 Add a Counting Line

Add a counting line that people need to cross in order to be tracked.

Click on the sign next to 'Triggers'.

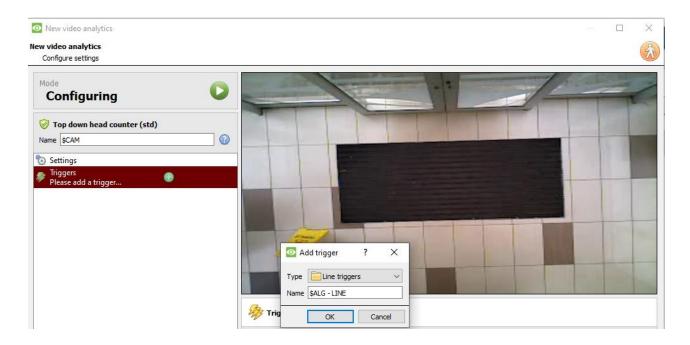

Click Ok.

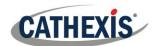

## 3.10.2.2.2 1.1.1.1 Choose Line Mode

## Next, choose single line

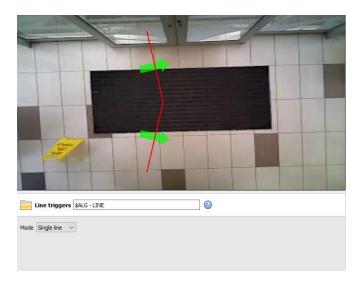

#### or double line.

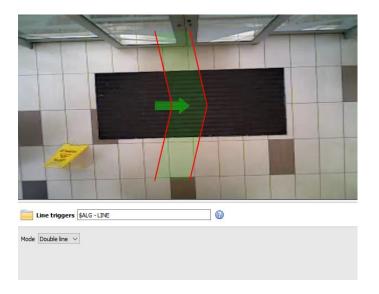

If a single line has been configured, the person needs to cross one line in order to be tracked. If a double line has been configured, then the person needs to cross both lines in order to be tracked. In this case, if the person dwells on the one line, and then crosses back across the same line, that person will not be counted.

<u>Tip</u>: Add a double line to eliminate false counts which may occur when a person remains within a confined space around a line.

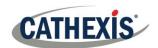

## 3.10.2.2.3 Define the Tracking Line

Note: This section will detail the definition of a **Double line**. The same principles apply to a **Single line**.

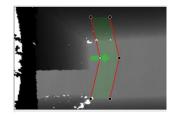

Define the line so that it covers the area where people will be counted as they cross.

Add nodes

Ctrl-click the red line.

#### Remove nodes

Double-click on the node to be removed.

#### Move the Line

Click anywhere on the red line to drag the counting line around.

#### **Angle the Line**

Click on a node and drag it to the desired position.

## **3.10.2.2.4** Add a Trigger

Click on the sign next to the camera name to add a trigger. Click or

Adding a trigger to the line will enable the setup of CathexisVision events, which will trigger when the line is crossed. If a trigger is configured, then this trigger will be made available in the event configuration as a valid trigger. This trigger may be used to generate recordings, switch cameras to displays or alarm to a central monitoring station.

Click and select Line trigger.

Note: Multiple triggers may be added to a line.

## 3.10.2.2.5 Define Direction of Trigger

Once added, define which directions will trigger a count. **The default direction is set to Either.** Select the trigger in the left panel, and options will appear underneath the camera image.

#### Note:

A CNRP-1001 license is required for each direction being counted. Two CNRP-1001 licenses are required if using the default direction setting of **either.** 

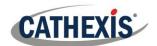

Click the blue hyperlink for options:

**Either** will trigger events if people cross in either direction.

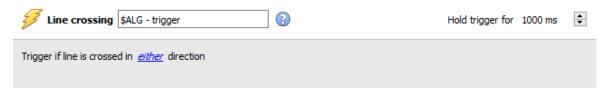

Forward will trigger events if people cross the line in the same direction of the arrow.

| \$ALG - trigger   \$ALG - trigger   \$AL | ] ② |
|----------------------------------------------------------------------------------------------------|-----|
| Trigger if line is crossed in <u>a forward</u> direction                                                                                                    |     |
|                                                                                                    |     |

**Reverse** will trigger events if people cross the line in the opposite direction of the arrow.

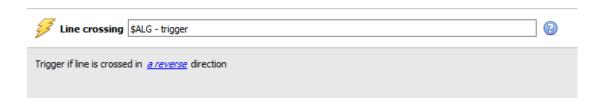

Set the **Hold trigger** time to extend the event by this amount after the trigger has terminated.

**Note**: If multiple triggers have been added, define the trigger directions for each trigger.

## 3.10.2.3 Testing the Configuration

Once the initial configuration has been done, the performance of the head tracking system should be evaluated. This is achieved using the algorithm test mode. Press the button to enter the test mode.

Check the overlay tick boxes to enable the overlays. These overlays provide debug information that enable the algorithm to be tuned, by altering the settings discussed in the above **Settings Panel section.** 

These overlays are also available in the live video feed and on the recorded video in the Cathexis Vision system. The recorded video may be used to evaluate the performance of the system. The user may turn some (or all) of these overlays on when required.

For further information on the Head Tracker, email support@cat.co.za.

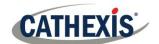

## 3.11 Motion Database (tab)

Motion database storage needs to be enabled for cameras which require motion data analytics. Motion data analytics (analytics which use data stored in this motion database) include:

- Heatmaps,
- Activity Trails,
- Motion Area Search.

Cameras on which these features are going to be enabled must then be added as motion database cameras. To add motion database cameras and configure the motion database, follow the instructions below.

Note: For information regarding the operation of motion data analytics, please consult the Operator's Manual.

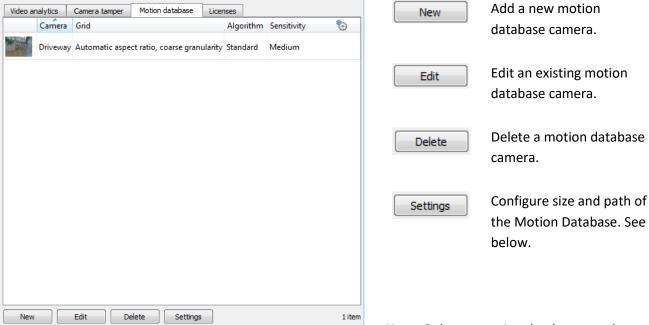

**Note**: Only one motion database may be configured.

## 3.11.1 New Motion Database Cameras

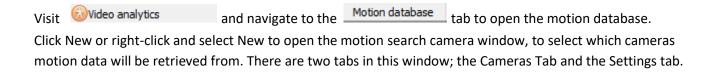

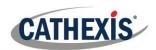

# 3.11.1.1 Cameras Tab New motion database camera Select cameras for motion analysis Cameras Cameras 185 OK Cancel

Select the cameras that motion search will be enabled on.

**<u>Note</u>**: Check **Cameras** before checking the desired cameras.

## 3.11.1.2 Settings Tab

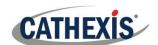

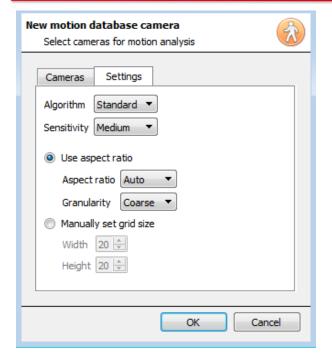

Select the **Algorithm** type. Currently the only option is Standard.

Select the **Sensitivity**. The higher the sensitivity, the more finely motion is tracked.

Use either the automatic grid size settings by selecting Use aspect ratio, or Manually set grid size.

If choosing Use aspect ratio;

Select the Aspect ratio.

Select the **Granularity** of the overlay grid. See below for an explanation on Granularity.

To manually set grid size, select the **Width** and **Height** of the grid.

Click OK when done.

## **3.11.1.2.1 Granularity**

The algorithm works by dividing the scene up into cells. The finer the granularity the smaller the cells, which means that motion can be detected in smaller areas of the image. The default settings are perfect for most camera configurations, the only reason to change this would be in the case of a high-resolution camera with a broad field of view, where the motion search results are not fine grained enough. There is a non-trivial cost in terms of processing and disk requirements associated with changing this.

## 3.11.2 Motion Database Settings

To configure the size and path of the Motion Database, click the Settings button.

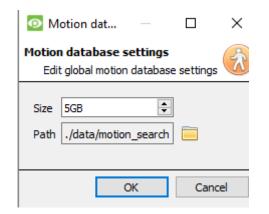

Motion Data is saved in its own database.

Set the size of the database.

Click to set the **path** of the database.

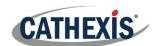

## 3.12 Licenses (tab)

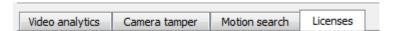

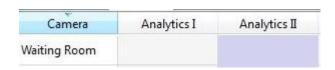

All analytics, other than Basic and Smart VMD, require licensing on a per-camera basis. Designate licenses to specific cameras in the Licenses tab, of the Video Analytics panel.

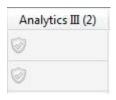

In the tab, there is a list of all cameras on this server, with a column for each Analytics type (from I to III). Spare Analytics licenses will be listed in parentheses next to the column header for that type. E.g. Analytics III has 2 spare licenses here: Analytics III (2). There will also be greyed **CathexisVision** license icons in that column.

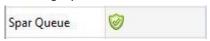

<u>Note</u>: Analytics III will contain the analytics for I and II. So, if a camera is licensed with Analytics III, it isn't necessary to add licenses for I and II, as they will already be included.

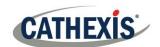

# 4. Databases 🗏

Databases are added on a Server-by-Server basis. As such, each server under **Configure Servers** will have a Databases section where that server's databases are managed.

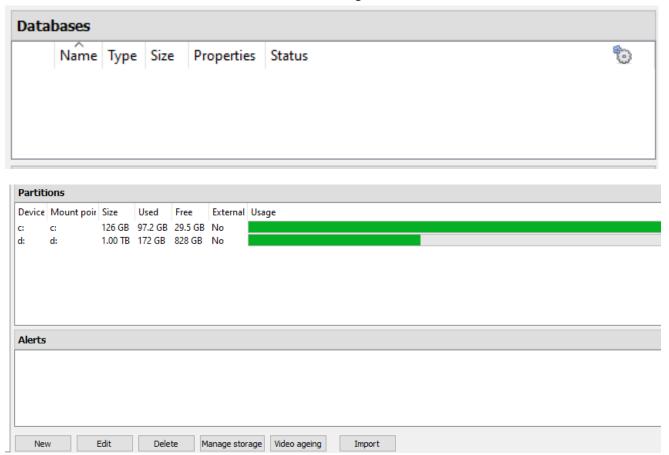

## 4.1 Add a Database

To create a new database, click on the **New** button in the **Databases** panel.

#### Note:

- 1. If Adding/Importing a database to an NVR from another unit, or via a Client, the **Browse** option won't exist. In this instance, the file path should be entered manually.
- 2. The Basic Database option has been removed from **CathexisVision** 2015, and onwards. As such, all databases created with **CathexisVision** onwards will be Advanced Databases.
- 3. **Important**: When using network storage with NFS/CIFS file sharing, the NVR requires **exclusive use of the file share**. This is because, for performance reasons, the database is initialised on network storage with sparse files. This means the disk space, which is configured to be used by a database is not preallocated. Any other device using space on the file share could result in a failure where the database runs out of disk space.

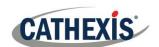

## 4.1.1 General

| General    | Advanced       |                             |
|------------|----------------|-----------------------------|
| Name       | Extra          |                             |
| Total size |                | 2.06 TB                     |
| Slices     |                |                             |
| Path/Dev   | vice .         | <u> </u>                    |
| /disk_mo   | ounts/fp201503 | 1015194701/catdb/slice.54fe |
| /disk_mo   | ounts/fp201503 | 1015195902/catdb/slice.54fe |
| /disk_mo   | ounts/fp201503 | 1015213604/catdb/slice.54fe |

Give the database a descriptive name.

An explanation of what slices are, and how to add them follows below.

## 4.1.2 Advanced

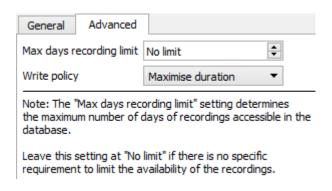

The **Max days recording** setting will define how many days the database will record for. With **no limit** set, it will simply wait until the database is full to begin overwriting old data.

**Document Database Shredding** enables data older than the "max days recording limit" to be permanently

✓ Shred data beyond limit deleted . The data shredding option only appears when a Max days recording limit is set.

**Write policy** provides the option of maximising the duration of the recording, or the performance speeds of the database.

With **maximise duration**, the database will pick the oldest video present when overwriting old data to add new data.

With **maximise performance**, the database will split the cameras across all the disk slices in a manner that ensures the most even load across the disks. To do this, sometimes the database has to delete data that may not be the oldest data for a particular camera.

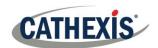

## 4.1.3 Adding a Slice

The database is comprised of a number of slices, which are sections of hard drive partitions. To Add a Slice:

Click on —New —> Select the relevant partition —> define the size of the slice —> click OK.

Newly added slices will appear in the Slices section of the New Database window:

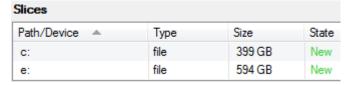

Once slices are added, click on OK to create an Advanced Database.

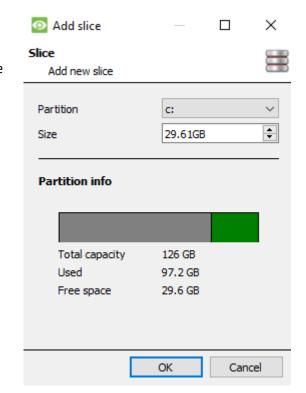

## 4.1.4 Important Recommendations

- 1. Ideally the database should be in its own partition, on its own Hard Drive.
- 2. If the database must share a drive with other information, then put it in its own partition.
- 3. It is recommended <u>to not</u> create a database in the Primary Windows Partition, however, if this is necessary:
  - a. <u>Do not</u> create it within the **CathexisVisionNVR** installation folder.
  - b. <u>Do not</u> make the database size unlimited. Leave between 50 and 100GB of disk space free when setting the size.

# 4.2 Edit an Existing Database

There are two ways to edit an existing database, either:

- 1. Select the database —> Click on the \_\_\_\_\_ button.
- 2. Double-click on the Database to edit.

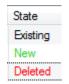

When editing a database, editions to the slices will appear in the State column within the **Slices** textbox.

#### 4.3 Alerts

The alerts are specific to the currently selected database, and will show the **individual slice status**, if a slice in that database is not in a ready state.

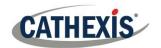

For example, if the slice in a database is busy initialising, or if there is an error, you'll see an alert (with the slice ID) if that database is selected.

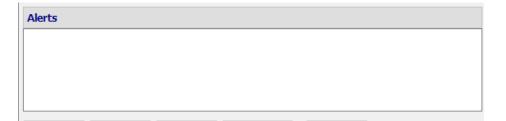

## 4.4 Manage Storage

Windows network shares can be managed by clicking on the Manage storage button.

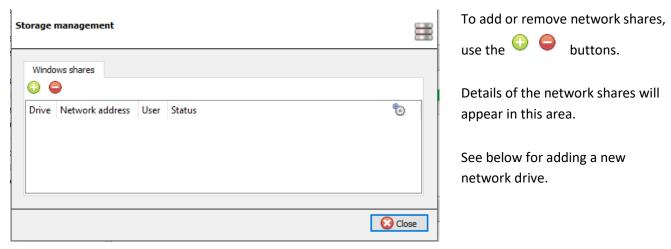

## 4.4.1 Add New Network Drive

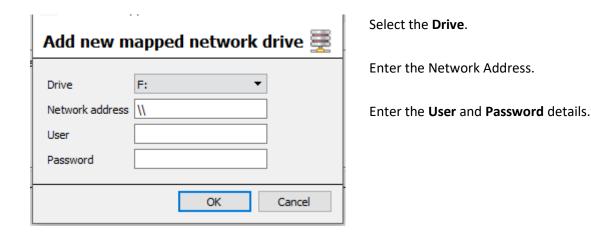

Once added, the drive status should change to 'Pending' after about ten seconds. If this does not happen, check the drive settings by removing it and adding it again (there is no edit function).

# 4.5 Import a Database

Import an already existing database. To import a database, click on import an already existing database. To import a database, click on import an already existing database.

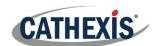

## 4.5.1 Navigate to the Database Folder

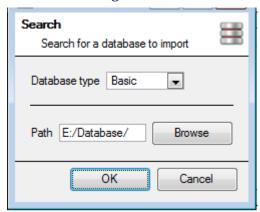

There may be multiple databases stored in one folder, and a database isn't represented as a single file. For this reason, when importing a database, only navigate into the folder that contains the database to import.

Select the Database Type

Also, define whether or not a Basic, or an Advanced, database is being imported.

<u>Note</u>: If Importing a database to an NVR from another unit, or a Client, there will not be the **Browse** option. Know the file path and enter it in manually.

## 4.5.2 Select Database

**CathexisVision** will populate the database list, with all databases found in this folder. Select the database to add from the list of databases.

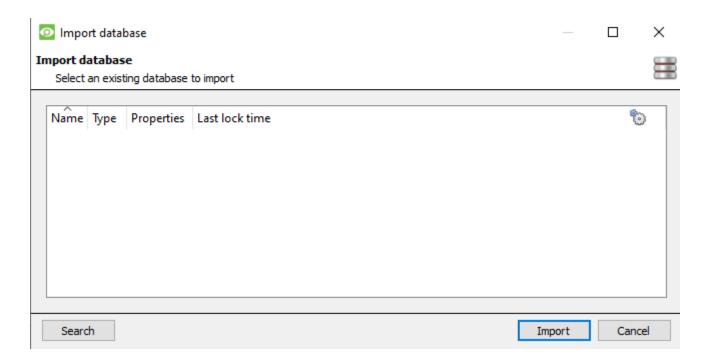

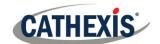

## 4.6 Video Ageing

The video ageing setup is located at **Setup->Databases**. The button is located at the bottom of the screen:

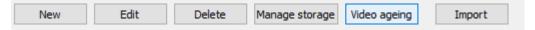

Video ageing takes the footage stored in one database, transcodes the video, and then writes it into another database. The goal is for the video to take up less space, so that more days of recording can be stored.

Note: video is only aged if it is older than two days.

## 4.6.1 New video ageing

## **4.6.1.1** *Settings*

| After clicking the Video ageing button, click                        | New . The Video ageing box will appear:                                                                                                   |
|----------------------------------------------------------------------|----------------------------------------------------------------------------------------------------|
| New video ageing                                                     |                                                                                                    |
| Settings Cameras  Databases  From Camera Database   To DB   V        | Settings can be adjusted: Select the <b>From</b> and <b>To Databases</b> Under <b>Video</b> adjust:                                       |
| Video   Resolution 288p   Framerate ♣   Mode Video   Bitrate 200kbps | Resolution, where video should only be scaled down to the selected resolution.  Framerate  Mode, which can be Snapshot or Video.  Bitrate |
| OK Cancel                                                            |                                                                                                    |

4.6.1.2 *Cameras* 

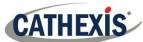

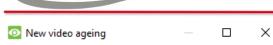

## New video ageing

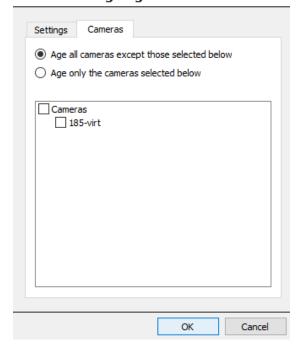

Under **Cameras**, decide which cameras to age.

#### Note:

- It is intended that a database can only be configured as a destination once.
- Note that after a setting is changed, the video that is already in the destination database will not be overwritten, the settings will only affect the next video to be written.

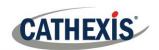

# 5. Schedules 🛅

All unit schedules for recording, and events, will be maintained under Schedules in the configure servers options.

## 5.1 Add/Edit a Schedule

To add/edit a schedule, click on the relevant button and follow the instructions below. Give the schedule a descriptive name, and then define recording times (as shown below).

## 5.2 Set Schedule Recording Times

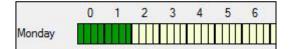

**Left-click** to select recording time – the green bars. **Right-click** to unselect recording time – the yellow bars.

To **select multiple cells,** hold the left mouse button down and drag it across the desired time-frame.

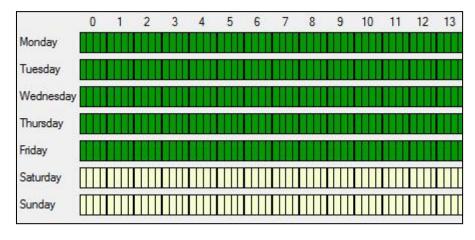

## Recording week days only.

To record only week days, set the schedule as seen on the left.

#### Cross-section selecting.

To select, or deselect, areas in more than one day at a time: hold the mouse button and drag it across the days.

Click OK, and the schedule has been created. This schedule may now be used for recording, and events on this unit.

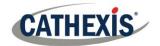

# 6. Network I/O 📟

**CathexisVision** is capable of taking in relay inputs, and sending out relay outputs, via both analogue and digital channels. These relays may then be incorporated into the **CathexisVision** Events, and used as native triggers, and actions in the **CathexisVision** software. Network I/O will be maintained under within the configure servers options.

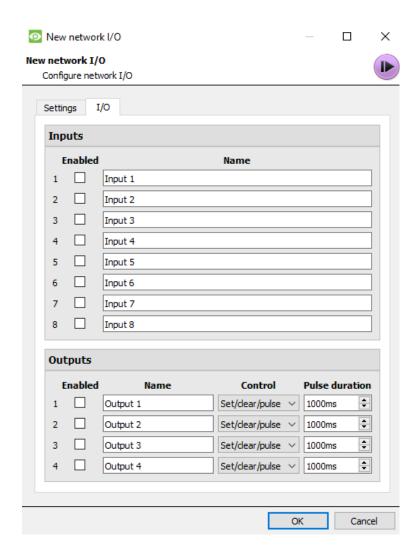

# 6.1 Analogue

Note: this is supported on DVR units.

Relay connection on an analogue unit will be via the IO Board, on the back of the unit. This is connected to a PIA-mod card that comes standard on all analogue units.

The IO panel allows for 16 inputs, and 16 outputs.

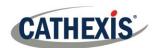

## 6.1.1 Edit Input/Output

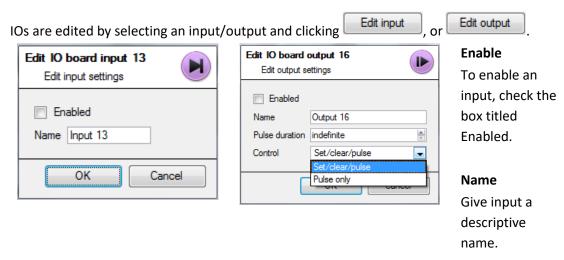

## 6.1.2 Output Specific

#### **Pulse Duration**

Set the duration of the output pulse, in milliseconds.

#### Control

Also set how the Relay is controlled. Give Set, Clear, and Pulse control; or set it to Pulse exclusively.

## 6.2 Network

Network Based IOs are handled by the EIO-1148, or EIO-3148, Network Base IO Expander.

This device enables comprehensive access, and control of remote in/output relays over an Ethernet network. Through the **CathexisVision** software control, opening and closing of integrated relay contacts can be incorporated into any response of a critical event.

## 6.2.1 Settings Tab

Clicking on the Network I/O tab, within the I/O devices option, followed by selecting New , gives the following options.

|   | Settings   | I/O         | Name                                   |
|---|------------|-------------|----------------------------------------|
| ı |            |             | Give device a descriptive name.        |
|   | Type       | EIO 1148 ▼  | IP Address                             |
|   | Name       | Network I/O | This is the IP address of the IO unit. |
| l | IP address |             |                                        |

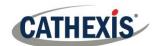

<u>Note</u>: if the IP address of the EIO unit being added is unknown, find the unit using the **Cathexis Encoder Setup** tool, which is installed with the **CathexisVision** software. Find it in the **CathexisVision** install folder, or under: **Start** → **CathexisVision Encoder Setup**. On start-up this will bring up a full list of available devices.

## 6.2.2 IO Tab

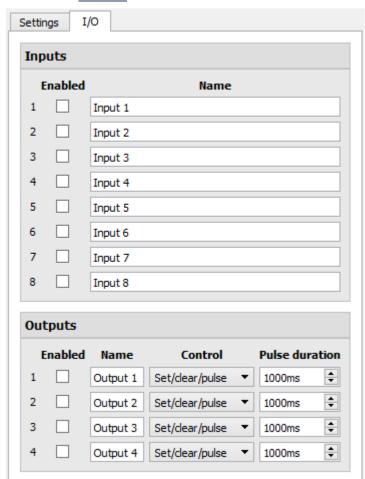

#### General:

Give the input a descriptive name.

To enable an input, check the box in the column titled Enabled.

## **Output Specific:**

Set the way the relay is controlled using the drop-down menu in the Control column.

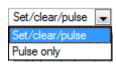

#### **Pulse Duration:**

Set the pulse duration of the relay, in milliseconds.

**<u>Note</u>**: make sure that these inputs have descriptive names.

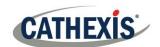

# 7. Scheduled Recordings 🗐

Set cameras to record on a fixed schedule. This is done in Scheduled recordings under Configure Servers.

## 7.1 Add/Edit a Scheduled Recording

#### Either:

- 1. Click on New or Edit Or
- 2. Right-click
  - a. white-space and New (for a new Schedule)
  - b. on an existing schedule and select **Properties** (to edit this existing schedule)

Note: Multiple scheduled recordings can be added using the "New" button in the scheduled recording setup.

This will bring up the Scheduled recording dialogue:

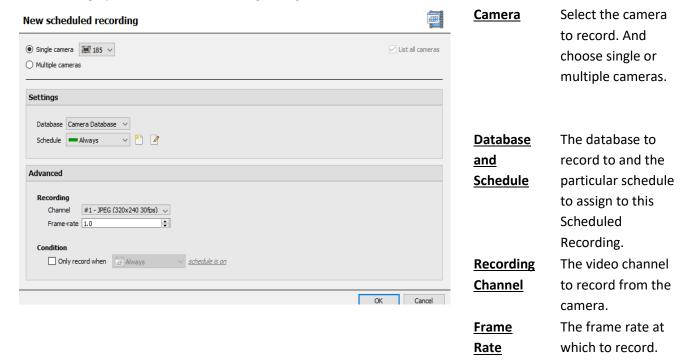

#### **Condition**

Check the box to **only record when...** then select an input from the drop-down menu, and modify the condition requirement of that input by clicking on the blue hyperlink next to the menu.

This sets the scheduled recording to record based on the condition of an input. Inputs include existing schedules, virtual inputs, analytics algorithms, etc.

This condition will be indicated in the list of scheduled recordings in the 'Condition' column.

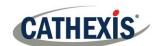

**Note**: Depending on the schedule selected for the recording, unless an input condition is enabled, the recording will be continuous.

**Note**: The schedules that are available are the schedules that are maintained on each server. Also create/edit these schedules here, using the options.

## 7.2 Right-click Menu

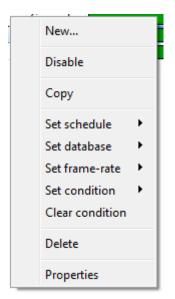

Right-clicking on an existing scheduled recording offers quick-adjustment options. These are the same options that are available when creating or editing a scheduled recording.

<u>Note</u>: To change the recording Channel, edit the schedule via **Right-Click** → **Properties**; or by selecting the Schedule and clicking <u>Edit</u>.

## 7.3 Copy Paste

Copy/paste schedule settings either from one schedule to another, or from one schedule to a new camera.

## 7.3.1 Copy Settings Between Schedules

Right-click on an existing scheduled recording  $\rightarrow$  Copy  $\rightarrow$  right-click on another scheduled recording  $\rightarrow$  Paste.

## 7.3.2 Copy Schedule Settings To A New Schedule

Here, copy the schedule settings onto a new scheduled recording:

Right-click existing scheduled recording  $\rightarrow$  Copy  $\rightarrow$  Right-click anywhere  $\rightarrow$  Paste New.

This will bring up a list of cameras that are attached to this unit (e.g. ✓ Analog One ).

Select any number of cameras to paste the schedule onto, and click OK.

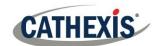

# 8. Motion Recordings

## 8.1 Locate Motion Recording

The motion recording system simplifies the process of configuring motion recording. It is analogous to scheduled recording, except the recording is triggered by VMD rather than a schedule.

The Motion recording configuration is in the server setup, below Scheduled Recordings:

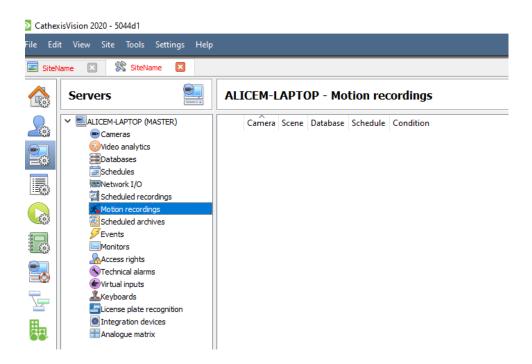

# 8.2 New Motion Recording

## 8.2.1 Cameras

Motion Recording can be set for multiple or single cameras:

## New motion recording

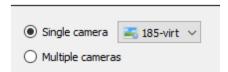

#### Note:

- The same camera can be used in multiple motion recordings, e.g. using a different schedule.
- When a camera is deleted, its motion recordings are also deleted.
- When a camera is deleted its input is also deleted.

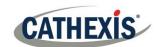

## 8.2.2 Settings

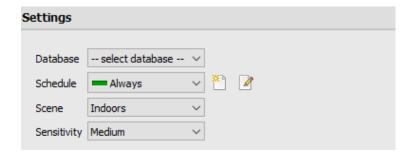

From here:

Select database

Set Schedule

Set **Scene** as Indoors, Outdoors (busy),

Outdoors (sterile)

Set Sensitivity as low, medium, or high

## 8.2.3 Advanced Settings

| Advanced                                |  |  |
|-----------------------------------------|--|--|
| News Issue week for default areas       |  |  |
| Name leave empty for default name       |  |  |
| Recording                               |  |  |
| Record 5 sec 🕏 before motion starts     |  |  |
| and 5 sec • after motion stops          |  |  |
|                                         |  |  |
| Channel #1 - JPEG (320x240 30fps) V     |  |  |
| Frame-rate 30.0                         |  |  |
| Algorithm                               |  |  |
| Flare suppression Default ∨             |  |  |
| Noise suppression Default ∨             |  |  |
| Condition                               |  |  |
| Only record when select input > is high |  |  |

Under Advanced Settings:

Choose a Name.

Set **Recording**, channel, and framerate.

In terms of **Algorithm** the options for Flare suppression and Noise suppression are Default, Yes, and No.

Set **Condition** to only record when selected input is high or low.

8.2.4 <u>Mask</u>

To add a mask, click:

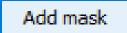

Only motion in the masked area will trigger recording.

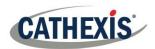

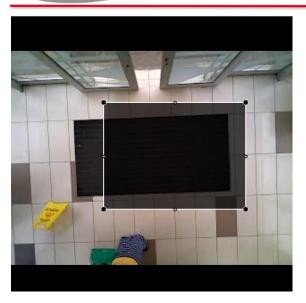

# 8.2.5 <u>Test Settings</u>

Click Test settings to display the mask, motion, and when it is triggered.

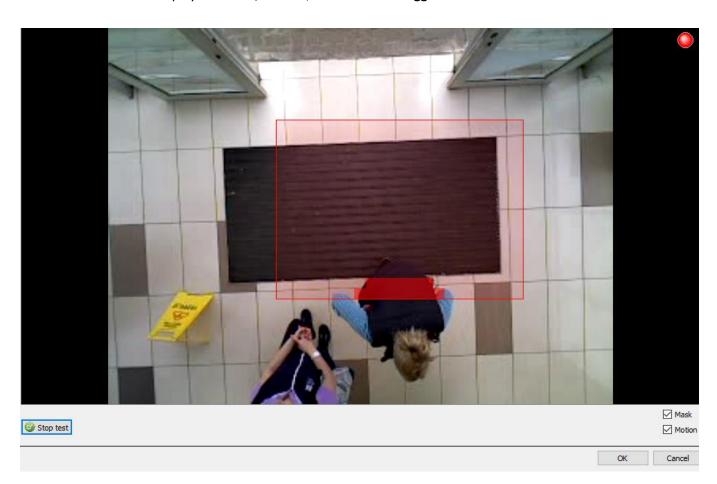

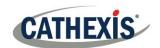

## 8.3 Events

Motion input can be used as an event trigger

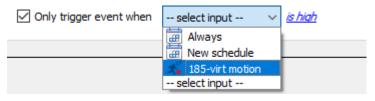

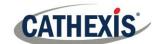

# 9. Scheduled Archives 🗟

## 9.1 Archive Video Manually

For instructions on the process of archiving video manually, please consult the Operator's Manual.

## 9.2 Description

Archiving is a facility to enable copying and selecting recordings (from specific databases) to an archiving media, such as a Local disk, or an FTP server. Unlike normal recordings, archived recordings retain their authenticity, and can be verified as authentic (unaltered) on replay, making them suitable for use in courts of law.

The Scheduled Archive feature allows periodically archiving selected cameras, from selected databases, on a schedule. This is useful for a number of reasons. An important function is to create an archive of important cameras. As databases fill up, they start to write over the oldest recordings. To keep some camera's recordings for extended periods of time, it is important to archive them.

<u>Note</u>: When this is first enabled, it will start from the beginning of the database, subsequent archives will pick up from where it left off the previous time.

## 9.3 New Scheduled Archive Window

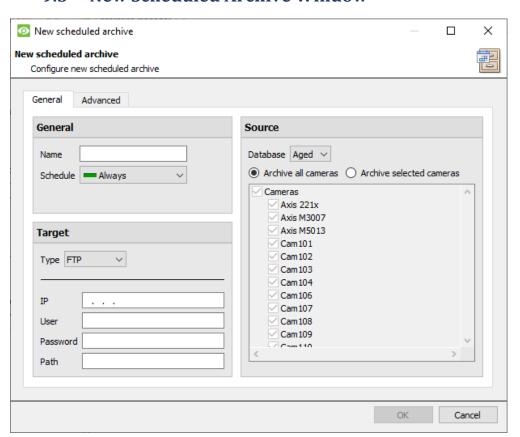

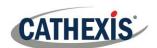

## 9.3.1 General Tab

## 9.3.1.1 General Panel

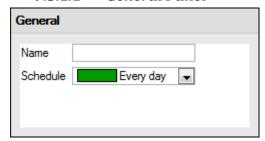

General settings consist of assigning this archive a name, and a schedule.

<u>Note</u>: the schedules available are the same schedules set under Configure Servers —> Schedules.

## 9.3.1.2 Target Panel

Under Target, define where the archives are going to be recorded to. Select the relevant option from the **Type** drop-down menu.

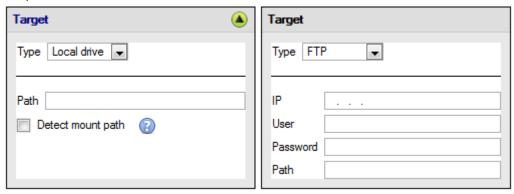

**Local Drive** This will write to a selected path on the local hard drive, of the recording unit.

This option allows for network archiving to any accessible FTP server. This is incredibly useful, as FTP servers may be accessed across LANs, and WANs.

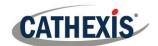

#### 9.3.1.3 Source

Source will define which cameras are to be archived, and which database to draw the cameras' recordings from.

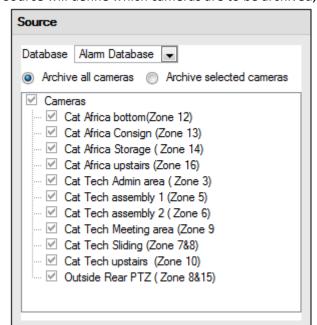

#### **Database**

There may be multiple databases for groups of cameras. Or send camera recordings from different triggers, to different databases (e.g. VMD input, Access Control, Alarm Panels).

The database drop-down menu will provide a list of all available databases.

#### **Cameras**

Check the Archive all Cameras option, or Archive Selected Cameras.

## 9.3.2 Advanced Tab

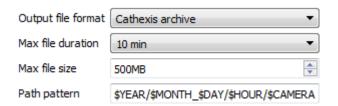

**Note**: By default, these settings are set to maximum.

**Output File Format**. The only available format is the Cathexis archive format.

**Max File Duration** Is the maximum time length of an individual archive file.

**Max File Size** Is the maximum size on an individual archive file.

**Path Pattern** is the file naming convention used for the Archive files. There are written instructions in this window, in the GUI, detailing how to modify the Path Pattern.

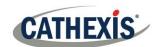

# 10. Events 💆

One of the most powerful features of the **CathexisVision** suite is the flexibility of the events system. These events can take multiple inputs, and perform multiple actions based on them. A common example of such an event, would be triggering the recording of a camera stream, based on input from Video Motion Detection.

See below for information on creating the Cathexis Events metadatabase, before proceeding with creating CathexisVision system events.

## 10.1 Cathexis Events Metadatabase

A Cathexis Events metadatabase, once created by the user, will automatically store all site events generated by the CathexisVision system – even if there is no recording associated with the event. No other setup is required besides simply creating the metadatabase.

It might be useful to create this metadatabase before proceeding with creating the events.

# 10.1.1 Open Integration Database Window

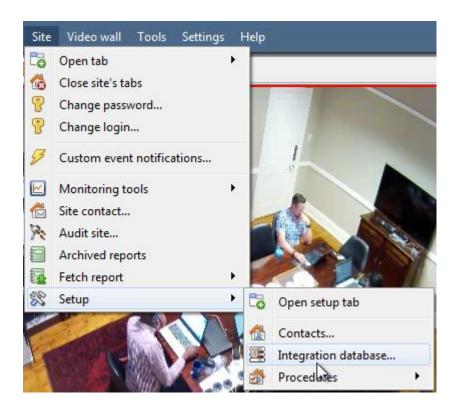

Site Menu → Setup → Integration database...

### 10.1.1.1 Initialise Integration Database

If integrations are not yet added to the system, this may be the first time initialising the integration database, also called the metadatabase.

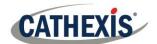

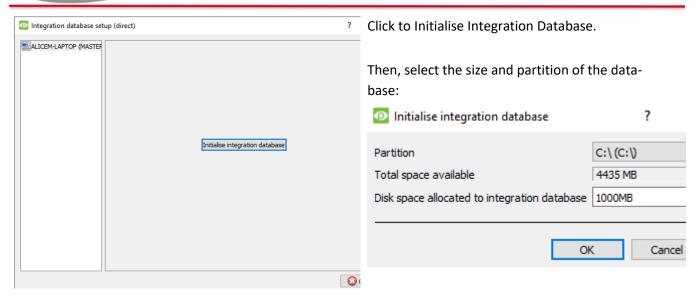

## 10.1.2 Create Cathexis Events Metadatabase

Once the integration database has been initialised (if required), create the events metadatabase by right-clicking in the white space and selecting **New**.

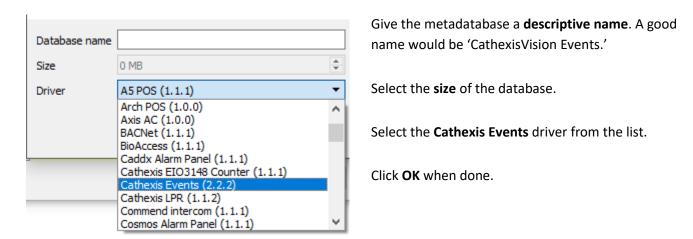

#### 10.1.3 Navigate to Database Tab

In the database tab, both the general databases and the integration/metadatabases may be viewed. **Note**: Only users with correct access rights will be able to view database entries.

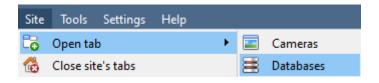

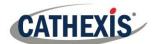

To open the CathexisVision Database Tab select Site→Open Tab → Databases

Once the tab is open, select a database to view.

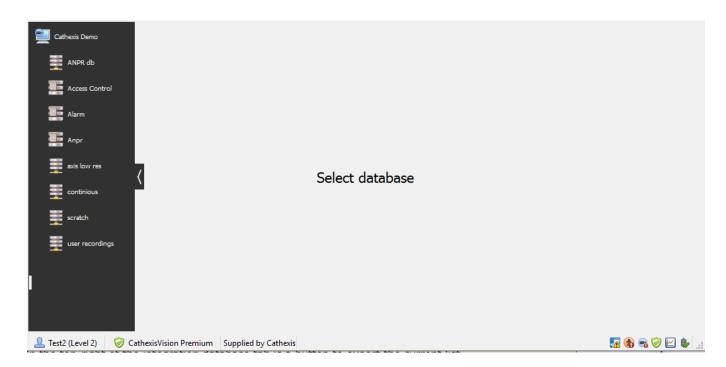

## 10.1.4 General Database

Select one of the general databases to view entries. If a Cathexis Events Database has been created, it will have the same interface as below.

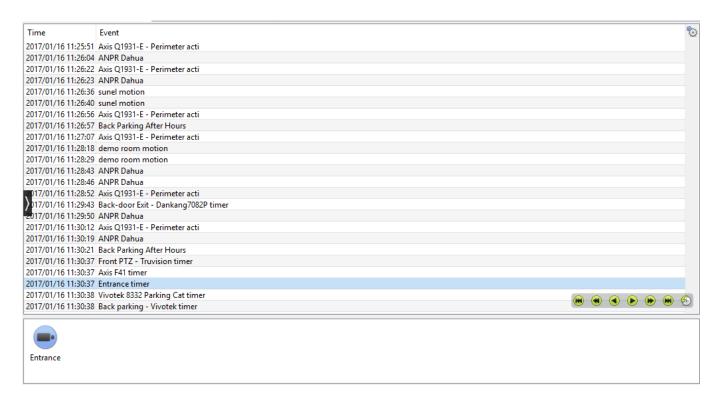

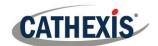

# 10.1.5 Locate an Entry

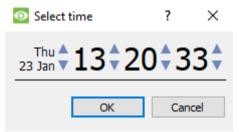

- a. In the Database Tab, click on the licon, located in the bottom right hand corner.
- b. Select the date and time:

The list of database entries will have been pared down to the beginning, with the event closest to the time selected, and a few subsequent entries.

## 10.1.6 Replay an Associated Recording

CathexisVision is capable of associating video footage and other data with database entries. When reviewing associated footage there are two options. The user may review the video clip associated, or they may view the video frame at the point that the event was triggered.

## 10.1.6.1 Review Trigger Frame

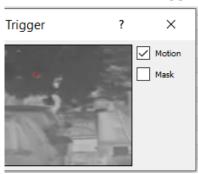

To review the trigger frame, left-click on an entry, and if the icon is present in the panel below, double-click on it. This will bring up the dialogue to the left.

**Motion** will show where the motion occurred in the image.

**Mask** will show what areas of the image are covered by the algorithm which triggered the database entry.

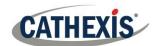

### 10.1.6.2 Review Event Video

To review the video associated with a database entry, either double click on that entry, or on the icon in the entry's details.

### 10.1.6.3 CathexisVision Controls

CathexisVision database review uses the same control schema as the timeline review used in the **Cameras Tab Review Controls** section.

## 10.1.7 Integration/Metadatabase

Select the relevant integration/metadatabase.

## 10.1.7.1 Interface

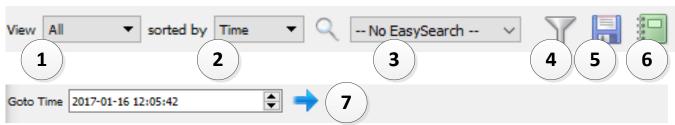

| 1           | The user may change the way that the database is presented. Some integration databases      |  |  |  |
|-------------|---------------------------------------------------------------------------------------------|--|--|--|
| View        | have multiple view options.                                                                 |  |  |  |
| 2           | Events can only be sorted by certain perameters.                                            |  |  |  |
| Sorted By   |                                                                                             |  |  |  |
|             | The easy search option lets the user quickly search the database.                           |  |  |  |
| Easy Search | The easy search option lets the user quickly search the database.                           |  |  |  |
|             | Filter offers a more advanced manner of sorting information in the Integration Database     |  |  |  |
| Filter T    | table.                                                                                      |  |  |  |
| riitei      | tubic.                                                                                      |  |  |  |
|             | Once the filters dialogue is open, the following filter options are available:              |  |  |  |
|             |                                                                                             |  |  |  |
|             | 1. To <b>enable</b> filters check this box:  Enable filters                                 |  |  |  |
|             | 2. To <b>add</b> a new filter click on .                                                    |  |  |  |
|             | 3. To <b>delete</b> an added filter click on <b>6</b> .                                     |  |  |  |
|             |                                                                                             |  |  |  |
|             | It is possible to filter the same perameters more than once.                                |  |  |  |
|             | To change a filter, click on the blue hyperlinked text. (For example, click on Timestamp to |  |  |  |
|             | change the filter from Timestamp, to any of the other available options.)                   |  |  |  |
|             | The filter options in this integration are:                                                 |  |  |  |
|             | Transaction                                                                                 |  |  |  |
|             | Time                                                                                        |  |  |  |
|             | Event Type                                                                                  |  |  |  |
|             | Object ID                                                                                   |  |  |  |
|             | Object Name                                                                                 |  |  |  |
|             | Notification                                                                                |  |  |  |
|             | Note:                                                                                       |  |  |  |
|             | 1. Multiple filters may be run simultaneously.                                              |  |  |  |
|             | 2. The filter icon will change to when filters are active.                                  |  |  |  |

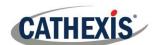

| 5 Export    | Generate metadatabase reports in PDF or CSV format. See below.                    |
|-------------|-----------------------------------------------------------------------------------|
| 6 Scheduled | Click this to create and manage scheduled metadatabase reports. See below.        |
| Reports     |                                                                                   |
| 7           | This navigates to a specific point in time, down to the second. To navigate to a  |
| Go to Time  | timestamp set the time using the time and date boxes, and then click on the icon. |

# 10.1.8 <u>Scheduled Metadatabase Reports</u>

Click the icon to open the scheduled report window.

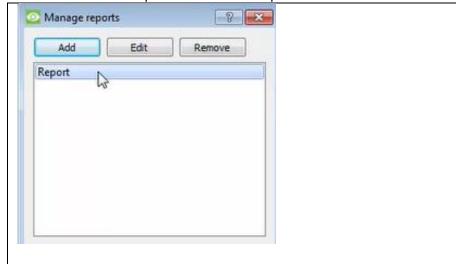

All created reports will be listed here.

First, click **Add** to create a report. Then **edit** to define the reporting schedule. See below for more detail.

To create, edit, or delete a report, select the entry and click on the corresponding button.

## 10.1.8.1 New Scheduled Report

Click Add and give the report a description:

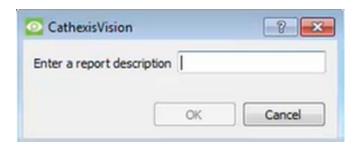

#### Click **OK** when done.

Once the new report is listed with the other reports, select it for editing to define the reporting schedule.

Either right-click the entry and select schedule or select the entry and click the schedule button at the bottom of the screen:

Schedule
.

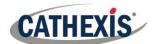

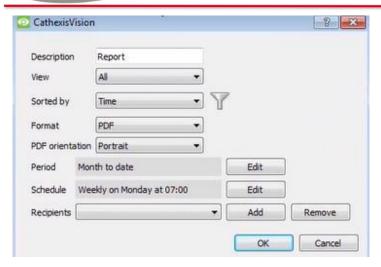

Edit the **description** if needed.

Edit Viewing options.

Select the **Sorted by** option.

Select the Format.

Select the **orientation** of the Format.

Select the **period** to be reported on.

Define the **Schedule** for the report.

Add/remove recipients to whom reports will be sent.

Add Click Add and enter the email address of the recipient. Multiple recipients may be added. All will

recipient: receive emails.

**Remove** Select the recipient from the dropdown menu and click **Remove**.

recipient:

## 10.1.8.2 Generate Metadatabase Reports

Click the icon to open the Export window.

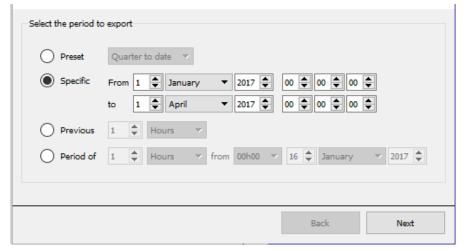

Select the **Period** to export, and enter the required details.

Click Next.

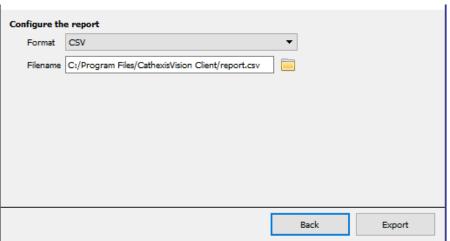

Select the **Format** to export the report in; either CSV or PDF.

See below for the two options.

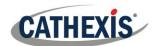

## 10.1.8.2.1 Export CSV

| Configure the report |                                                   |   |  |
|----------------------|---------------------------------------------------|---|--|
| Format               | CSV                                               | • |  |
| Filename             | C:/Program Files/CathexisVision Client/report.csv |   |  |

Select CSV Format.

Edit the **Filename** by either entering it straight into text field (replacing **report.csv**), or click the to choose a new save folder and filename.

# 10.1.8.2.2 Export PDF

| Configure the report                                       |        |            |  |
|------------------------------------------------------------|--------|------------|--|
| Format                                                     | PDF    | ▼          |  |
| Head                                                       | ing    | Nemtek DB  |  |
| Orien                                                      | tation | Portrait • |  |
| Filename C:/Program Files/CathexisVision Client/report.pdf |        |            |  |

Select PDF Format.

Give the PDF a Heading.

Select either Landscape or Portrait **Orientation** of the PDF.

Edit the **Filename** by either entering it straight into text field (replacing **report.csv**), or click the to choose a new save folder and filename.

## 10.1.8.3 <u>Viewing an Entry's Associated Recording</u>

This integration uses the new video option,

where the video player is embedded in the database view. This player uses the same timeline features as the CathexisVision Cameras Tab.

To view an associated recording, simply left-click on a database entry which has the icon in the **Links** column. Then click play in the video player.

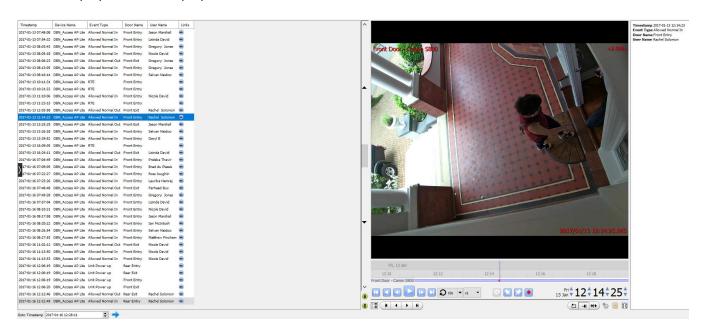

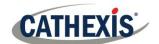

## 10.1.8.4 Reviewing Multiple Cameras

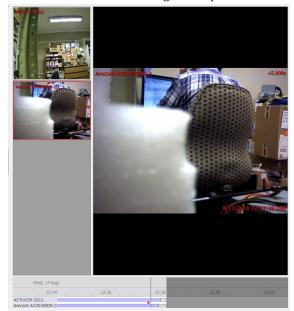

If multiple cameras were added to the recorded object during the integration setup, these are displayed on the left of the video player screen as thumbnails.

Select a camera thumbnail to review it.

#### 10.1.8.5 Device Event Metadata

When an integration database entry is selected, its event information will be displayed on the right of the video player.

Timestamp 2017-01-13 12:14:23 Event Type Allowed Normal In Door Name Front Entry User Name Rachel Solomon

## 10.1.9 Archive Selected Database Recordings

Archiving video from the database follows the same process described above, in the **Archiving** section of this document. Note, however that when in the database tab, the archive button icon changes:

<u>Note</u>: When archiving a video feed that has **Privacy Zones** enabled, the privacy zones will appear/not appear in the archived video, depending on whether they are enabled in the feed at the time of archiving. (They may be enabled/disabled by right-clicking on the feed of video being reviewed via the database tab).

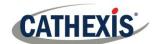

# 10.2 CathexisVision System Events Window

Navigate to the events window via the Setup Tab. The path to follow is **Site**  $\rightarrow$ **Setup**  $\rightarrow$ **Configure Servers**  $\rightarrow$ **Events**.

## 10.2.1 Important Note

It is important to remember that Events depend on triggers that are predefined. This means that before getting to the events window, these inputs and outputs should be ready. An example [which will be discussed later] is recording based on motion. In order to set up an event based on motion detection, a number of things are needed:

- 1. A camera that has been successfully added to the system [to provide the images].
- 2. A Video Motion Detection algorithm needs to have been set up [to trigger the event].
- 3. A database needs to be set up [as a point where the action of recording takes place].

It is easy to forget this, and head straight to the Events window to create an event, before there are all the resources to do so.

## 10.2.2 Site $\rightarrow$ Open Tab $\rightarrow$ Setup $\rightarrow$ Configure Servers

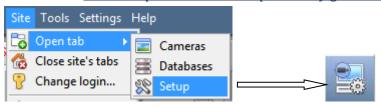

Select the Events from the Servers menu.

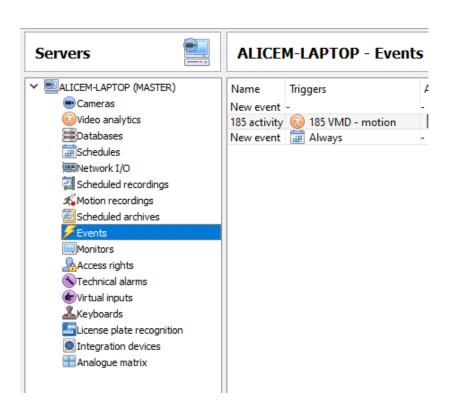

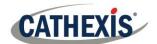

### 10.3 New Events Window Interface

## 10.3.1 Introduction

Events can be very complex things, with multiple triggers and actions; but they all have the same three core aspects.

| General  | Name, Schedule                                                          |
|----------|-------------------------------------------------------------------------|
| Settings |                                                                         |
| Trigger  | Initiates the event                                                     |
| Actions  | The action taken by <b>CathexisVision</b> (as a result of the trigger). |

Below, the general events window interface is discussed, as well as the four individual sections to edit when creating an event (General Settings, Triggers, Actions, and Resources). These are visible as tabs in the above screen capture of the Events Window.

# 10.3.2 General Interface.

The Events panel will appear on the right. To add, edit, or remove Events in the list, use one of the

New Edit Delete buttons at the bottom of the panel.

The Events Window

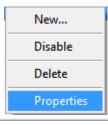

To enter the events window either click on **New** or **Edit**, as described above. Or use the right-click menu in the Events Panel. Clicking on white space will give the option to create a new Event. Right-clicking on an existing event will provide a drop-down menu, with the options shown in the image on the left.

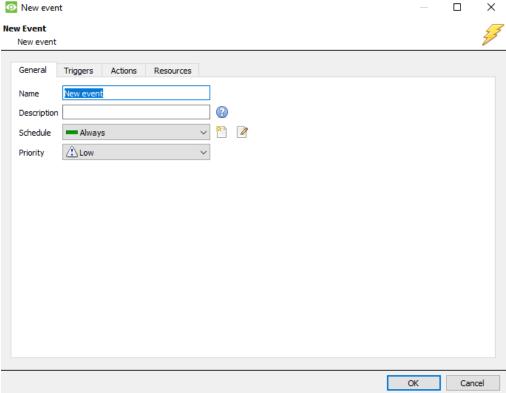

The Events Addition Window.

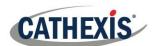

# 10.4 General Settings Tab

#### **New Event**

New event

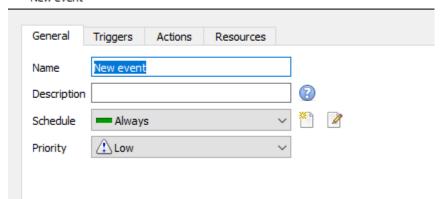

| Name        | This is a descriptive name given to the event, to make it identifiable later on.                  |  |  |
|-------------|---------------------------------------------------------------------------------------------------|--|--|
| Description | This is the name the event is given when databased, or sent as an alarm. If this field is left    |  |  |
|             | empty, the Event Name is used. Clicking on the ② will provide a list of available description     |  |  |
|             | variables.                                                                                        |  |  |
|             | Note:                                                                                             |  |  |
|             | 1. The options available here will change, depending on the triggers chosen in the                |  |  |
|             | Triggers Tab, so set this parameter <b>after</b> triggers are set.                                |  |  |
|             | 2. The format for adding the variable is: Descriptive_Name: \$Variable_Name.                      |  |  |
|             | 3. Add multiple variables.                                                                        |  |  |
| Schedule    | This will define the times during which the Event will be active                                  |  |  |
| Dui a vitu  | This relates to the alarm that will be set under <b>Call Base Station</b> (this will be discussed |  |  |
| Priority    | below).                                                                                           |  |  |

# 10.5 Triggers Tab

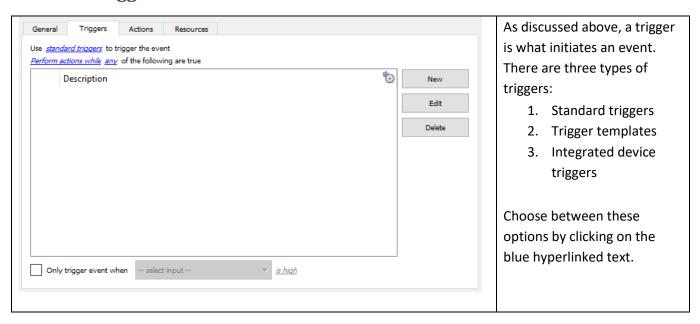

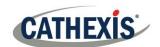

## 10.5.1 Standard Triggers

Standard triggers come in the form of **Video Motion Detection** triggers, **Relay I/Os**, **Schedules**, and **Virtual Inputs**.

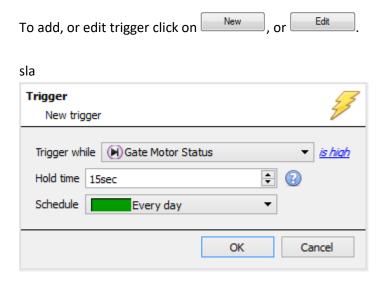

**Trigger While**, is the drop-down menu from which the relevant triggers are selected.

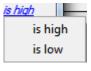

The hyperlink to the right of the trigger, will give all the state options of this trigger. Click on it to access its options.

**Hold Time** will extend the event for this duration after the trigger has terminated. (See table directly below, for a graphic representation).

**Schedule** defines when this specific Trigger is active within this specific Event.

### 10.5.1.1 When and While

Standard Triggers can either trigger **when** or **while** a specific variable is true. **When** events are more complex, as it is necessary to specify when the event will end; **While** events are simpler because they automatically end when the trigger variable ends.

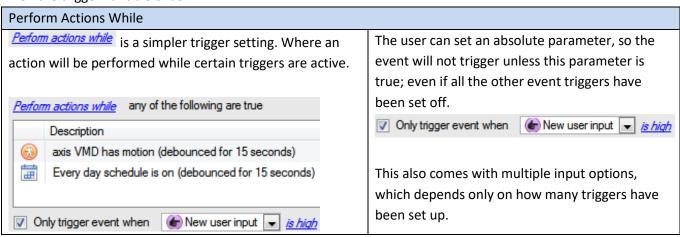

Start Actions When

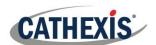

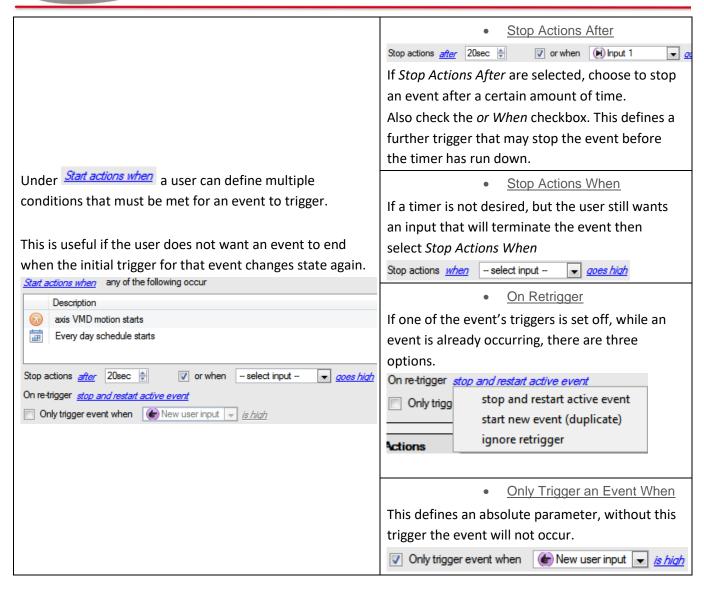

#### 10.5.1.2 Any and All

Clicking on the blue hyperlink any of the following are true, allows the choice between any and all.

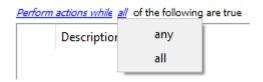

This determines whether an event will be triggered if **any** of the selected constraints are triggered (i.e., only 1 is required to trigger the event), or if **all** the selected constraints are triggered (i.e., all constraints must be triggered in order to trigger the event).

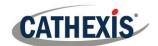

### 10.5.1.3 Filter Period

Set a filter period to only trigger an event when inputs are set for a certain time. This means that triggers which last for a shorter period of time than the filter period has been set to, will be rejected. Filter period only applies when certain parameters are set, see the image below for these.

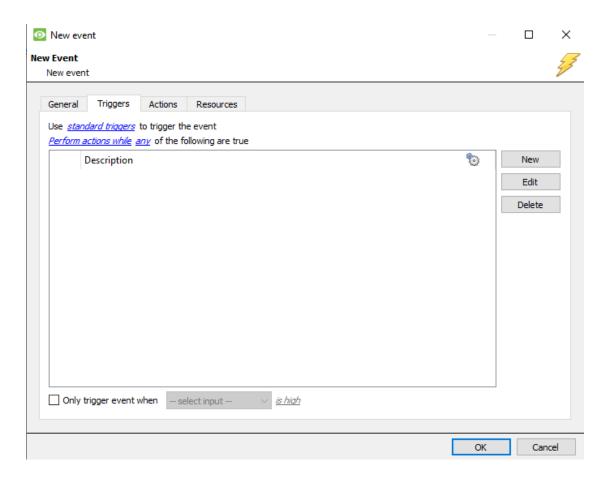

- 1
- Set the event to useStandard triggers.
- Set the event to Perform actions while all of the following are true.
- Set the filter period.
  - Click the for a description of the filter period.

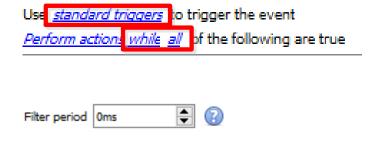

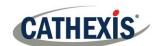

## 10.5.2 Trigger Template

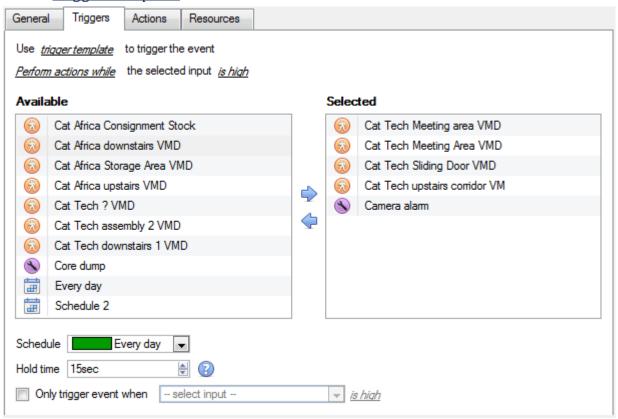

A trigger template allows adding multiple triggers simultaneously to a single event. All **available** triggers will be displayed in the left-hand column, and all triggers that will be used in the event in the right-hand column. To move triggers back and forth, select the desired triggers and click on the icon that represents the direction to send the trigger.

**Note**: there are two important things to remember when using a trigger template:

- 1. This is useful in relation to the **Record Trigger Cameras** option (dealt with in the Actions\_section).
- 2. Set the database entry for this event to either take on the name of the event every time, or the name of the trigger. (This is defined above.)

#### 10.5.3 Integrated Device Triggers

<u>Note</u>: This is general information on setting up an event with an integrated device. Each integration gets its own document, as these options change from integration to integration.

#### 10.5.3.1 Select a Device

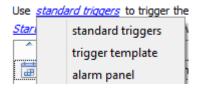

Integrated devices are also viable Event Triggers. This means that any integrated device may be used to trigger a **CathexisVision** Event.

Select a specific integrated device. In the image to the left, there is an alarm panel, which can be used to trigger an event.

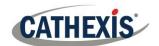

#### 10.5.3.2 Select a Device Parameter

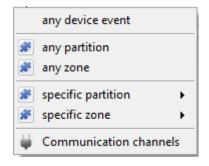

Clicking on Trigger using any device event will provide a full list of the integrated device's own objects to use as trigger bases. Once, selected one may add a new trigger, by clicking on New.

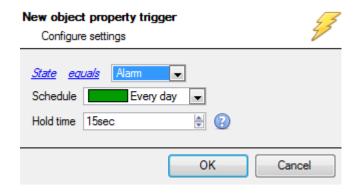

Clicking new will give all the options that the Object provides as triggers.

#### For example:

If selecting <u>State</u> <u>equals</u> **Alarm**, and <u>any partition</u> above:

The event will trigger when any of the Caddx Zones alarm.

# 10.5.4 <u>Triggering Events with Camera Tamper</u>

If camera tamper detection is added to one/multiple cameras, one may want to create events which will be triggered by a camera tamper.

**Note:** Tamper detection must be added to cameras in order to trigger events using tamper.

### 10.5.4.1 Trigger Event from a single Camera Tamper

To trigger events using a tamper from a single camera, create a standard CathexisVision event which starts when the tamper trigger starts, and stops 20 second after the tamper trigger stops. To do this, use and <u>Start actions when</u>, and then add at least one trigger to the event.

## 10.5.4.1.1 Set Camera Tamper to Trigger an Event

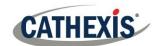

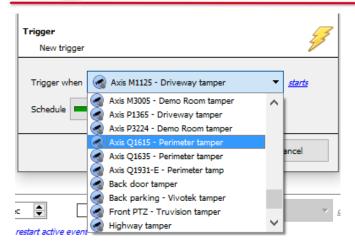

From the drop-down menu, **select the camera** that, if tampered with, will trigger an event.

Select the **schedule** during which the tamper will trigger an event.

<u>Hint</u>: It is useful to create a tamper schedule so that false tampers will not trigger an event; such as routine maintenance checks, etc.

Click OK.

## 10.5.4.1.2 Stop Event after 20 Seconds

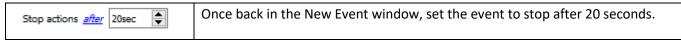

#### 10.5.4.1.3 Record Camera

To record any tamper events, in the **Actions** tab, select **Record Camera**.

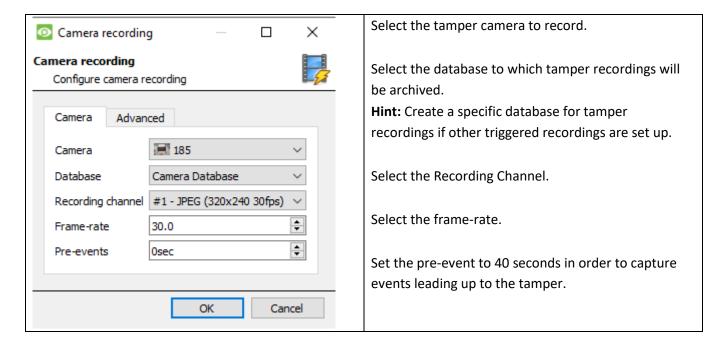

## 10.5.4.2 Trigger Event from Multiple Camera Tampers

To trigger an event using camera tamper from multiple cameras, create an event using the following parameters:

Use <u>trigger template</u> to trigger the event <u>Start actions when</u> the selected input <u>goes high</u>

Then add a trigger.

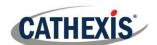

### 10.5.4.2.1 Select Camera Tampers to Trigger Event

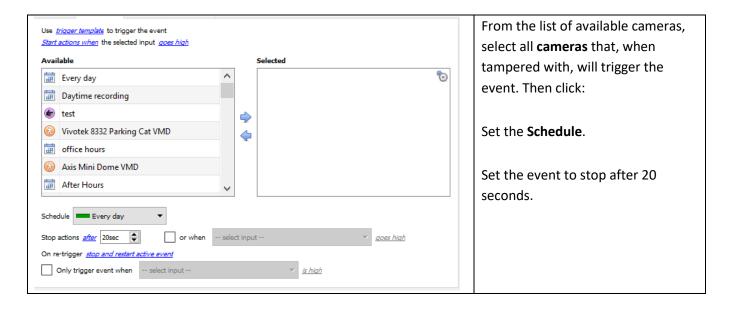

### 10.5.4.2.2 Record Trigger Camera

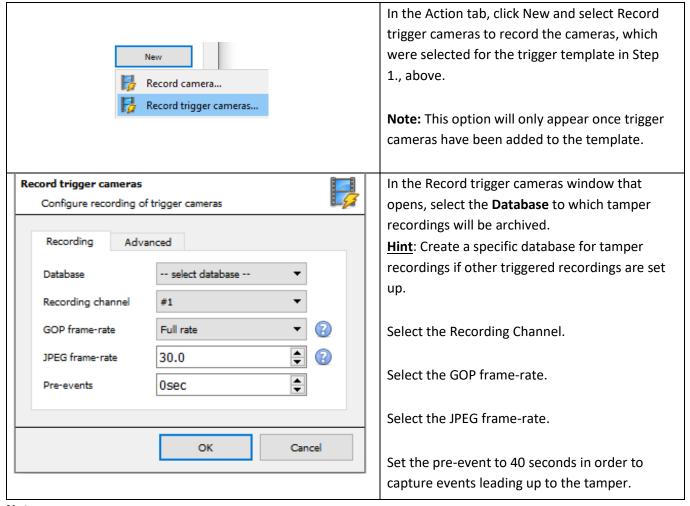

#### Note:

- 1. Keep the pre-event recording size small. For example, do not select 2MP JPEG images at 25fps.
- 2. Set a recording on the analytics channel to keep the database footprint to a minimum.

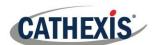

# 10.6 Actions Tab

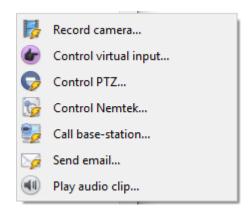

To add an action, click on the New button, to edit an action click on Edit .

At present, the actions seen to the left are the available actions, and they will be dealt with below.

# 10.6.1 Record Camera

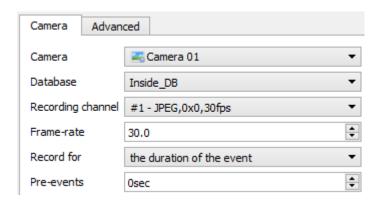

| Database           | database ▼                     | Select a preconfigured database on which to record the camera.  One can select multiple databases to record the same event to, on multiple servers.                                                                              |
|--------------------|--------------------------------|----------------------------------------------------------------------------------------------------|
| Camera             | <b>■</b> axis                  | Select a preconfigured camera to record to the specified database. The drop-down menu will contain all cameras on the system.                                                                                                    |
| Channel            | #1 - H264_CAT,1280x800,30fps 💌 | If there is more than one video feed coming from the camera (perhaps one for recording and one for Video Analytics), then select the relevant feed for recording.                                                                |
| Frame-rate         | Full rate    ▼                 | Select the required frame rate for the video to be recorded at.                                                                                                    |
| Pre-events         | 0sec                           | Setting a pre-events timeframe will set the recording to start a few seconds before the event actually triggered.  Note: It is necessary to have set up pre-events in the camera addition process, under the pre-events tab.     |
| Camera<br>Schedule | Advanced  Every day            | The <b>Advanced Tab</b> , when setting up recording, offers the option to schedule when this recording setup should be active <b>within</b> this event.  This schedule does not impact on anything beyond this specific setting. |

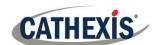

## 10.6.2 Record Trigger Cameras

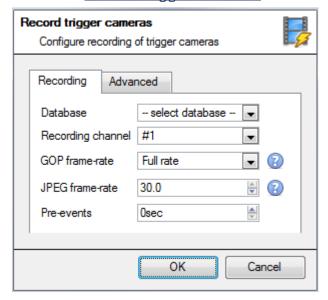

If choosing integrated device or a trigger template, in the Triggers Tab (above), select the option to record **trigger cameras**. This means that the action will record any of the cameras associated with triggers in the triggers tab.

**Database** is the database the cameras will record to. **Recording Channel** is the default channel that will be recorded from the camera. Make sure that all selected trigger cameras have the same channel set for recording.

**GOP Frame-rate** is the frame rate to record GOP based video compression streams, such as MPEG4, or H.264. **JPEG frame-rate** is the frame rate to record single frame-based compression streams, such as MJPEG. **Pre-events** are the number of seconds of footage that are recorded from before the event was triggered.

<u>Tip</u>: by adding a second Record Database action, and assigning a second database, this event is effectively cloned to another database. This is useful, to clone an event to, say, a Network Attached Storage.

# 10.6.3 <u>Control Virtual Input</u>

If virtual inputs have been configured, one may set an event action to control the input. This is useful as the triggering of one event can be used to trigger another.

#### 10.6.3.1 Virtual Input tab

| Configure virtu | al input to control    |
|-----------------|------------------------|
| Virtual input   | Advanced               |
| Virtual input   | select virtual input ▼ |
| Action          | Set ▼                  |
|                 |                        |
|                 |                        |
|                 |                        |
|                 | OK Cancel              |

Select the Virtual input to be controlled as the event action.

Note: Virtual inputs are configured in Setup Tab → Configure Servers → Virtual inputs.

Select which **Action** to control the virtual input with.

Inputs may be:

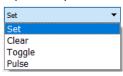

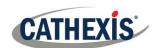

### **10.6.3.2** Advanced Tab

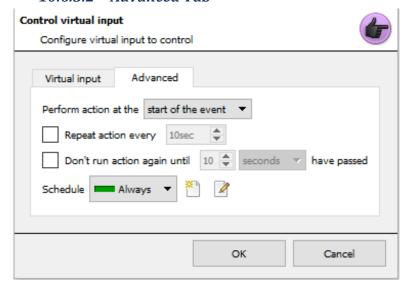

Select whether to **Perform action at the** beginning, or the end of the event.

## **Repeat Action Every**

Check this box to define how often the action occurs during an event

<u>Note</u>: This action is not available under Perform action at the end of the event.

**Don't run action again...** provides the ability to define how long the software must wait after the action has run, before repeating it.

**Schedule** creates a schedule under which this output will be controllable by this event.

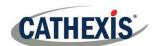

### 10.6.4 Control PTZ

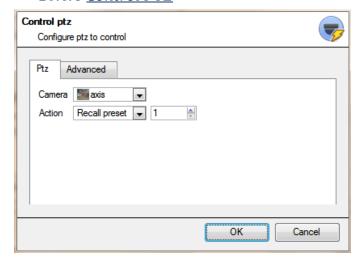

**Camera** is the camera whose PTZ the action will control.

#### **Action**

Recall preset will send the PTZ to a preconfigured position.

Run pattern will cycle through a number of preconfigured positions, that have been grouped into a **Pattern**.

#### **Advanced Tab**

The advanced options are identical to those discussed under <u>Control Output</u>, below.

# 10.6.5 Control Integrated Device

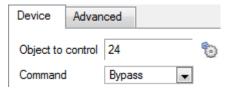

One may take an action on an integrated device's Objects in the action of an event. The options presented will differ based on the device being controlled (e.g. set an alarm, or open a door...).

For Advance tab information, see the Control Output, below.

# 10.6.6 Control Output

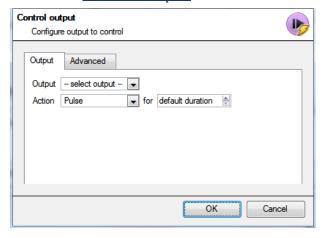

**Output** will provide a list of pre-configured outputs to control as part of this action.

There are 4 Actions available:

| Action | Set    |                |  |
|--------|--------|----------------|--|
| Action | Toggle | •              |  |
| Action | Clear  | •              |  |
| Action | Pulse  | ▼ for 1000ms 🖨 |  |

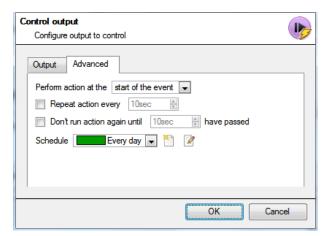

There is the option to **Perform action at the** beginning, or the end of the event.

#### Repeat action every

Check this box to define how often the action occurs during an event.

 $\underline{\textbf{Note}}{:} \textbf{ This action, logically, is not available under}$ 

Perform action at the end of the event.

**Don't run action again...** provides the ability to define how long the software must wait after the action has run, before repeating it.

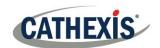

**Schedule** creates a schedule under which this output will be controllable by this event.

### 10.6.7 Call a Base Station

This will define which Base Station is 'called' when an event triggers. It will send an alarm pop-up box like this:

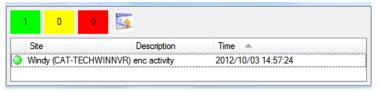

To the base station chosen.

- The three colours Green, Yellow, and Red indicate the priority of the alarm. They relate to low, medium, and high respectively.
- The number within the coloured block indicates how many unattended alarms of that severity the base station has received.

#### 10.6.7.1 Call Base Station Tab

#### Call base-station

Configure base-stations to call

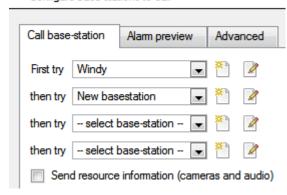

**First Try:** Select, from the drop-down menu, the primary base station an alarm should be sent to.

**Then Try:** If the connection to the first base station fails then the base station selected here will be the one that the alarm is sent to next.

Send resource information (cameras and audio): If the base station has an alarm management gateway, this will send extra information about the cameras and audio that were involved in the event.

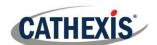

#### 10.6.7.2 Alarm Preview Tab

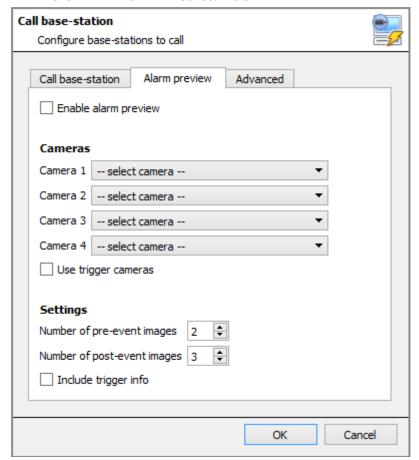

This applies to the Alarm Management Gateway. It will send information in the form of snapshots of the selected cameras along with the alarm.

Enable alam preview enables the alarm preview.

Under **Cameras** choose predefined cameras to send with the alarm preview.

Under **Settings** define the number of pre-, and post-, event images to send along with the alarm.

Include trigger info will include trigger information if using a third-party system as an event trigger.

#### **Advanced Tab**

The advanced options are identical to those discussed under Control Output.

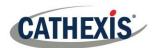

# 10.6.8 Send Email

The initial email setup must be done under Setup Tab → Configure Servers → General Site Setup → Email tab.

However, the options of recipient, and the information that will be sent in the email, are set here.

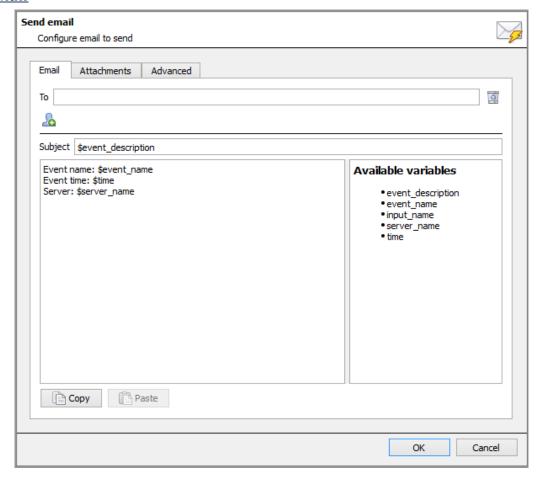

| Set the Recipient                                                           | Add an email address in the <b>To</b> field.                                                                                                    |
|-----------------------------------------------------------------------------|----------------------------------------------------------------------------------------------------|
|                                                                             | To add another recipient, click on the $\frac{1}{2}$ icon, this will add another <b>To</b> field.                                                                                                    |
| Set the Variable                                                            | There is a list of Available Variables in the Send Email window. These define what information is sent in the email. To add variable, add the Variable name in the text box to the left of the Available Variables list. |
|                                                                             | The format for adding the variable is:  Descriptive_Name: \$Variable_Name                                                                                                    |
| Copy/Paste                                                                  | Copy/past variable settings from one Technical Alarm to another. This is very handy for doing a batch of Technical alarms, across multiple servers.                                                                      |
| Email Attachments Advanced  Attach video from cameras recorded by the event | The Attachments tab allows the user to have video from the event attached to the email.                                                                                                    |

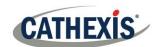

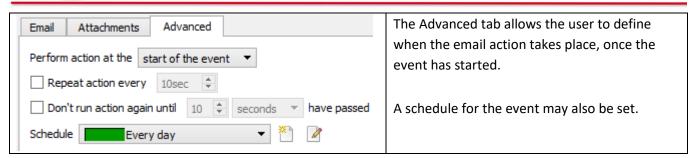

# 10.6.9 Play Audio Clip

# 10.6.9.1 Audio Clip Tab

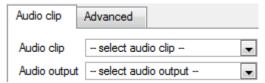

Audio Clip is the actual audio file played as an action. The sounds are stored in the installation folder under \sounds.

Audio Output is the audio device that will output the sound.

### 10.6.9.2 Advanced Tab

The advanced options are identical to those discussed under **Control Output**.

### 10.7 Resources Tab

There are two scenarios in which the resources set here will be sent:

#### 1. Gateway

When a user responds to an alarm in a gateway the system will show the cameras and start the audio listed in the resources.

#### 2. Camera Tab

When a camera tab is unlocked, and the event triggers, the display will switch to show the cameras listed in the resources.

**Note**: To view this information in the software, click on the

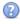

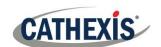

#### **10.7.1.1.1 Resources Tab**

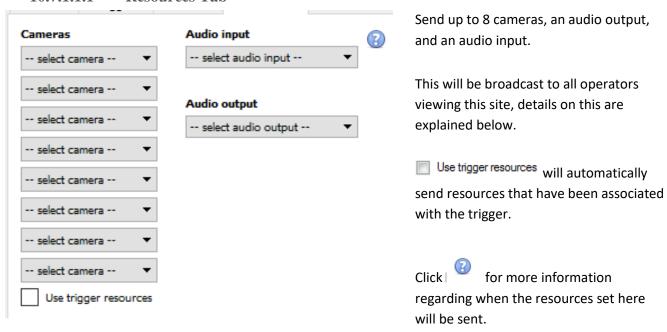

#### **10.7.1.1.2 Default Switch Display Settings**

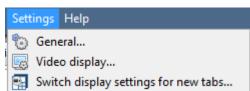

If deciding to send Resources, define whether or not the Operator's cameras tab should change when these resources arrive. These settings are made outside of the Setup Tab, under Settings Menu —> Switch display settings for new tabs...

Note: The settings here will apply to any new Cameras Tabs, opened after the settings are changed.

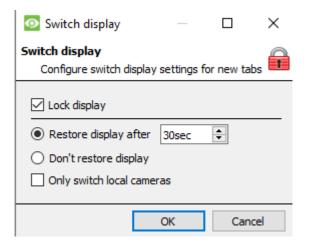

#### **Lock Display**

Will prevent the Cameras Tab from displaying any video feeds sent to it by the Event.

#### Restore display after

Will define how long after switching to the Event Cameras the Cameras Tab will return to the original display settings.

#### Don't restore display

Will leave the Cameras Tab on the Event Cameras until an operator, or administrator, resets the display.

#### **Only Switch Local Cameras**

Will only switch to Event cameras originating from a local site.

<u>Note</u>: Lock , or unlock, the currently opened Cameras Tab by clicking on the little lock located at the end of the Timeline on the Review Controls.

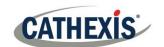

# 11. Monitors

The Monitors option provides the ability to send video from a server to a Video Wall. This is usually a selection of screens that are dedicated to showing video feeds.

# 11.1 General Settings

## 11.1.1 Licensing

Each monitor running on a Video Wall server needs to be licensed with a VGA license. The license is necessary on the Server sending out video, not on the Client. (Remember: "The license needs to be on the server the monitor is being added to".)

## 11.1.2 <u>Video Wall Software</u>

The CathexisVision Video Wall software is installed along with the CathexisVision Suite. It is called cat\_vgaserver.exe, in the installation folder. In the Start Menu, under Cathexis, find it under the name CathexisVision Video Wall.

When running the Video Wall, software will show in the icon tray as the 🥮 icon.

## 11.1.3 Run on Startup

If this unit is going to be a permanent Video Wall it is advisable to have the software run on startup. To do so, add the exe to the Startup Folder:

- C:\Users\User\_Name\AppData\Roaming\Microsoft\Windows\StartMenu\Programs\Startup . (Replace Username with the name of the user profile that the software will be running on).
- Navigate straight to the Startup folder of the currently logged in Windows User by copy-pasting the following into the Windows Explorer Navigation bar:
   %appdata%\Microsoft\Windows\Start Menu\Programs\Startup.

#### 11.2 Monitors Tab on a Base Station

The Monitors Tab will automatically be present in **CathexisVision** on the Server which monitors are added to. For the Monitors Tab to be on a Base Station, make the relevant site a Resources Site. This must be done in the Enterprise Manager of the Base Station the Monitors Tab is being added to.

#### 11.2.1 Create a Resources Site

**Note:** this needs to be done on the Base Station the Monitors Tab is on.

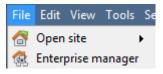

Open the Enterprise Manager.

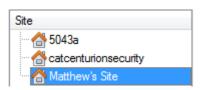

Select the site to edit.

Here, the site edited is called Matthew's Site.

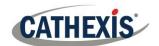

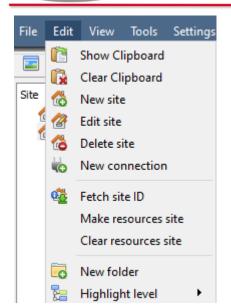

Select Edit from the Menu Bar.

With the site still selected click on Edit—>Make Resources Site.

To remove the Site's status as a resources site, follow the same procedure, but click on **Clear Resource Site**.

# 11.3 Adding a Monitor

# 11.3.1 Monitor type

There are two types of Monitor that may be added to the system. A VGA monitor and an XP switcher monitor.

#### 11.3.1.1 VGA

This will work via a VGA Server computer, with the CathexisVision Video Wall software running on it.

| Monitor type VGA ▼ |             |  |  |
|--------------------|-------------|--|--|
| Name               |             |  |  |
| Address            |             |  |  |
| Port number        | Default 崇   |  |  |
| Monitor number     | 1           |  |  |
| Max live streams   | Unlimited 💂 |  |  |

**Address** This is the address of the unit the video is being sent to (or the address of the router the information is being sent to, if the Video Wall is on another network).

**Port Number**. Leave this at default. Unless the video wall is on another network to the recording server, and it is necessary to forward specific ports.

**Monitor Number** corresponds to the physical monitory on the wall.

**Max Live Streams** will limit the quantity of live streams this monitor will support. (Set based on the monitor unit's streaming capacity.)

| 11.3.1.2 XP       |  |
|-------------------|--|
| Monitor type Xp ▼ |  |
| Monitor name      |  |
| Output number 1   |  |

**XP** monitors, attached to the unit via a rear-panel cross-point switcher (This will be added to a Linux based system, most probably Fedora).

**Monitor name** is a descriptive name given to the monitor.

**Output Number** is the number on the XP switch attached to the screen.

**Note**: This is available if the server unit has a VMX cross-point switcher, which is found on a Linux based server.

## 11.4 Access

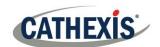

|                 | Settings | Access    |         |  |
|-----------------|----------|-----------|---------|--|
| Level 1 Level 2 |          | 2 Level 3 | Level 4 |  |

Under the Access Tab, define which user Access Levels have rights to make changes to this Monitor, via the Monitors Tab (discussed below).

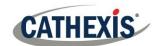

# 12. Access Rights 🦶

### Setup tab → Configure Servers → expand Your\_Server\_Name → Access Rights.

Under Access Rights, setup which Site Resources are available to specific access levels. Each user was assigned an access level when added. This user level corresponds to the Levels assigned to Site Resources here in Access Rights.

Besides resources in the Cameras tab, access rights will also be carried through to the Alarm Management Gateway, the Database, Archiving, etc. Access rights will apply to any area of the software that involves the site resources, which have had permissions set here.

**Note**: Users can be added and managed in **Setup tab**  $\rightarrow$  **Configure Users**  $\stackrel{\text{\tiny{AS}}}{=}$  .

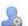

## 12.1.1 <u>Tabs</u>

Select the resource from the list on the left, and check the level that will have access to this resource.

The tabs (Cameras, Outputs, Monitors, General) represent classes of resources whose access level may be controlled. The one selected will have all the resources that fall into this class displayed in the left-hand panel. In the examples below, the Cameras tab is selected and the settings refer to camera resources. However, the process is identical when editing Outputs, Inputs, Monitors, and General.

# 12.1.1.1 Cameras Tab $black \Delta$

The cameras tab involves setting access rights for user levels for specific cameras. Select the relevant cameras on the left and then set the desired access right by clicking to toggle between  $\overset{\checkmark}{}$  and  $\overset{\checkmark}{}$ .

There are two options when editing Access Rights:

- 1. Show all levels will show every Level setting according to each resource.
- 2. Show level shows only the settings for the selected user level according to each resource.

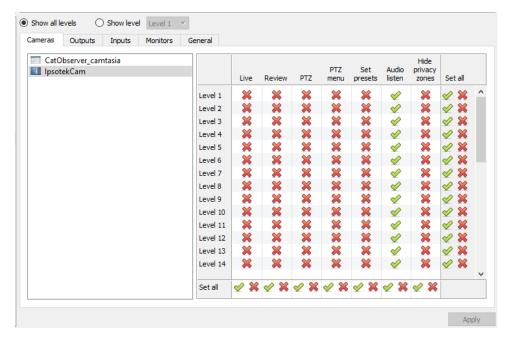

Selecting Show all levels and then selecting a resource (in this example Camera 1) will display the settings for all user levels according to the particular resource. I.e., the User level settings may be different for Camera 2.

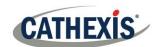

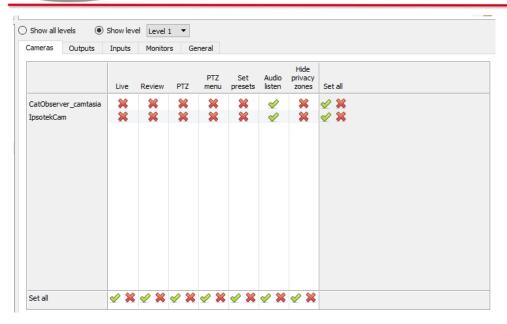

Show level is selected, and thus allows for the selection of a user level from a dropdown menu. Here, Level 1 is selected, and thus only the Level 1 settings for each resource are displayed. (Should there be additional resources, these would also be displayed here.)

### **12.1.1.1.1** Access Right Definitions

**Live** This controls which Access Levels can view the camera's live feed. If this option is disabled,

the user will not be able to view the camera at all, and all the following rights will be

automatically denied.

**Review** This controls which Access Levels can review recorded footage from this camera.

PTZ This controls which Access Levels can control PTZ movement.

**PTZ Menu** This controls which Access Levels have the ability to alter the PTZ menu.

**Set Presets** This controls which Access Levels can change PTZ Preset positions.

Audio Listen This controls which Access Levels can listen to the audio (provided the camera has an on-

board mic).

**Hide Privacy** This controls which Access Levels can remove the privacy zones added to the camera.

Zones

Selecting ✓ will give this level access to all settings; selecting × will give this level access

to none.

**Note**: A means that this level has access; a means that this right has been denied to this level. Left-click on the tick/cross to change its designation.

#### 12.1.1.1.2 Audio Listen Access Right

The table below details situations in which the Audio Listen access rights settings configured by the user do and do not apply.

| Audio Listen access right settings do apply to:   | Audio Listen access right settings do not apply to:  |  |  |  |
|---------------------------------------------------|------------------------------------------------------|--|--|--|
| Live viewing.                                     | Independent audio channels.                          |  |  |  |
| Reviewing from the camera tab.                    | Archived video.                                      |  |  |  |
| Reviewing from the database tab (both video and   | Connecting to a 2016.2 server using a 2015/2016.1    |  |  |  |
| integration databases).                           | viewer.                                              |  |  |  |
| Viewing video when handling an alarm in the Alarm | Connecting to a 2016.1 server using a 2016.2 viewer. |  |  |  |
| Management Gateway.                               |                                                      |  |  |  |

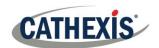

### 12.1.1.2 Inputs, Outputs and Monitors

Select the relevant tab and enable rights for user levels to access selected inputs, outputs, or monitors configured on the server.

#### 12.1.1.3 General Tab

| Cameras Outputs                                                   | Inputs Mo | nitors Ge | eneral                                     |                                                      |                                                              |                                             |
|-------------------------------------------------------------------|-----------|-----------|--------------------------------------------|------------------------------------------------------|--------------------------------------------------------------|---------------------------------------------|
| Configure users Control PTZ tours Export data Reset camera tamper |           |           | Level 5 Level 9 Level 13 Level 17 Level 21 | Level 6 Level 10 Level 14 Level 18 Level 22 Level 26 | Level 3 Level 7 Level 11 Level 15 Level 19 Level 23 Level 27 | Level 8 Level 12 Level 16 Level 20 Level 24 |

In the General tab, assign user level access rights to general site abilities that are not specific to a camera. The table below explains the four access rights (shown in the image above).

#### **Configure Users**

This gives non-admin users the ability to create and modify other non-admin users. Users with this ability **will be able to**:

- Enter the Setup tab to configure Users, however no other setup will be available or visible to that user.
- Create and modify other non-admin users.
- Change their own password.

#### They will not be able to:

- Access any part of the system setup other than the user configuration section.
- Will not be able to delete themselves.
- Will not be able to create admin users.
- Will not be able to import LDAP users

Control PTZ Tours
Export Data

Users with this ability will be able to control PTZ tours.

Reset Camera Tamper

Users with this ability will be able to export data (e.g., archives, PDF and CSV files from the database – provided they have database rights).

If/when a camera tamper alert is presented on the system, users with this ability will be able to reset it.

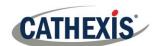

# 13. Technical Alarms 🔊

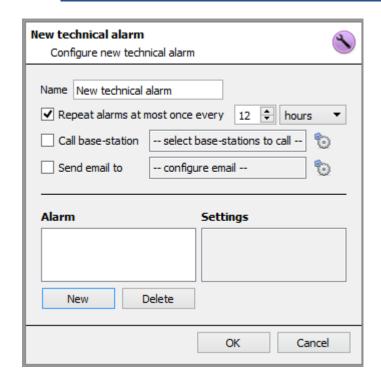

This is a facility to set up alarm conditions in the event of a technical problem. A single **Technical Alarm** can send on multiple different alarms, in this way set up an alarm to send only information regarding hardware, or software, or cameras.

Technical Alarms are set on a server-by-server basis, and as such are located in the configure servers settings under Site → Setup → Configure Servers → Technical Alarms.

# **13.1 General Settings**

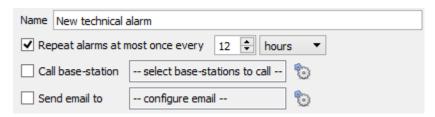

Give Alarm a descriptive name.

The user mat set a global maximum amount of alarm repeats.

Select whether the alarms should be sent via email or go to a Base-Station.

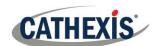

# 13.1.1 Email Configuration

The initial email setup must be completed (see email configuration tab in the Servers configuration menu).

However, the options of recipient, and the information that will be sent in the email, are set here.

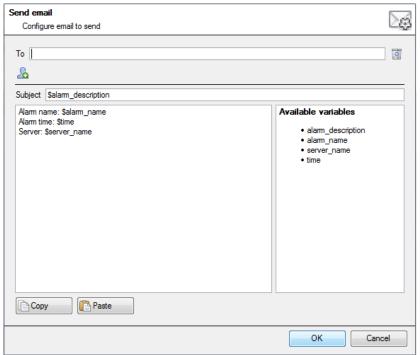

| Set the          | Add an email address in the <b>To</b> field.                                                     |  |  |
|------------------|--------------------------------------------------------------------------------------------------|--|--|
| Recipient        |                                                                                                  |  |  |
|                  | To add another recipient, click on the $rac{1}{4}$ icon, this will add another <b>To</b> field. |  |  |
| Set the Variable | There is a list of <b>Available Variables</b> in the Send Email window. These define what        |  |  |
|                  | information is sent in the email. To add a variable, add the Variable name in the text box       |  |  |
|                  | to the left of the Available Variables list. The format for adding the variable is:              |  |  |
|                  | Descriptive_Name: \$Variable_Name.                                                               |  |  |
| Copy/Paste       | The user may copy/paste variable settings from one Technical Alarm to another. This is           |  |  |
|                  | very handy if dealing with a batch of Technical alarms, across multiple servers.                 |  |  |

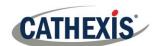

## 13.2 Add/Edit a Technical Alarm

To add a technical alarm, click on New, in the Technical Alarms panel. This will bring up the following dialogue:

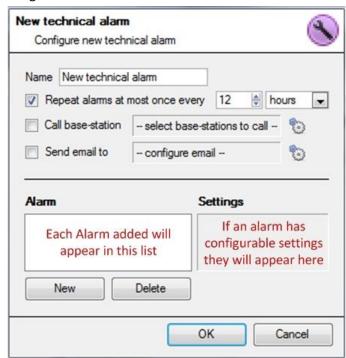

#### Name

Give Technical alarm a descriptive name.

#### Repeat alarm at most...

This setting sets a 'global' repeat setting, which will define how often individual alarms may repeat.

#### **Call Base Station**

For alarms to be sent to a Base Station. Click on to set the Base Station/s.

Base Station setup is dealt with under section 'Call Basestation Tab'.

#### Send Email to

There is also the option to send an email in the event of an alarm. To setup a new email, click on .

Email Setup is dealt with under the tab 'send Email', see above in this 'Setup Tab: Configure Servers' section.

#### 13.2.1 Available Alarms

Clicking **New**, in the New Technical Alarm dialogue, will initiate a drop-down menu with the following possible options:

| Base-Station   | Trigger when a base-station is configured to send alarms via a capture station. The  |
|----------------|--------------------------------------------------------------------------------------|
| Alarms         | base-station can generate alarms such as software failures.                          |
|                |                                                                                      |
| Camera Faults  | Will trigger based on cameras being up for a certain percent of the time, or         |
| (Configurable) | cameras failing a certain number of times in a given period (configurable).          |
|                |                                                                                      |
|                | Configure:                                                                           |
|                | Here, set whether alarms trigger from one, or both options listed above. Also select |
|                | to have alerts from all cameras, or from selected cameras.                           |
| Database       | Triggers when the database encounters an error, such as failing to write data to the |
|                | database.                                                                            |
| Disk           | Triggers when disk errors occur.                                                     |

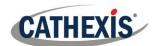

| Environment       | Triggers off environment warnings, such as high CPU temperature, fans running at low RPM. <sup>3</sup> |
|-------------------|----------------------------------------------------------------------------------------------------|
| Failover          | The site master can be configured to generate a technical alarm if any of the                          |
|                   | failover servers are down.                                                                             |
| Frame-Grabber     | Triggers when a frame-grabber has a problem, such as frame-grabber reboot, card stalled.               |
| Gateway alarm     | Only applies to gateway systems, and triggers when the gateway experiences a                           |
|                   | problem, such as an error connecting to the alarm database.                                            |
| Integration       | Triggers when the integration database is down.                                                        |
| Database          |                                                                                                    |
| Network I/O       | Will trigger when an EIO is down.                                                                      |
| Network           | Triggers when target/s in a list of configured IP addresses does not reply when                        |
| Connectivity      | pinged.                                                                                                |
| Reboots           | Triggers when a unit reboots frequently, or has a watchdog, or hard-reboots.                           |
| Recording failure | Triggers when a recording should be taking place, but for some reason isn't.                           |
|                   | Enabling this alarm will periodically check recordings for failure.                                    |
|                   | Configure:                                                                                             |
|                   | All that needs to be set here is the cameras not desired to trigger this alarm.                        |
| Recording Period  | Will trigger when a database stops recording before its predefined period is complete.                 |
|                   | E.g. if a database is set to record for 30 days, but it only records for 25.                           |
| Scheduled Archive | Triggers when a scheduled archive encounters a problem, such as the archive                            |
|                   | destination not being accessible.                                                                      |
| Server Monitoring | This is a technical alarm that is generated when a unit on the site goes down.                         |
| Software Failure  | Triggers when a software module fails.                                                                 |
| Test              | Triggers an alarm at a set frequency. This is intended to test the system, to see if it                |
|                   | will receive alarms.                                                                                   |

## 13.2.2 <u>Important Note on Operating Systems</u>

The technical alarms have different levels of integration with the different Operating Systems. The following is a table indicating the Operating Systems, and the technical alarms that are supported.

| Technical Alarm Type     | Windows | Fedora | Ubuntu |
|--------------------------|---------|--------|--------|
| Base-stations Alarms     | Х       | X      | X      |
| Cameras                  | Х       | Х      | Х      |
| Database                 | Х       | X      | X      |
| Disk                     | Х       | Х      | Х      |
| Environment <sup>4</sup> |         |        |        |
| Failover                 | Х       | Х      | Х      |

<sup>&</sup>lt;sup>3</sup> Only.

 $<sup>^{\</sup>rm 4}$  Environment alarm only available on supported Cathexis hardware.

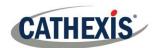

| Frame Grabber               |   | X | Х |
|-----------------------------|---|---|---|
| Gateway                     | Х | X | X |
| Meta-db                     | Χ | X | X |
| Network I/O                 | Х | X | Х |
| <b>Network Connectivity</b> | Χ | X | X |
| Reboot                      | Х | X | Х |
| Recording Failure           | X | X | Х |
| Scheduled Archive           | Х | Х | Х |
| Software Failure            | Х | Χ | Х |

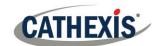

# 14. Virtual Inputs 🖲

Virtual Inputs are user-initiated triggers. They may be added to events, and used as manual triggers. This takes the place of a physical button (which is why the icon for Virtual Inputs is a finger).

For instance, a virtual input may be created, and added to an event that starts a camera recording. The Virtual Input would then function as a record button for that camera.

## 14.1 Add a Virtual Input

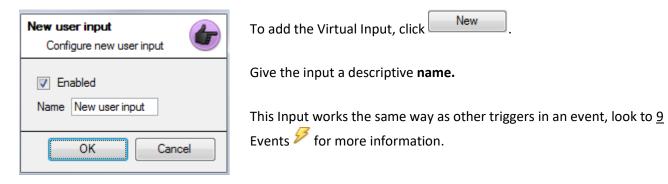

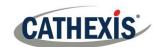

# 15. Keyboards 🏝

When adding a Keyboard to a unit there are two possible situations: adding it to a **Recording Server**, via the **Site** Menu  $\rightarrow$  Open Tab  $\rightarrow$  Setup Tab; or to a **Base/Viewing Station**, via the **CathexisVision** Menu Bar.

### 15.1 Recording Server

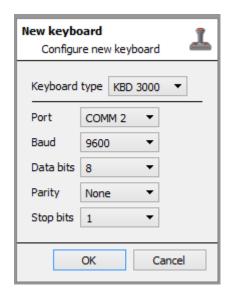

Adding a Keyboard to a Recording server is done on the server, and as such, access Site  $\rightarrow$  Setup Tab  $\rightarrow$  Configure Servers  $\rightarrow$  Keyboard.

Simply choose the Keyboard type and enter the port number that corresponds to the port that the keyboard is plugged into.

#### 15.2 Base Station

If adding a Keyboard to a basestation, it is necessary to be on that specific base station.

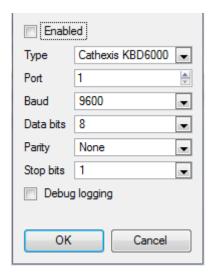

#### **Enable**

Check the box titled Enabled to enable the added keyboard.

#### **KBD3000**

The only setting to change for the KDB3000 is the port number. (In fact, other changes will be ignored.)

#### **KBD6000**

The correct settings for the KBD6000 are as follows:

| Baud      | 19200 |  |  |  |
|-----------|-------|--|--|--|
| Data Bits | 8     |  |  |  |
| Parity    | None  |  |  |  |
| Stop Bits | 1     |  |  |  |

Again, these should be the default settings, and probably won't need to be changed.

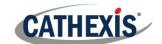

# 16. Integration Devices General Settings

One major benefit of the Integration Devices panel is that it centralises all integrations to a single interface in which the addition, edition, and management of all integrations added to a server/site is done.

As there are many different integrated devices, and each device will have different options, this General Setup section is designed to introduce the user to the Integration Panel, and the features that are common to all integrations. For more specific instructions and information on a particular integration, please consult the relevant integration guide and/or integration white paper, which can be found at <a href="https://integrations.cathexisvideo.com/manuals/">https://integrations.cathexisvideo.com/manuals/</a>. For help with a particular integration, please contact support@cat.co.za.

## 16.1 Integration Database

Each integration requires its own, dedicated database. This can be done from two places in the software, but the process is the same for both. The navigation options are explained below.

- 1. Site menu → Setup → Integration database....
- 2. Setup tab → Configure Servers → Integration Devices Panel → General tab → Configure integration database.

For both options above, follow the steps below.

#### 16.1.1 Initialise the Integration Database

Integrated device databases are added to a broader, integration database. If it hasn't been already, the integration database needs to be initialised. If it has, proceed straight onto creating a new database (section 15.1.2).

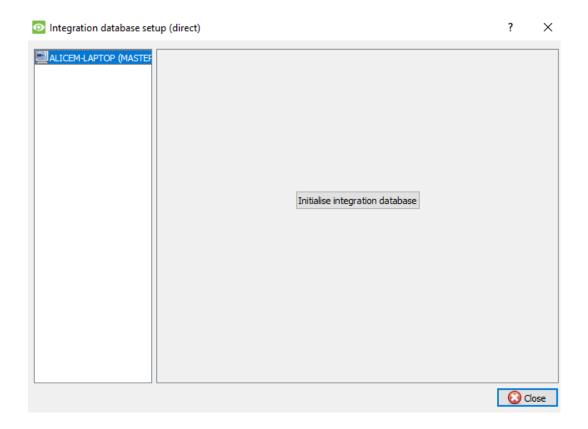

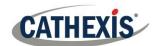

The first time an integration database is added, initialise this feature on the unit.

Select the unit to add the database to, from the list on the left, and click partition the database will be formed on, and select how much space it will take up.

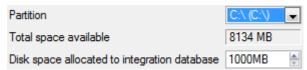

#### 16.1.2 Add a New Devices Database

Right-click on the white space that was occupied by Initialise integration database before initialising the database, and click on New.

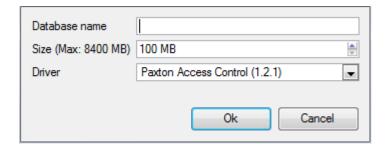

Give the database a descriptive **Database Name**.

Allocate a Size to the new device database.

Then choose the device **Driver** the device will be using.

#### 16.1.3 <u>Integration Database Procedures</u>

Once at least one database is added, the following procedures will be present. Right click on a database to view:

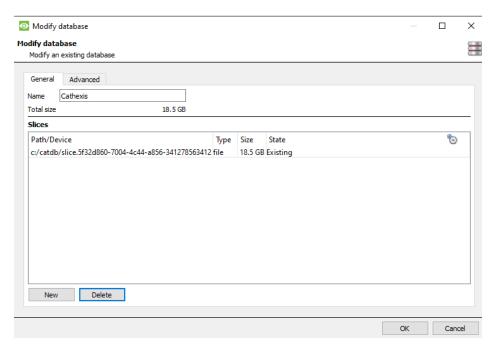

**Delete** will delete the database selected.

Resize allows resizing this database. There will be Min and Max options, which will either fill the database to the maximum, or the smallest, sizes allowed.

Name will simply allow renaming the Database.

**New** will open the New Database Dialogue.

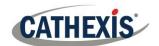

## 16.2 The Integration Devices Panel

#### 16.2.1 Open the Integration Setup Panel

#### Setup Tab → Configure Servers → Integration Devices

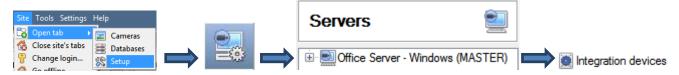

This will bring up the Integration Devices Panel on the right. This is the central point at which integrations are managed.

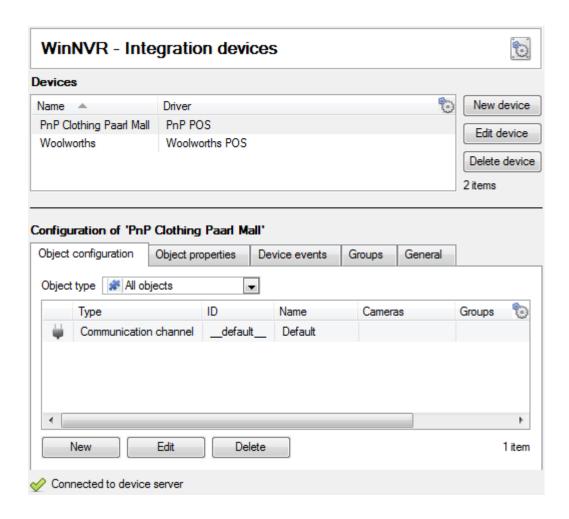

## 16.2.2 Adding an Integrated Device

Click **New device**, and select the drivers for the device added.

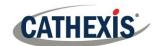

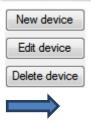

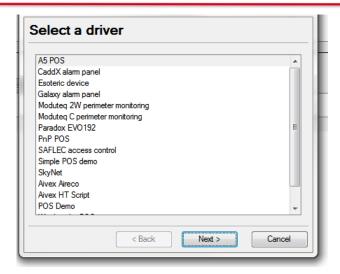

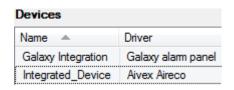

Once the device is added, it will show up in the **Devices** panel. Left-click on a specific device to access its Configuration Settings.

#### 16.2.3 Configuration Tabs

Initially, the configuration panel will be titled **Select device**. Once an integration is added, the title will become **Configuration of Device\_Name**. This is the area where one views the device's objects, and changes settings. The Configuration section will be automatically populated with the information received from the device.

#### 16.2.3.1 Object Configuration Tab

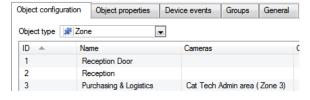

Individual units attached to a specific device are called <u>objects</u>. For example, on a Point of Sale integration, individual tills are objects; or, in access control integrations, the individual access nodes are objects.

Objects can have cameras assigned to them, so that camera recordings can be linked to the till via a metadatabase.

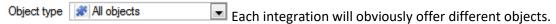

#### 16.2.3.2 Object Properties Tab

Object properties are the specific information about each object. For instance, the different names that have been given to an access control node, its armed status etc.

#### 16.2.3.3 Device Events Tab

This gives a live stream of all device events as they occur. For POS this would be sales, for Access Control this would be access events, and so on.

#### 16.2.3.4 Object Group Tab

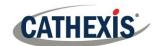

Create groups of the same type of object. When creating a group, select the object type to include in the group, once the group is created the available objects panel will fill up with all available objects of that type. From this list, choose which objects to use in the Group.

This is incredibly useful in setting up Events an entire group can be used as an Event Trigger.

#### 16.2.3.5 General Tab

Offers general information, such as the metadatabase that the integration is attached to. Also, access the Integration Database dialogue from here, by clicking on Configure integration databases.

## 16.3 Important Considerations

There are some things that need to be taken into consideration when adding an integrated device.

# 16.3.1 <u>Device Triggered Recordings; or Continuous Recording with Device Provided</u> Markers

One of the first things to take into consideration when using an integrated device is how it should interact with the Surveillance System.

- Should the device set itself to trigger recordings? Or,
- Should there be continuous recording, with the integration creating time markers on this recording?

There are pros and cons to both. These, along with basic setup designs are provided in the mind-map below:

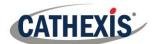

#### Pro:

- Less chance of recording failure due to communication failure with device and DVS
- All events are recorded, as per the DSS setup.

#### Con:

less focused. The possibility is more superflous recordings

#### Basics of Setup:

- · configure the continuous/vmd recordings
- associate cameras with objects
- create a meta-database and configure the device to use it. Markers provided by device will be filed into a meta-database, where the user can access video based on device/object events.

#### Pro

 Very focused recordings, centred around Integrated Device's triggers

#### Con

- Some relevant actions will not cooincide with the device triggers, and won't be recorded.
- Rely on interface between device and camera for recordings. If there is an error there is no recording

#### Basics of Setup: You will need to create an Event

- Choose which of the Integration's triggers that you want to trigger off the Event.
- Choose if you want to trigger off an event:
  - O When something happens [eg video motion] Or,
  - While something is true [eg a till is open, or a zone is active]
- Add Event Actinons. [typically this would be to record a camera.]

Continuous/VMD recording

Integration

Device Triggered Recording

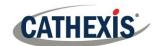

# 17. Analogue Matrix 🖽

**CathexisVision** has the ability to support an analogue matrix. Click on Analogue matrix to access the setup. This feature allows for a true hybrid solution between IP and analogue based security installations.

<u>Note</u>: An Analogue matrix would be used on existing analogue based sites. So there would be an old analogue matrix controlling or switching analogue camera video feeds onto analogue monitors. The ability to control older matices is useful to switch a specific camera to a monitor based on a **CathexisVision** event action.

# 17.1 Add/Edit an Analogue Matrix

#### 17.1.1 New Matrix Dialogue

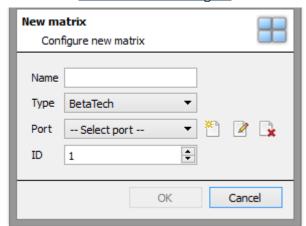

After clicking on NEW, the dialogue box will appear.

Give the matrix a descriptive name.

Select the **type** of matrix that will be used.

Select/Configure a port (dealt with below).

Set the **ID** of the matrix.

#### 17.1.1.1 Port Editing Dialogue

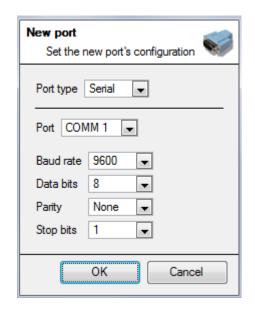

To add/edit a port, this menu will be visible. To add a new port, click on the icon, to edit one, click on the currently chosen one, click on the icon.

Select the **port type** that will be used.

The **port** option relates to the physical port on the unit.

Select the relevant **Baud Rate**, **Data Bits**, **Parity**, **and Stop Bits** for the specific matrix that will be used.

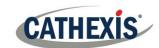

# Setup Tab: Resources

| Resource Panel       | 194 |
|----------------------|-----|
|                      |     |
| Resource Panel Setup | 194 |

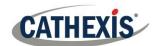

# 1. Resource Panel Configuration

The Resources Panel is the panel on the right-hand side of the Cameras Panel, in the Cameras Tab. It is a customisable panel of resources, which gives the user quick access to the resources that are open to them. To configure location of Resource Panel in the Cameras Tab, see CathexisVision GUI Setup section.

The Resources Panel Setup is the means to configure the resources that users will see in the Resources Panel.

The Resources Panel should present all of a site's resources in a manner that is suitable for operators on the site. For example: List all cameras for the 1st floor of a building under a folder called "1stFloor cameras", or list all doorway cameras under their own folder, or create a folder per operator, and list resources relevant per operator.

#### TIPS:

- Ensure all of the resources are set up as required by the complete spectrum of users, because for most users this is the only point of access to the resources.
- Resources can be repeated in different folders, so, for example, folders can be defined by user names, and certain resources repeated across all of these user folders.
- Remove unused resources from the tab to reduce interface clutter.

## 1.1 Resource Panel Setup

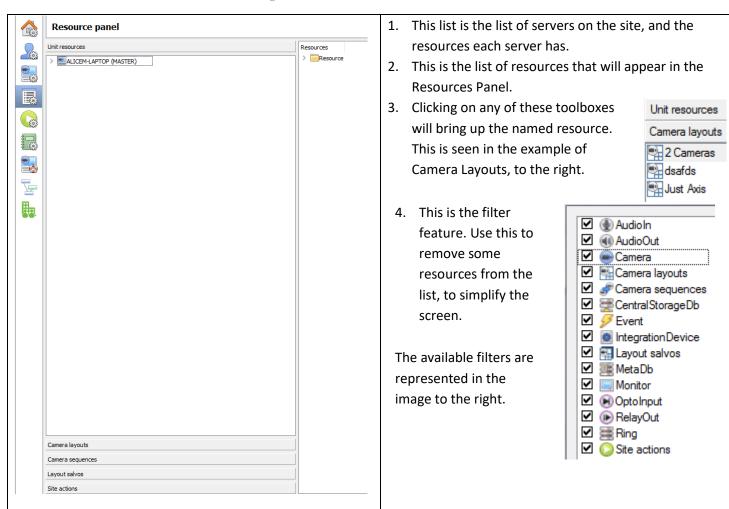

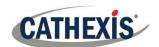

#### 1.1.1 Add a Resource to the Resources List

To add a resource to the list that will appear on the panel, simply select one or more resources, by left-clicking on them, then click-drag them horizontally into the Resources area.

## 1.1.2 Create a folder

Organise resources further by creating a folder. To do so, right-click on any white-space in the resources area (Where the included resources are), and click on New Folder. Give the folder a name.

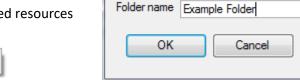

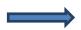

To add items to the folder, simply drag-click them into the folder, in the same way resources were added to the list.

New folder

#### 1.1.3 <u>Delete/Rename folders and Resources</u>

To remove items from the Resources Panel list, right-click on the item and click Delete.

To Rename a folder, right-click on the folder, and click **Properties**.

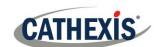

# Setup Tab: Site Actions

| S | ite Actions                        | . 197 |
|---|------------------------------------|-------|
|   | Creating a Site Action             | . 197 |
|   | Site Action Types                  | . 198 |
|   | Adding a Site Action to an Event   | . 198 |
|   | Adding a Schedule to a Site Action | . 198 |

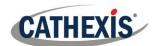

## **Site Actions**

Site actions are setup in the **Site Actions** section in the Setup Window. From Configure Servers, click on the following icon to get there:

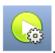

The reason for having site actions outside of the Events Setup Window in Configure Servers, is because of the fact that Events are edited on a server by server basis. [A good way to think of Site Actions is as **Universal Actions**.] Therefore, the reason for creating a site action is to create one action that can be applied to multiple events, across multiple servers.

## 1.2 Creating a Site Action

To add a new action simply right-click on any white space in the Actions Panel, and select

New action

The drop-down menu will contain a list of all possible site actions.

Select the relevant action and set it up. The menu will change depending on the action created.

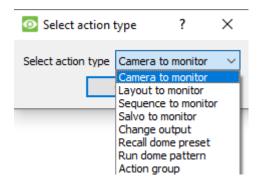

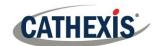

## 1.3 Site Action Types

**Camera To Monitor** This will send a preconfigured camera to a **CathexisVision Video Wall**.

**Layout to Monitor** This will set the view on a Video Wall to a predefined Layout.

**Sequence to Monitor** This will run a predefined Sequence of individual cameras in the Monitor.

**Salvo to Monitor** Will run a predefined Salvo of Layouts on a Video Wall.

**Change Output** Changes an Output state.

**Recall Dome Preset** Sends a PTZ camera to a Preset position.

**Run Dome Pattern** Cycles a PTZ through a pattern (a sequence of Preset positions).

**Action Group** An action group is a group of site actions.

<u>Note</u>: As with the other events, the resources used by the relevant Site Actions need to have been created and be available for use before an action can be created. For instance, the **Camera to Monitor** Site Action uses a monitor that was created under Monitors in Configure Servers.

## 1.4 Adding a Site Action to an Event

For a site action to trigger when an Event triggers, attaching a Site Action to an existing Event is very simple. In the Events tab in the right-hand panel, right-click on one of the events. This provides a list of Action Types that have been added. Under each type is a list of all Actions of that type created.

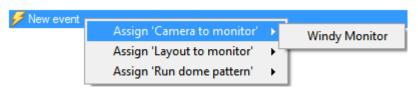

Finally, select the Action to assign to this event.

# 1.5 Adding a Schedule to a Site Action

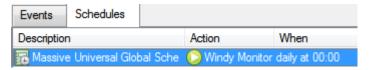

If no schedules are created, right-click any white space under the schedules tab, and select will bring up the **Edit Schedule** window, as seen below.

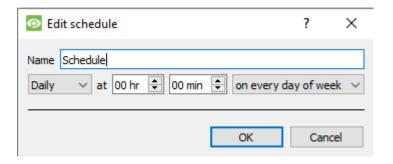

To add the schedule, select the exact times when the Site Action will be triggered.

[i.e. It is not an active during schedule, it is a trigger when schedule.]

Use the drop-down menus to further specify times

Note: The schedules created here only apply to Site Actions, and cannot be applied elsewhere.

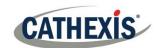

# Setup Tab: Reports

| Reports                 | 200                          |
|-------------------------|------------------------------|
| Controls                | 200                          |
| Create Report           | 201                          |
| Cameras Report          | 202                          |
| Database Usage Report   | 203                          |
| Disks Report            | 204                          |
| Environment Report      | 206                          |
| Events Report           | 207                          |
| File System Report      | Error! Bookmark not defined. |
| Hardware Report         | 208                          |
| License Features Report | 208                          |
| Licenses Report         | 209                          |
| Reboots Report          | 211                          |
| Recording Times Report  | 212                          |
| Software Report         | 213                          |
| System Report           | 214                          |
| System Setup Report     | 214                          |
| Unit Up-Time Report     | 215                          |
| User Defined Report     | 216                          |
| VMX Counters Report     | 217                          |
| VMX Temperature Report  | 218                          |
| Windows Unit Poport     | 210                          |

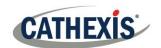

# Reports

**CathexisVision** offers extensive reporting on both the Hardware, and Software, that comprise the Site. A very practical feature of Reports is the ability to create **Report Templates**. These are pre-defined sets of reports that will pull the same information each time. One of the real benefits of the Templates is the ability to retrieve the reports on a schedule.

Reports can be found under **Site Menu→Open Tab→Setup→** 

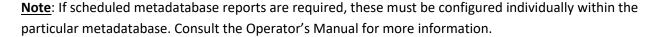

#### 1.1 Controls

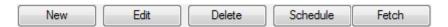

#### 1.1.1 Add, Edit or Delete

To Create a Report, or edit a new one, click on either New or Edit. See the Report Window section, below.

#### 1.1.2 Schedule

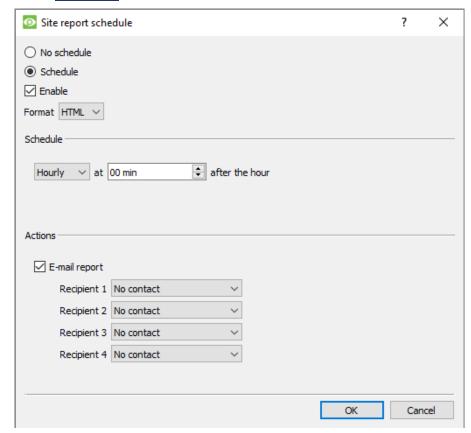

To add a Schedule to a report: Select a report from the Reports list, and click on the

button.

Format. Emailed reports are

sent in HTML format.

**Schedule.** The actual schedule may be generated of a variety of time frames, from hourly to monthly.

#### **Actions**

If email is set up on the site, and some Site Contacts are set up, then one may email the reports when they are generated.

#### 1.1.3 *Fetch*

This will pull the report for the Template Chosen.

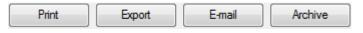

At the bottom of the fetch window, there are four options.

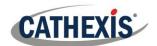

- 1. **Print** the report.
- 2. **Export** the report as an HTML file, for later use.
- 3. **Email** the report.
- 4. **Archive** the report.
  - a. The archived reports are filed under Install\_Path\sitedb\reports.

E.g. C:\Program Files (x86)\Cathexis CathexisVision Suite WRV\sitedb\reports.

## 1.2 Create Report

To create a new report, or edit an existing one, select the relevant button or double-click the report. In the Report window that opens, parameters for the report must be configured, including the types of reports to be included in the report.

In the Report Template Editing window, there are two columns. The column on the left is populated with all the available Report Variables. The column on the right is filled with the variables that can be used by the Report Template. Each available **Section** will be explained in detail, below.

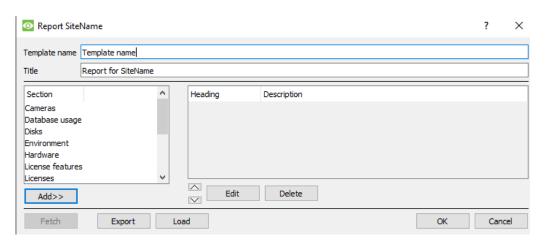

**Template** Name: Give the template a name.

**Title:** Give this particular report a title (to be displayed on fetched report).

See below for the process of adding report types to this report, and for description of the report types selected.

- 1. Select a report variable from the Sections list on the left, and click to add it to the report template. Report template components will be shown in the list on the right.
  - a. Multiple report types from the Sections list may be added.
  - b. Note: Report types will appear in the fetched report in the order that they are added.
- 2. When adding a report variable to the current report template, a configuration window will open in which the parameters for that specific report variable must be defined before it is added to the current report template. See below for the full list of report types and configuration options.

Add>>

Select a report type and click to add to the current report template.

Select report type from current report template components and click to Edit parameters.

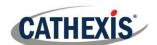

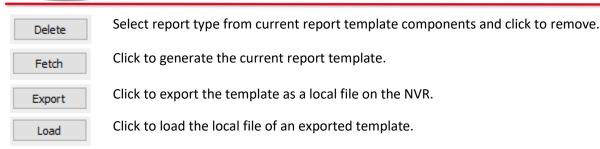

## 1.3 Cameras Report

This reports the uptime/downtime of cameras on a site for a defined period, with options to define the report type.

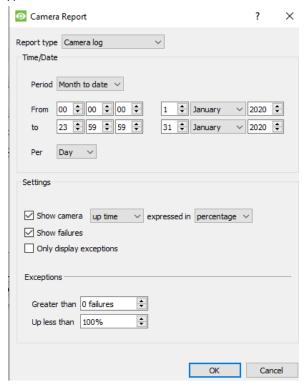

Report Type

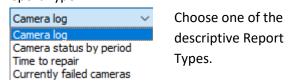

**Show failures** tells the report to show the number of failures for a camera over the given period (a failure is when the camera goes from working to not working i.e. it fails.)

Only display exceptions tells the reports to only show cameras that meet the exception criteria, which the user specifies on that same page. This is useful to only see the problem cameras.

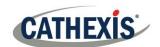

## 1.5.2 Camera Report Example

|               |                                   | 1/4  |       | 2/4  |       | 3/4  |       | 4/4  |       | 5/4  |       | 6/4  |       | 7/4  |       |
|---------------|-----------------------------------|------|-------|------|-------|------|-------|------|-------|------|-------|------|-------|------|-------|
| Unit          | Camera                            | Up   | #Fail | Up   | #Fail | Up   | #Fail | Up   | #Fail | Up   | #Fail | Up   | #Fail | Up   | #Fail |
| Cathexis Demo | Back Parking - Vivotek (4)        | 100% | 0     | 100% | 0     | 100% | 0     | 100% | 0     | 100% | 0     | 100% | 0     | 99%  | 1     |
|               | Back Parking - Vivotek (3)        | 100% | 0     | 100% | 0     | 100% | 0     | 100% | 0     | 100% | 0     | 100% | 0     | 100% | 0     |
|               | Demo Room - Axis P3224 (8)        | 100% | 0     | 100% | 0     | 100% | 0     | 100% | 0     | 100% | 0     | 100% | 0     | 100% | 0     |
|               | Spar - POS Till (26)              | 100% | 0     | 100% | 0     | 100% | 0     | 100% | 0     | 100% | 0     | 100% | 0     | 100% | 0     |
|               | Demo Room - Axis M3005 (7)        | 100% | 0     | 100% | 0     | 100% | 0     | 100% | 0     | 100% | 0     | 100% | 0     | 100% | 0     |
|               | Front PTZ - Truvision (19)        | 100% | 0     | 100% | 0     | 100% | 0     | 100% | 0     | 100% | 0     | 100% | 0     | 100% | 0     |
|               | Driveway ANPR - Axis (14)         | 100% | 0     | 100% | 0     | 100% | 0     | 100% | 0     | 100% | 0     | 100% | 0     | 100% | 0     |
|               | Road ANPR - Axis P1365 (24)       | 100% | 0     | 100% | 0     | 100% | 0     | 100% | 0     | 100% | 0     | 100% | 0     | 100% | 0     |
|               | Highway SPEED DETECTION (20)      | 100% | 0     | 100% | 0     | 100% | 0     | 100% | 0     | 100% | 0     | 100% | 0     | 100% | 0     |
|               | Perimeter - Axis Q1615 (23)       | 100% | 0     | 100% | 0     | 100% | 0     | 100% | 0     | 100% | 0     | 100% | 0     | 100% | 0     |
|               | Thermal Road - Line Crossing (27) | 100% | 0     | 100% | 0     | 100% | 0     | 100% | 0     | 100% | 0     | 100% | 0     | 100% | 0     |
|               | Holdens ANPR - Dahua (21)         | 100% | 0     | 100% | 0     | 100% | 0     | 100% | 0     | 100% | 0     | 100% | 0     | 100% | 0     |
|               | Back Door Exit IMPRO (2)          | 100% | 0     | 100% | 0     | 100% | 0     | 100% | 0     | 100% | 0     | 100% | 0     | 100% | 0     |
|               | Front Door Exit IMPRO (18)        | 100% | 0     | 100% | 0     | 100% | 0     | 100% | 0     | 100% | 0     | 100% | 0     | 100% | 0     |
|               | Back Door Entrance IMPRO (1)      | 100% | 0     | 99%  | 1     | 100% | 0     | 100% | 0     | 100% | 0     | 100% | 0     | 100% | 0     |
|               | Driveway ANPR- Hik (15)           | 100% | 0     | 100% | 0     | 100% | 0     | 100% | 0     | 100% | 0     | 100% | 0     | 100% | 0     |
|               | Driveway - Axis 6000e(A) (9)      | 100% | 0     | 100% | 0     | 100% | 0     | 100% | 0     | 100% | 0     | 100% | 0     | 100% | 0     |
|               | Driveway PTZ - Axis (16)          | 100% | 0     | 100% | 0     | 100% | 0     | 100% | 0     | 100% | 0     | 100% | 0     | 100% | 0     |
|               | Driveway - Axis 6000e(C) (11)     | 100% | 0     | 100% | 0     | 100% | 0     | 100% | 0     | 100% | 0     | 100% | 0     | 100% | 0     |
|               | Driveway - Axis 6000e(B) (10)     | 100% | 0     | 100% | 0     | 100% | 0     | 100% | 0     | 100% | 0     | 100% | 0     | 100% | 0     |
|               | Driveway - Axis 6000e(D) (12)     | 100% | 0     | 100% | 0     | 100% | 0     | 100% | 0     | 100% | 0     | 100% | 0     | 100% | 0     |
|               | Canoe - Dynamic Background (6)    | 100% | 0     | 100% | 0     | 100% | 0     | 100% | 0     | 100% | 0     | 100% | 0     | 100% | 0     |
|               | School - Object Detection (25)    | 100% | 0     | 100% | 0     | 100% | 0     | 100% | 0     | 100% | 0     | 100% | 0     | 100% | 0     |
|               | Driveway - Dahua (13)             | 100% | 0     | 100% | 0     | 100% | 0     | 100% | 0     | 100% | 0     | 100% | 0     | 100% | 0     |
|               | CATOBSERVER Demo Server (5)       | 100% | 0     | 100% | 0     | 100% | 0     | 100% | 0     | 100% | 0     | 100% | 0     | 100% | 0     |
|               | Perimeter - Axis                  | 100% | 0     | 100% | 0     | 100% | 0     | 100% | 0     | 100% | 0     | 100% | 0     | 100% | 0     |
|               | Front Door - Entrance(31)         | 100% | 0     | 99%  | 1     | 100% | 0     | 100% | 0     | 100% | 0     | 100% | 0     | 100% | 0     |
|               | Kitchen Door - Hikvision          | 0%   | 0     | 0%   | 0     | 37%  | 0     | 60%  | 1     | 0%   | 0     | 0%   | 0     | 0%   | 0     |
|               | Driveway - Dahua PTZ (33)         | 100% | 0     | 100% | 0     | 100% | 0     | 100% | 0     | 99%  | 1     | 100% | 0     | 100% | 0     |

## 1.4 Database Usage Report

This reports the database usage, with the option to customise how the usage report is broken down, as well as to export the report in CSV.

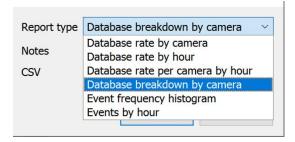

**Report Type**. Choose from one of the descriptively titled Database Report Types.

**Notes.** Add some notes about the report, or why it is being fetched.

**CSV.** This will generate the information in Comma Separated Values, instead of a table. This is a standard representation of data, and can be moved into a spread-sheet, if necessary.

## 1.4.1 <u>Database Usage Report Example</u>

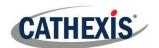

| Cathexis Demo                           |              |                  |             |                          |  |  |  |  |  |
|-----------------------------------------|--------------|------------------|-------------|--------------------------|--|--|--|--|--|
|                                         |              | CONTINUOU        |             |                          |  |  |  |  |  |
| Camera                                  | Size<br>(MB) | Retention (days) | Rate (kbps) | Span                     |  |  |  |  |  |
| Driveway -<br>Dahua PTZ<br>(33)         | 1058000      | 93.1             | 1077        | 2019/01/05 to 2019/04/08 |  |  |  |  |  |
| Perimeter -<br>Axis                     | 596000       | 93.8             | 602         | 2019/01/04 to 2019/04/08 |  |  |  |  |  |
| CATOBSERVER<br>Demo Server<br>(5)       | 2000         | 76.2             | 2           | 2019/01/22 to 2019/03/15 |  |  |  |  |  |
| Driveway -<br>Dahua (13)                | 2387000      | 93.1             | 2432        | 2019/01/05 to 2019/04/08 |  |  |  |  |  |
| School -<br>Object<br>Detection (25)    | 420000       | 93.8             | 424         | 2019/01/04 to 2019/04/08 |  |  |  |  |  |
| Canoe -<br>Dynamic<br>Background<br>(6) | 919000       | 93.8             | 929         | 2019/01/04 to 2019/04/08 |  |  |  |  |  |
| Driveway -<br>Axis 6000e(C)<br>(11)     | 469000       | 93.0             | 477         | 2019/01/05 to 2019/04/08 |  |  |  |  |  |
| Front PTZ -<br>Truvision (19)           | 601000       | 93.1             | 612         | 2019/01/05 to 2019/04/08 |  |  |  |  |  |
| Back Door Exit<br>IMPRO (2)             | 256000       | 93.8             | 258         | 2019/01/04 to 2019/04/05 |  |  |  |  |  |
| Driveway -<br>Axis 6000e(A)<br>(9)      | 358000       | 93.1             | 364         | 2019/01/05 to 2019/04/08 |  |  |  |  |  |
| Front Door<br>Exit IMPRO<br>(18)        | 2000         | 25.9             | 7           | 2019/03/13 to 2019/03/29 |  |  |  |  |  |
| Demo Room -<br>Axis P3224 (8)           | 396000       | 93.8             | 400         | 2019/01/04 to 2019/04/08 |  |  |  |  |  |
| Perimeter -<br>Axis Q1615<br>(23)       | 979000       | 93.8             | 989         | 2019/01/04 to 2019/04/08 |  |  |  |  |  |
| Back Parking -<br>Vivotek (3)           | 2362000      | 93.0             | 2407        | 2019/01/05 to 2019/04/08 |  |  |  |  |  |
| Highway<br>SPEED<br>DETECTION<br>(20)   | 1654000      | 93.8             | 1672        | 2019/01/04 to 2019/04/08 |  |  |  |  |  |
| Driveway PTZ<br>- Axis (16)             | 1049000      | 93.0             | 1068        | 2019/01/05 to 2019/04/08 |  |  |  |  |  |
| Driveway -<br>Axis 6000e(B)<br>(10)     | 545000       | 93.1             | 555         | 2019/01/05 to 2019/04/08 |  |  |  |  |  |

# 1.5 Disks Report

This generates a report on the disks, depending on the report type that is chosen.

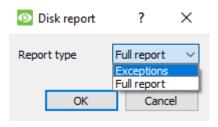

<u>Full Report</u>: Will contain all available information on all disks, including temperature, and Raw Read Error Rates.

**Exceptions**: Will only display information regarding problematic drives.

## 1.5.1 <u>Disks Full Report Example</u>

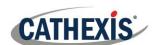

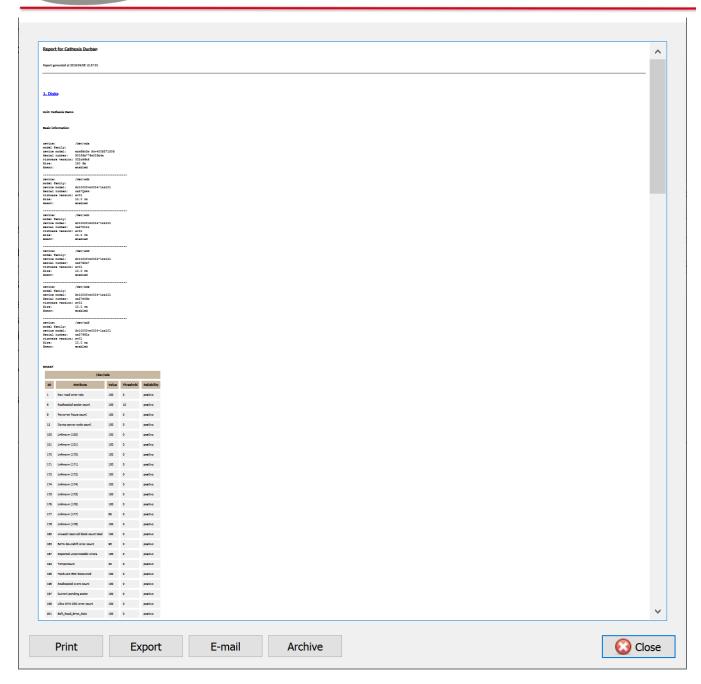

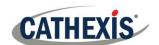

## 1.5.2 <u>Disks Exceptions Report Example</u>

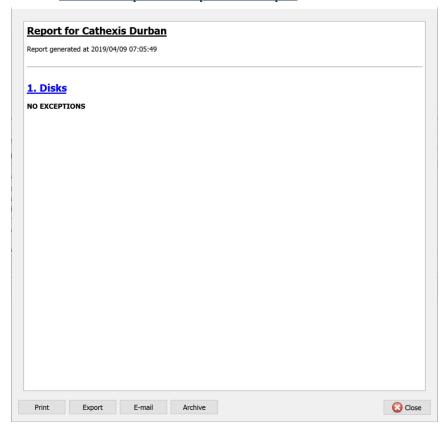

# 1.6 Environment Report

This generates a report on the hardware components, such as fan speed, voltages, CPU temperatures, and more.

**Note**: Environment report only available on supported Cathexis hardware.

#### **Currently supported:**

- DFI SB300
- DFI SB600

Supported from CathexisVision 2020.2 and later:

- DFI SB300
- DFI SB600
- DFI SD331

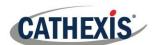

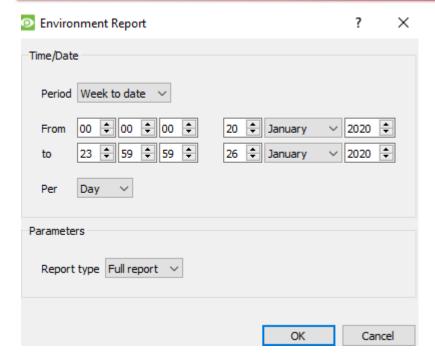

Select the report period, and then define the report type.

**Full Report**: Full report showing details for all supported hardware components.

**Exceptions**: Report showing only the problem components.

## 1.6.1 Environment Report Example

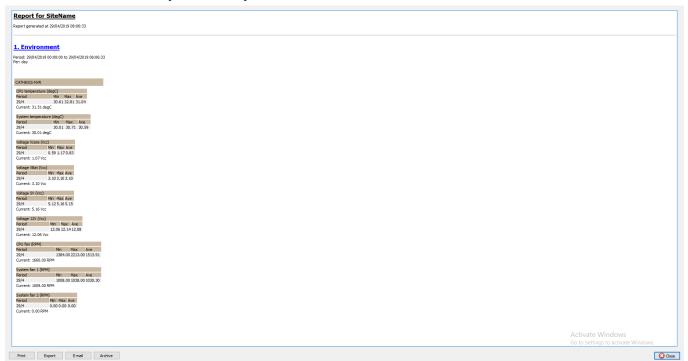

# 1.7 Events Report

Event reports are only supported on NetBSD DVR Systems. For event reports on all other supported systems, please consult the <u>Forensic Tool section</u>.

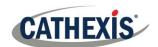

## 1.8 Hardware Report

This will fetch a full list of the relevant hardware components inside the servers. (Includes pc hardware, and **Cathexis** specific hardware). This report type is not configurable and is added straight to the template.

## 1.8.1 <u>Hardware Report Example</u>

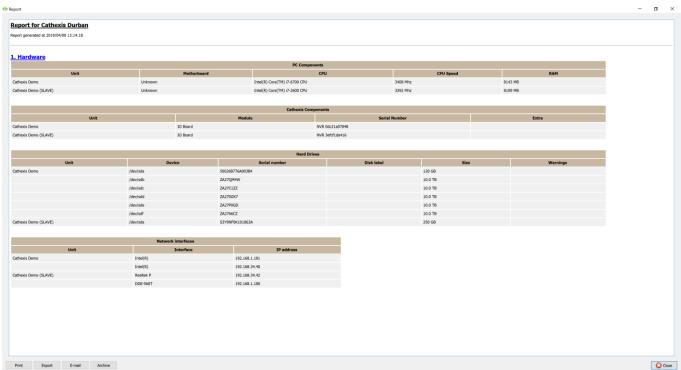

# 1.9 License Features Report

This generates a report for the site's license features. Note that this report has been replaced by the updated Licenses report (1.11, below), but is retained in the software in case users have previously configured and use this report.

This report is not configurable and is added straight to the template.

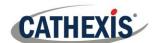

#### 1.9.1 License Features Report Example

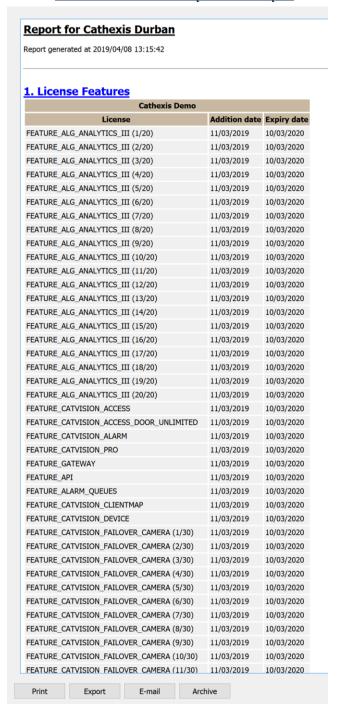

# 1.10Licenses Report

This will fetch a report on all the of all the licenses, and their descriptions, on all of the units attached to the site. (This will exclude the Base Stations.) This report is an update to the older License Features Report (above).

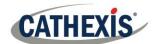

#### 1.10.1.1 Licenses Report Example

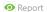

#### 1. Licenses License code Addition date Quantity Demo expiry CACC-3000 2019/03/11 13:40:09 2020/03/10 19:28:57 Access control bundle CALM-2000 2019/03/11 13:40:09 2020/03/10 19:28:57 Alarm panel device Alarm management gateway CAMG-1000 2019/03/11 13:40:09 2020/03/10 19:28:57 CANA-3001 Analytics - level 3 2019/03/11 13:40:04 2020/03/10 19:28:52 CANA-3001 2019/03/11 13:40:05 2020/03/10 19:28:53 CAPI-1000 2019/03/11 13:40:09 2020/03/10 19:28:57 CBAS-7100 2019/03/11 13:40:09 2020/03/10 19:28:57 Alarm management client CCVM-1001 CCVM (Camera Version Migration license) 80 2019/03/11 13:41:33 2020/03/10 19:30:21 Other device CDEV-2000 1 2019/03/11 13:40:21 2020/03/10 19:29:09 CFOR-1001 Failover camera 18 2019/03/11 13:40:21 2020/03/10 19:29:09 CFOR-1001 Failover camera 12 2019/03/11 13:40:22 2020/03/10 19:29:10 CFOR-2000 Failover server 1 2019/03/11 13:40:22 2020/03/10 19:29:10 CIXP-1100 Impro IXP20 bundle (x8 Doors) 2019/03/11 13:40:22 2020/03/10 19:29:10 CLFF-2000 LPR freeflow engine 1 2019/03/11 13:40:22 2020/03/10 19:29:10 CLIC-2000 IP camera (2017) 40 2019/03/11 13:40:22 2020/03/10 19:29:10 CLPK-2000 LPR parking engine 1 2019/03/11 13:40:22 2020/03/10 19:29:10 CLPR-1001 LPR lane 2019/03/11 13:48:46 2020/03/10 19:37:34 LPR lane 8 2019/03/11 13:54:31 2020/03/10 19:43:19 CLPR-1001 LPR device 2019/03/11 13:48:46 2020/03/10 19:37:34 CLPR-2000 Site map 1 2019/03/11 13:40:22 2020/03/10 19:29:10 CMAP-2000 2019/03/11 13:40:22 2020/03/10 19:29:10 CPOS-3000 POS bundle CPOS-3000 2019/03/11 13:57:12 2020/03/10 19:46:00 POS bundle CPRM-2000 2019/03/11 13:40:22 2020/03/10 19:29:10 Premium package CSTR-2000 Streaming file device 2019/03/11 13:40:22 2020/03/10 19:29:10 CVGA-2000 Virtual matrix monitor 2019/03/11 13:40:22 2020/03/10 19:29:10 CVGA-2001 2019/03/14 15:49:41 2020/03/13 21:38:29 Cathexis Demo (SLAVE) Description Quantity Addition date CACC-3000 2018/03/09 11:12:34 2019/03/09 17:01:22 CFFT-2000 Future Fibre Technology device 1 2018/03/09 11:12:34 2019/03/09 17:01:22 CIMP-3000 Impro Portal access control bundle 1 2018/03/09 11:12:34 2019/03/09 17:01:22 CLDT-1001 LPR detector 6 2018/03/09 11:12:34 2019/03/09 17:01:22 1 CLFF-2000 LPR freeflow engine 2018/03/09 11:12:34 2019/03/09 17:01:22 IP camera (2016) 10 CLTC-2000 2018/03/09 11:12:34 2019/03/09 17:01:22 10 IP camera (2017) CLTC-2000 2018/03/09 11:12:34 2019/03/09 17:01:22 CLPK-2000 LPR parking engine 2018/03/09 11:12:34 2019/03/09 17:01:22 CPOS-3000 2018/03/09 11:12:42 2019/03/09 17:01:30 2018/03/09 11:12:34 2019/03/09 17:01:22 CPRM-2000 Premium package CVGA-2000 2018/03/09 11:12:34 2019/03/09 17:01:22 Virtual matrix monitor CZP2-2000 Ziton ZP2 fire panel 2018/04/04 12:15:55 2019/04/04 18:04:43

## 1.10.2 NTP Queries Report

If NTP has been setup, this generates a report for the NTP Queries for the site.

Archive

Note: this report is only applicable to NetBSD DVR systems.

E-mail

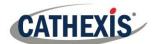

## 1.10.3 NTP Queries Report Example

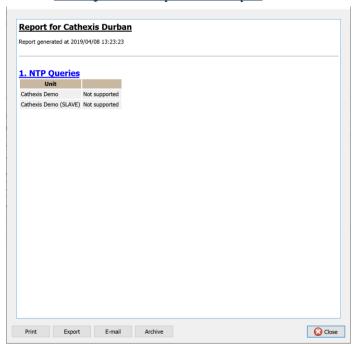

## 1.11Reboots Report

This generates a report of the system reboots. This is an important thing to monitor.

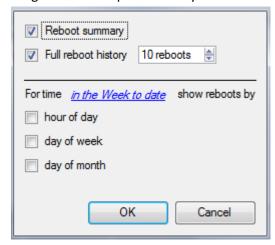

Click to enable a Reboot Summary in the report, and/or a Full Reboot history (specifying the number of reboots to display in the report).

To change report period, click on the blue hyperlink in the Week to date

This will open the calendar settings:

- **From-To** period. (E.g. from X date-and-time, to Y date-and-time).
- From the previous X hours, or
- Over a **period** of time, starting at a set time, on a set day.

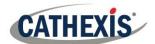

## 1.11.1 Reboot Report Example

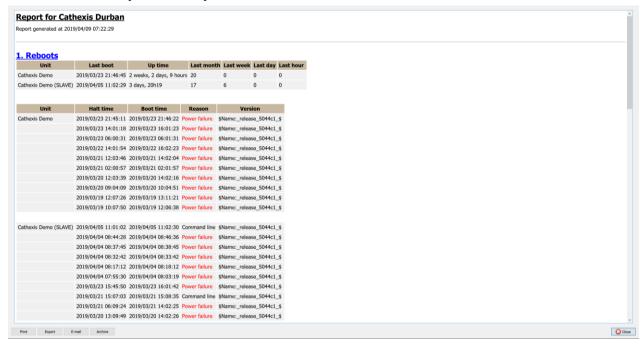

# 1.12 Recording Times Report

This generates a report on the amount of time each camera, on each server, has spent recording. This report is not configurable and is added straight to the template.

#### Note:

- 1. Cameras that didn't record will be included and highlighted in red.
- 2. Cameras that haven't recorded in the last day will be highlighted in orange.
- 3. Cameras are listed alphabetically.

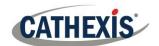

### 1.12.1 Recording Times Report Example

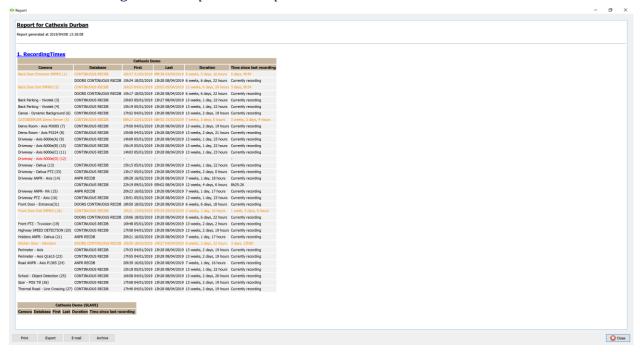

## 1.13 Software Report

This will list the version of **CathexisVision** running on each server. This report is not configurable and is added straight to the template.

#### 1.13.1 Software Report Example

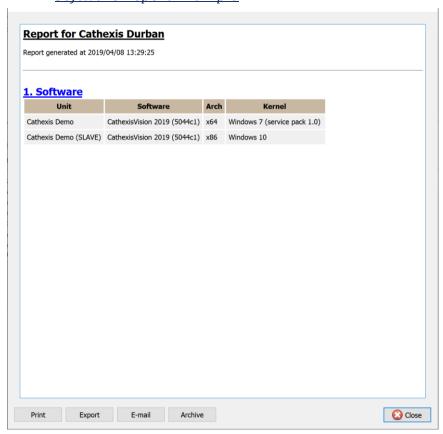

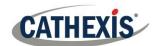

## 1.14 System Report

This will list the Time Zone related information (Time, Time Zone, Daylight Savings). This report is not configurable and is added straight to the template.

### 1.14.1 System Report Example

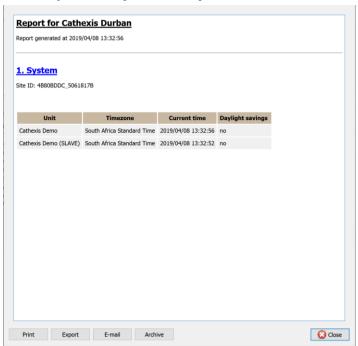

## 1.15 System Setup Report

This relates to the cameras/encoders attached to the system, and how they are setup. There are two options a **Camera Recording Setup** report, and an **Encoder Setup** report.

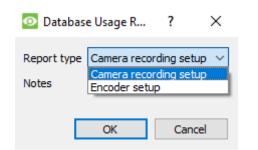

Camera Recording Setup

**Encoder Setup** 

This will pull all the information related to the actual recording of images. Such as the frame-rate of recording, the pre-event recording time, and the post-event recording time.

This will pull all the information related to the setup of the encoders such as: the Type of Encoder, the IP address of the encoder, the name of the camera, which input (physical input on the Encoder) it represents, and the Firmware.

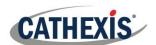

#### 1.15.1 System Setup: Camera Recording Setup Report Example

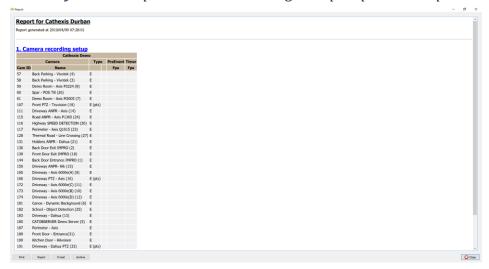

#### 1.15.2 System Setup: Encoder Setup Report Example

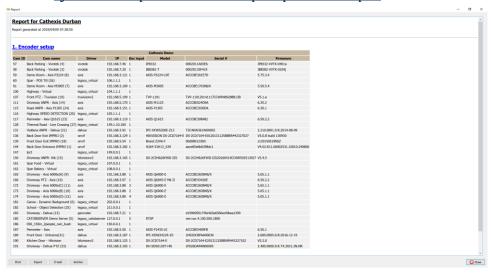

## 1.16 Unit Up-Time Report

Up-Time is the amount of time that the unit stays on between reboots, or failures. It is of similar importance to Reboots.

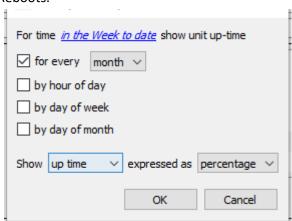

Define the report period by clicking on the blue hyperlink and defining the rest of the settings.

Define whether to report on Uptime or Downtime, and to express the results in time or in percentage.

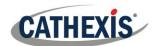

## 1.16.1 <u>Unit Up-time Report Example</u>

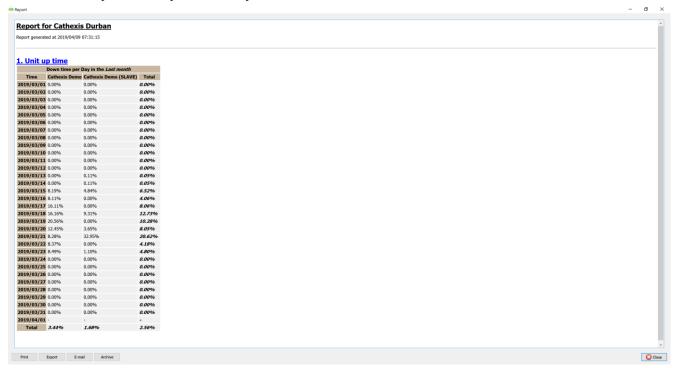

## 1.17User Defined Report

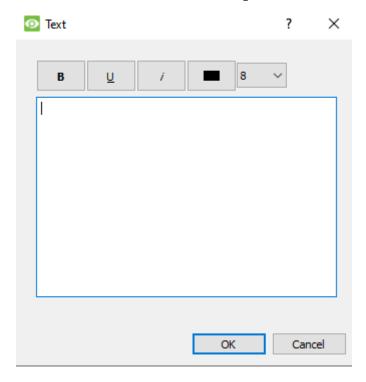

This report allows the user to input custom text that will simply be added as a text section in the report. This is useful when adding general notes or information to the report.

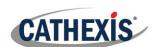

# 1.17.1 <u>User Defined Report Example</u>

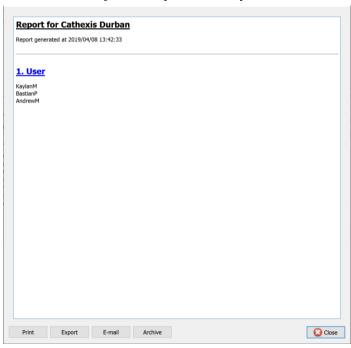

# 1.18VMX Counters Report

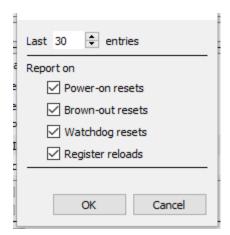

This generates a report on the Video Matrix (VMX) Counters on the unit.

Note that this is only used for troubleshooting statistics for DVRs with an installed Cathexis Video Matrix.

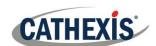

# 1.19VMX Temperature Report

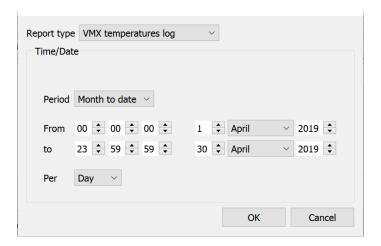

This generates a report for the Video Matrix (VMX) Temperature on the unit, according to the configured options.

**Note**: this only applies to DVRs with an installed Cathexis Video Matrix.

# 1.20Windows Unit Report

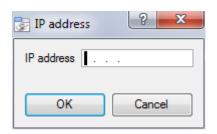

This report pulls information for Windows Base Stations that use the site. This will include hardware, and software information about the Base Station, as well as the **CathexisVision** applications that it has been using.

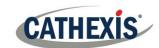

# Setup Tab: Configure Failover

# Servers

| Failover Introduction                    | 220 |
|------------------------------------------|-----|
| Model                                    | 220 |
| Licensing                                | 221 |
| Recommendations                          | 222 |
| Minimising Failover Loss                 | 222 |
| Limitations                              | 222 |
| Example                                  | 222 |
| Setup                                    | 224 |
| Introduction                             | 224 |
| Requirements                             | 224 |
| Configuration                            | 224 |
| System Restore after Failover            | 228 |
| Restoring a Site Master Recording Server | 228 |
| Restoring a Site Slave Recording Server  | 228 |

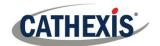

# **Failover Introduction**

# 1.21Model

**Cathexis** uses a **hotspare** model for failover. In this model, failover servers monitor the recording servers. When a recording server is down, one of the failover servers assumes the functions of the failed recording server.

In failover mode, the failover server operates exactly like the failed recording server, and the site continues to function, as if the recording server had not failed. Video is buffered on the failover server, and re-inserted into the original recording server's database, when it restarts.

It is possible to have multiple failover servers monitoring a site. More failover servers mean less risk of downtime. **Note**: One failover server can only assume the function of a single recording server at a time.

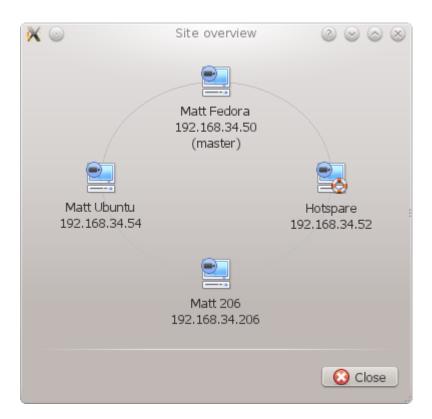

<u>Image Above</u>: A site, in normal configuration, with the <u>Hotspare Server available to assume the functions of a Recording Server.</u>

**Note**: there are different IP addresses for the Recording and Hotspare servers.

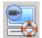

The failover unit is represented with the unit icon to the left.

It is distinguished from regular units by the lifebuoy/lifesaver image.

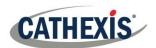

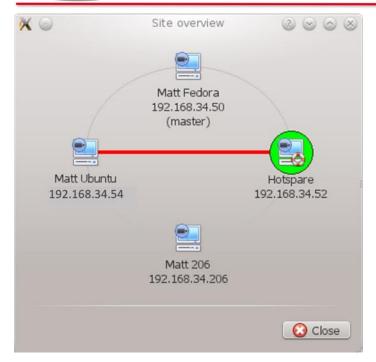

<u>Image Above</u>: A site, in Failover configuration, with the Hotspare Server having now assumed the functions of the failed Recording Server 192.168.34.54. The Hotspare Server could assume either of the Recording Servers functions.

# 1.22 Licensing

Each failover server requires a failover server license (using **CFOR-2000**), and an adequate number of failover camera licenses (**CFOR-10xx**). <u>Note:</u> The failover servers and camera licenses are all loaded onto the site master server.

- 1. The number of failover camera licenses, must be equal to, or greater than, the number of cameras on the recording server that is to be failed over. (I.e. if a recording server has more cameras than there are failover camera licenses it will not get failed over.)
- 2. If there are multiple failover servers, the failover camera licenses will be distributed evenly between them. (E.g. with 3 failover servers, and 90 failover camera licenses, each failover server will get 30 camera licenses.)
- 3. All Cathexis SAM encoders require failover licenses. Licenses are required per channel.

**Note**: Before the failover server is licensed, the status bar license warning will be red, and if it is expanded, the description should be that the failover server is unlicensed. By adding the required number of failover camera licenses, the status bar license warning should disappear.

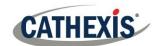

# 1.23 Recommendations

When configuring a site with failover, there a few things the designer can do to maximise system up-time:

- 1. Have a highly reliable site master. This is important for two reasons:
  - i. External viewers connect to the site using the IP address of the site master. If the site master fails, the external connections fail.
  - ii. The site master disseminates the information of the site to the slaves on the site. When the site master is down, this dissemination does not happen and the site operates sub-optimally.
- 2. Don't attach any cameras to the site master, and disable failing over of the site master (this is so that if the site master does fail, it does not use one of the failover servers that could be used for a recording server).
- 3. Configure VGA monitors on the site master.
- 4. Storage space: there needs to be enough recording storage on the failover server to serve for the maximum expected downtime of the most active unit being failed over. (So, if it is expected to have a maximum of one day's downtime, there must be sufficient storage to serve for this period.)

# 1.24 Minimising Failover Loss

Failover loss is less than 30 seconds, during the switch from one server to the next.

## To ensure that there is **zero failover loss**:

Ensure relevant cameras have been configured for continuous recording to an SD card on the camera.

If continuous recording to an SD card on the camera is configured, this ensures that the footage is also accessible from the user interface and covers the loss of 30 seconds (or less) during the server switchover.

## 1.25 Limitations

- Servers with frame-grabber cards (AVM/VOM) cannot be failed over.
- The recording server needs to use the 'Advanced' database for reinsertion. This is standard for CathexisVision 2015 and onwards.

# 1.26Example

#### Single site with the following:

2x NVR's with 64 cameras on each (one is the site master NVR)

1x NVR with 50 cameras

1x NVR with Gateway

#### Single server Failover setup:

1x Failover NVR with 64 Failover Camera licenses - assuming provision for only a single server failure at any one time.

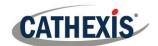

## Multiple server failover setup:

To have failover on all 4 site NVR's simultaneously, 4 failover servers with 256 Failover Camera Licenses (4 x 64) are required. The camera licenses are shared across all failover servers and since the maximum number on a single server is 64, all servers must have access to 64 camera licenses.

The Gateway WIN7 machine, if part of the site, will be failed over but the gateway functionality will not be functional due to the IP address change – there is therefore no advantage in having Failover on this unit for its Gateway functionality. If the Gateway PC was excluded from the site then only 3x Failover Servers and 192x Failover Camera Licenses (3 x 64) would be required.

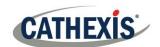

# 2. Setup

# 2.1. Introduction

The failover configuration has two levels:

- 1. The failover server software needs to be installed on the failover NVR/s.
- 2. The site needs to be configured to have access to the available failover server/s.

# 2.2. Requirements

Ensure that the failover and recording server (NVR) times are synchronised. This is a critical requirement for the database items recorded to the failover server to be correctly re-inserted into the recording server's database.

# 2.3. Configuration

# 2.3.1. Failover NVR Configuration

A **CathexisVision** failover server is installed with the regular **CathexisVision** installer. After installation, running the GUI should popup a message saying "This server is running as a hot spare".

# 2.3.1.1. Install the CathexisVision Software

The failover server will need the **CathexisVision** Software installed on it.

During the installation process, there will be a prompt to choose between a **Full NVR System** and a **Failover System**, for this installation, choose the **Failover System**.

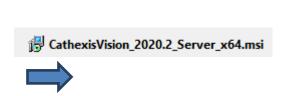

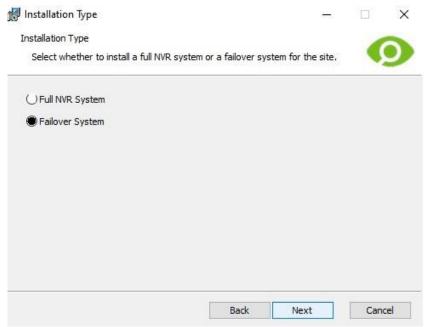

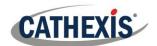

#### 2.3.1.2. Check Installation

After a successful installation, if attempting to run **CathexisVision**, by double clicking on the **CathexisVision** icon, the dialogue box to the right will appear:

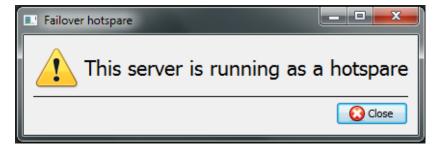

# 2.3.1.3. Site Failover Configuration

Each unit failed over will need to be set up to do so. All failover servers are added to the site on the site master. Configuring individual master/slave recording servers is not required for failover setup.

# 2.3.1.4. Open the Failover Panel

To open the Failover setup, follow the instructions below.

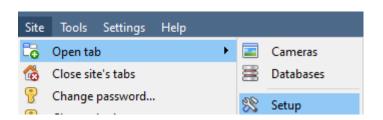

After logging into the site, to open Configure
Server simply click on Site → Open Tab →
Setup. Once in the Setup Tab click on the

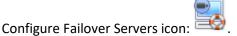

<u>Note</u>: Right-Clicking on the tab of any open site will bring up the same menu as the one accessed via the method above.

## 2.3.1.5. Add a Failover Server

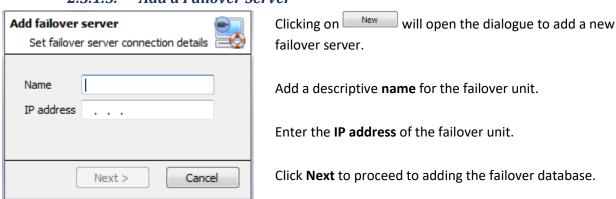

## 2.3.1.6. Configure Failover Network Interface

When a failover server has multiple network interfaces, it can be configured specifically to use one of them when registering itself in the site.

Click on the Edit button and click on the Network Interfaces tab.

From the drop-down menu, select the required network adaptor. 005-20201102-279

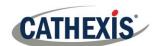

<u>Note</u>: If left on **Auto**, the system will try to match the failover server's network card to one of the available network adaptors. This can cause problems if the network card or adaptor is not correctly labelled, resulting in the incorrect adaptor being selected. It is recommended to simply select the correct network adaptor to prevent this from happening.

# 2.3.1.7. Define the Global Failover Settings

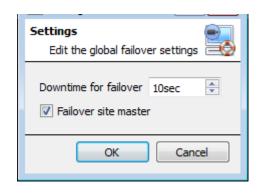

Click on Settings, inside the Failover panel.

Here, define the duration of **downtime** that is required for the failover server to take over.

Check Failover site master to failover the site master unit. (Note: outside connectivity will be lost when the site master is in failover.)

#### 2.3.1.8. Database

#### Database

Create database

Name Failover Database

Max days recording No limit

Write policy Maximise performance

Total size 0 B

Slices

Path/Device Type Size State

This is the database which resides on the failover server itself. The larger the database the more recording it can do, in its capacity as a failed over unit.

**Note**: This dialogue will only appear when editing a newly created failover server.

#### 2.3.1.9. Check that server is online

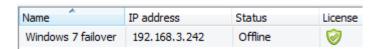

Once the server has been added, its status, and licensing can be seen in the Failover panel.

# 2.3.1.10. Failover Insert Database

When the failed over server comes back online, the recordings that were stored on the Failover NVR will be moved back to it. Many servers will have multiple active databases; as such select which database these recordings get inserted into.

The reinsertion time for the video is dependent on the current recording server load onto which the databases are being updated due to the lower priority level of this process.

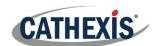

# 2.3.1.10.1. Navigate to the Databases Panel

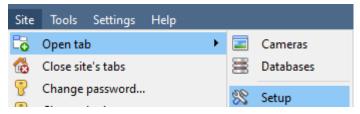

After logging into the site, to open Configure Server simply click on **Site** —> **Open Tab** —> **Setup.** Once in the Setup Tab click on the

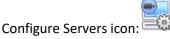

Expand the server, and left-click on Databases:

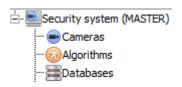

#### 2.3.1.10.2. Select the Insert Database

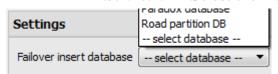

At the bottom of the databases panel, the Failover settings section will be visible. Click on "Select database" and select the database to reinsert the failed over recordings into.

# 2.3.1.11. Client Viewer Settings

If the failover is set up so that the site master will also be failed over, **Use site discovery for connection** option must be checked. This is important because, when a unit is failed over, its IP address will change. If this option is not enabled, and the site master gets failed over, the client will have the wrong target address for the master unit. If this happens, the client will not be able to access the site.

To do this:

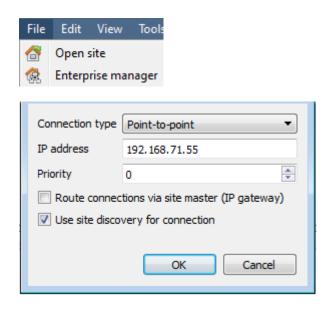

- 1. Open the **Enterprise manager**, via the File menu.
- 2. Select site from the Site panel.
- 3. Right-click on the target IP address, and click on **Properties**.
- In the connection properties dialogue check the option titled Use site discovery for connection

#### 2.3.1.12. Site Master Settings

Set up the Site Master to generate a Technical Alarm, if any of the failover servers are down. For more information on this, please refer to the **Technical Alarms** section of **Configure Servers**, which is dealt with in **Section 4.12 Technical Alarms**.

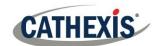

# 3. System Restore after Failover

Note: it is vitally important that system restore points are correctly managed for each and every site recording server for the effective configuration restore of failed recording servers. Offsite backup of restore files is strongly recommended. The Configuration Backup settings are found on the Site > Setup > Configure servers > Server (Master). After clicking on the master server, click on the Configuration Backup tab. Database settings are not automatically backed up and restored, and will need to be manually reconfigured.

# 3.1. Restoring a Site Master Recording Server

If a full repair of the Site Master Server was required, then after reloading all the original software, do a system restore from the server itself to the most recent restore point. If the motherboard of the server required replacement, then new licenses will need to be issued from <a href="mailto:support@cat.co.za">support@cat.co.za</a> linked to the new MAC address of the master server. The databases will need to be reconfigured from the Site Setup menu. Once the repaired Site Master Recording Server is running, and reconnected with its original IP address, the failover server will stop failing over the old site master server and dump the recordings made during the failover process onto the new site master. The failover server will revert back to monitoring all the servers on the site.

#### Note:

- Ensure that the new unit's IP address is the same as the previous master unit.
- Install the correct software version (new installation, without config).
- Apply a restore point from the old site master.
- License the new unit, contact support.
- At this point, the site should be back online and the hot spare should no longer be failing over the old master unit.
- Create new databases.
- Select a database to insert failover recordings into.
- Ensure that all events and recordings point to the new database.

# 3.2. Restoring a Site Slave Recording Server

If a full repair of a Site Slave Server was required, then after reloading all the original software, do a system restore from the slave server itself to the most recent restore point. The databases will need to be manually reconfigured from the Site Setup menu on the slave server.

On the site master server under **SETUP=>SERVERS**, right-click on the old slave server and select "Replace Server" which will insert the new slave server into the site as the failed server replacement. Once the new slave server is registered and running, the failover server will relinquish control and dump the recordings from the failover operation onto the new slave server. The failover server will revert back to monitoring all the servers on the site.

#### Note:

- Ensure that the new slave unit has appropriate IP settings for the network.
- Ensure the correct software version installed, and no previous configuration.
- Apply a restore point from the original slave unit onto the replacement unit.
- The Failover server needs to be taken offline before the slave unit can be replaced.
- Bring the failover back online after the unit has been replaced.

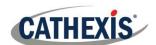

- The Slave unit will need to be re-licensed; clients will have to contact support. **Licensing**→ Advanced → Repair this unit's license.
- Create new databases.

Recordings need to be edited to point to the new DATABASE.

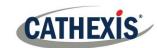

# Setup Tab: Adjacent Camera Mapping

| Introduction | 231 |
|--------------|-----|
| Setup        | 232 |
| Interface    |     |
| Map Cameras  | 233 |
| Page Manager |     |

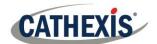

# Introduction

The adjacent cameras feature allows the spatial relationship between cameras on a site to be defined and used as a means of swiftly navigating between cameras based on a camera's physical position.

Consider an example in which a site operator observes a suspicious person wandering around the rooms in an office building. If the operator wants to follow the person on the camera monitors, they will be able to click on red arrows in the live (or review) camera view, which will then move to cameras physically related (North/South/East/West etc.) to the current camera.

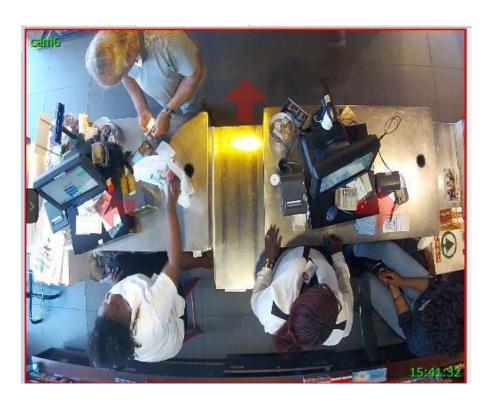

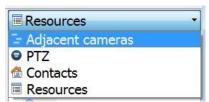

Operators can change the way that adjacent cameras are displayed in the resources panel by selecting the Adjacent cameras option from the drop-down resources list.

There is also a shortcut to Adjacent Camera Mapping on the left-hand side of the GUI:

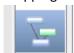

If selected, adjacent cameras will be displayed with live/review thumbnails, which the operator can then select to navigate to.

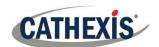

# 2. Setup

Click on the **Adjacent camera mapping** icon in the left panel of the Setup tab. The screen below will be presented.

# 2.1. Interface

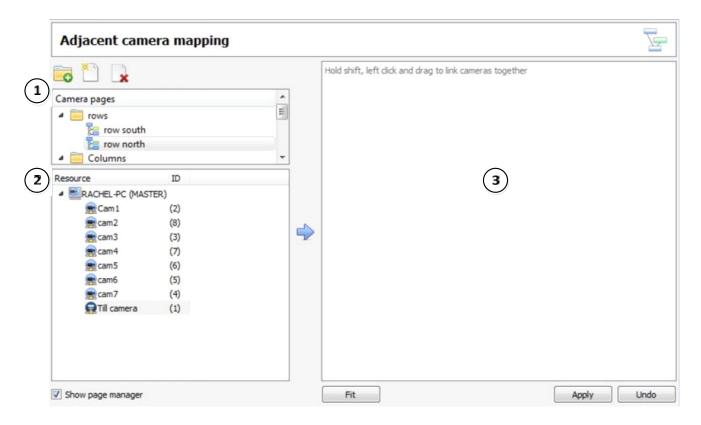

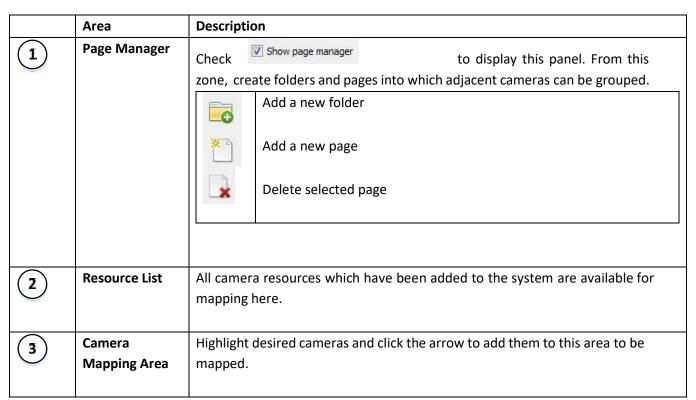

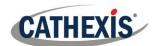

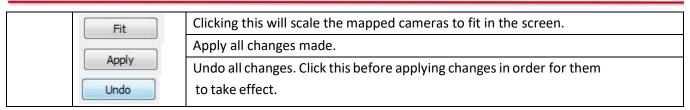

# 2.2. Map Cameras

In order to map the adjacent cameras, add the cameras to the blank area, link the cameras and then edit the camera relationships.

# 2.2.1. Add Cameras

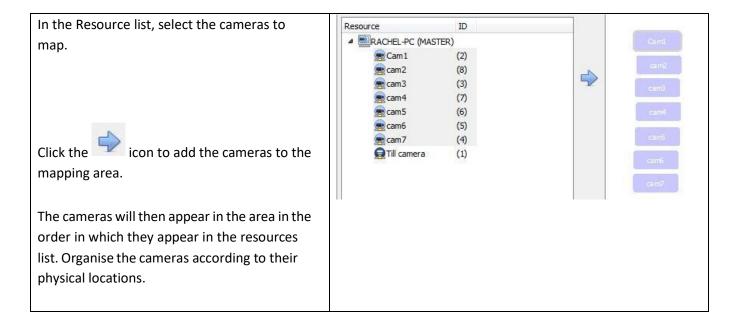

# 2.2.2. <u>Organise Cameras</u>

To organise the cameras, simply click on the camera name and drag it to the desired position. See below for an example:

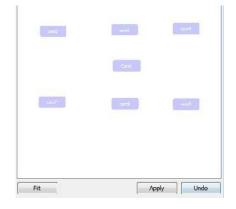

# 2.2.3. Link Cameras

Next, link the adjacent cameras. To do so, click on the first camera while holding shift, and then drag to the second camera.

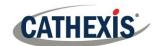

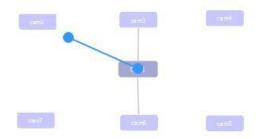

A blue line appears when linking cameras.

Cameras that have already been linked are connected by a grey line.

The directional relationships between linked cameras need to be configured. Right-click on the camera and select **Properties**.

# 2.2.4. Camera Right-Click Options

Right-clicking on a camera will offer the following options:

Remove camera and links
Remove from page
Properties

**Remove camera and links** will delete the selected camera and all its links (but not linked cameras).

**Remove from page** will simply remove the selected camera from the page but will not delete it from the map.

Properties will open the Edit camera relationships window. See below

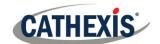

# 2.2.4.1. Properties: Edit Camera Relationships

In order to get the shortcut navigation arrows on the camera view, configure the directional relationship between each linked camera.

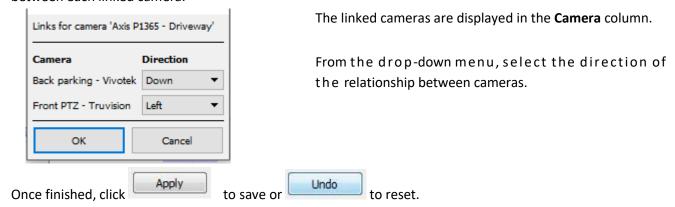

# 2.2.5. Variable Zoom Control

Click control-mouse wheel scroll for variable zoom control.

For more extensive camera organisation, see the next section on the Page Manager.

# 2.3. Page Manager

In the Page Manager, it is possible to organise linked cameras into groups, which are user-defined. Check

Show page manager to display the Page Manager panel.

The default page is **All**, in which all cameras are grouped by the system. Selecting this page will display all cameras and their links in the mapping area.

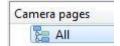

# 2.3.1. Organise Cameras into Folders/Pages

One may extensively organise cameras into pages, which can then be grouped in folders and sub-folders.

# 2.3.1.1. Edit Pages and Folders

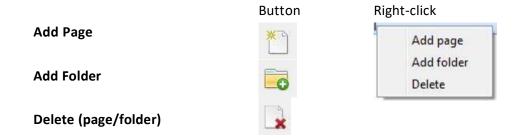

## 2.3.1.2. Add Cameras to Pages

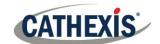

Cameras must be added to a page which is then added to a folder. Select the newly created page and then, in the Resources list, select the desired cameras and click the icon to add them to the blank mapping area.

If links and relationships are already configured, they will be retained here.

Lastly, cameras must be spatially organised in order to reflect their directional relationships. As before, click and drag the cameras to the desired positions.

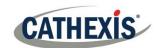

# CathexisVision GUI Setup

| Introduction                               | 239 |
|--------------------------------------------|-----|
| Supported Languages                        | 239 |
| Minimising the GUI                         | 239 |
| Command Line Options                       | 240 |
| Connect Client to Alarm Gateway            | 240 |
| Set Number of Monitors                     | 241 |
| Add Multiple CathexisVision GUIs           | 241 |
| View Legacy Archive Viewer                 | 241 |
| Send Text Message when Alarms are Received | 242 |
| Supported Platforms                        | 242 |
| Settings Files Location                    | 242 |
| Configure Notifying Alarms                 | 242 |
| Configure Text Message Device              | 245 |
| Menu Bar                                   | 247 |
| File Menu                                  | 247 |
| Edit Menu                                  | 247 |
| View Menu                                  | 248 |
| Site Menu                                  | 248 |
| Video Wall Menu                            | 251 |
| Tools Menu                                 | 255 |
| Settings Menu                              | 255 |
| Help                                       | 262 |
| Status Bar                                 | 263 |
| Monitors Tab                               | 264 |
| Open a Site on a Screen                    | 264 |
| Sequence                                   | 265 |
| Sequence Manager                           | 265 |
| Sequence Editor                            | 265 |
| Salvo                                      | 266 |
| Virtual Cameras interface                  | 267 |
| Individual Panel Settings                  | 267 |
| Cameras Tab                                | 269 |
|                                            |     |

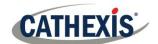

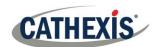

# Introduction

This section deals with performing setups within the CathexisVision graphical user interface, as well as some other special setups which affect the way the system and/or GUI function.

If information is not available in this document, it may be information that relates to the operation of the **CathexisVision** GUI, this information is in the **Operators Manual**.

# 1.1 Supported Languages

The CathexisVision GUI supports the following languages:

- Arabic,
- Dutch,
- English,
- French,
- Hungarian,
- Italian,
- Portuguese,
- Spanish.

To change the language of the GUI, follow **Settings Menu** → **General** → **Language**, and consult the <u>General</u> Settings section for more a more detailed description of this menu.

# 1.2 Minimising the GUI

It is not recommended to minimise the CathexisVision GUI in Windows. If the application is minimised, and an event occurs, a notification will popup only if there is no other active application running. The taskbar will flash indicating there is a message in CathexisVision, but the popup will not appear on top of other open applications.

This is because Microsoft Windows does not allow applications to interrupt the user's current task. If the flashing taskbar is not sufficient, a Windows registry entry (HKCU\Control

**Panel\Desktop\ForegroundLockTimeout**) can be changed in order to get the window to become active if an event notification occurs.

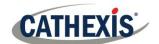

# 2. Command Line Options

There are a number of options in **CathexisVision**, which need to be enabled/started via additional command line options. These can be added to the target paths of the shortcuts used to open the **CathexisVision** GUI.

To edit the shortcut, do the following:

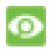

Right-click on the **CathexisVision** icon, and click on **Properties** in the context menu. In the Shortcut options tab that is opened, see the following entry:

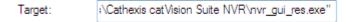

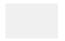

Add the extra commands after the "at the end of the shortcut. Remember to leave a space between commands added to the target.

**Note**: Add multiple options to the end of the target by leaving a space between each option.

# 2.1 Connect Client to Alarm Gateway

Connecting to the alarm gateway can be done by following **Settings Menu**  $\rightarrow$  **General**  $\rightarrow$  **Connect to alarm gateway**. See the Menu Bar section under GUI Setup for more information. Enabling the gateway using this method will override settings configured in CathexisVision.

Simply add an IP address to connect to the Alarm gateway.

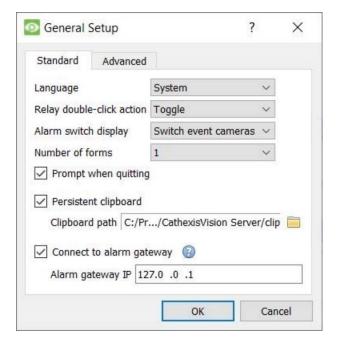

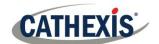

# 2.2 Set Number of Monitors

The default number of simultaneously reviewable cameras in **CathexisVision** is 6. For the most part this is sufficient, but to increase this limit, do so by entering the following into the target:

forms x

Here "x" represents the number of monitors **CathexisVision** will occupy when it starts up.

<u>Please note</u>: This option will override the settings configured in the CathexisVision software under **Settings** → **General** → **Number of forms**.

# 2.3 Add Multiple CathexisVision GUIs

Add the following to the target path to have multiple CathexisVision GUIs open simultaneously:

user1, user2, userX

# 2.4 View Legacy Archive Viewer

By default, the legacy archive viewer will not be present from 2016 onwards. In order to see it in the GUI, the user will have to add the following command line argument:

legacy\_archive\_viewer

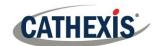

# 3. Send Text Message when Alarms are Received

The system may be configured to send a text message (SMS) when it receives an alarm. This would typically be applied to a system running as a gateway, which receives alarms for a site. However, an NVR could also be configured as a local base-station which receives site alarms (see Configure Servers for information on base-stations). The system sends text messages using a modem, or similar SMS device.

Configuration of the system to send text messages upon receipt of alarms is done by editing certain settings files in the CathexisVision installation folder. This section describes the processes of editing these settings files to configure the system to send text messages.

# 3.1 Supported Platforms

# 3.1.1 Supported Platforms

Windows and Linux.

# 3.1.2 Supported Software

CathexisVision 2014.4 and later.

# 3.1.3 Supported Modems

For supported/tested modems, consult this page:

https://integrations.cathexisvideo.com/supported-integrations/modem/

# 3.2 Settings Files Location

Unless a different installation folder was selected during the install process, the default path is:

# C:\Program Files\CathexisVision Server

Currently, only the GSM modem (connected to a serial port) is supported.

# 3.3 Configure Notifying Alarms

The settings file must be edited in order to configure which alarms will generate SMS notifications, and to whom they will be sent. Changes made to the settings file will reflect immediately. The CathexisVision software does not need to be restarted for these changes to take effect.

Please rename the file below in order for it to become active in the CathexisVision software. See instruction below.

| Required File |                                                            |
|---------------|------------------------------------------------------------|
|               | alarm_rx_sms.txt.exa<br>mple                               |
|               | This file needs to be renamed in order to become active in |
|               | CathexisVision. Rename it as below.                        |
| Rename:       | alarm_rx_sms.txt                                           |

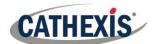

| Default Location         | C:\Program Files\CathexisVision Server\settings                                                                                                    |                                                                                                    |
|--------------------------|----------------------------------------------------------------------------------------------------|----------------------------------------------------------------------------------------------------|
| Structure                | # comment recipient xxxx [alarm type] [alarm type] [alarm type]                                                                                                    |                                                                                                    |
|                          | # comment recipient yyyy [alarm type] [alarm type]                                                                                                    |                                                                                                    |
| File Configuration Guide |                                                                                                    |                                                                                                    |
| # comment                | Add a comment about the particular alarm configuration in the settings file. E.g., the name or position of the recipient. Any text following the hash (#) symbol will only be read as comment in the file and will not be included in the SMS notification. |                                                                                                    |
| Recipient xxxx           | Replace [xxxx] with the cell phone number to which SMS notifications should be sent.  Multiple recipients receiving the same or separate alarms may be added. See <b>3.3.1.3 Example 3</b> , below.                                                         |                                                                                                    |
| [alarm type]             | Replace [alarm type] with the parameters required to cause an SMS to be sent. Multiple parameters may be set. Options are:                                                                                                    |                                                                                                    |
|                          | tech                                                                                                    | Enter this to specify that technical alarms will send SMS notifications.                                                                                                    |
|                          | event low/medium/high                                                                                                    | Enter [event low/event medium/event high] (either one, all, or a combination) to specify that event alarms with corresponding priority levels will send SMS notifications.  Note: Event priority levels are set up |
|                          |                                                                                                    | when configuring events. See the Events section of this manual.                                                                                                    |
|                          | event all                                                                                                    | Enter [event all] to specify that all event alarms (regardless of whether a priority level has been configured) will send notifications.                                                                           |
|                          | pattern abc                                                                                                    | Enter [pattern abc], where [abc] is the event description. This is used to further refine which alarms will send notifications.                                                                                    |

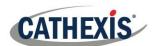

| Note:                                      |
|--------------------------------------------|
| 1. Event descriptions are setup when       |
| configuring events. See the Events         |
| section of this manual.                    |
| 2. The pattern uses regular expression to  |
| match the pattern to the event             |
| description.                               |
| 3. Regular expressions are case sensitive. |
| Ensure the pattern case matches that       |
| of the event description.                  |

# 3.3.1 Example

Below are examples of possible file configurations.

# 3.3.1.1 Example 1: Specified Alarms

| <u>Structure</u>    | <u>Description</u>                                     |
|---------------------|--------------------------------------------------------|
| recipient 062123456 | The specified recipient will receive SMS notifications |
| tech                | for all technical alarms.                              |
|                     |                                                        |
| recipient 064987654 | The specified recipient will receive SMS notifications |
| event low           | for all events marked as 'low priority' and 'high      |
| event high          | priority' in CathexisVision.                           |

# 3.3.1.2 Example 2: Alarm Description Pattern

| Structure            | Description                                           |
|----------------------|-------------------------------------------------------|
| recipient 0837654321 | The specified recipient/s will receive SMS            |
| tech                 | notifications for all event and technical alarms, but |
| event all            | only if the alarm description/s start with "beware."  |
| pattern beware       |                                                       |

# 3.3.1.3 Example 3: Multiple Recipients

Multiple recipients can be entered into the settings file. Recipients (and alarm parameters) must be listed individually in the file, even for multiple recipients receiving the same alarms:

| <u>Structure</u>      | <u>Description</u>                                      |
|-----------------------|---------------------------------------------------------|
| recipient 0837654321  | In this example, many recipients are listed. The first  |
| tech                  | three recipients will all receive SMS notifications for |
| event all             | the same alarms, while the fourth and fifth will        |
| pattern beware        | receive an SMS notification for a different alarm.      |
|                       |                                                         |
| recipient 08664537865 |                                                         |

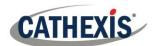

| tech                 |  |
|----------------------|--|
| event all            |  |
| pattern beware       |  |
|                      |  |
| recipient 0728078654 |  |
| tech                 |  |
| event all            |  |
| pattern beware       |  |
|                      |  |
| recipient 0843928080 |  |
| event medium         |  |
|                      |  |
| recipient 0617654387 |  |
| event high           |  |

# **3.3.1.4 Example 4: Comment**

| <u>Structure</u>             | <u>Description</u>                                    |
|------------------------------|-------------------------------------------------------|
| # Daryl Smith – Line Manager | The text following the hash (#) symbol is a comment   |
| recipient 0837654321         | in the file (and not included in the SMS). In this    |
| tech                         | example, the recipient will receive an SMS            |
| event all                    | notification for all technical alarms and all events. |
|                              | The comment in the file indicates the recipient's     |
|                              | name and position in the company, and is useful for   |
|                              | internal reference.                                   |

# 3.4 Configure Text Message Device

The text messaging (SMS) device needs to be configured to send text messages. This is done by editing the settings file. Changes made to the settings file will reflect immediately. The CathexisVision software does not need to be restarted for these changes to take effect.

| Required File | sms_device.txt.example                                                     |
|---------------|----------------------------------------------------------------------------|
|               | This file needs to be renamed in order to become active in CathexisVision. |
|               | Rename it as below.                                                        |
|               |                                                                            |
| Rename:       | sms_device.txt                                                             |
|               | (Remove the 'example' from the original file name.)                        |
|               |                                                                            |
| Default       | C:\Program Files\CathexisVision Server\settings                            |
| Location      |                                                                            |
| Structure     |                                                                            |
|               |                                                                            |
|               | # Format for specifying a modem:                                           |
|               | # MODEM COMM BAUD DATA PARITY STOP FLOW_CONTROL                            |

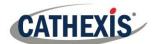

# PARITY=(N)one/(O)dd/(E)ven # FLOW\_CONTROL= (H)ardware / (S)oftware / (N)one # eg MODEM 1 115200 8 N 1 H = COMM 1 at 115200 baud 8N1 with hardware flow control MODEM 1 115200 8 N 1 H Description This settings file should indicate the Modem Comm, Baud, Data, Parity, Stop bit, and Flow Control for the relevant modem. Once the file is edited with the appropriate details, the file should only contain a single line indicating these settings. Taking the example above, delete everything in the file except for the last line: [MODEM 1 115200 8 N 1 H] Edit this line with the relevant modem details. See below for a breakdown. Modem COMM number Data Stop Flow 115200 MODEM Control Parity Baud

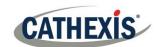

# **Menu Bar**

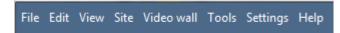

This will detail the different options available to the user through the menu bar of the **CathexisVision** GUI.

## 4.1 File Menu

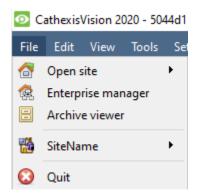

# 4.1.1 *Open Site*

The menu attached to this tag will be a list of the Sites that have been added to this unit.

# 4.1.2 Enterprise Manager

The enterprise manager is where all Site management occurs. Add/edit/remove sites, as well as create site folders.

The assignation of Resource Sites occurs in the Enterprise Manager as well.

## 4.1.3 Archive Viewer

This will open up the Archive Tab. Any archived video can be viewed here.

## 4.1.4 Open Site List

The names under Archive Viewer and above Quit represent the Sites that currently have connection tabs open in the GUI.

## 4.2 Edit Menu

The edit menu, in general only displays the Show Clipboard, Clear Clipboard options. When the Enterprise Manager is open, there will be a range of different options.

# 4.2.1 General Edit Menu

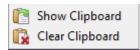

The only information contained on the clipboard in question will be when a screen grab is captured from one of the cameras in the Cameras Tab.

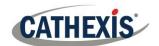

# 4.2.2 <u>Enterprise Manager Edit Menu</u>

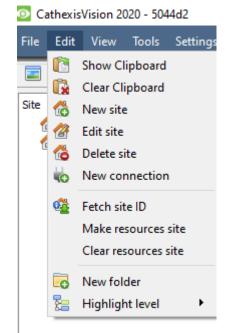

Show/ Clear Clipboard will show or clear the clipboard

**New/Edit/Delete Site** will add a new Site; edit an existing Site, or delete an existing Site.

**New Connection** will add a unit connection to the selected Site.

**Fetch Site ID** gives a created site an ID, which is essential for a site to run. Perform this after creating the site, and adding unit connections to it.

**Make Resources Site** will make a site a Resources Site for this unit. This allows the unit to display a Video Wall, Alarm Management Gateway, and Maps Tab for this site.

Clear Resources site will clear resources site for this unit.

New Folder. Organise Sites in the Site List into folders.

**Highlight Level** will highlight all Sites where X level is authorised.

## 4.3 View Menu

The only option available here is the option to change the GUI view to Full-screen.

#### 4.4 Site Menu

The site menu will relate to the site whose tab is currently being viewed. To open a new Site, follow **File** Open Site Site Name. Get this same menu, from a list of all currently open sites under the **File Menu**.

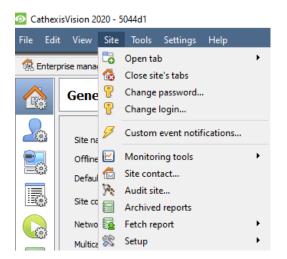

**Open Tab** will open any available tabs (Cameras, Database, Map).

Close Site's Tabs will close all open tabs for this Site.

**Change password...**will change the password.

Change Login will change the user who is logged in.

**Custom Event Notifications** below.

Monitoring tools opens Forensic tool, Stats, and Site Overview.

**Site contact** will show the name and details of the Contact person for the site.

Audit Site below.

**Archived Reports** will display a list of previously archived reports.

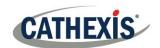

Fetch Report below.

Setup below.

# 4.4.1 <u>Custom Event Notifications</u>

**Note**: This is the main setup section for the Event Notifications feature.

Event Notifications are GUI based notifications, which will appear to an operator when there is a Cameras Tab open. There are three types of notifications.

| Audio Notification | A sound clip that gets played when the event triggers.                                                                                                    |
|--------------------|----------------------------------------------------------------------------------------------------|
| Message            | A message that gets displayed in the notification area of the resource panel. It's                                                                                                    |
| Notification       | meant as an unobtrusive feed of events (click the sicon at the bottom of the resource panel and the notification area will get shown. This can be resized). If an event has camera resources associated with it, then the notification can be double-clicked and the cameras will be shown in the camera view. |
| Popup Notification | A popup message box that is shown when the event triggers.                                                                                                    |

# 4.4.1.1 Event Notification Setup

There are 4 levels at which these notifications can be configured (one global, and three tiers of Site based settings).

| Global Level (all events for all sites) | The notifications can be configured per event priority. This is done in <b>Settings Menu &gt; Default Event Notifications.</b>                                    |
|-----------------------------------------|----------------------------------------------------------------------------------------------------|
| Site Level                              | The event notifications can be overridden for a particular site. Site menu → Custom Event Notifications → Site Tab. Then click on Use custom settings.            |
| Server Level                            | The event notifications can be specified for a particular server on the site. Site → Custom Event Notifications → Servers Tab. Then click on Use custom settings. |
| Event Level                             | The event notifications can be specified for a particular event. Site Menu → Custom  Event Notifications → Events Tab. Then click on Use custom settings.         |

**Note**: These settings reside on the viewing station. So, each viewing station can be configured as each operator wants it to be. For instance, operator A may want the system to respond in one way to certain events, while operator B might opt for alternative options on a different viewing system.

# 4.4.2 Audit Site

Audit trails are the historical "footprints" left by various processes. They are used primarily as diagnostic tools to identify exactly what happened in the system. Each audit trail is in the form of a textual list of historical actions.

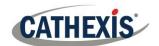

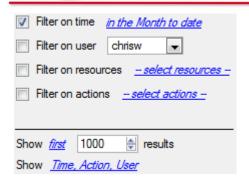

There are multiple options for filtering the audits, as there can be an overwhelming amount of information in the audit logs. All the hyperlinks open up a full list of options to filter.

Filter Time, Users, Resources, and Actions.

The **Show first/last** option limits how many of the results are brought up.

**Show time/action/user** option allows adding/removing columns to the audit report, and will list the selected variables.

# 4.4.3 Print, Save, Refresh

The report is not live, so to update the information, click on Refresh.

To print the Report for reference, click on the printer icon.

To save a digital copy of the Report, click on the disk icon.

# 4.4.4 Fetch Report

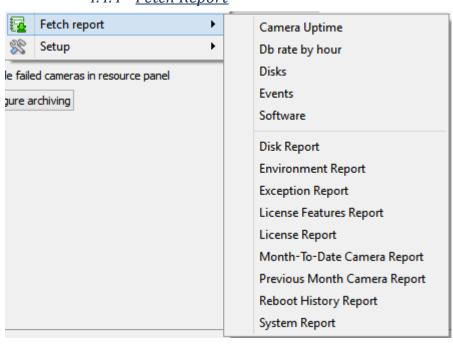

This menu allows the user to pull a full report for the entire Site.

Select to pull a **Template**, or pull up a quick report based on the list of variables below the border line.

<u>Note</u>: For individual unit reports, and a full description on the nature and details of reports, see the **Setup Guide**→ **Configure Servers** → **Setup Tab: Reports** section of the manual.

# 4.4.5 <u>Setup</u>

When selecting **Site > Setup**, the menu shown in the image opens up.

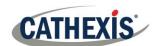

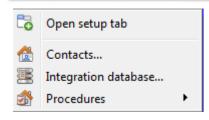

**Open Setup Tab** This will open the main Setup Tab for the Site.

Contacts Here, add and edit Site Contacts.

Integration Database A metadatabase (used for integrations), may be added or edited here.5

Procedures is a procedure for an operator to follow in a particular event, this may include up to 6 contact people, and written instructions.

#### 4.5 Video Wall Menu

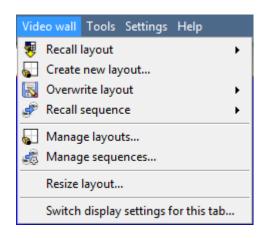

In pre-CathexisVision 2014 software, this menu was titled the Layout Menu, and only contained setup information for Layouts.

A Layout defines how the cameras appear on the screen, in the Cameras Tab. Including which cameras are shown, and how much space they take up on the screen.

A **Sequence** is a cycle of individual cameras that will run, on a timer, in a single viewing panel, in the Cameras Tab.

The Switch Display Settings for this tab will define the behaviour of the currently open Cameras Tab, when video information is sent to the Client Station with an alarm.

**Note**: this menu option will only be present when viewing a <u>Cameras Tab</u>.

#### 4.5.1 *Layout*

A Layout defines how the cameras appear on the screen, in the Cameras Tab. Including which cameras are shown, and how much space they take up on the screen.

#### 4.5.2 Create new Layout

To create a layout, organise cameras on the screen as desired (double-left-click to expand; single-right-click to reduce). Then click on Layouts —>New. Give the Layout a name, and click OK. (use Layouts created in the Cameras Tab in the Monitors Tab, and Vice Versa.)

# 4.5.3 Recall a Layout

To bring up a list of existing Layouts, click on Recall and select the layout name desired.

# 4.5.4 Overwrite Layout

Clicking on 🔣 Overwrite , and selecting one of the Layouts in the list, will overwrite that Layout with the current panel organisation.

<sup>&</sup>lt;sup>5</sup> The documentation for this is currently in the Integration Section of Configure servers.

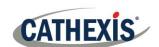

# 4.5.5 Manage Layouts

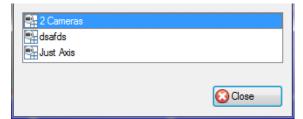

Clicking on Manage will bring up the list of existing Layouts to manage.

From the management list, either delete the Layout or enter the Layout Properties window.

These are both done by right-clicking on the Layout in the list.

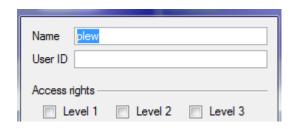

In the **Layout Properties** window, it is possible to change the Name, and User ID of the Layout, as well as the User Access Level required to view, or edit, the layout.

<u>Note</u>: with limited access rights, these settings can't be changed.

# 4.5.6 Resize Layout

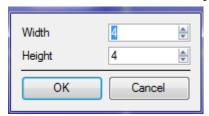

Clicking on Resize layout... will provide the ability to change how many cameras are arranged on the screen. Define how many cameras there are per row, and per column.

The maximum number of cameras allowed per screen will be an 8\*8 matrix. This provides a Layout with 64 cameras. (This would require an incredibly large screen to be practical though.)

## 4.5.7 Sequence

A **Sequence** is a cycle of individual cameras that will run, on a timer, in a single viewing panel.

# 4.5.8 Sequence Manager

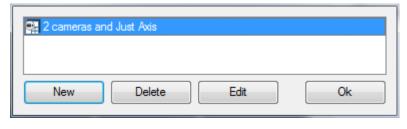

Clicking on the icon will bring up the Sequence Manager.

To **edit** a Sequence, select the existing Sequence and click Edit. To create a **new** Sequence, click on New. This will bring up the **Sequence Editor**.

# 4.5.9 Sequence Editor

Access the Sequence Editor, to create and edit sequences, via the Sequence Manager.

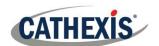

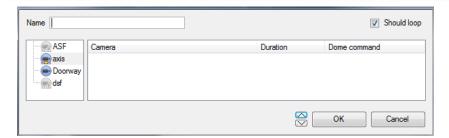

Name the Sequence appropriately.

The left-hand panel will hold a list of available cameras.

The right-hand panel will hold a list of cameras that are included in the Sequence.

| Sequence Editor Procedures   |                                                                              |  |
|------------------------------|------------------------------------------------------------------------------|--|
| Add a camera to a Sequence   | -Double-click on a camera in the list of available cameras.                  |  |
|                              | -Or click-drag one, or multiple cameras, across into the Sequence list.      |  |
| Remove a camera              | Right-click on the camera and select Delete.                                 |  |
| Set the duration of a camera | -Right-click, and select Set Duration.                                       |  |
| for each loop of the         | -Enter the duration in seconds, and click OK.                                |  |
| Sequence                     |                                                                              |  |
| Looping                      | If the Should loop option is checked the Sequence will run indefinitely, if  |  |
|                              | it is unchecked the Sequence will run once.                                  |  |
| Change the order             | Select a camera and use the arrows to move that camera up or down the order. |  |

## 4.5.10 Recall Sequence

To recall an existing sequence, click on \*\* Recall sequence\* to bring up a list of all existing sequences. Click on the sequence to run.

## 4.5.11 Switch Display Settings For this Tab

<u>Note</u>: The Switch Display Settings set here are for the currently open tab only. To define the default Switch Display Settings for all tabs that are opened, navigate to **Settings Menu** —> **Switch Display settings for new tabs...** 

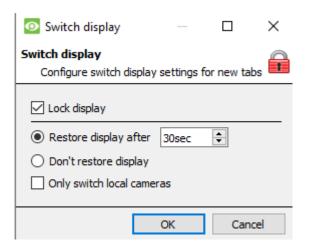

#### **Lock Display**

Will prevent the Cameras Tab from displaying any video feeds sent to it by the Event.

## Restore display after

Will define how long after switching to the Event Cameras the Cameras Tab will return to the original display settings.

#### Don't restore display

Will leave the Cameras Tab on the Event Cameras until an operator, or administrator, resets the display.

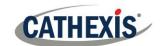

## **Only Switch Local Cameras**

Will only switch to Event cameras originating from a local site.

<u>Note</u>: Lock , or unlock, the currently opened Cameras Tab by clicking on the little lock located at the bottom of the resource panel in the camera tab (Only appears when the mouse hovers over it.)

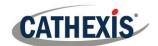

## 4.6 Tools Menu

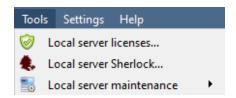

If on a client PC, it will say **Viewing Station licenses**. If on the server, it will say "**Local server licenses**". Also retrieve the server licenses from site, or units, by entering the **Setup**  $\rightarrow$  **Configure Servers**  $\rightarrow$  and right-clicking on the unit.

### 4.6.1 Licenses

This will allow adding a license to the Base Station being worked on, not to any of the Recording Servers on the Site.

## 4.6.2 Sherlocks

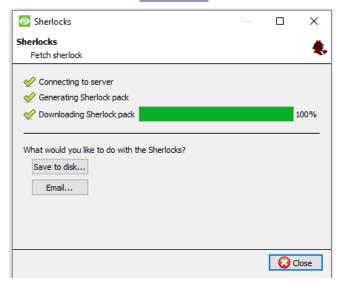

Sherlock files are a diagnostic tool, used by the Support Desk. The normal procedure is to email the Sherlock file to the Support Desk, with a description of the problem, but it can also be saved to disk.

<u>Note</u>: clicking on Email to Recipients, will open up the Operating Systems default email client. Save to Disk will allow saving the Sherlock files to any storage attached to a workstation.

## 4.7 Settings Menu

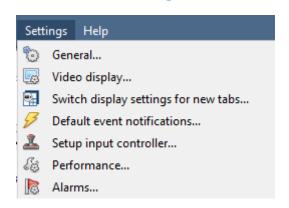

This section deals with the General **Settings Menu**.

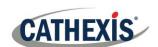

## 4.7.1 General

#### 4.7.1.1 Standard Tab

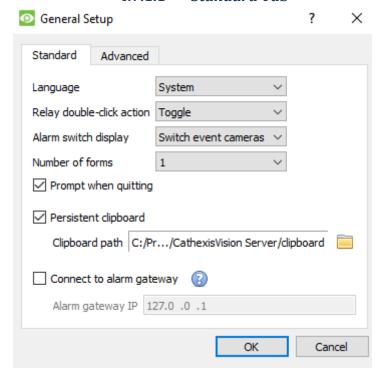

**Language**: Select the language of the GUI from the drop-down menu.

Relay Double Click Action will set whether or not a relay in the Resources Panel, will be changed from its current state, or set to pulse.

Alarm Switch Display defines the GUI behaviour for when a user is handling an Event Alarm. It defines whether or not the display will switch to show the cameras attached to that Alarm.

#### **Number of Forms**

Select the default number of monitors to be displayed. The default maximum is 6, but this option can be overridden by editing the command line. See the Command Line Options section.

**Prompt When Quitting** will prompt the user every time CathexisVision is quit, regarding whether or not the current tabs should be reopened when the program is next started.

Persistent clipboard will persist after closing CathexisVision.

**Connect to alarm gateway:** Check to enable connection to the alarm gateway. Enter the gateway unit's IP address. Click the ? icon to display license information.

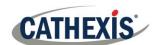

## 4.7.1.2 Advanced Tab

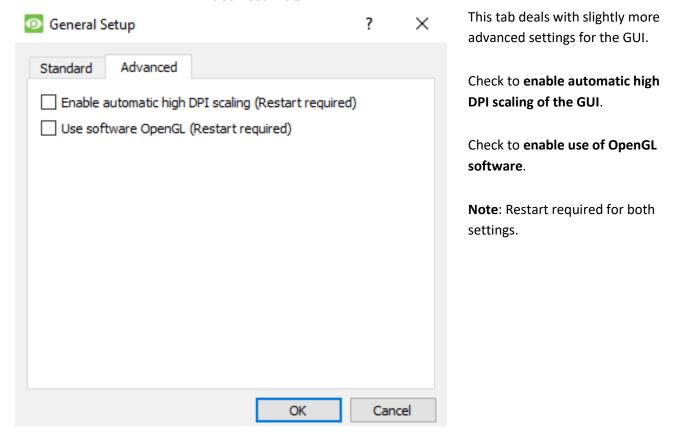

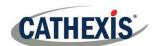

## 4.7.2 Video Display

| General settings                |            |    |       |                |
|---------------------------------|------------|----|-------|----------------|
| Maintain aspect ratio           |            |    |       |                |
| ☑ Deinterlace                   |            |    |       |                |
| ✓ Show time                     |            |    |       |                |
| Show recording                  |            |    |       |                |
| Show review button overla       | у          |    |       |                |
| Old style mouse handling        |            |    |       |                |
| ☐ No border between video s     | creens     |    |       |                |
| ☑ Dynamic stream selection      |            |    |       |                |
| Use OpenGL                      |            |    |       |                |
| Live video resolution based on  | pixel size | •  |       |                |
| Source pixel aspect ratio       | 1.00       | +  | Selec | t video system |
| Resource panel location         | Right      | •  |       |                |
| Live time format                | Time       | •  |       |                |
| Maximum live streams            | Unlimited  | +  |       |                |
| OpenGL settings                 |            |    |       |                |
| ☑ Use pixel shaders (if availal | ble)       |    |       |                |
| Optimize fonts for speed ▼      |            |    |       |                |
| Non-OpenGL settings             |            |    |       |                |
| Fastest scaling                 |            |    |       |                |
|                                 |            |    | _     |                |
|                                 |            | OK |       | Cancel         |

**OpenGL:** A Graphics library...a cross-platform API for writing applications for 2D and 3D graphics. The graphics card utilises the OpenGL, and thus the load will be passed on to the GPU, freeing the load on the CPU.

Pixel shaders: Similar to OpenGL.

**Fastest scaling:** When the CPU has to be utilised to handle the load, this option helps optimise the instructions for the CPU.

**Maintain aspect ratio:** The ratio between the width and the length will be kept constant as the video size changes.

**Deinterlacing:** A process of converting interlaced video (like analogue) to a non-interlaced form.

**Show time:** Shows the time on the video. **Show recording:** indicates when, with a red dot, the video feed in a panel is currently being recorded.

**Show review button overlay:** will overlay buttons for review, on mouse-over, on a camera panel when it's video feed is being reviewed.

**Old style mouse handling**: Use pre-2017.2 mouse handling.

**No border between video screens**: Check to remove borders between video screens.

**Dynamic stream selection** is enabled by default. This will dynamically select the stream based on the display resolution.

**Use OpenGL**: Check to use. See below for info.

**Live video resolution:** Based on either panel size or pixel size.

Source pixel aspect ratio: Will conform the video source's correct aspect ratio, making the object look more real-world. For example, when a video of a perfect circle appears oval on the screen, it is an indication that the aspect ratio might be different from the original source.

**Resource Panel Location**: Resource Panel can be configured for left or right of video screen.

**Live Time Format**: Select from drop-down menu whether to display only time or date and time in live video.

**Maximum Live Streams:** An option to limit the number of live video streams in the CathexisVision camera tab. The limit is a global limit and applies across all screens.

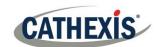

(On an NVR/DVR this setting is only accessible to an administrator.)

## 4.7.3 Switch Display Settings for New Tabs

This will define how the cameras tab responds when there is an event on the site that sends video and information to the Cameras Tab of the viewing client.

Note: The settings here will apply to any new Cameras Tabs, opened after settings are changed.

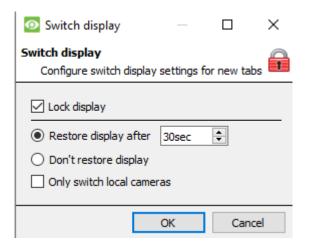

#### **Lock Display**

Will prevent the Cameras Tab from displaying any video feeds sent to it by the Event.

#### Restore display after

Will define how long after switching to the Event Cameras the Cameras Tab will return to the original display settings.

#### Don't restore display

Will leave the Cameras Tab on the Event Cameras until an operator, or administrator, resets the display.

#### **Only Switch Local Cameras**

Will only switch to Event cameras originating from a local site.

**Note**: Lock , or unlock, the currently opened Cameras Tab by clicking on the little lock located at the end of the Timeline on the Review Controls.

## 4.7.4 <u>Default Event Notifications</u>

Here, set the default/global Event Notifications for this Viewing Station. For more information about Event Notifications, and their Setup, see the section entitled

Custom Event Notifications (above).

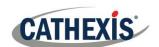

## 4.7.5 Performance

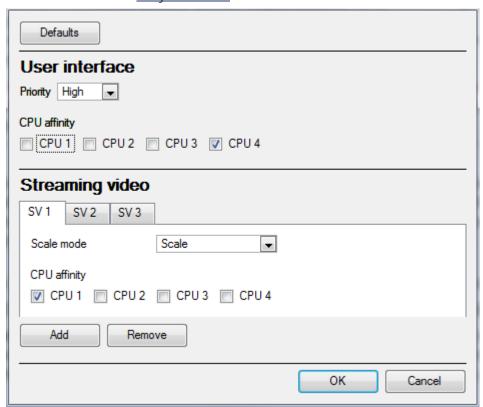

**Note**: the system will calculate defaults that should be optimised already.

Unless the user has an understanding of this technology, and an explicit reason for changing these settings, don't change them.

### (1) Defaults:

The system calculates default performance settings based on available CPUs, enabling optimisation of resources even before settings have been manually configured.

Once the performance settings are explicitly configured, the defaults fall away. However, recall the defaults by clicking the **Defaults** button > **OK** (customised settings will then be lost).

## **Default Options:**

Safe default Dual core Quad core

When clicking on default, there is the option to choose the default that best suits the system being worked on.

Choose safe default if unsure as to what system is being worked on.

## (2) User Interface:

What the user sees.

### Priority:

The priority setting affects what the user sees as the interface. For example, the speed and responsiveness of the interface is influenced by the Priority setting.

CPU affinity with the user interface:

The CPU affinity dictates which CPU core will be responsible for what streaming server. This enables multiple streaming servers without exceeding the processing power of the CPU.

## (3) Streaming video:

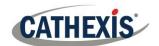

Here, add or delete Streaming Video Servers (SVs) to match the available CPUs. A streaming video is responsible for the decompression of the compressed video from camera sources (video is compressed for transporting purposes).

#### Scale mode:

"Scaling" is the re-sizing of images. For example, the scaling of MPEG images from their default 4CIF down to QCIF display size. Scaling requires processing effort. One of the big advantages of multiple CPU processing is that this effort can be split across the CPUs. Each Streaming Video Server (SV) must be assigned a "Scale Mode" setting, which is the type of scaling to be performed by the SV.

#### Options are:

**No scaling** (The SV does not scale. Presumably, scaling would be assigned to another SV) **Scaling** (The SV scales. If scaling is assigned to every SV, the system will attempt to spread the load)

Streaming Video Server (SV):

By default, the system only has one Streaming Video (SV) server. Manually create more SVs for further CPUs, so that ultimately there are as many SVs as there are CPUs:

Dual core: SV1, SV2

Quad core: SV1, SV2, SV3, SV4 For example, for a quad processor:

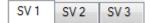

CPU affinity with the streaming video:

Whereas SVs are numbered SV1, SV2, etc, CPUs are numbered CPU0, CPU1, CPU2, etc

The "CPU affinity" maps CPU to SV. For example:

Dual core: SV1 (CPU0), SV2 (CPU1)

Quad core: SV1 (CPU0), SV2 (CPU1), SV3 (CPU2), SV4 (CPU3)

## 4.7.6 Keyboard

| Enabled Enabled |                  |     |
|-----------------|------------------|-----|
| Туре            | Cathexis KBD6000 | •   |
| Port            | 1                | × v |
| Baud            | 9600             | •   |
| Data bits       | 8                | •   |
| Parity          | None             | •   |
| Stop bits       | 1                | •   |
| Debug logging   |                  |     |
|                 |                  |     |
| OK Cancel       |                  |     |

This option is for adding a keyboard to a Base Station. If adding a Keyboard to a Recording Server, do so via **Site—>Open Tab—>Setup—** >**Configure Servers—>Keyboard**.

Enter in the details relevant to the keyboard.

## 4.7.7 *Alarms*

Enter an IP address for a technical alarm server, or gateway, for the viewing software to send alarms to.

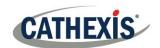

## 4.8 Help

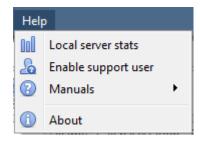

**Local server stats/Viewing station stats:** Shows the statistics for the local server if it's an NVR, or for the Viewing Station. Depending on which unit one is on.

**Enable Support User:** This will enable/disable a special user added for support purposes, when installing **CathexisVision** NVR.

**Note**: this will only appear on NVR units.

**Manuals:** The Setup, Operator's, Quickstart, and Archiving manuals are accessible within the software.

**About:** Provides information about the License, the Release version, and the email address for Support.

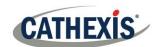

# 5. Status Bar

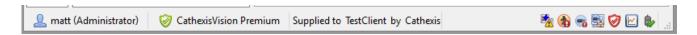

The status bar runs along the bottom of the interface. On the bottom right of the bar are a useful set of notifications. For further details, in the GUI, left-click on a specific icon.

| Notification Icon                              | Notification Description                                                                                                    |
|------------------------------------------------|----------------------------------------------------------------------------------------------------|
|                                                | The <b>username</b> , and their access level.                                                                                                    |
|                                                | This represents the main <b>license</b> of the unit.                                                                                                    |
| Supplied to Documentation by Cathexis Internal | The distributor of the license.                                                                                                    |
|                                                | The <b>cameras notification</b> will only appear to alert the user when cameras are down. Clicking on it allows one to see which cameras these are.                                                                                                    |
| Admin                                          | The <b>licensing notification</b> will be permanently present, but will change colour depending on licensing status.  Green indicates a healthy licensing status.  Orange indicates that there are demo licenses due to expire.  Red means either missing or expired licenses. |
|                                                | The <b>performance monitor notification</b> is permanently present, and will allow viewing of performance statistics. See the Appendix of this document for a full explanation.                                                                                                |
|                                                | The <b>connection status</b> icon is permanently present, and indicates the status of the connection to the current Site.                                                                                                    |
| <b>&amp;</b>                                   | <b>Video Analytics notification</b> . Warns the user when an error has occurred which involves one or more of the video feeds on a Site.                                                                                                    |
|                                                | <b>Failover notification</b> will provide information about the status of existing failover servers.                                                                                                    |
|                                                | Database volume/slice or performance notification. It can also indicate when cameras have been configured to record without being assigned a database                                                                                                    |
|                                                | Failover database synchronization notification. The failover server is transferring recorded footage back to the main server after recovery.                                                                                                    |
| <b>-</b>                                       | LPR notification. It will show an error when there are LPR license/dongle problems.                                                                                                    |
| Ô                                              | A health alert notificatuin. Check the tooltip to see the health status. If the primary disk is "full" the health alert will be triggered                                                                                                    |
| **                                             | Tamper detection alarm. It will indicate the cameras where a tamper has been detected.                                                                                                    |
|                                                | A gateway notification. It is shown if the gateway database couldn't be started                                                                                                    |

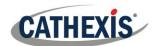

# 6. Monitors Tab

The monitors tab is a tab that gives full control over the Video Wall. Here, change the layout, and define camera Sequences, and salvos.

There will not be any video playing on the interface. The names of cameras where they are placed on the layout will be visible.

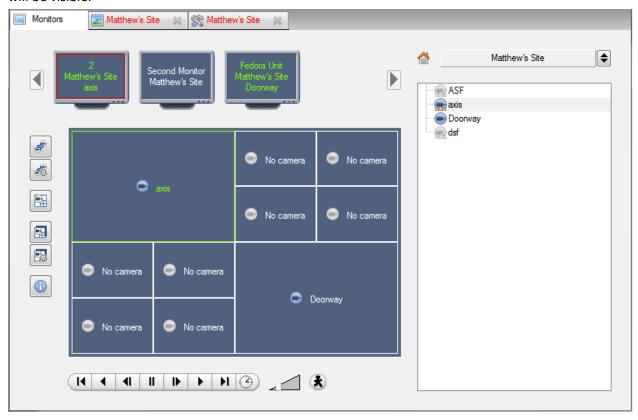

## 2.1 Open a Site on a Screen

The list of monitors will be representative of the number of monitors that have been added to servers on the site.

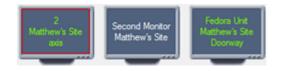

To Open a monitor from a site, select one of the available Monitors. Then click the Sites list:

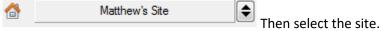

The Monitor with a red border will be the Monitor whose camera Layout is displayed below it.

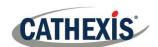

## 2.1.1 Layout

A layout defines how the cameras appear on the screen. This includes which cameras are present and how much of the screen an individual camera takes up.

## 2.1.1.1 Create a Layout

To create a layout, organise cameras on the screen as desired (double-left-click to expand; single-right-click to reduce). Then click on Layouts —>New. Give the Layout a name, and click OK. (use Layouts created in the Cameras Tab in the Monitors Tab, and Vice Versa.)

## 2.1.1.2 Edit an Existing Layout

Setup the cameras as desired (double-left-click to expand; single-right-click to reduce). Then click **Layouts**— >**Save As**. Then select the Layout to overwrite, and click ok.

## 2.1.1.3 Recall a Layout

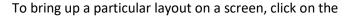

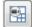

icon, and select a layout name of choice.

## 2.2 Sequence

A Sequence will run a set of cameras, in a single camera panel.

## 2.3 Sequence Manager

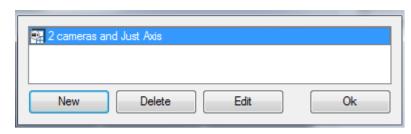

Clicking on the icon will bring up the Sequence Manager.

To **edit** a Sequence, select the existing Sequence and click Edit. To create a **new** Sequence, click on New. This will bring up the **Sequence Editor**.

## 2.4 Sequence Editor

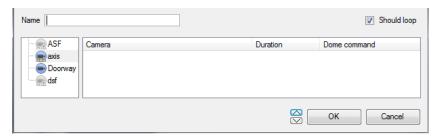

Name the Sequence appropriately.

The left-hand panel will hold a list of available cameras.

The right-hand panel will hold a list of cameras that are included in the Sequence.

| Sequence Editor Procedures                                                             |                                                                         |
|----------------------------------------------------------------------------------------|-------------------------------------------------------------------------|
| Add a camera to a Sequence -Double-click on a camera in the list of available cameras. |                                                                         |
|                                                                                        | -Or click-drag one, or multiple cameras, across into the Sequence list. |
| Remove a camera                                                                        | Right-click on the camera and select Delete.                            |

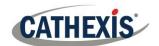

| Set the duration of a camera | -Right-click, and select Set Duration.                                       |
|------------------------------|------------------------------------------------------------------------------|
| for each loop of the         | -Enter the duration in seconds, and click OK.                                |
| Sequence                     |                                                                              |
| Looping                      | If the Should loop option is checked, the Sequence will run indefinitely, if |
|                              | it is unchecked the Sequence will run once.                                  |
| Change the order             | Select a camera and use the arrows to move that camera up or down            |
|                              | the order.                                                                   |
| Run a Sequence               | - Click on a camera panel.                                                   |
|                              | - Click on                                                                   |
|                              | - Select the relevent Sequence from the drop-down menu.                      |

## 2.5 Salvo

A Salvo is a set of Layouts. This means that the Layout of cameras on the monitor will change, running through a set order, using the pre-defined Layouts.

## 2.5.1 Salvo Manager

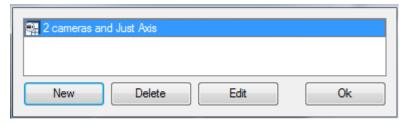

Name

CameraLayoutTable
2 Cameras
Just Axis

OK

Cancel

Click on the icon. This will bring up the Salvo Manager. To **edit** a Salvo, select the existing Salvo and click edit. To create a **new** Salvo click on New. This will bring up the Salvo Editor.

Name the Salvo appropriately.

The left-hand panel will hold a list of available Layouts.

The right-hand panel will hold a list of Layouts that are included in the Salvo.

| Salvo Procedures             |                                                                                |  |
|------------------------------|--------------------------------------------------------------------------------|--|
| Add a Layout to a Salvo      | -Double-click on a Layout in the list of available Layouts.                    |  |
|                              | -Or click-drag one, or multiple Layouts, across into the Salvo list.           |  |
| Remove a Layout              | Right-click on the Layout and select Delete.                                   |  |
| Set the duration of a Layout | -Right-click, and select Set Duration.                                         |  |
| for each loop of the Salvo   | -Enter the duration in seconds, and click OK.                                  |  |
| Looping                      | If the Should loop option is checked the Salvo will run indefinitely, if it is |  |
|                              | unchecked the Salvo will run once.                                             |  |
| Change the order             | Select a Layout and use the arrows to move that Layout up or down the order.   |  |

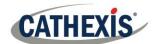

| Run a Salvo | - Click on a Layout panel.                           |  |
|-------------|------------------------------------------------------|--|
|             | - Click on                                           |  |
|             | - Select the relevent Salvo from the drop-down menu. |  |

## 2.6 Virtual Cameras interface

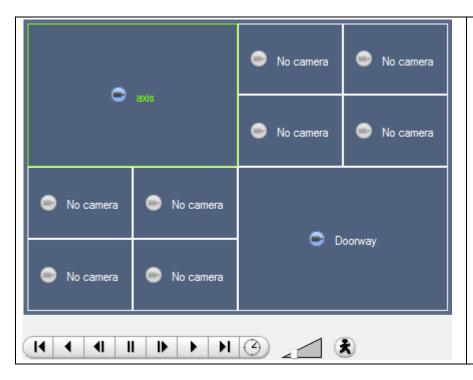

The virtual cameras interface is the interface where one can:

- See the Layout that the cameras will take on the Monitor selected.
- See what cameras are in which panels.
- Control the overlays on each camera.
- Use the Playback controls to review video on the Monitor.

## 2.7 Individual Panel Settings

To change the settings of an individual panel, middle-click on the panel, this will bring up the following menu:

| Set no camera     | Set No Camera will make this panel blank                                                                                                    |
|-------------------|----------------------------------------------------------------------------------------------------|
| Review camera     | This will bring up the recordings of the selected camera. For information on reviewing the camera, see the section below, on Review Controls |
| Next video format | This will cycle through the available video feeds that are available on the selected camera.                                                 |

Review Controls

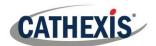

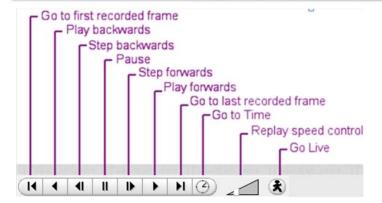

<u>Note</u>: When a camera has been selected its border, and camera name, will become Green:

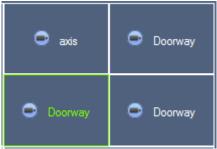

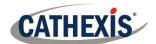

## **Cameras Tab**

**CathexisVision** offers the installer two useful tools for retrieving visual information about cameras, as they are streaming information. These steps are carried out in the Cameras Tab, viewing video.

## 2.8 Statistics and Information

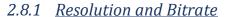

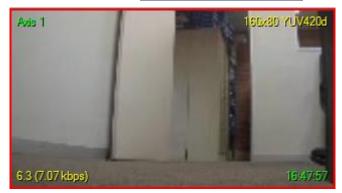

Pressing CTRL-R will bring up the Bit Rate, and Resolution information of the feeds. This is seen in the yellow text in the image to the left.

On the top right is the **resolution** of the feed currently being viewed

On the bottom left, are two numbers. The number in brackets is the **bitrate**; to the left of this number is the **Frames Per Second Rate**.

2.8.2 General Camera Information

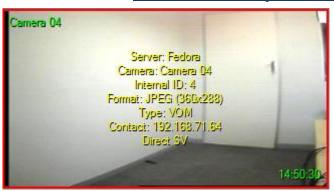

Pressing CTRL-I brings up the general camera information overlay.

Unit is the unit this camera has been added to.

Camera is the cameras name.

**Index** is a number given by the NVR to identify this camera.

**Format** this is the format the video is streaming in.

**Type** this is the type of device the camera is.

**Contact** this is the address of the server the camera is attached to.

**Stream Profile** this is the streaming profile of the video feed.

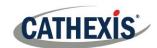

# CathexisVision Forensic Tool

| Forensic Tool                                              | 271 |
|------------------------------------------------------------|-----|
| Introduction                                               | 271 |
| Data Values Used                                           | 272 |
| Date/Time Selection                                        | 272 |
| Graph Window                                               |     |
| Selected Views                                             | 275 |
| Quick View                                                 | 278 |
| Examples of How to Interpret the Graph and Columned Values | 278 |

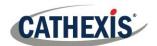

## **Forensic Tool**

## 1.1 Introduction

The Forensic tool is used to troubleshoot and obtain historical network, storage, event, camera streaming, people counting, and other valuable data.

Note: The Forensic Tool will only be available in CathexisVision 2014.2 (Service Pack 2) and onwards.

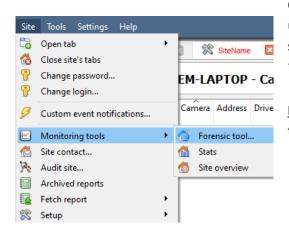

Once a connection is made to the intended camera site or NVR unit, open the forensic tool by selecting the "Site" menu option, scrolling down to the "Performance tools", and selecting the "Forensic tool…" option.

**Note**: It is necessary to be logged in with administrative rights to access the Forensic Tool.

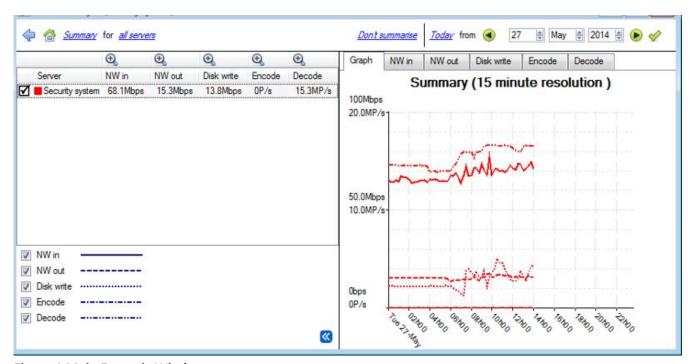

Figure 1 Main Forensic Window

The below sections will serve to explain the interface in Figure 1, and how to go about using this tool.

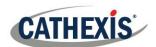

## 1.2 Data Values Used

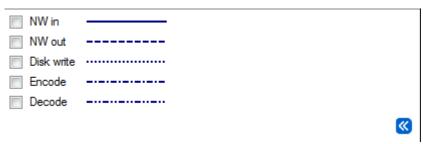

| NW in      | Network In (Mbps). This would be the video, streaming in from IP cameras.  |  |
|------------|----------------------------------------------------------------------------|--|
| NW out     | Network out (Mbps). Video going out. Remote viewing Client PCs.            |  |
| Disk write | Disk writing speed in Mbps. The rate writing captured video stream to      |  |
|            | local/network storage.                                                     |  |
| Encode     | Encoded pixel rate. VOM1512/MPEG4 compression for recording/streaming.     |  |
|            | <u>Note</u> : This is NOT the transcoded live streaming.                   |  |
| Decode     | Decoded pixel rate. For analytics the compressed video is decoded into raw |  |
|            | data.                                                                      |  |

## 1.3 Date/Time Selection

There are two ways to select the graphing period:

• Time Bar Selection

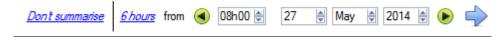

Choose a date, and time, as the starting point for the graph. Then select to fetch data *6 hours* from the selected date/time.

## • Time Frame Selection

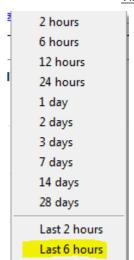

Or select to graph the "Last 6 hours", "Last 14 days", etc. This will automatically move the date/time to the required position to reflect the selected period.

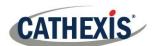

## 1.4 Graph Window

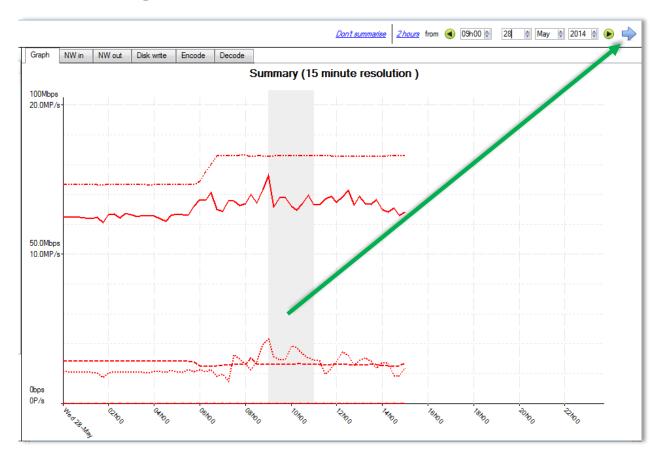

## Zoom in on a Period

Zoom in on a desired period by holding down the left mouse button, at the starting or ending point, and move the mouse right or left. The selected area's colour will become grey. To zoom in on the selected area, select the blue arrow ( ). This will give a detailed view of the zoomed-in time period:

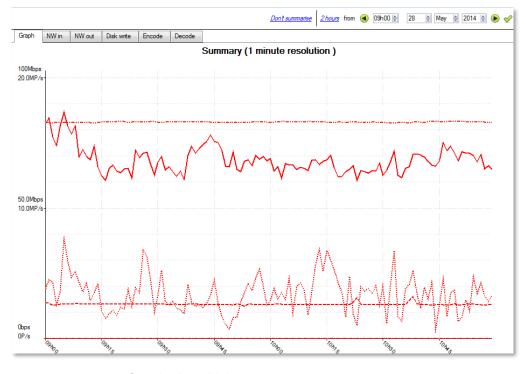

See the Data Values

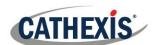

Get to the actual data values for the various data sets by selecting the "NW in" column as shown in the example below:

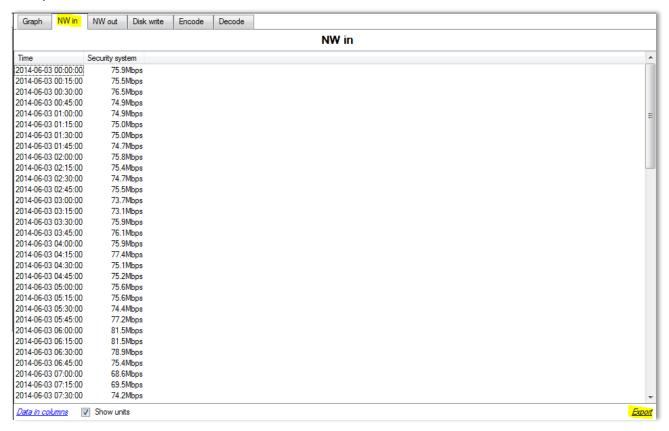

## Export as a Comma Separated Values (CVS) file

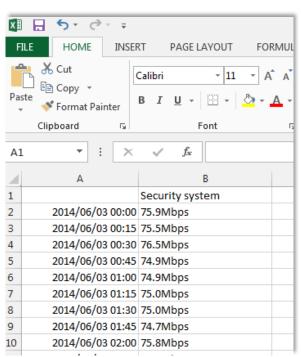

One can also export the data to a CVS file. See bottom right "Export" shortcut highlighted in yellow. Choose to disable the "Show units" option below if only needing to import the actual data into Excel. See the image for the exported CVS file opened in Excel.

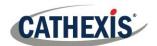

## 1.5 Selected Views

## 1.5.1 Summary View, of Servers

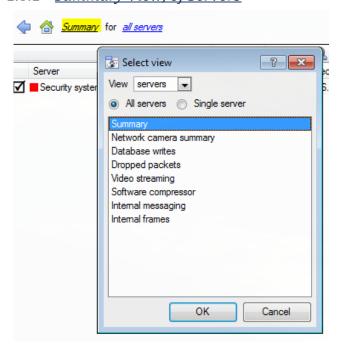

The default view when opening the forensic tool is the "All servers" summary view:

Change this view by selecting the available options for the Servers view below, for example "Summary", "Network camera summary", etc.

As already indicated, the "Servers" view has a list of data sets, which one can choose from. The "X axis" or data sets available for the viewing options will be discussed. Select to view data for all servers, part of the site, or a single server.

## 1.5.2 Network Camera Summary

This provides the **total network throughput**, the **drop ratio**, and a count of **camera stalls** detected for all IP cameras connected to the unit/s.

| Variable   | Unit     | Descriptions                                                       |
|------------|----------|--------------------------------------------------------------------|
| Bitrate    | Mbps     | Total bitrate of all IP cameras for selected unit/s.               |
| Drop ratio | 1:200000 | Means 1 dropped packet for every 200000 packets received.          |
| Stalls     | Number   | A stall is when cameras are not reachable for more than 5 seconds. |

## 1.5.3 Database Writes

The recording process receives video data from the cameras. The video data gets cached to local memory (Shared memory – SHM), and from there the data gets read and written to storage. Bottlenecks could be caused by slow or faulty storage/equipment.

| Variable  | Unit     | Descriptions                                                                   |
|-----------|----------|--------------------------------------------------------------------------------|
| Write     | Mbps     | Rate of writing video footage to storage.                                      |
| bitrate   |          |                                                                                |
| Write     | 1:200000 | Disk writing drops. 1 data item dropped for 200000 written to disk.            |
| Drops     |          |                                                                                |
| SHM Drops | 1:100000 | Items dropped because the shared memory wrapped - the writes couldn't          |
|           |          | keep up with the data arriving. 1 item dropped for 100000 items written out of |
|           |          | memory.                                                                        |

## 1.5.4 <u>Dropped Packets</u>

| Variable | Unit   | Descriptions                                                                 |
|----------|--------|------------------------------------------------------------------------------|
| Network  | Number | Packets dropped on the external network (i.e. from cameras to the Recorder). |
| Internal | Number | Internal UDP packets dropped between servers (internal software messaging).  |
| Frames   | Number | Video frames dropped internally, when being passed from process to process.  |

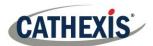

**Note**: For the "Number" or X axis value, 200k would indicate 200 000 packets.

## 1.5.5 <u>Video Streaming</u>

| Variable | Unit | Descriptions                                                    |  |
|----------|------|-----------------------------------------------------------------|--|
| Sent     | Mbps | Video streaming data sent out from the unit (for live viewing). |  |
| Received | Mbps | Video streaming data received into the unit (for live viewing). |  |
| Decoded  | P/s  | Pixels per second decoded for live viewing.                     |  |

Note: MP/s indicates 1000 000 Pixels per second.

## 1.5.6 Software Compressor

| Variable   | Unit | Descriptions                                                                |  |
|------------|------|-----------------------------------------------------------------------------|--|
| Encoded    | P/s  | Encoded pixel rate. VOM1512/MPEG4 compression for recording/streaming       |  |
|            |      | <u>Note</u> : It is NOT the transcoded live streaming.                      |  |
| Decoded    | P/s  | Decoded pixel rate. For analytics, the compressed video is decoded into raw |  |
|            |      | data.                                                                       |  |
| Encode     | %    | % of frames encoded, ideally 100%. (Less means frames have been dropped).   |  |
| efficiency |      |                                                                             |  |
| Decode     | %    | % of frames decoded, ideally 100%.                                          |  |
| efficiency |      |                                                                             |  |

**Note**: The encoding done by the HTML server is not accounted for at present.

## 1.5.7 Internal Messaging

| Variable | Unit       | Descriptions                                              |
|----------|------------|-----------------------------------------------------------|
| Missed   | Number     | How many UDP packets between processes have been dropped, |
|          |            | hopefully 0.                                              |
| Received | Number     | How many UDP packets have been sent between processes     |
| Logs     | Number/min | How many logs have been sent to the logger per minute     |

## • Internal Frames

Internal frames passed between internal processes.

| Variable | Unit   | Descriptions          |
|----------|--------|-----------------------|
| Missed   | Number | Video frames dropped. |
| Received | fps    | Received video frames |

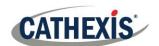

## 1.5.8 Network Camera View, of Cameras

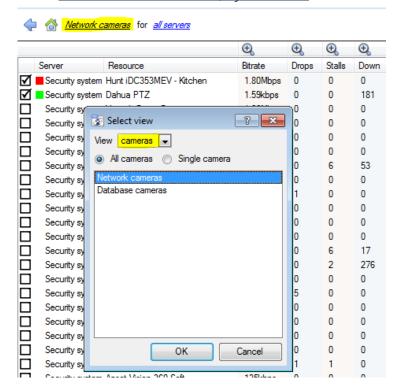

Change the Servers view to "Network cameras" by first selecting the "Cameras" View option as shown below. This will provide camera-specific values.

The "cameras" view has a list of data sets to choose from. The "X axis", or data sets available, for the "cameras" view will be discussed. Select to display "All cameras", or a "Single camera".

## 1.5.9 Network Cameras

| Variable | Unit   | Descriptions                                                                  |  |
|----------|--------|-------------------------------------------------------------------------------|--|
| Bitrate  | Mbps   | Total bitrate for selected cameras.                                           |  |
| Drops    | Number | The number of dropped packets, for each camera for selected time period.      |  |
| Stalls   | Number | When cameras are not reachable for more than 5 seconds.                       |  |
| Down     | Number | The number of seconds the cameras have been down in a time bucket. So, if the |  |
|          |        | bucket is 15 minutes, expect it to be around 900 if it was down for the whole |  |
|          |        | time.                                                                         |  |

## 1.5.10 Database Cameras

| Variable      | Unit   | Descriptions                                                                  |  |
|---------------|--------|-------------------------------------------------------------------------------|--|
| Bitrate       | Mbps   | Total bitrate of selected cameras.                                            |  |
| Bytes to disk | Bytes  | Bytes written do disk.                                                        |  |
| Down          | Number | he number of seconds the selected cameras have been down in a time            |  |
|               |        | bucket. So, if the bucket is 15 minutes, expect it to be around 900 if it was |  |
|               |        | down for the whole time.                                                      |  |

## 1.5.11 Events View, of Cameras

| Variable    | Unit   | Descriptions                                         |
|-------------|--------|------------------------------------------------------|
| Event Count | Number | Number of events per camera for the selected period. |

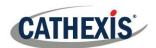

## 1.6 Quick View

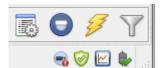

Quickly access performance information from the **CathexisVision** interface. In the bottom right-hand corner, is the icon. Left-click on this icon.

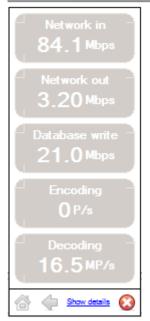

Clicking on the icon will cause the image to the left to appear. This shows live information about the system. Click on information about the system. Click on icon and it will become the image below. The **show details info** can be seen in more detail by clicking on the information that is hyperlinked. In the below image, these are **Network in** and **Network out**. Following these links will navigate to further information regarding the cause of the network traffic.

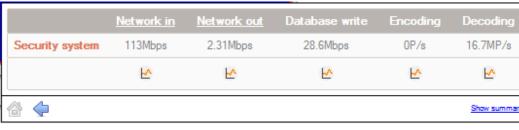

For example, clicking on **Network in** reveals the following:

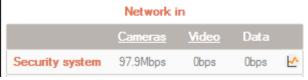

## 1.6.1 Live or Historic

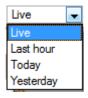

Once the graph window has popped up, select between viewing the live data, or historic data.

This is done by clicking on the drop-down menu, found on the bottom right of the graph window.

## 1.6.2 <u>Multiple Graphs</u>

View multiple graphs by disconnecting the current graph. This is done by clicking on the icon, found at the top right of the graph window.

## 1.7 Examples of How to Interpret the Graph and Columned Values

## 1.7.1 Example 1: Investigate Disk Writing Throughput

One can choose to only display the disk writing graph. Check the "Disk write" checkbox, on the bottom left-hand corner, and deselect the rest. This allows plotting the disk writing graph, exclusively, on the right-hand side. Also select the period "Today" (highlighted in yellow) for the disk writing throughput.

By moving the mouse to the left plane, away from the graph, the columned values on the left would be the average disk writing throughput for the selected period. Also expand the "Disk write" column, to get the

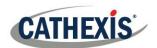

minimum and maximum values for the selected period. They are also highlighted on the graph in Figure 2 (below).

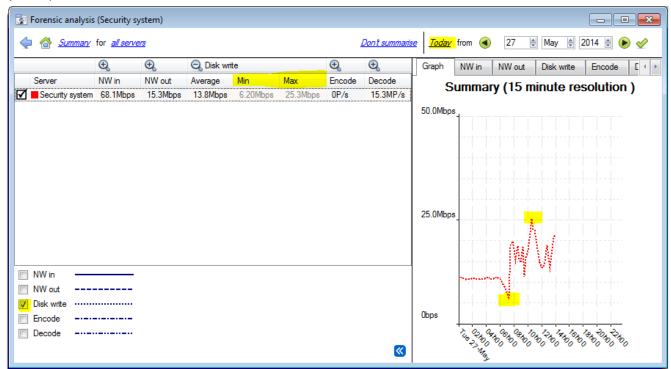

Figure 2

<u>Note</u>: These 2 examples illustrate the process used to filter out required information. Other system data can be retrieved in a similar fashion.

## 1.7.2 Example 2: Investigate Network Loss Issues on Selected Cameras

## 1.7.2.1 *Scenario*

The client has indicated that the live camera views on selected cameras are tearing and there are recording gaps. The camera resources on the right-hand side of the **CathexisVision** indicates low, moderate, and high packet loss. The forensic tool can help highlight the times when the packets failed, and also the magnitude.

The Forensic tool is **only one** of the possible tools with which to measure network loss. Other tools could be network switches, with port statistics; or packet analysing software: tcpdump for Linux and Wireshark for Windows - to capture and analyse RTP (RTSP) traffic loss. Refer to the "**stats**" page for network information. It will give real time packet loss statistics and more detailed video streaming parameters.

Packet loss, on selected cameras, could point to one segment of the network. For example: a segment over a wireless link. It is advisable to create a detailed network layout diagram, of the site, with all the segments and connected IP devices visible on the map. This will help isolate network issues faster. Packet loss on specific camera models could also present itself, when old camera firmware is used. Update the camera firmware to eliminate, or rule this out.

#### 1.7.2.2 **Method**

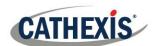

1.) Change the view to "cameras", and then select "Network cameras" from the list:

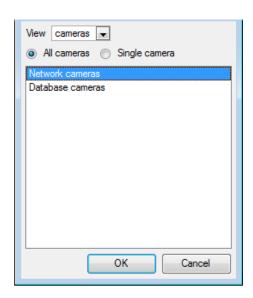

2.) To inspect packet loss on all the cameras for the last day, change the period selector to display "Yesterday":

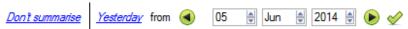

3.) Sort the dropped packets on the left-hand column view, by clicking on the "**Drops**" column header, as indicated below in yellow:

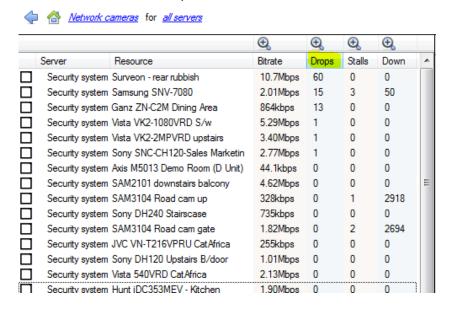

4.) In order to graph the cameras, select them on the top left-hand side. Here, the first 3 cameras are examined:

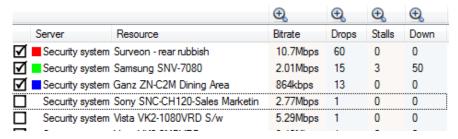

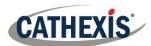

5.) One only needs to view the network "**Drops**", on the selected cameras. So, hide the **Bitrate**, **Stalls** and **Down** time:

| Bitrate |  |
|---------|--|
| Drops   |  |
| Stalls  |  |
| Down    |  |

The figure below shows packet loss on the "Security System Surveon" camera. It indicates 60 packets being dropped at around 10 am:

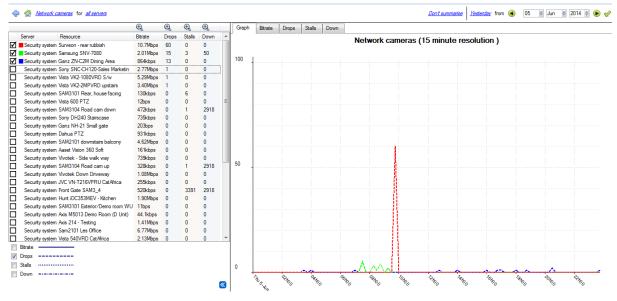

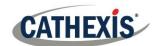

# Appendix A: Configure Custom CatMobile http listening Port:

## 1.1 Introduction

This section will explain how to define the custom http listening port for each NVR unit.

It will list the procedures to change the default listening port for http or https connections to the NVR unit/s. This should be done on each NVR unit that needs to be reached from outside the company network.

This change could be required if the default HTTP port (TCP PORT 80) has already been assigned to another company webserver.

This change could also be required if there is more than one NVR unit on site, and the router at site is not able to port forward the incoming custom http port to the default http port 80 for each NVR unit.

Supported Software version: CathexisVision 2020.2 and later.

Please contact support to update the listening port for older CarthexisVision software revisions.

## 1.2 Windows:

 Create a file called "catCustomPort.conf" containing only "Define CPORT Port\_number" where Port\_number is the port desired for use.

Windows x64 path:

c:\Program Files\CathexisVision Server\apache\conf\catCustomPort.conf

• Open Notepad and define the custom port as per the example below:

#### Note:

- When saving the file in notepad, change the "Save as Type" to "All files (\*.\*)" so no text extension is created for the saved file.
- Do not use TCP port 8080 as this is internally used by the CathexisVision mobile service.

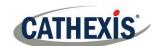

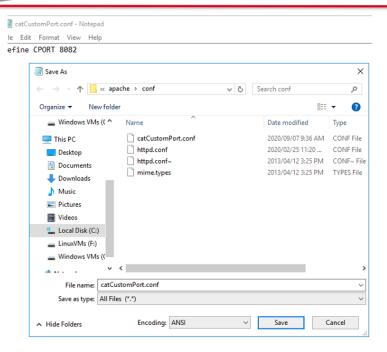

- Restart the recording server for the http port change to be updated.
   Alternatively, restart the CathexisVision HTML server manually by opening the web browser
  - o visit http://127.0.0.1:33101/control
  - o login with CathexisVision admin credentials (default is admin admin)
  - stop and start nvr\_htmlserver

## 1.3 Ubuntu:

Create a file called "catCustomPort.conf" containing only "Define CPORT Port\_number" where Port\_number is the port desired for use.

Ubuntu path: /etc/apache2/catCustomPort.conf

**Note:** Create the file using an Ubuntu text editor like vi or Emacs.

Restart the recording server for the http port change to be updated.

Alternatively, restart the apache service:

- o Open a terminal window in Ubuntu
- Type "sudo apache2ctl restart"

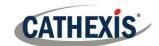

# Index<sup>6</sup>

| Access Rights                              | <u>Triggers</u>              |
|--------------------------------------------|------------------------------|
| Camera Access Rights                       | Add a Trigger                |
| General Site Access Rights                 | Advanced Area Triggers       |
| Create other Users                         | Enter/Exit Trigger           |
| Export Data                                | Filter Objects               |
| PTZ Tour                                   | Loitering (Time in Area)     |
| Reset Camera Tamper                        | Stop in Area Trigger         |
| Inputs, Outputs and Monitors Access Rights | Advanced Line Triggers       |
| Adjacent Camera Mapping                    | Line Counter                 |
| <u>Description</u>                         | <u>Line Trigger</u>          |
| Page Manager                               | Basic Line Trigger           |
| Setup                                      | Basic Presence Trigger       |
| Map Cameras                                | Speed Triggers               |
| Setup Interface Guide                      | Counting Analytics           |
| Analogue Matrix                            | Motion Database              |
| Analytics Analytics                        | Queue Length Analytics       |
| Accessing Video Analytics                  | Triggers                     |
| Activity Triggered Camera Recording        | Zones                        |
| Analytics Configuration                    | Still Object Analytics       |
| Analytics Licenses                         | Background based Algorithm   |
| Analytics Test                             | Legacy Algorithm             |
| Basic, Intermediate & Advanced Analytics   | Zones, See Basic VMD, Zones  |
| Advanced Settings                          | Top Down Head Tracker, 111   |
| Advanced Property Editor                   | Video Motion Detection (VMD) |
| Default Counting Overlay                   | Basic VMD                    |
| Default Paths Overlay                      | Adaptive Noise Suppression   |
| Flare Suppression                          | Background Model             |
| Image Stabilisation                        | Day/Night Settings           |
| Object Classifier                          | Noise Suppression            |
| Database                                   | Triggers                     |
| Size Filter                                | Zones                        |
| Source Size                                | Smart VMD                    |
| Tracking Point                             | Advanced Settings            |
| <u>Use Colour</u>                          | Background Noise             |
| Basic Settings                             | Flares                       |
| Background Model                           | Profiles                     |
| Mask                                       | Threshold                    |
| Sensitivity                                | Day/Night Settings           |
| Calibration Settings                       | Archiving                    |
| Advanced Calibration                       | Archive Video Manually       |
| Angle                                      | Archiving Profile            |
| Aspect Ratio                               | Scheduled Archives           |
| Configuration                              | Cameras                      |
| Height                                     | Access Rights                |
| Basic Calibration                          | Adding Cameras               |
| Depth of Field of Image                    | Activity Recording           |

<sup>&</sup>lt;sup>6</sup> **Note:** This Index is designed for compatibility with Microsoft Word and Adobe PDF. Cathexis cannot guarantee its efficacy with all software and applications.

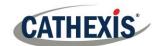

Add/Edit a Video Feed **System Events** H264 **Actions JPEG Call Base Station** Multicast **Control Integrated Device Camera Connection Control Output** Copy/Paste New Camera **Control PTZ Discovered Mode Control Virtual Input** Play Audio Clip Sequential Mode **Covert Camera Record Camera** Edge Recordings, Review Setup Send Email **Enable Analytics Feed General Setup** Encryption. See Secure Camera Connection **Navigate to System Events** and Control **New Events Window General Settings** Resources I/O Setup **Triggers** PTZ, Configure Settings Camera Tamper Trigger Scheduled Recording **Integrated Device Triggers** Configure Schedule Standard Triggers Serial Ports, Configure Filter Period **Edit Camera** When and While **Privacy Zones Trigger Template** Reference Images **Failover** Secure Camera Connection and Control Failover Example **Configure Servers** Failover Model **Manage Units Failover Setup** Open Configure Servers Add Failover Server to the Site Server Setup **Client Settings** Audio Configure Failover Network Interface **Define Global Failover Settings** Backup **Base-Stations** Failover Database **Email Setup** Failover Insert Database Gateway Install Failover Server Software Requirements General Server Heartbeat **Site Master Settings User Recordings** Licensing **Create and Manage Sites** Limitations **Databases** Minimise Failover Loss **Alerts** Recommendations **Edit Database System Restore Import Database Restore Site Master Recording Server** Restore Site Slave Recording Server **Manage Storage Network Drive** Forensic Tool Max Recording Limit **Data Values New Database** Forensic Graph Slice Interpreting the Graph Data **Quick View** Write Policy Diagnostics **Select View** Audi<u>t Server</u> **GUI Audit Site Cameras Tab** Forensic Tool. See Forensic Tool **Command Line Options** Server/Client Statistics Add Multiple GUIs **Sherlocks Connect Client to Alarm Gateway** Set Max Number of Reviewable Cameras **Events** Set Number of Monitors Meta-Database

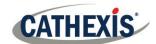

Recall View Legacy Archive Viewer Menu Bar Guide Resize Edit Menu **Sequences** Recall Sequence Enterprise Manager Edit Menu General Edit Menu Sequence Editor File Menu Sequence Manager **Archive Viewer** Switch Display Settings for this Tab **Enterprise Manager** View Menu Open Site Minimise GUI **Open Site List Monitors Tab** Help Menu Send Text Message when Alarms are Received **About Status Bar** Access Manuals **Supported GUI Languages Enable Support User** Inputs/Outputs **Server/Client Statistics** Analogue **Settings Menu Configure Access Rights** Connect To Alarm Gateway Network **DPI Scaling** Installation **Anti-Virus Language Settings Hardware Requirements Number of Forms** OpenGL Installation Wizard **Relay Double Click Action** Performance Wizard **Switch Alarm Display** Requirements/Restrictions Video Display **Routing/Port Requirements** Add Keyboard to Base-Station **Supported Operating Systems Integration Devices** Alarms Aspect Ratio **Important Considerations Default Event Notifications** Recording Continuous, with Device Markers Deinterlacing **Fastest Scaling Device Triggered** Live Time Format **Integration Database** Live Video Resolution **Database Procedures Maximum Live Streams** Initialise Database Old-style Mouse Handling **New Integration Database** Performance **Integration Devices Panel Pixel Shaders Configuration Tabs Resource Panel Location Device Events Show Recording** General **Show Review Button Object Configuration Show Time Object Groups** Source Pixel Aspect Ratio **Object Properties Switch Display Settings for New Tabs Navigate To** Site Menu **New Device Audit Trails Kevboards Custom Event Notifications** Add to Base-Station Add to Recording Server **Fetch Report** Setup Licensing **Tools Menu** Licensing from a Local Unit **Sherlocks** Pack File Video Wall Menu **Product Key** Licensing from a Remote Unit Layout **Create New Trial License** Master. See Master Unit Manage Overwrite **Monitors** 

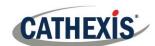

**Access Rights Resource Panel** Add a Monitor **Configure Location Scheduled Recording VGA Monitor XP Monitor Schedules** Licensing **Create Schedule Monitors Tab Site Actions** Monitors Tab on a Base Station **Action Types** Run on Startup Add to Event Video Wall Software Add to Schedule Multicast **Create New** PTZ Sites **Control Panel Enterprise Manager General Settings Master Unit Technical Alarms Home Position Priority Control Alarm Types Procedures Base-Station Camera Faults PTZ Tours Patterns Database Disk Presets Environment Zoom Speed** Reports **Failover** Add Schedule Frame-Grabber **Create New Gateway Alarm Fetch Report Integration Database Report Types** Meta-Database **Network Connectivity** Cameras **Database Usage** Network I/O **Disks** Reboots Recording Failure **Environment Events Recording Period** File System Scheduled Archive **Hardware Server Monitoring License Features** Software Failure Licenses Test **NTP Queries Configure Alarm General Settings** Reboots **Recording Times** Call Base-Station Software **Configure Email Operating System Support** System System Setup Users **Unit Up-Time Create New User User Defined LDAP Non-Administrative Users VMX Counters VMX** Temperature Site Resource Access Rights Windows **Virtual Inputs**